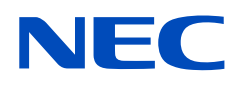

# **Εγχειρίδιο χρήσης**

# **Οθόνη μεγάλου φορμά**

MultiSync UX552 MultiSync UX552S

ΜΟΝΤΕΛΟ: UX552, UX552S

Ο αριθμός μοντέλου και ο αριθμός σειράς μπορούν να βρεθούν στην πινακίδα τεχνικών χαρακτηριστικών στην πίσω όψη της οθόνης.

# **Πίνακας περιεχομένων**

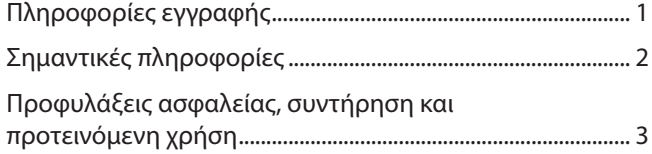

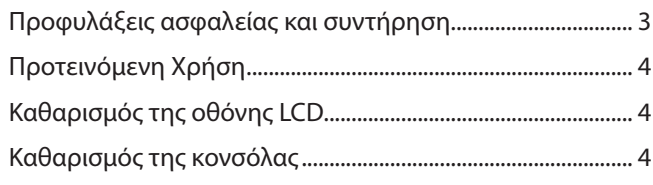

# **[Χαρακτηριστικά](#page-8-0)**

# **Κεφάλαιο 1 [Εγκατάσταση](#page-9-0)**

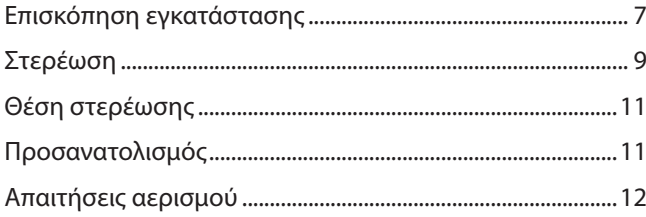

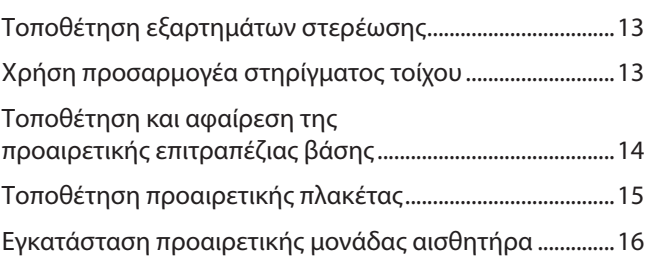

# **Κεφάλαιο 2 [Ονοµασία και λειτουργίες εξαρτηµάτων](#page-20-0)**

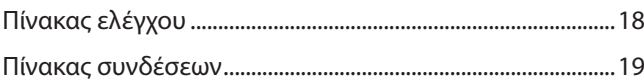

[Ασύρµατο τηλεχειριστήριο \(προαιρετικό\) ............................21](#page-24-0)

# **Κεφάλαιο 3 [Συνδέσεις](#page-26-0)**

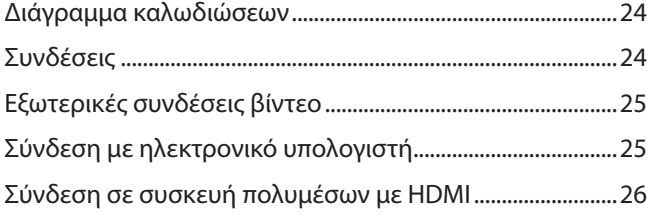

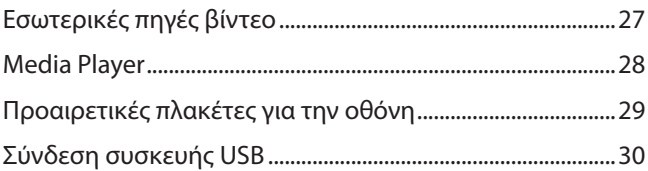

# **Κεφάλαιο 4 [Βασική λειτουργία](#page-34-0)**

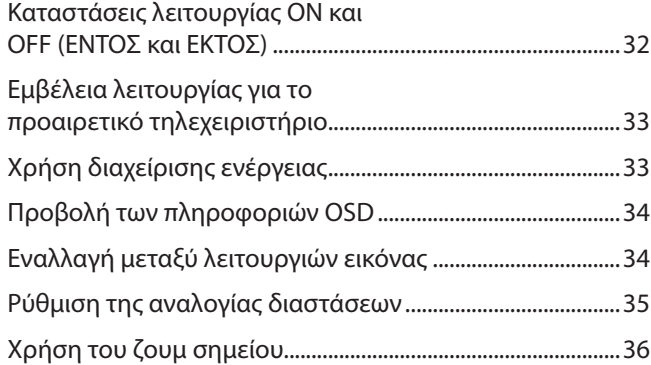

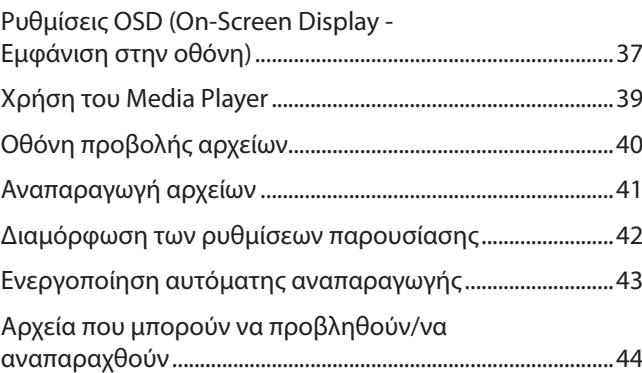

# **Κεφάλαιο 5 [Εξελιγμένος χειρισμός](#page-48-0)**

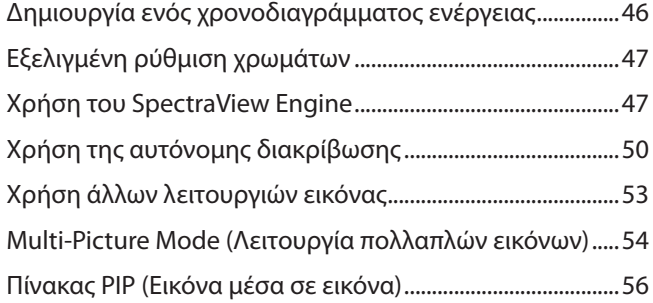

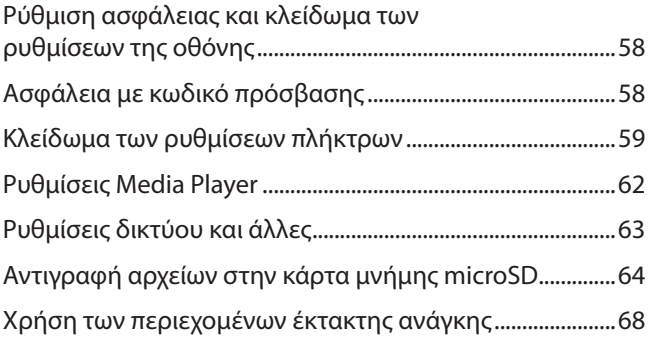

# **Κεφάλαιο 6 [Σύνθεση πολλών οθονών](#page-72-0)**

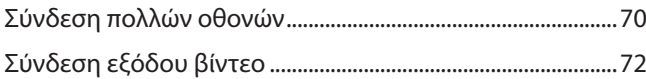

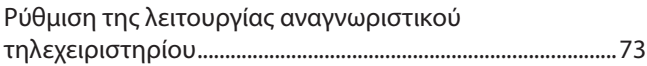

# **Κεφάλαιο 7 [Εξωτερικός έλεγχος](#page-78-0)**

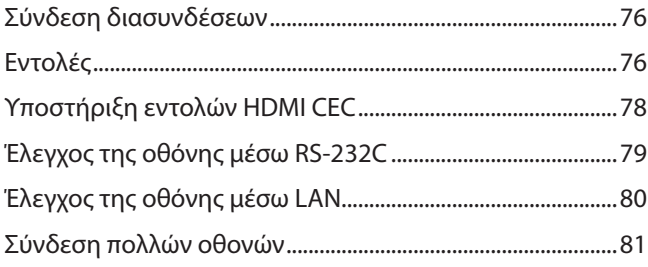

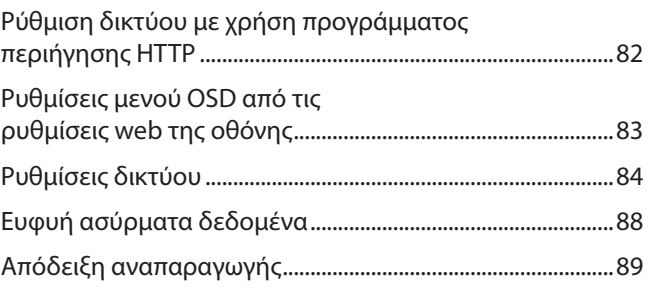

# **Κεφάλαιο 8 [Εντοπισμός βλαβών](#page-93-0)**

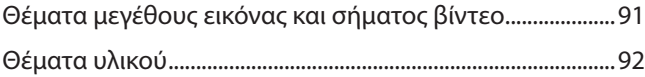

[Παραμονή ειδώλου........................................................................94](#page-97-0)

**Κεφάλαιο 9 [Προδιαγραφές](#page-98-0)**

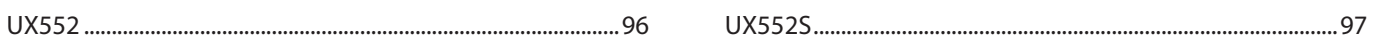

# **Παράρτημα A [Εξωτερικοί πόροι](#page-101-0)**

# **Παράρτημα B [Λίστα ρυθμίσεων OSD](#page-103-0)**

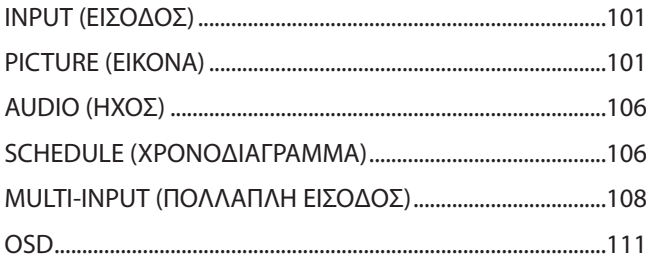

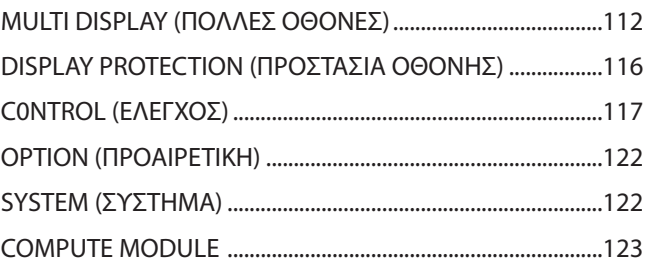

# **Παράρτημα C [Πληροφορίες ανακύκλωσης και ενέργειας](#page-127-0)  [του κατασκευαστή](#page-127-0)**

[Απόρριψη παλιών προϊόντων NEC ........................................125](#page-128-0) [Εξοικονόμηση ενέργειας ...........................................................125](#page-128-0)

# **Παράρτημα D [Χρήση εξωτερικού τροφοδοτικού](#page-129-0)**

# <span id="page-4-0"></span>**Πληροφορίες εγγραφής**

Η ονομασία Windows είναι σήμα κατατεθέν της Microsoft Corporation.

Η ονομασία NEC είναι σήμα κατατεθέν της NEC Corporation.

Η επωνυμία DisplayPort και το λογότυπο συμμόρφωσης με το DisplayPort είναι εμπορικά σήματα της ένωσης Video Electronics Standards Association στις Η.Π.Α. και σε άλλες χώρες.

Ο όρος MultiSync είναι εμπορικό σήμα ή σήμα κατατεθέν της NEC Display Solutions, Ltd., στην Ιαπωνία και σε άλλες χώρες.

Όλες οι άλλες φίρμες και οι ονομασίες προϊόντων αποτελούν σήματα κατατεθέντα των αντίστοιχων κατόχων τους.

Οι όροι HDMI και HDMI High-Definition Multimedia Interface, και το λογότυπο HDMI είναι εμπορικά σήματα ή σήματα κατατεθέντα της HDMI Licensing Administrator, Inc. στις Η.Π.Α. και σε άλλες χώρες.

Ο όρος Trademark PJLink είναι σήμα κατατεθέν στην Ιαπωνία, στις Η.Π.Α. και σε άλλες χώρες και περιοχές.

Ο όρος microSD και τα λογότυπα microSD SDHC είναι εμπορικά σήματα της SD-3C, LLC.

Οι όροι CRESTRON και CRESTRON ROOMVIEW είναι εμπορικά σήματα ή σήματα κατατεθέντα της Crestron Electronics, Inc. στις Η.Π.Α. και σε άλλες χώρες.

Ο όρος Adobe και το λογότυπο Adobe είναι εμπορικά σήματα κατατεθέντα ή εμπορικά σήματα της Adobe Systems Incorporated στις Η.Π.Α. ή/και σε άλλες χώρες.

Ο όρος Raspberry Pi είναι εμπορικό σήμα του Raspberry Pi Foundation.

#### **Άδειες Χρήσης Λογισμικού GPL/LGPL**

Το προϊόν περιλαμβάνει λογισμικό με άδεια χρήσης που έχει χορηγηθεί υπό τη Γενική Δημόσια Άδεια GNU (General Public License - GPL), τη Μικρότερη Γενική Δημόσια Άδεια GNU (Lesser General Public License - LGPL) και άλλες. Για περισσότερες πληροφορίες για το κάθε λογισμικό, δείτε το αρχείο «readme.pdf» μέσα στον φάκελο «about GPL&LGPL» στην ιστοσελίδα της NEC.

**ΣΣΗΜΕΙΩΣΗ:** (1) Δεν επιτρέπεται η ανατύπωση του παρόντος εγχειριδίου χρήσης, μερικώς ή εξ ολοκλήρου, χωρίς άδεια.

- (2) Τα περιεχόμενα του παρόντος εγχειριδίου υπόκεινται σε αλλαγές χωρίς ειδοποίηση.
	- (3) Έχει δοθεί μεγάλη προσοχή κατά την προετοιμασία του παρόντος εγχειριδίου χρήσης. Ωστόσο, αν παρατηρήσετε τυχόν αμφίβολα σημεία, λάθη ή παραβλέψεις, παρακαλούμε επικοινωνήστε μαζί μας.
	- (4) Η εικόνα που απεικονίζεται στο εγχειρίδιο χρήσης είναι ενδεικτική μόνο. Αν υπάρχει ασυμφωνία μεταξύ της εικόνας και του πραγματικού προϊόντος, υπερισχύει το πραγματικό προϊόν.
	- (5) Κατά παρέκκλιση των άρθρων (3) και (4), η NEC δεν ευθύνεται για τυχόν αιτήματα αποζημίωσης λόγω απώλειας κέρδους ή λόγω άλλων αιτιών που δεν θεωρείται ότι απορρέουν από τη χρήση της συσκευής.

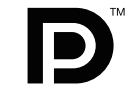

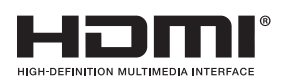

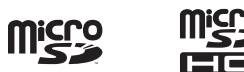

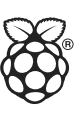

# <span id="page-5-1"></span><span id="page-5-0"></span>**Σημαντικές πληροφορίες**

### **ΠΡΟΕΙΔΟΠΟΙΗΣΗ**

ΓΙΑ ΝΑ ΑΠΟΦΥΓΕΤΕ ΤΟΝ ΚΙΝΔΥΝΟ ΠΥΡΚΑΓΙΑΣ Ή ΗΛΕΚΤΡΟΠΛΗΞΙΑΣ, ΜΗΝ ΕΚΘΕΤΕΤΕ ΑΥΤΗ ΤΗ ΣΥΣΚΕΥΗ ΣΕ ΒΡΟΧΗ Ή ΥΓΡΑΣΙΑ. ΕΠΙΣΗΣ, ΜΗ ΧΡΗΣΙΜΟΠΟΙΕΙΤΕ ΤΟ ΠΟΛΩΜΕΝΟ ΦΙΣ ΑΥΤΗΣ ΤΗΣ ΣΥΣΚΕΥΗΣ ΜΕ ΥΠΟΔΟΧΗ ΚΑΛΩΔΙΟΥ ΠΡΟΕΚΤΑΣΗΣ Ή ΑΛΛΕΣ ΕΞΟΔΟΥΣ, ΕΑΝ ΟΙ ΑΚΡΟΔΕΚΤΕΣ ΤΟΥ ΦΙΣ ΔΕΝ ΜΠΟΡΟΥΝ ΝΑ ΕΙΣΑΧΘΟΥΝ ΠΛΗΡΩΣ.

ΑΠΟΦΕΥΓΕΤΕ ΝΑ ΑΝΟΙΓΕΤΕ ΤΗ ΣΥΣΚΕΥΗ ΚΑΘΩΣ ΣΤΟ ΕΣΩΤΕΡΙΚΟ ΥΠΑΡΧΟΥΝ ΕΞΑΡΤΗΜΑΤΑ ΜΕ ΥΨΗΛΗ ΤΑΣΗ. ΓΙΑ ΤΟ ΣΕΡΒΙΣ ΑΠΕΥΘΥΝΘΕΙΤΕ ΣE ΕΞΟΥΣΙΟΔΟΤΗΜΕΝΟ ΠΡΟΣΩΠΙΚΟ.

### **ΠΡΟΣΟΧΗ**

ΓΙΑ ΝΑ ΜΕΙΩΣΕΤΕ ΤΟΝ ΚΙΝΔΥΝΟ ΗΛΕΚΤΡΟΠΛΗΞΙΑΣ, ΒΕΒΑΙΩΘΕΙΤΕ ΟΤΙ ΤΟ ΚΑΛΩΔΙΟ ΡΕΥΜΑΤΟΣ ΔΕΝ ΕΙΝΑΙ ΣΥΝΔΕΔΕΜΕΝΟ ΣΤΗΝ ΠΡΙΖΑ. ΓΙΑ ΝΑ ΑΠΟΣΥΝΔΕΣΕΤΕ ΠΛΗΡΩΣ ΤΗ ΣΥΣΚΕΥΗ ΑΠΟ ΤΗΝ ΗΛΕΚΤΡΙΚΗ ΤΡΟΦΟΔΟΣΙΑ, ΑΠΟΣΥΝΔΕΣΤΕ ΤΟ ΚΑΛΩΔΙΟ ΡΕΥΜΑΤΟΣ ΑΠΟ ΤΗΝ ΠΡΙΖΑ. ΜΗΝ ΑΦΑΙΡΕΙΤΕ ΤΟ ΚΑΛΥΜΜΑ (ΜΠΡΟΣΤΙΝΟ Ή ΠΙΣΩ). ΔΕΝ ΥΠΑΡΧΟΥΝ ΕΞΑΡΤΗΜΑΤΑ ΣΤΟ ΕΣΩΤΕΡΙΚΟ ΤΗΣ ΣΥΣΚΕΥΗΣ ΤΑ ΟΠΟΙΑ ΜΠΟΡΕΙ ΝΑ ΕΠΙΣΚΕΥΑΣΕΙ Ο ΧΡΗΣΤΗΣ. ΓΙΑ ΤΟ ΣΕΡΒΙΣ ΑΠΕΥΘΥΝΘΕΙΤΕ ΣE ΕΞΟΥΣΙΟΔΟΤΗΜΕΝΟ ΠΡΟΣΩΠΙΚΟ.

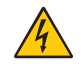

 $\frac{1}{4}$ 

Αυτό το σύμβολο προειδοποιεί το χρήστη ότι στο εσωτερικό της συσκευής υπάρχουν εξαρτήματα χωρίς μόνωση με αρκετά υψηλή τάση, ώστε να προκληθεί ηλεκτροπληξία. Συνεπώς, είναι επικίνδυνο να αγγίζετε τα εξαρτήματα στο εσωτερικό της συσκευής.

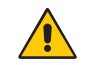

Αυτό το σύμβολο προειδοποιεί το χρήστη ότι περιλαμβάνονται σημαντικές οδηγίες σχετικά με τη λειτουργία και τη συντήρηση αυτής της συσκευής. Συνεπώς, πρέπει να τις διαβάσετε προσεκτικά, ώστε να αποφύγετε τυχόν προβλήματα.

 **ΠΡΟΣΟΧΗ:** Χρησιμοποιείτε το καλώδιο τροφοδοσίας που παρέχεται με αυτή την οθόνη σύμφωνα με τον παρακάτω πίνακα. Αν η οθόνη δεν συνοδεύεται από καλώδιο τροφοδοσίας, απευθυνθείτε στην NEC. Για κάθε άλλη περίπτωση, χρησιμοποιείτε το καλώδιο τροφοδοσίας με τύπο βύσματος που ταιριάζει στην πρίζα ηλεκτρικού στο σημείο όπου θα εγκατασταθεί η οθόνη. Το συμβατό καλώδιο τροφοδοσίας αντιστοιχεί στην τάση εναλλασσόμενου ρεύματος της πρίζας ηλεκτρικού και έχει εγκριθεί από και συμμορφώνεται με τα πρότυπα ασφαλείας στη χώρα αγοράς.

Ο εξοπλισμός αυτός είναι σχεδιασμένος για χρήση με καλώδιο τροφοδοσίας που περιλαμβάνει προστατευτικό πείρο γείωσης συνδεδεμένο στη γείωση του δικτύου. Αν το καλώδιο τροφοδοσίας δεν είναι συνδεδεμένο με τη γείωση μπορεί να προκληθεί ηλεκτροπληξία. Φροντίστε το καλώδιο τροφοδοσίας να είναι σωστά γειωμένο.

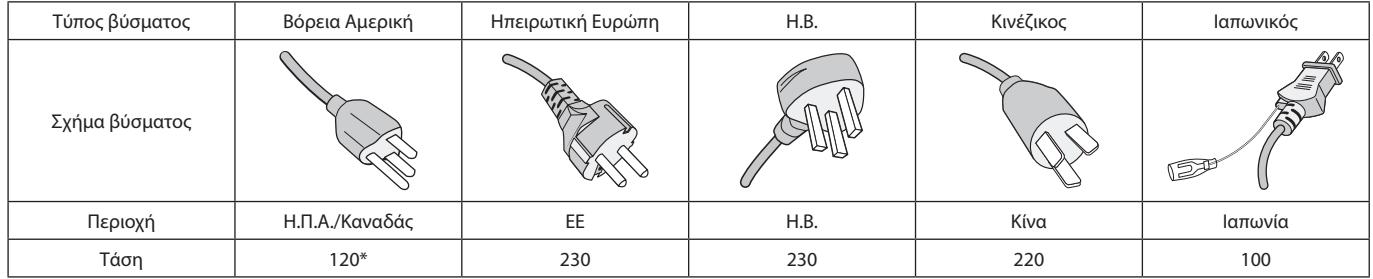

\* Όταν χρησιμοποιείτε την οθόνη MultiSync με τάση τροφοδοσίας εναλλασσομένου ρεύματος 125-240 V, να χρησιμοποιείτε καλώδιο τροφοδοσίας κατάλληλο για την τάση παροχής της πρίζας ηλεκτρικού ρεύματος που χρησιμοποιείτε.

**ΣΣΗΜΕΙΩΣΗ:** Αυτό το προϊόν μπορεί να επισκευαστεί μόνο στη χώρα αγοράς.

- Η προβλεπόμενη βασική χρήση αυτού του προϊόντος είναι ως τεχνικός εξοπλισμός πληροφορικής σε περιβάλλον γραφείου ή οικιακό περιβάλλον.
- Το προϊόν προορίζεται για σύνδεση με υπολογιστή και όχι για την προβολή τηλεοπτικών σημάτων εκπομπής.

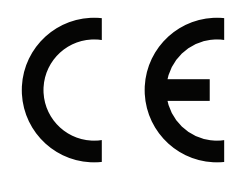

# <span id="page-6-0"></span>**Προφυλάξεις ασφαλείας, συντήρηση και προτεινόμενη χρήση**

#### **Προφυλάξεις ασφαλείας και συντήρηση**

ΓΙΑ ΒΕΛΤΙΣΤΗ ΑΠΟΔΟΣΗ, ΟΤΑΝ ΡΥΘΜΙΖΕΤΕ ΚΑΙ ΧΡΗΣΙΜΟΠΟΙΕΙΤΕ ΤΗΝ ΟΘΟΝΗ ΠΟΛΛΑΠΛΩΝ ΛΕΙΤΟΥΡΓΙΩΝ ΕΧΕΤΕ ΥΠΟΨΗ ΣΑΣ ΤΑ ΕΞΗΣ:

- ΜΗΝ ΑΝΟΙΓΕΤΕ ΤΟ ΠΕΡΙΒΛΗΜΑ ΤΗΣ ΟΘΟΝΗΣ. Δεν υπάρχουν εξαρτήματα στο εσωτερικό της οθόνης τα οποία μπορεί να επισκευάσει ο χρήστης. Αν ανοίξετε ή αφαιρέσετε τα καλύμματα μπορεί να πάθετε ηλεκτροπληξία ή να εκτεθείτε σε άλλους κινδύνους. Για κάθε εργασία σέρβις, απευθυνθείτε σε προσωπικό με τις κατάλληλες γνώσεις και προσόντα.
- Μη λυγίζετε, τσακίζετε ή προκαλείτε άλλου είδους ζημιά στο καλώδιο τροφοδοσίας.
- Μην τοποθετείτε βαριά αντικείμενα πάνω στο καλώδιο τροφοδοσίας. Αν καταστραφεί το καλώδιο, μπορεί να προκληθεί ηλεκτροπληξία ή πυρκαγιά.
- Στερεώστε το καλώδιο τροφοδοσίας στην οθόνη, συνδέοντας τη βίδα και τον σφιγκτήρα, ώστε να αποτρέψετε τη χαλαρή σύνδεση. (Προτεινόμενη δύναμη στερέωσης: 139 - 189 N•cm).
- Φροντίστε να παρέχεται επαρκής ηλεκτρική τροφοδοσία στην οθόνη. Ανατρέξτε στην ενότητα «Ηλεκτρική τροφοδοσία» στις προδιαγραφές.
- Το καλώδιο τροφοδοσίας που χρησιμοποιείτε πρέπει να είναι εγκεκριμένο και να συμμορφώνεται με τα πρότυπα ασφαλείας της χώρας σας. (π.χ. στην Ευρώπη πρέπει να χρησιμοποιείται καλώδιο τύπου H05VV-F 3G 1 mm2 ).
- Στο Ηνωμένο Βασίλειο, χρησιμοποιήστε ένα καλώδιο τροφοδοσίας εγκεκριμένο κατά BS με βύσμα το οποίο να διαθέτει μαύρη ασφάλεια (5 A) για χρήση με αυτή την οθόνη.
- Ο συνδετήρας του καλωδίου ρεύματος αποτελεί το κύριο μέσο αποσύνδεσης του συστήματος από την ηλεκτρική τροφοδοσία. Η οθόνη πρέπει να τοποθετηθεί κοντά σε μια εύκολα προσβάσιμη πρίζα ηλεκτρικού ρεύματος.
- Μη χύνετε υγρά μέσα στο περίβλημα και μη χρησιμοποιείτε την οθόνη κοντά σε νερό.
- Μην εισαγάγετε οποιοδήποτε αντικείμενο μέσα στις σχισμές του περιβλήματος, επειδή μπορεί να έρθει σε επαφή με σημεία υψηλής και επικίνδυνης τάσης και να προκληθούν ζημιές ή ατυχήματα, όπως ηλεκτροπληξία, πυρκαγιά ή βλάβη του εξοπλισμού.
- Μην τοποθετείτε την οθόνη πάνω σε κεκλιμένη ή ασταθή βάση ή τραπέζι, επειδή μπορεί να πέσει και να προκληθούν σοβαρές βλάβες στην οθόνη.
- Μην τοποθετείτε το προϊόν αυτό με την οθόνη προς τα πάνω, προς τα κάτω ή ανάποδα για μεγάλο χρονικό διάστημα. Ενδέχεται να προκληθεί μόνιμη ζημιά στην οθόνη.
- Μη χρησιμοποιείτε την οθόνη σε εξωτερικούς χώρους.
- Αν σπάσει το κρύσταλλο, χειριστείτε με προσοχή.
- Αυτή οθόνη είναι εξοπλισμένη με ανεμιστήρες ελέγχου της θερμοκρασίας. Για αξιόπιστη απόδοση και μακροχρόνια χρήση αυτού του προϊόντος, απαιτείται να μην είναι καλυμμένοι οι αεραγωγοί της οθόνης.
- Αν σπάσει η οθόνη ή το κρύσταλλο, μην αγγίξετε τους υγρούς κρυστάλλους και χειριστείτε με προσοχή.
- Αφήστε αρκετό χώρο γύρω από την οθόνη για επαρκή αερισµό και ψύξη (σωστή διάχυση της θερμότητας).
- Μην καλύπτετε τα ανοίγματα αερισμού και μην τοποθετείτε την οθόνη κοντά σε σώματα καλοριφέρ ή άλλες πηγές θερμότητας.
- Μην τοποθετείτε αντικείμενα στο πάνω μέρος της οθόνης.
- Μεταχειρίζεστε με προσοχή την οθόνη κατά τις μεταφορές. Φυλάξτε τα υλικά της συσκευασίας για τις μεταφορές.
- Αν χρησιμοποιείτε τον ανεμιστήρα ψύξης συνεχώς, συνιστάται να σκουπίζετε τις οπές εξαερισμού τουλάχιστον μία φορά το μήνα.
- Για να διασφαλίσετε την αξιοπιστία της οθόνης, καθαρίζετε τις οπές εξαερισμού στην πίσω πλευρά του ντουλαπιού τουλάχιστον μία φορά τον χρόνο για να αφαιρείτε τη βρωμιά και τη σκόνη.
- Όταν χρησιμοποιείτε καλώδιο LAN, μην το συνδέετε με περιφερειακές συσκευές με καλωδιώσεις με υπέρταση.
- Μη χρησιμοποιείτε την οθόνη σε χώρους με υψηλή θερμοκρασία, υγρασία, σκόνη και σε χώρους όπου υπάρχουν λάδια.
- Μη χρησιμοποιείτε την οθόνη σε συνθήκες γρήγορης μεταβολής της θερμοκρασίας και της υγρασίας και αποφεύγετε να την τοποθετείτε σε σημείο όπου κατευθύνεται απευθείας ψυχρός αέρας από κλιματιστικό. Αυτές οι συνθήκες μπορεί να μειώσουν τη διάρκεια ζωής της οθόνης ή να προκαλέσουν συμπύκνωση υδρατμών. Αν προκληθεί συμπύκνωση υδρατμών, αποσυνδέστε την οθόνη από την πρίζα μέχρι να εξατμιστούν οι συμπυκνωμένοι υδρατμοί.

Σύνδεση σε τηλεόραση\*1

- Το σύστημα κατανομής καλωδίων θα πρέπει να γειώνεται σύμφωνα με την οδηγία ANSI/NFPA 70 του Εθνικού Ηλεκτρικού Κώδικα (NEC), Παράγραφο 820,93, Γείωση Εξωτερικής Αγώγιμης Θωράκισης Ομοαξονικού Καλωδίου.
- Η οθόνη του ομοαξονικού καλωδίου πρέπει να συνδεθεί στη γείωση της κτιριακής εγκατάστασης.

Αν ισχύει κάποια από τις παρακάτω συνθήκες, αποσυνδέστε αμέσως την οθόνη από την πρίζα και ζητήστε βοήθεια από το ειδικευμένο προσωπικό του σέρβις:

- Αν καταστραφούν το καλώδιο τροφοδοσίας ή το βύσμα.
- Αν χυθούν υγρά ή πέσουν αντικείμενα μέσα στην οθόνη.
- Αν η οθόνη εκτεθεί στη βροχή ή πέσει πάνω της νερό.
- Αν η οθόνη σας έχει πέσει κάτω ή αν η κονσόλα έχει υποστεί ζημιά.
- Αν παρατηρήσετε οποιαδήποτε ζημιά στη συσκευή, όπως ρωγμές ή ασυνήθιστες ταλαντεύσεις.
- Αν, παρά τη συμμόρφωση προς τις οδηγίες χρήσης, η οθόνη δεν λειτουργεί κανονικά.
- \*1 : Το προϊόν που αγοράσατε ενδέχεται να μην διαθέτει αυτή τη δυνατότητα.

#### <span id="page-7-0"></span>**Προτεινόμενη Χρήση**

#### **Εργονομία**

Για να επιτύχετε τα μέγιστα οφέλη από την εργονομία, σας συνιστούμε τα εξής:

- Για τη βέλτιστη απόδοση της οθόνης, αφήστε την να προθερμανθεί για 20 λεπτά. Αποφεύγετε την αναπαραγωγή στην οθόνη αμετάβλητων μοτίβων για μεγάλες χρονικές περιόδους για να αποφύγετε το φαινόμενο της παραμονής ειδώλου (µετείκασµα).
- Περιοδικά, να ξεκουράζετε τα μάτια σας εστιάζοντας σε κάποιο αντικείμενο που βρίσκεται τουλάχιστον 1,5 μέτρα μακριά. Να ανοιγοκλείνετε τα μάτια σας συχνά.
- Τοποθετήστε την οθόνη υπό γωνία 90° ως προς το παράθυρο ή άλλες πηγές φωτισμού για να ελαχιστοποιήσετε το θάμπωμα και τις αντανακλάσεις.
- Ρυθµίστε τα πλήκτρα ελέγχου φωτεινότητας, αντίθεσης και ευκρίνειας της οθόνης για να βελτιώσετε την αναγνωσιµότητά της.
- Εξετάζετε τακτικά τα μάτια σας στον οφθαλμίατρο.
- Χρησιμοποιήστε τις εργοστασιακές ρυθμίσεις των πλήκτρων ελέγχου μεγέθους και θέσης με τυποποιημένα σήματα εισόδου.
- Χρησιμοποιήστε τις εργοστασιεκές ρυθμίσεις χρώματος.
- Χρησιμοποιήστε μη πεπλεγμένα σήματα.
- Μην προβάλλετε το βασικό χρώμα μπλε σε σκούρο φόντο. Είναι δύσκολο να διακριθεί και μπορεί να προκαλέσει κούραση στα μάτια, λόγω ανεπαρκούς αντίθεσης.
- Είναι κατάλληλο για ψυχαγωγικούς σκοπούς σε ελεγχόμενα φωτεινά περιβάλλοντα, ώστε να αποφεύγονται οι ενοχλητικές αντανακλάσεις από την οθόνη.

#### **Καθαρισμός της οθόνης LCD**

- Όταν η οθόνη LCD είναι σκονισμένη, σκουπίστε την απαλά με ένα μαλακό ύφασμα.
- Καθαρίστε την επιφάνεια LCD με ένα μαλακό ύφασμα χωρίς χνούδια. Αποφεύγετε τη χρήση διαλυτικών και καθαριστικών για τζάμια!
- Μην τρίβετε την επιφάνεια LCD με σκληρά ή άγρια υλικά.
- Μην ασκείτε πίεση στην επιφάνεια LCD.
- Μην χρησιμοποιείτε καθαριστικό OA (Οργανικών Οξέων) καθώς αυτό θα προκαλέσει φθορά ή αποχρωματισμό της επιφάνειας LCD.

#### **Καθαρισμός της κονσόλας**

- Αποσυνδέστε την παροχή ρεύματος
- Σκουπίστε απαλά την κονσόλα με ένα μαλακό πανί.
- Για να καθαρίσετε το περίβλημα, βρέξτε το πανί με ένα ουδέτερο καθαριστικό και νερό, σκουπίστε με αυτό το περίβλημα και μετά με ένα στεγνό πανί.
- **ΣΣΗΜΕΙΩΣΗ:** ΜΗΝ καθαρίζετε με διαλυτικό βενζόλης, αλκαλικά απορρυπαντικά, απορρυπαντικά με αλκοόλ, καθαριστικό τζαμιών, κερί, καθαριστικό λείανσης, σκόνη σαπουνιού ή εντομοκτόνο. Το περίβλημα δεν πρέπει να έρχεται σε επαφή με πλαστικό ή βινύλιο για πολλή ώρα. Τέτοιου είδους υγρά ή υλικά ενδέχεται να προκαλέσουν φθορά, ξεφλούδισμα ή σπάσιμο της βαφής.

# <span id="page-8-0"></span>Χαρακτηριστικά

#### • **Βελτιστοποιημένη για video wall**

#### – **Πολύ λεπτό πλαίσιο**

Παρέχει τη βέλτιστη λύση σε ένα περιβάλλον παράθεσης.

– **Tile Matrix (Πίνακας τετραγωνιδίων) και Tile Compensation (TILE COMP-Αντιστάθμιση παράθεσης), Tile Cut (Αποκοπή παράθεσης)**

Προβάλλει μία εικόνα διαιρεμένη σε πολλές οθόνες με ακρίβεια, κάνοντας αντιστάθμιση για το πλάτος του πλαισίου.

- **Frame Comp (Αντιστάθμιση πλαισίου) και V Scan Reverse (Αντιστροφή κατακόρυφης σάρωσης)** Κάνει αντιστάθμιση για την καθυστέρηση προβολής περιεχομένου σε μεγαλύτερα video wall με οριζόντια κινούμενα αντικείμενα.
- **Αλυσιδωτή σύνδεση HDMI / DisplayPort**
	- Βελτιωμένες δυνατότητες αλυσιδωτής σύνδεσης για αλυσιδωτή σύνδεση 4K για χρήση σε video wall.

#### – **Τροφοδοσία USB** Επιτρέπει στην οθόνη να παρέχει ηλεκτρική τροφοδοσία σε μια εξωτερική συσκευή μέσω τερματικού USB CM1 (5 V/2 A (μέγ.)).

#### • **Απρόσκοπτη και ακριβής αναπαραγωγή χρωμάτων**

#### – **SpectraView Engine**

Ο εξελιγμένος αποκλειστικός μηχανισμός επεξεργασίας χρωμάτων της NEC είναι ενσωματωμένος στην οθόνη. Συνδυάζει παρακολούθηση εσωτερικής φωταύγειας, λευκού σημείου, φωτισμού περιβάλλοντος, θερμοκρασίας και χρόνου, μαζί με μεμονωμένο χαρακτηρισμό και διακρίβωση κάθε οθόνης κατά τη διάρκεια της παραγωγής, ώστε να παρέχεται απαράμιλλο επίπεδο ελέγχου χρώματος, ομοιομορφίας, ακρίβειας και σταθερότητας. Ο SpectraView Engine παρέχει την απόλυτη ευελιξία. Από ταχύτερη και πιο εξελιγμένη διακρίβωση χρώματος μέχρι τη δυνατότητα ακριβούς εξομοίωσης χρωματικών χώρων όπως τα Adobe®RGB και sRGB και την εκτέλεση εξομοιώσεων εξόδου εκτυπωτών με τη βοήθεια προφίλ ICC και εσωτερικών πινάκων αναζήτησης 3D.

#### – **Λειτουργίες εικόνας που περιλαμβάνουν HDR (βλ. [σελίδα 53](#page-56-1))**

Έως 5 προγραμματιζόμενα προφίλ λειτουργίας εικόνας για γρήγορη πρόσβαση σε τυποποιημένους χρωματικούς χώρους του κλάδου ή σε προσαρμοσμένες από τον χρήστη ρυθμίσεις. Υποστηρίζεται επίσης και βίντεο HDR.

– **Υποστηρίζονται NEC Display Wall Calibrator (NDWC) και MultiProfiler** Οι λειτουργίες πολλών χρωμάτων διαμορφώνονται και επιλέγονται με ευκολία με το λογισμικό MultiProfiler, το οποίο μπορεί να ληφθεί από την ιστοσελίδα μας.

#### – **Ομοιομορφία (βλ. [σελίδα 105\)](#page-108-0)**

Παρέχει μεγαλύτερη συνέπεια στη φωταύγεια και το χρώμα σε όλη την οθόνη, κάνοντας αντιστάθμιση των εγγενών στις οθόνες LCD διαφοροποιήσεων φωταύγειας και χρώματος.

### – **Αυτόνομη διακρίβωση (βλ. [σελίδα 50\)](#page-53-1)**

Αυτή η λειτουργία ενημερώνει τα δεδομένα αναφοράς του εσωτερικού επεξεργαστή χρωμάτων της οθόνης, με μετρήσεις που λαμβάνονται από τον αισθητήρα χρωμάτων για βελτίωση της παρουσίασης των χρωμάτων. Θα πρέπει να κάνετε διακρίβωση της οθόνης σας στις εξής περιπτώσεις:

- Όλες οι οθόνες έχουν ρυθμιστεί στην ίδια λειτουργία εικόνας αλλά κάθε οθόνη φαίνεται να προβάλλει ανεξάρτητα τα χρώματα.
- Υποβάθμιση των χρωμάτων λόγω μακροχρόνιας χρήσης.

Με τη χρήση ενός αισθητήρα διακρίβωσης, η προκαθορισμένη τιμή της εικόνας OSD θα ταιριάζει με την τιμή που μετρά ο αισθητήρας.

#### • **Πολλές έξοδοι σήματος**

– **Υποδοχή προαιρετικής πλακέτας**

Μπορείτε να χρησιμοποιήσετε μια προαιρετική πλακέτα. Επικοινωνήστε με τον προμηθευτή σας για λεπτομερείς πληροφορίες. – **Media player (βλ. [σελίδα 28\)](#page-31-1)**

Το εσωτερικό Media Player παίζει αρχεία ήχου και βίντεο αποθηκευμένα σε μια κάρτα μνήμης microSD ή σε μια μνήμη USB συνδεδεμένη στον πλευρικό πίνακα συνδέσεων της οθόνης.

– **Διασυνδέσεις DisplayPort και HDMI (βλ. [σελίδα 26](#page-29-1))**

Έχουν σχεδιαστεί για να αποτελούν έτοιμες για το μέλλον διαβαθμιζόμενες λύσεις για υψηλής απόδοσης δυνατότητα σύνδεσης ψηφιακής οθόνης. Και οι δύο διασυνδέσεις επιτρέπουν τη μεγαλύτερη δυνατή ευκρίνεια, τους ταχύτερους ρυθμούς ανανέωσης και τις μεγαλύτερες τιμές βάθους χρωμάτων.

#### – **Picture-By-Picture/Picture-In-Picture (βλ. [σελίδα 54](#page-57-1))**

Αυξάνει την παραγωγικότητα προβάλλοντας δύο πηγές εικόνας ταυτόχρονα, είτε πλάι-πλάι (Picture-By-Picture) είτε σε μια μικρή δευτερεύουσα οθόνη επάνω σε μια μεγαλύτερη κύρια οθόνη (Picture-In-Picture). Αυτή λειτουργία χρησιμεύει και για την εμφάνιση μίας πηγής εισόδου σε δύο διαφορετικές λειτουργίες εικόνας για σύγκριση διαφορετικών ρυθμίσεων τοποθετημένων πλάι-πλάι.

#### • **Εφεδρικό τροφοδοτικό**

– Αυτή η οθόνη διαθέτει μια υποδοχή που της επιτρέπει να συνδέεται με εφεδρικό τροφοδοτικό. Ανατρέξτε στο [«Παράρτημα D Χρήση εξωτερικού τροφοδοτικού» στη σελίδα 126](#page-129-1).

# <span id="page-9-0"></span>Κεφάλαιο 1 Εγκατάσταση

# Αυτό το κεφάλαιο περιλαμβάνει τα εξής:

- > [«Επισκόπηση εγκατάστασης» στη σελίδα 7](#page-10-1)
- > [«Στερέωση» στη σελίδα 9](#page-12-1)
- > [«Τοποθέτηση εξαρτημάτων στερέωσης» στη σελίδα 13](#page-16-1)
- > [«Τοποθέτηση προαιρετικής πλακέτας» στη σελίδα 15](#page-18-1)
- > [«Εγκατάσταση προαιρετικής μονάδας αισθητήρα» στη σελίδα 16](#page-19-1)

#### **ΠΡΟΣΟΧΗ:**

Σχετικά με τα περιεχόμενα του κουτιού, ανατρέξτε στο φύλλο έντυπων περιεχομένων που παρέχεται στο κουτί.

Η συσκευή αυτή δεν µπορεί να χρησιµοποιηθεί ή να τοποθετηθεί χωρίς την επιτραπέζια βάση ή άλλο αξεσουάρ στερέωσης για την υποστήριξή της. Για κατάλληλη εγκατάσταση, συνιστάται ιδιαιτέρως η απασχόληση εκπαιδευµένου τεχνικού, εξουσιοδοτηµένου από τη NEC. Αν δεν τηρηθούν οι τυπικές διαδικασίες τοποθέτησης της NEC, µπορεί να προκληθεί ζηµιά στον εξοπλισµό ή τραυµατισµός του χρήστη ή του τεχνικού εγκατάστασης. Η εγγύηση του προϊόντος δεν καλύπτει ζημιές που προκλήθηκαν λόγω εσφαλμένης τοποθέτησης. Αν δεν τηρήσετε αυτές τις συστάσεις, υπάρχει περίπτωση ακύρωσης της εγγύησής σας.

# <span id="page-10-1"></span><span id="page-10-0"></span>**Επισκόπηση εγκατάστασης**

### 1. Προσδιορισμός της θέσης τοποθέτησης

 **ΠΡΟΣΟΧΗ:** • Η τοποθέτηση της οθόνης πρέπει να γίνει από έμπειρο τεχνικό.

- Για περισσότερες πληροφορίες, επικοινωνήστε με τον προμηθευτή σας.
	- Η ΜΕΤΑΚΙΝΗΣΗ Ή Η ΤΟΠΟΘΕΤΗΣΗ ΤΗΣ ΟΘΟΝΗΣ ΠΡΕΠΕΙ ΝΑ ΓΙΝΕΤΑΙ ΑΠΟ ΔΥΟ Ή ΠΕΡΙΣΣΟΤΕΡΑ ΑΤΟΜΑ. Η μη συμμόρφωση με την παραπάνω οδηγία προφύλαξης ενδέχεται να οδηγήσει σε τραυματισμό σε περίπτωση πτώσης της οθόνης.
- Αυτή η οθόνη διαθέτει εσωτερικούς αισθητήρες θερμοκρασίας και ανεμιστήρες ψύξης, συμπεριλαμβανομένου ενός ανεμιστήρα για την προαιρετική πλακέτα.

Αν η οθόνη θερμανθεί πολύ, οι ανεμιστήρες ψύξης θα ενεργοποιηθούν αυτόματα.

Ο ανεμιστήρας της προαιρετικής πλακέτας λειτουργεί ακόμα και όταν η θερμοκρασία είναι χαμηλότερη από τη φυσιολογική θερμοκρασία λειτουργίας, για να ψύχει την προαιρετική πλακέτα. Αν η οθόνη υπερθερμανθεί ενώ ο ανεμιστήρας ψύξης λειτουργεί, θα εμφανιστεί προειδοποίηση «Caution» (Προσοχή). Αν εμφανιστεί η προειδοποίηση «Caution» (Προσοχή), σταματήστε να χρησιμοποιείτε τη μονάδα, διακόψτε την τροφοδοσία της και αφήστε την να κρυώσει. Η χρήση των ανεμιστήρων ψύξης μειώνει την πιθανότητα βλάβης στη συσκευή και ενδέχεται να βοηθήσει στη μείωση της υποβάθμισης της εικόνας και της «Παραμονής της εικόνας».

Αν η οθόνη χρησιμοποιείται σε κλειστό χώρο ή αν καλύπτεται από προστατευτική οθόνη, ελέγξτε τη θερμοκρασία στο εσωτερικό της οθόνης χρησιμοποιώντας το χειριστήριο «HEAT STATUS» (ΚΑΤΑΣΤΑΣΗ ΘΕΡΜΟΤΗΤΑΣ) στο OSD (βλ. [σελίδα 116\)](#page-119-1). Αν η θερμοκρασία είναι μεγαλύτερη από την κανονική θερμοκρασία λειτουργίας, ενεργοποιήστε τον ανεμιστήρα ψύξης από το μενού [FAN CONTROL] (ΈΛΕΓΧΟΣ ΑΝΕΜΙΣΤΗΡΑ) στο OSD (βλ. [σελίδα 116](#page-119-2)).

**ΣΣΗΜΕΙΩΣΗ** Για να μην προκληθούν γρατζουνιές στην οθόνη, τοποθετείτε πάντα ένα μαλακό πανί, όπως μια κουβέρτα, μεγαλύτερων διαστάσεων από την επιφάνεια της οθόνης, στο τραπέζι πριν ξαπλώσετε την οθόνη με την πρόσοψη προς τα κάτω.

#### 2. Τοποθετήστε τις μπαταρίες στο τηλεχειριστήριο (Προαιρετικό).

Το τηλεχειριστήριο τροφοδοτείται από μπαταρίες ΑAA 1,5 V.

Για να τοποθετήσετε ή να αντικαταστήσετε τις μπαταρίες:

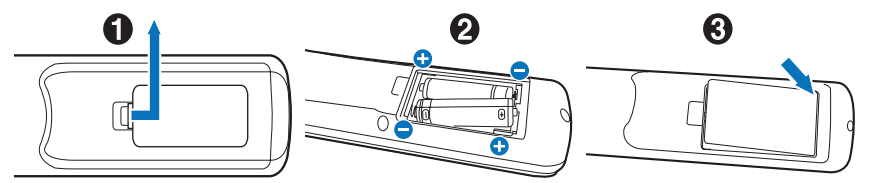

- 1. Πατήστε και σύρετε για να ανοίξετε το κάλυμμα.
- 2. Τοποθετήστε τους πόλους των μπαταριών σύμφωνα με τις ενδείξεις (+) και (–) στο εσωτερικό της θήκης.
- 3. Τοποθετήστε ξανά το κάλυμμα.

Η NEC συνιστά τη χρήση των ακόλουθων µπαταριών:

 **ΠΡΟΣΟΧΗ:** Η εσφαλµένη χρήση των µπαταριών µπορεί να προκαλέσει διαρροές ή θραύση.

- Τοποθετήστε μπαταρίες μεγέθους «AAΑ» προσαρμόζοντας τις ενδείξεις (+) και (-) κάθε μπαταρίας στις ενδείξεις (+) και (-) της θήκης των μπαταριών.
- Μη χρησιµοποιείτε µαζί µπαταρίες διαφορετικής εταιρείας.
- Μη συνδυάζετε καινούριες και παλιές µπαταρίες. Αυτό µπορεί να µικρύνει τη διάρκεια ζωής της µπαταρίας ή να προκαλέσει διαρροή υγρών µπαταρίας.
- Αφαιρέστε τις εξαντληµένες µπαταρίες αµέσως για αποφυγή διαρροής οξέων µπαταρίας στη θήκη των µπαταριών.
- Μην αγγίζετε το εκτεθειµένο οξύ µπαταρίας, καθώς µπορεί να τραυµατίσει το δέρµα σας.

**ΣΣΗΜΕΙΩΣΗ** Αν δεν σκοπεύετε να χρησιµοποιήσετε το τηλεχειριστήριο για µεγάλο χρονικό διάστηµα, βγάλτε τις µπαταρίες.

#### 3. Συνδέστε τον εξωτερικό εξοπλισμό (βλ. [σελίδα 23](#page-26-1))

- Για να προστατεύσετε τον εξωτερικό εξοπλισµό, θέστε την οθόνη εκτός λειτουργίας πριν κάνετε οποιαδήποτε σύνδεση.
- Για περισσότερες πληροφορίες, ανατρέξτε στο εγχειρίδιο χρήσης του εξοπλισμού σας.
- **ΣΣΗΜΕΙΩΣΗ** Μην συνδέετε/ αποσυνδέετε καλώδια όταν ενεργοποιείτε την οθόνη ή άλλο εξωτερικό εξοπλισμό, καθώς αυτό ενδέχεται να οδηγήσει σε απώλεια της εικόνας.

#### 4. Συνδέστε το παρεχόμενο καλώδιο τροφοδοσίας

- Η οθόνη πρέπει να εγκαθίσταται κοντά σε πρίζα ρεύματος με εύκολη πρόσβαση.
- **ΠΡΟΣΟΧΗ:** Στερεώστε το καλώδιο τροφοδοσίας στην οθόνη τοποθετώντας τη βίδα και το κολάρο. (Προτεινόμενη δύναμη στερέωσης: 139 - 189 N•cm).
	- Φροντίστε να παρέχεται επαρκής ηλεκτρική τροφοδοσία στην οθόνη. Ανατρέξτε στην ενότητα «Ηλεκτρική τροφοδοσία» στις προδιαγραφές (Βλ. [«UX552» στη σελίδα 96](#page-99-1) και [«UX552S» στη σελίδα 97\)](#page-100-1).

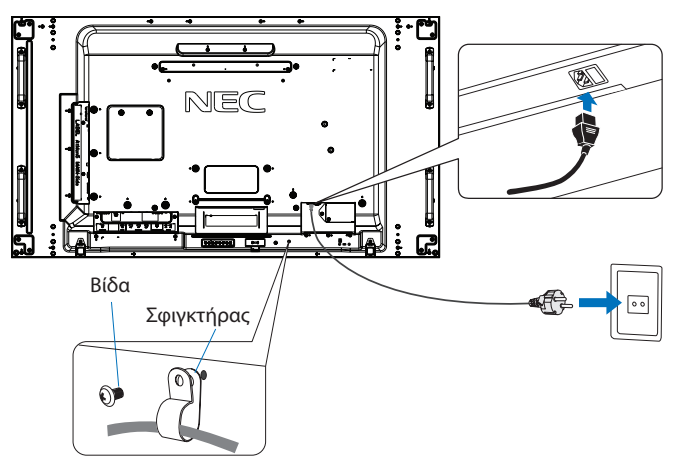

- **ΠΡΟΕΙΔΟΠΟΙΗΣΗ** Ανατρέξτε στην ενότητα [«Σημαντικές πληροφορίες»](#page-5-1) αυτού του εγχειριδίου χρήσης για τη σωστή επιλογή καλωδίου τροφοδοσίας AC.
	- Εισαγάγετε τους ακροδέκτες του φις τελείως μέσα στην πρίζα. Μια χαλαρή σύνδεση ενδέχεται να προκαλέσει αστάθεια της εικόνας και να αποτελέσει κίνδυνο πυρκαγιάς.

#### 5. Πληροφορίες για τα καλώδια

 **ΠΡΟΣΟΧΗ:** Χρησιμοποιήστε τα παρεχόμενα καλώδια με αυτό το προϊόν για την αποφυγή παρεμβολών στη ραδιοτηλεοπτική λήψη.

> Για το DVI, το USB και το mini D-Sub 15 ακίδων χρησιμοποιήστε θωρακισμένο καλώδιο σήματος με πυρήνα φερρίτη. Για το HDMI, το DisplayPort και το D-Sub 9 ακίδων χρησιμοποιήστε θωρακισμένο καλώδιο σήματος. Η χρήση άλλων καλωδίων και προσαρμογέων μπορεί να προκαλέσει παρεμβολές στη ραδιοφωνική και τηλεοπτική λήψη.

#### 6. Θέστε σε λειτουργία τον εξωτερικό εξοπλισμό και την οθόνη

Αν η οθόνη είναι συνδεδεμένη σε ηλεκτρονικό υπολογιστή, θέστε πρώτα σε λειτουργία την οθόνη.

#### 7. Λειτουργήστε τον προσαρμοσμένο εξωτερικό εξοπλισμό

Επιλέξτε την πηγή εισόδου για τον συνδεδεμένο εξοπλισμό, ώστε να εμφανιστεί στην οθόνη το σήμα εικόνας.

#### 8. Ρυθμίστε τον ήχο

Ρυθµίστε όποτε χρειάζεται ρύθµιση του ήχου.

#### 9. Ρυθμίστε την εικόνα (Βλ. [σελίδα 101\)](#page-104-1)

Αν χρειάζεται, κάντε ρυθμίσεις στον κρυφό φωτισμό, τα χρώματα, την αντίθετη και τη θέση της εικόνας από την επιλογή PICTURE (ΕΙΚΟΝΑ) του μενού OSD.

#### 10. Προτεινόµενες ρυθµίσεις

Για να μειώσετε τον κίνδυνο «παραμονής ειδώλου», ρυθμίστε τα ακόλουθα στοιχεία με βάση την εφαρμογή που χρησιμοποιείτε:

• [SCREEN SAVER] (ΠΡΟΣΤΑΣΙΑ ΟΘΟΝΗΣ) και [SIDE BORDER COLOR] (ΧΡΩΜΑ ΠΛΕΥΡΙΚΟΥ ΠΕΡΙΘΩΡΙΟΥ) στο μενού [OSD PROTECT] (ΠΡΟΣΤΑΣΙΑ OSD) (βλ. [σελίδα 116](#page-119-3)).

Συνιστάται η ρύθμιση [FAN CONTROL] (ΕΛΕΓΧΟΣ ΑΝΕΜΙΣΤΗΡΑ) να είναι επίσης επιλεγμένη στη θέση [ON] (ΕΝΕΡΓΟΣ).

• [DATE & TIME] (ΗΜΕΡΟΜΗΝΙΑ ΚΑΙ ΩΡΑ) και [SCHEDULE SETTINGS] (ΡΥΘΜΙΣΕΙΣ ΧΡΟΝΟΔΙΑΓΡΑΜΜΑΤΟΣ) στο μενού [OSD SCHEDULE] (ΠΡΟΓΡΑΜΜΑΤΙΣΜΟΣ OSD) (βλ. [σελίδα 106\)](#page-109-1).

# <span id="page-12-1"></span><span id="page-12-0"></span>**Στερέωση**

#### **ΠΡΟΣΟΧΗ:**

#### **Για τον πελάτη:**

ΜΗ στερεώνετε την οθόνη μόνοι σας. Για τη σωστή εγκατάσταση, σας συνιστούμε ανεπιφύλακτα να προτιµήσετε έναν εκπαιδευµένο, αρµόδιο τεχνικό. Επικοινωνήστε με τον προμηθευτή σας που πιθανότατα θα μπορέσει να σας προμηθεύσει έναν κατάλογο με αδειούχους επαγγελματίες εγκαταστάτες. Η στερέωση σε τοίχο ή οροφή και η πρόσληψη τεχνικού αποτελεί ευθύνη του πελάτη.

### **Συντήρηση**

- Ελέγχετε περιοδικά για χαλαρές βίδες, κενά, αλλοιώσεις ή άλλα προβλήµατα της διάταξης στερέωσης. Αν εντοπίσετε πρόβλημα, συμβουλευτείτε το αρμόδιο τεχνικό προσωπικό.
- Ελέγχετε τακτικά τη θέση εγκατάστασης για ενδείξεις βλάβης ή φθοράς που µπορεί να παρουσιαστούν µε την πάροδο του χρόνου.

ΜΗ φράζετε τα ανοίγματα αερισμού με αξεσουάρ στερέωσης ή άλλα αξεσουάρ.

### **Για αδειούχο προσωπικό της NEC:**

#### **Κίνδυνος σταθερότητας**

Η συσκευή μπορεί να πέσει και να προκαλέσει σοβαρό τραυματισμό ή θάνατο. Για να αποτραπεί τυχόν τραυματισμός, η συσκευή πρέπει να είναι στερεωμένη με ασφάλεια στο δάπεδο/στον τοίχο, σύμφωνα με τις οδηγίες εγκατάστασης.

Ελέγξτε προσεκτικά τη θέση στην οποία πρόκειται να στερεωθεί η μονάδα. Δεν έχουν όλοι οι τοίχοι ή οι οροφές την ικανότητα να υποβαστάζουν το βάρος της μονάδας. Το βάρος αυτής της οθόνης αναφέρεται στις προδιαγραφές (βλ. [«UX552» στη σελίδα 96](#page-99-1) και [«UX552S» στη σελίδα 97\)](#page-100-1). Η εγγύηση του προϊόντος δεν καλύπτει ζημιές που προκλήθηκαν λόγω εσφαλμένης τοποθέτησης, ανακατασκευής ή φυσικών καταστροφών. Αν δεν τηρήσετε αυτές τις συστάσεις, υπάρχει περίπτωση ακύρωσης της εγγύησής σας.

Για να διασφαλίσετε τη σωστή τοποθέτηση, χρησιμοποιήστε δύο ή περισσότερα στηρίγματα για να στερεώσετε τη μονάδα. Στερεώστε τη μονάδα σε τουλάχιστον δύο σημεία στη θέση εγκατάστασης.

Σημειώστε τα εξής κατά τη στερέωση σε τοίχο ή οροφή:

#### **ΠΡΟΣΟΧΗ:**

- Όταν χρησιµοποιείτε εξαρτήµατα στερέωσης που δεν είναι εγκεκριµένα από τη NEC, πρέπει να συµµορφώνονται µε τη µέθοδο στερέωσης που είναι συµβατή µε το VESA (FDMIv1).
- Η NEC προτείνει τη χρήση διασύνδεσης στερέωσης που να συμμορφώνεται με το πρότυπο UL1678 στη Βόρεια Αμερική.
- Η NEC συνιστά ανεπιφύλακτα τη χρήση βιδών μεγέθους M6 (10-12 mm + πάχος βραχίονα και ροδέλας). Αν χρησιμοποιήσετε βίδες μεγαλύτερες από 10-12 mm, ελέγξτε το βάθος της οπής. (Προτεινόμενη δύναμη στερέωσης: 470 - 635 N•cm). Η οπή του βραχίονα πρέπει να έχει διάµετρο μικρότερη από φ 8,5 mm.
- Πριν τη στερέωση, ελέγξτε τη θέση εγκατάστασης για να διασφαλίσετε ότι είναι αρκετά ανθεκτική ώστε να στηρίζει το βάρος της µονάδας κι ότι η µονάδα δεν θα διατρέχει κίνδυνο.
- Για λεπτομερείς πληροφορίες, ανατρέξτε στις οδηγίες που συνοδεύουν τον εξοπλισμό στερέωσης.
- Βεβαιωθείτε ότι δεν υπάρχει κενό μεταξύ της οθόνης και του βραχίονα.
- **ΣΣΗΜΕΙΩΣΗ:** Κατά τη χρήση σε διαμόρφωση γιγαντοοθόνης για μεγάλο χρονικό διάστημα, ενδέχεται να παρουσιαστεί ελαφρά διαστολή των οθονών λόγω αλλαγών θερμοκρασίας. Συνιστάται να διατηρείτε κενό μεγαλύτερο του ενός χιλιοστού μεταξύ των παρακείμενων άκρων των οθονών.

Κατά τη χρήση σε διαμόρφωση video wall, μπορείτε να χρησιμοποιήσετε αποστάτες για να διατηρήσετε ένα κενό μεταξύ των οθονών. Στερεώστε τους αποστάτες στα σημεία που υποδεικνύονται παρακάτω.

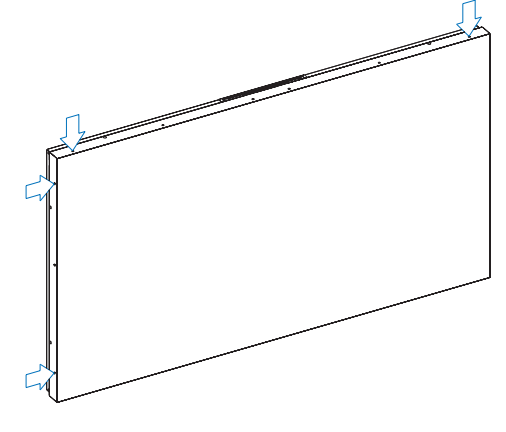

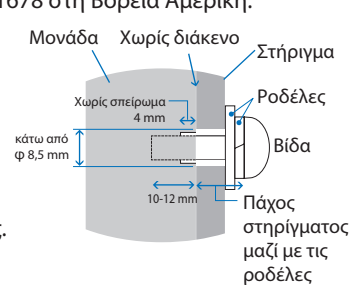

Ελληνικά

#### **Για τις UX552:**

- Στερεώστε τους αποστάτες με ένα κατσαβίδι.
- Η ροπή σύσφιξης πρέπει να είναι το πολύ 0,63 N•m.

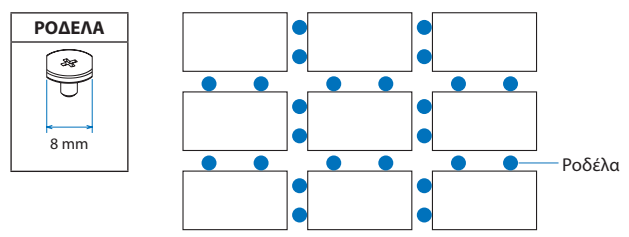

Παράδειγμα τοποθέτησης ροδέλας σε σύνθεση πολλών οθονών.

#### **Για τις UX552S:**

- Εντοπίστε τον αποστάτη στο άκρο της πίσω πλευράς της οθόνης.
- Στερεώστε τον με τη βοήθεια της ταινίας διπλής όψης στην πίσω πλευρά του αποστάτη.

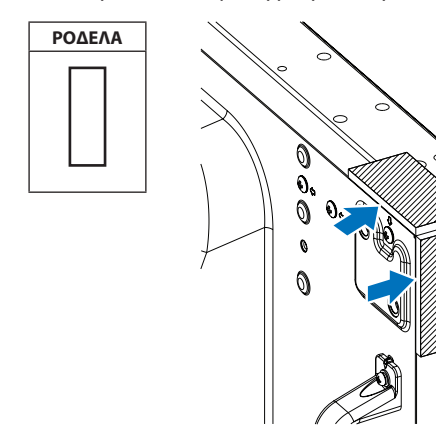

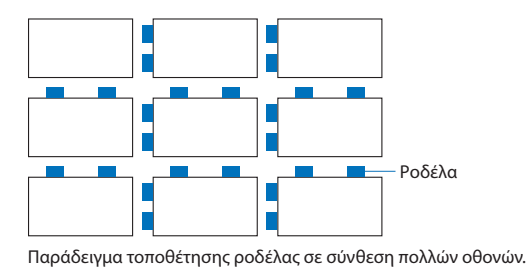

#### **Τοποθέτηση σύρματος ασφαλείας**

- **ΠΡΟΣΟΧΗ:** Μην επιχειρήσετε να κρεμάσετε την οθόνη χρησιμοποιώντας σύρμα ασφαλείας. Η οθόνη πρέπει να εγκατασταθεί σωστά.
	- Κατά την εγκατάσταση μην ασκείτε πίεση στην επιφάνεια LCD ή υπερβολική δύναμη σε οποιοδήποτε μέρος της οθόνης πατώντας το ή ακουμπώντας σε αυτό. Αυτό ενδέχεται να προκαλέσει παραμόρφωση ή ζημιά στην οθόνη.
	- Εγκαταστήστε την οθόνη σε σημείο όπου ο τοίχος ή η οροφή είναι αρκετά ανθεκτικά για να σηκώσουν το βάρος της.
	- Για να μην πέσει η οθόνη από τον τοίχο ή την οροφή, η NEC συνιστά ανεπιφύλακτα τη χρήση ενός σύρματος ασφαλείας.
	- Προετοιμάστε την οθόνη με τη χρήση εξαρτημάτων στερέωσης όπως ένας γάντζος, ένας κρίκος ή άλλα εξαρτήματα και στερεώστε την με ένα σύρμα ασφαλείας. Το σύρμα ασφαλείας δεν θα πρέπει να σφίγγει την οθόνη.
	- Πριν στερεώσετε την οθόνη, βεβαιωθείτε ότι τα εξαρτήματα στερέωσης είναι αρκετά γερά και μπορούν να την υποστηρίζουν.

#### **Εγκατάσταση καλωδίου σε οθόνη με εγκατεστημένα ηχεία (μόνο στην οριζόντια θέση)**

Για να στερεώσετε ένα σύρμα στην οθόνη, χρησιμοποιήστε εξαρτήματα στερέωσης ηχείου.

Το προαιρετικό ηχείο τοποθετείται στο πίσω μέρος της οθόνης:

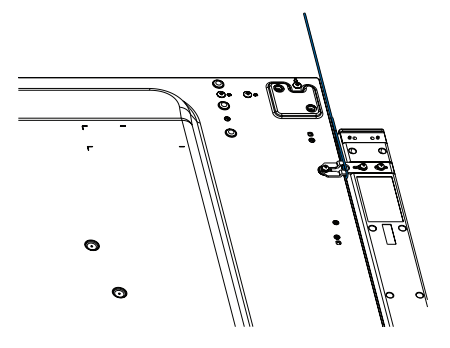

Ελληνικά-10

#### <span id="page-14-0"></span>**Λαβές για σύρμα ασφαλείας**

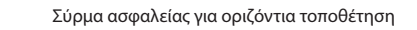

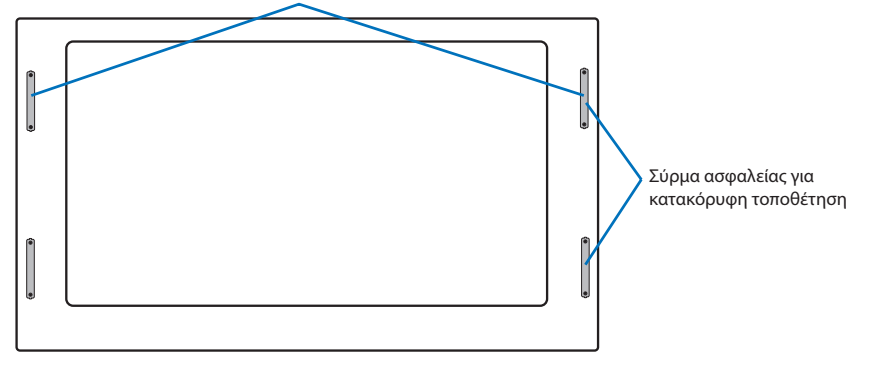

## **Θέση στερέωσης**

#### **ΠΡΟΣΟΧΗ:**

- Η οροφή ή ο τοίχος πρέπει να είναι αρκετά ανθεκτικά έτσι ώστε να στηρίζουν την οθόνη και τα εξαρτήματα στερέωσης.
- ΜΗΝ τοποθετείτε την οθόνη σε θέσεις όπου η μονάδα μπορεί να χτυπηθεί από πόρτα.
- ΜΗΝ τοποθετείτε σε θέσεις όπου η µονάδα θα υπόκειται σε ισχυρές δονήσεις και σκόνη.
- ΜΗΝ κάνετε την εγκατάσταση της οθόνης κοντά στην είσοδο της κύριας παροχής ρεύματος στο κτίριο.
- ΜΗΝ τοποθετείτε την οθόνη σε µέρη όπου µπορεί κάποιος µε ευκολία να πιαστεί και να κρεµαστεί από τη µονάδα ή από τον εξοπλισμό στερέωσης.
- Κατά την τοποθέτηση σε εσοχή στον τοίχο, αφήστε κενό χώρο τουλάχιστον 100 χιλ. (4 ίν.) µεταξύ της οθόνης και του τοίχου για λόγους εξαερισµού.
- **ΣΣΗΜΕΙΩΣΗ:** Χορηγήστε επαρκή εξαερισµό ή κλιµατισµό γύρω από την οθόνη, έτσι ώστε να αποµακρύνεται κατάλληλα η θερµότητα από την οθόνη µονάδα και τον εξοπλισμό στερέωσης.

# **Προσανατολισμός**

• Όταν χρησιμοποιείτε την οθόνη σε κατακόρυφη θέση, περιστρέψτε την οθόνη δεξιόστροφα φέρνοντας την αριστερή πλευρά πάνω και την δεξιά πλευρά κάτω. Με τον τρόπο αυτό, εξασφαλίζετε τον απαραίτητο εξαερισμό και μεγαλύτερη διάρκεια ζωής για την οθόνη. Ο εσφαλμένος εξαερισμός μπορεί να μικρύνει τη διάρκεια ζωής της οθόνης.

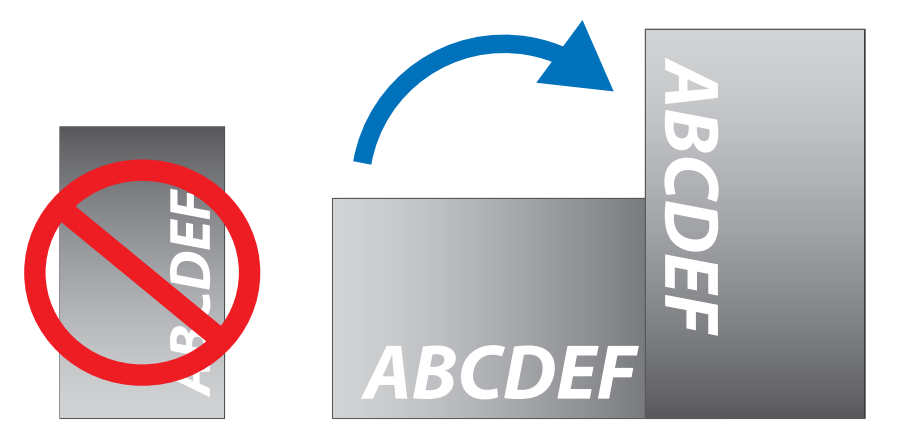

#### <span id="page-15-0"></span> **ΠΡΟΣΟΧΗ:**

- Μην τοποθετείτε την οθόνη με κλίση.
- Μην τοποθετείτε το προϊόν αυτό με την οθόνη προς τα πάνω, προς τα κάτω ή ανάποδα για μεγάλο χρονικό διάστημα. Ενδέχεται να προκληθεί μόνιμη ζημιά στην οθόνη.

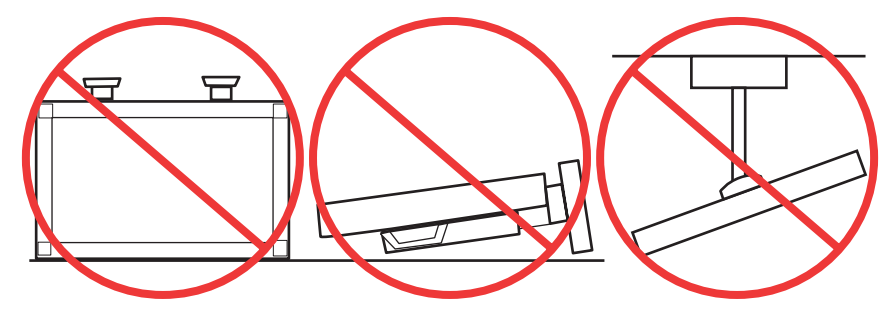

# **Απαιτήσεις αερισµού**

Όταν αναρτάτε σε έναν κλειστό χώρο ή σε µια περιορισµένη περιοχή, αφήστε αρκετό χώρο ανάµεσα στην οθόνη και στο περίβληµα για να µπορεί να διασκορπιστεί η θερµότητα, όπως φαίνεται πιο κάτω.

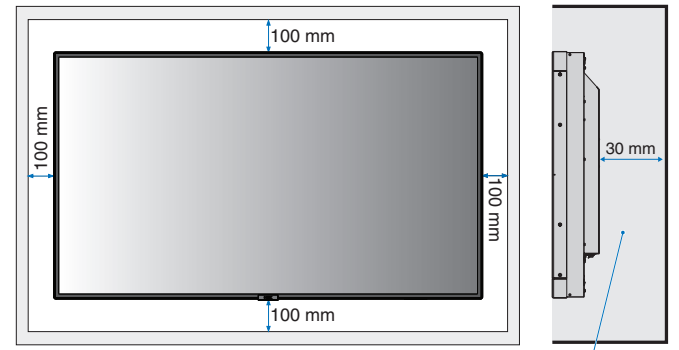

Πρέπει να είναι μικρότερη των 40 βαθμών Κελσίου.

**ΣΣΗΜΕΙΩΣΗ:** Εξασφαλίστε επαρκή εξαερισμό ή κλιματισμό γύρω από την οθόνη, έτσι ώστε να απομακρύνεται κατάλληλα η θερμότητα από τη μονάδα και τη διάταξη στερέωσης, ειδικά όταν χρησιμοποιείτε διαμόρφωση πολλών οθονών.

#### **Στερέωση σε οροφή**

#### **ΠΡΟΣΟΧΗ:**

- Βεβαιωθείτε ότι η οροφή είναι επαρκώς ανθεκτική έτσι ώστε να υποβαστάζει το βάρος της µονάδας και του εξοπλισμού στερέωσης σε περίπτωση σεισµού, αναπάντεχων δονήσεων κι άλλων εξωτερικών δυνάµεων.
- Βεβαιωθείτε ότι η µονάδα είναι στερεωµένη σε συµπαγή δοµή της οροφής όπως σε δοκάρι υποστήριξης. Ασφαλίστε την οθόνη χρησιµοποιώντας µπουλόνια, σπειροειδείς ροδέλες ασφάλισης, τη ροδέλα και το παξιµάδι.
- ΜΗΝ τη στερεώνετε σε περιοχές που δεν έχουν εσωτερική δομή υποστήριξης. ΜΗ χρησιµοποιείτε για τη στερέωση ξυλόβιδες ή βίδες αγκύρωσης. ΜΗ στερεώνετε τη µονάδα σε ψευδοροφές ή σε εκκρεµείς διατάξεις στερέωσης.

# <span id="page-16-1"></span><span id="page-16-0"></span>**Τοποθέτηση εξαρτημάτων στερέωσης**

Η οθόνη έχει σχεδιαστεί για χρήση με το σύστημα στερέωσης VESA. Προσέξτε μην αναποδογυρίσει η οθόνη όταν τοποθετείτε εξαρτήματα.

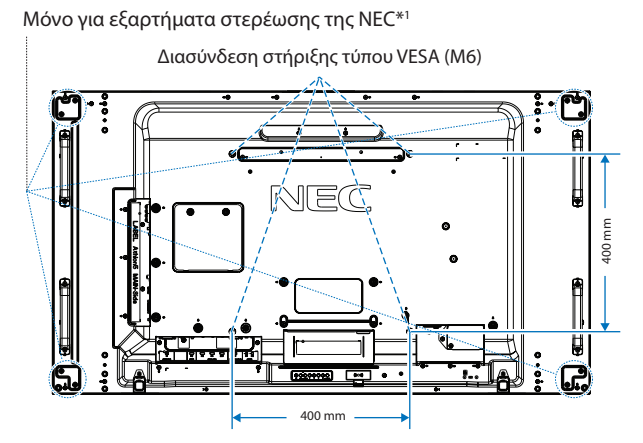

Η τοποθέτηση των εξαρτηµάτων στερέωσης είναι δυνατή µε την οθόνη τοποθετηµένη µε την µπροστινή της πλευρά προς τα κάτω. Για να μην προκληθούν γρατζουνιές στην οθόνη, τοποθετείτε πάντα ένα μαλακό πανί, όπως μια κουβέρτα, μεγαλύτερων διαστάσεων από την επιφάνεια της οθόνης, στο τραπέζι πριν ξαπλώσετε την οθόνη με την πρόσοψη προς τα κάτω. Βεβαιωθείτε ότι δεν υπάρχει τίποτα πάνω στο τραπέζι που να µπορεί να προκαλέσει βλάβη στην οθόνη.

Όταν χρησιµοποιείτε εξαρτήµατα στερέωσης που δεν είναι συµβατά και εγκεκριµένα από τη NEC, πρέπει να συµµορφώνονται µε το πρότυπο διασύνδεσης στερέωσης επίπεδων οθονών (FDMI) VESA.

- **ΣΣΗΜΕΙΩΣΗ:** Πριν την τοποθέτηση, ακουμπήστε την οθόνη με την πρόσοψη προς τα κάτω σε μια επίπεδη οριζόντια επιφάνεια μεγαλύτερων διαστάσεων από την επιφάνεια της οθόνης. Χρησιμοποιήστε ένα γερό τραπέζι που μπορεί να στηρίξει με ευκολία το βάρος της οθόνης.
- \*1 : WM-55UN-L ή WM-55UN-P.

# **Χρήση προσαρμογέα στηρίγματος τοίχου**

Αν το εξάρτημα στερέωσης φράζει τις οπές αερισμού, χρησιμοποιήστε τους περιλαμβανομένους προσαρμογείς στηρίγματος τοίχου (διαμέτρου 14 mm) και τις αντίστοιχες βίδες. Αν οι βίδες των προσαρμογέων είναι πολύ μακριές, χρησιμοποιήστε ροδέλα για να μειώσετε το βάθος. Δεν περιλαμβάνονται ροδέλες.

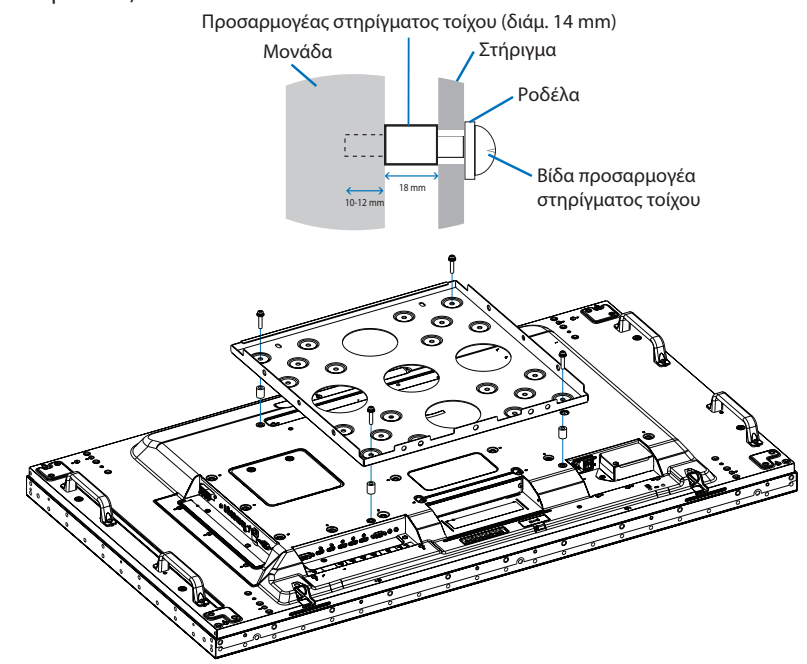

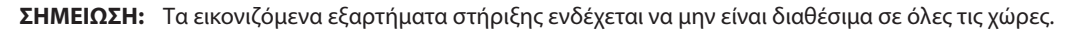

# <span id="page-17-0"></span>**Τοποθέτηση και αφαίρεση της προαιρετικής επιτραπέζιας βάσης**

- **ΠΡΟΣΟΧΗ:** Η εγκατάσταση και η αφαίρεση της βάσης πρέπει να γίνεται από δύο ή περισσότερα άτομα.
	- Κατά την εγκατάσταση της βάσης της οθόνης, χειρίζεστε με προσοχή τη μονάδα προς αποφυγή παγίδευσης των δαχτύλων σας.

Για την τοποθέτηση, ακολουθήστε τις οδηγίες που παρέχονται με τη βάση ή τον εξοπλισμό στερέωσης. Χρησιμοποιήστε μόνο τις διατάξεις που συνιστά ο κατασκευαστής.

- **ΣΣΗΜΕΙΩΣΗ:** Εγκαταστήστε τη βάση, έτσι ώστε το μεγάλο άκρο των σκελών να είναι στραμμένο προς τα εμπρός. Χρησιμοποιήστε τη βάση ST-5220 ή ST-551.
	- Για τη βάση ST-5220, χρησιμοποιείτε ΜΟΝΟ τις χειρόβιδες που περιλαμβάνονται με την οθόνη. Για τη βάση ST-551, χρησιμοποιείτε ΜΟΝΟ τις χειρόβιδες που περιλαμβάνονται με την προαιρετική επιτραπέζια βάση.

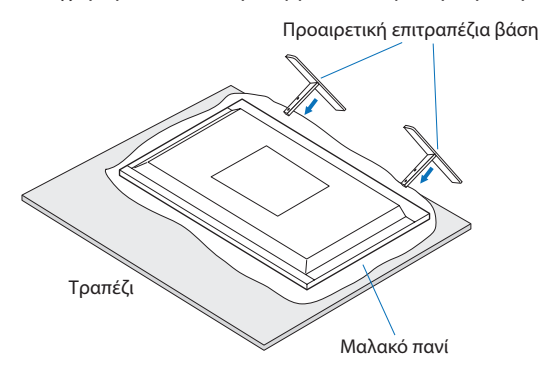

### **Αποφυγή ανατροπής**

#### **ΠΡΟΣΟΧΗ:**

Όταν χρησιµοποιείτε την οθόνη µε την προαιρετική επιτραπέζια βάση, στερεώστε την οθόνη σε τοίχο χρησιµοποιώντας σκοινί ή αλυσίδα που να µπορεί να αντέξει το βάρος της οθόνης ώστε να αποφευχθεί η πτώση της. Στερεώστε το σκοινί ή την αλυσίδα στην οθόνη χρησιμοποιώντας τους παρεχόμενους σφιγκτήρες και βίδες.

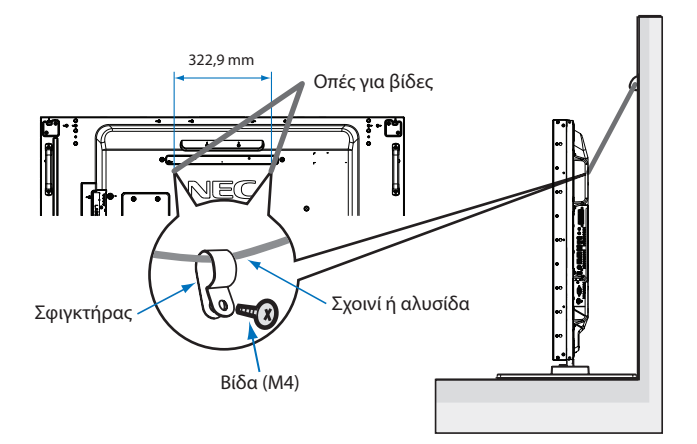

Πριν εγκαταστήσετε την οθόνη στον τοίχο, βεβαιωθείτε ότι ο τοίχος µπορεί να στηρίξει το βάρος της οθόνης.

 **ΠΡΟΣΟΧΗ:** Φροντίστε να αφαιρέσετε το σχοινί ή την αλυσίδα από τον τοίχο πριν µετακινήσετε την οθόνη.

# <span id="page-18-1"></span><span id="page-18-0"></span>**Τοποθέτηση προαιρετικής πλακέτας**

- 1. Θέστε εκτός λειτουργίας τον κύριο διακόπτη λειτουργίας.
- 2. Ακουμπήστε την οθόνη με την πρόσοψη προς τα κάτω σε μια επίπεδη οριζόντια επιφάνεια μεγαλύτερων διαστάσεων από την επιφάνεια της οθόνης. Χρησιμοποιήστε ένα γερό τραπέζι που μπορεί να στηρίξει με ευκολία το βάρος της οθόνης.
	- **ΣΣΗΜΕΙΩΣΗ** Για να μην προκληθούν γρατζουνιές στην οθόνη, τοποθετείτε πάντα ένα μαλακό πανί, όπως μια κουβέρτα, μεγαλύτερων διαστάσεων από την επιφάνεια της οθόνης, στο τραπέζι πριν ξαπλώσετε την οθόνη με την πρόσοψη προς τα κάτω. Βεβαιωθείτε ότι δεν υπάρχει τίποτα πάνω στο τραπέζι που να µπορεί να προκαλέσει βλάβη στην οθόνη.
- 3. Αφαιρέστε το προσαρτημένο καπάκι της υποδοχής, ξεβιδώνοντας τις τοποθετημένες βίδες (**Σχήμα 1**), ολισθαίνοντάς το προς τα δεξιά (**Σχήμα 2**) και μετακινώντας το προς τα επάνω (**Σχήμα 3**).

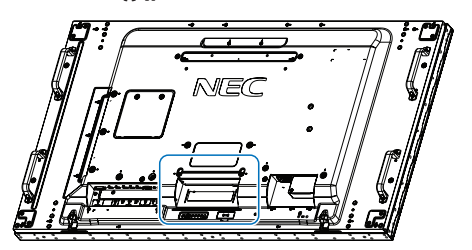

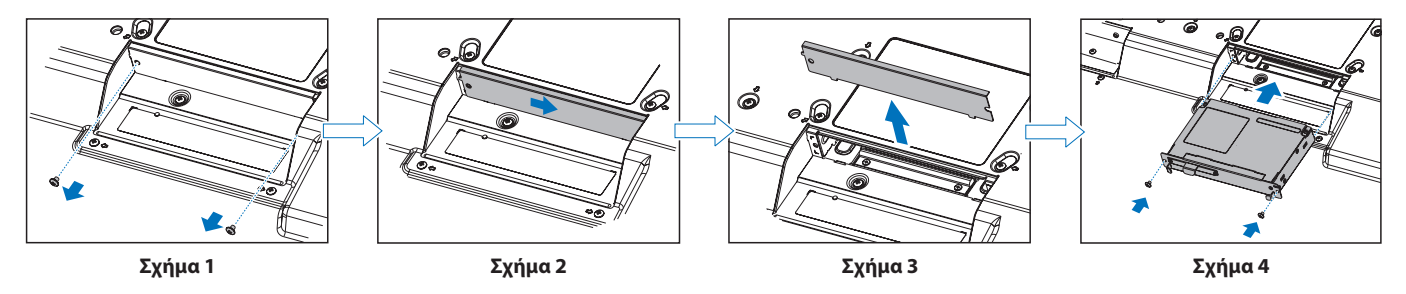

- 4. Τοποθετήστε την προαιρετική πλακέτα στην οθόνη και στερεώστε την με τις βίδες που αφαιρέσατε προηγουμένως (**Σχήμα 4**). (Προτεινόμενη δύναμη στερέωσης: 139 - 189 N•cm).
- **ΣΣΗΜΕΙΩΣΗ:** Εφόσον η οθόνη σας δεν έχει αγοραστεί ως τμήμα ενός ειδικού συνδυαστικού πακέτου, δεν παρέχονται προαιρετικές πλακέτες στη συσκευασία της ή ήδη εγκατεστημένες στην οθόνη. Είναι προαιρετικά εξαρτήματα που διατίθενται για ξεχωριστή αγορά. Επικοινωνήστε με τον προμηθευτή σας για έναν κατάλογο με προαιρετικές πλακέτες που είναι διαθέσιμες για την οθόνη σας.

Βεβαιωθείτε ότι εισαγάγει την πλακέτα στην υποδοχή με τον σωστό προσανατολισμό.

Μην εφαρμόζετε υπερβολική δύναμη για τον χειρισμό της προαιρετικής πλακέτας πριν τη στερεώσετε με βίδες.

 **ΠΡΟΕΙΔΟΠΟΙΗΣΗ:** Για να μην πέσει η προαιρετική πλακέτα από την οθόνη, φροντίστε να τη στερεώσετε με ασφάλεια με τις αρχικές βίδες. Αν μια προαιρετική πλακέτα πέσει κάτω, μπορεί να εκτεθείτε σε κίνδυνο.

# <span id="page-19-1"></span><span id="page-19-0"></span>**Εγκατάσταση προαιρετικής μονάδας αισθητήρα**

**Στερέωση με βίδα:** Αφαιρέστε την τάπα που καλύπτει τις οπές για βίδες στο πλαίσιο. Στερεώστε τη μονάδα με την προσαρτημένη βίδα. Τοποθετήστε τη μονάδα αισθητήρα κοντά στην πίσω πλευρά της οθόνης.

**Στερέωση με ταινία διπλής όψης:** Μπορείτε να τοποθετήσετε τη μονάδα αισθητήρα σε οποιαδήποτε πλευρά της οθόνης. Τοποθετήστε τη μονάδα αισθητήρα σε απόσταση 8 mm από την μπροστινή άκρη.

#### **ΣΣΗΜΕΙΩΣΗ: Για τις UX552:**

• Κατά την εγκατάσταση της μονάδας αισθητήρα στο επάνω μέρος της οθόνης, να χρησιμοποιείται η ταινία διπλής όψης. Αν για την εγκατάσταση της μονάδας αισθητήρα χρησιμοποιείται βίδα, ενδέχεται να προκληθεί ζημιά στην οθόνη.

#### **Για τις UX552S:**

• Χρησιμοποιήστε μόνο ταινία διπλής όψης.

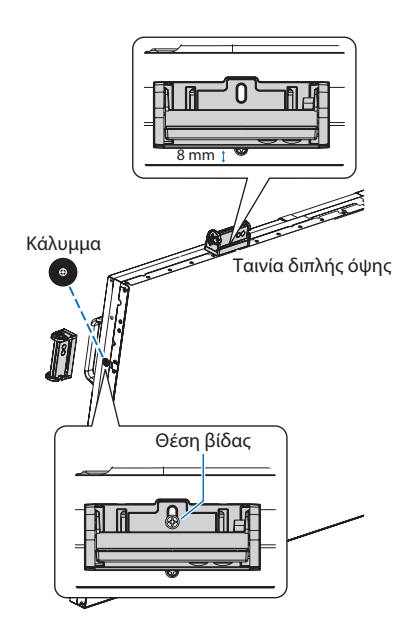

# <span id="page-20-0"></span>Κεφάλαιο 2 Ονοµασία και λειτουργίες εξαρτηµάτων

# Αυτό το κεφάλαιο περιλαμβάνει τα εξής:

- > [«Πίνακας ελέγχου» στη σελίδα 18](#page-21-1)
- > [«Πίνακας συνδέσεων» στη σελίδα 19](#page-22-1)
- > [«Ασύρµατο τηλεχειριστήριο \(προαιρετικό\)» στη σελίδα 21](#page-24-1)

# <span id="page-21-1"></span><span id="page-21-0"></span>**Πίνακας ελέγχου**

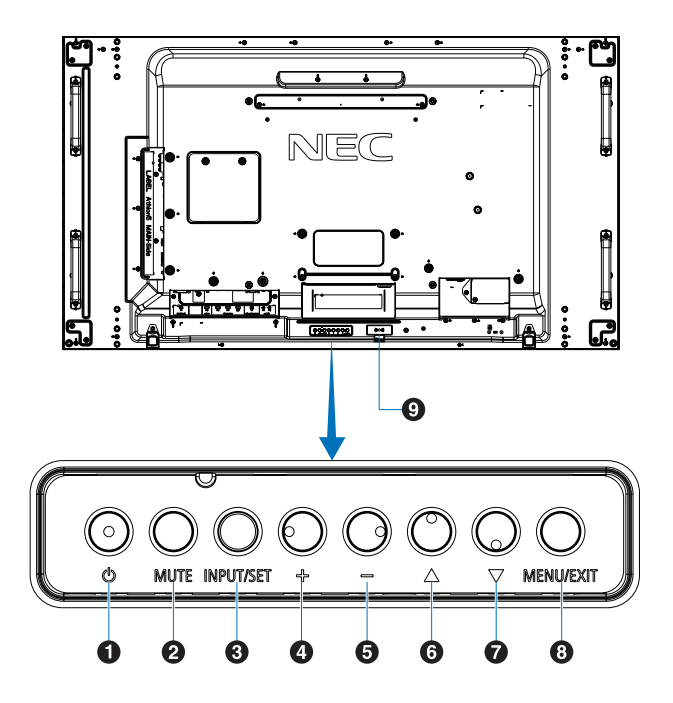

### A **Πλήκτρο (πλήκτρο λειτουργίας)**

Εναλλάσσει την οθόνη σε κατάσταση εντός λειτουργίας και σε αναμονή. Βλ. [σελίδα 32.](#page-35-1)

### B **Πλήκτρο MUTE (ΣΙΓΑΣΗ ΗΧΟΥ)**

Εναλλάσσει την κατάσταση σίγασης σε ενεργ/ανενεργή.

### C **Πλήκτρο INPUT/SET (ΕΙΣΟΔΟΣ/ΡΥΘΜΙΣΗ)**

INPUT (ΕΙΣΟΔΟΣ): Κάνει κυκλική εναλλαγή στις διαθέσιμες εισόδους όταν το μενού OSD είναι απενεργοποιημένο. Βλ. [σελίδα 25](#page-28-1) και [σελίδα 27](#page-30-1).

> [DVI], [HDMI1], [HDMI2], [DisplayPort1], [DisplayPort2], [VGA (YPbPr/RGB)], [VIDEO], [MP], [OPTION]\*1 , [COMPUTE MODULE]\*2 . Αυτά είναι διαθέσιμα μόνο ως είσοδοι και εμφανίζονται με το προκαθορισμένο εργοστασιακό τους όνομα.

**ΣΣΗΜΕΙΩΣΗ:** Το MP είναι συντομογραφία του Media Player.

SET (ΡΥΘΜΙΣΗ): Ενεργεί ως πλήκτρο ρύθμισης όταν κάνετε μια επιλογή ενώ είναι ανοικτό το μενού OSD.

- \*1 : Η λειτουργία αυτή εξαρτάται από την προαιρετική πλακέτα που έχει εγκατασταθεί στην οθόνη.
- \*2 : Αυτή η είσοδος είναι διαθέσιμη εφόσον έχουν εγκατασταθεί η προαιρετική πλακέτα διασύνδεσης μονάδας υπολογισμού Raspberry Pi και η μονάδα υπολογισμού Raspberry Pi. Βλ. [σελίδα 98.](#page-101-1)

### D **Πλήκτρο + (πλήκτρο συν)**

Αυξάνει την ένταση εξόδου του ήχου όταν το μενού OSD είναι ανενεργό.

Μετακινεί την επισημασμένη περιοχή δεξιά όταν γίνεται πλοήγηση στις επιλογές του μενού OSD.

Ενεργεί ως πλήκτρο συν για αύξηση της ρύθμισης μιας επιλογής στο μενού OSD, αφού έχει επιλεγεί με το πλήκτρο [INPUT/SET] (ΕΙΣΟΔΟΣ/ΡΥΘΜΙΣΗ).

#### E **Πλήκτρο - (πλήκτρο πλην)**

Μειώνει την ένταση εξόδου του ήχου όταν το μενού OSD είναι ανενεργό.

Μετακινεί την επισημασμένη περιοχή αριστερά όταν γίνεται πλοήγηση στις επιλογές του μενού OSD.

Ενεργεί ως πλήκτρο πλην για μείωση της ρύθμισης μιας επιλογής στο μενού OSD, αφού έχει επιλεγεί με το πλήκτρο [INPUT/SET] (ΕΙΣΟΔΟΣ/ΡΥΘΜΙΣΗ).

#### **6** Πλήκτρο  $\triangle$  (πλήκτρο επάνω)

Ενεργοποιεί το μενού OSD όταν το μενού OSD είναι ανενεργό.

Λειτουργεί όπως το πλήκτρο επάνω για μετακίνηση της επιλεγμένης περιοχής προς τα επάνω προκειμένου να επιλεγούν στοιχεία ρύθμισης στο μενού OSD.

#### G **Πλήκτρο** s **(πλήκτρο κάτω)**

Ενεργοποιεί το μενού OSD όταν το μενού OSD είναι ανενεργό.

Λειτουργεί όπως το πλήκτρο κάτω για μετακίνηση της επιλεγμένης περιοχής προς τα κάτω προκειμένου να επιλεγούν στοιχεία ρύθμισης στο μενού OSD.

#### H **Πλήκτρο MENU/EXIT(ΜΕΝΟΥ/ΕΞΟΔΟΣ)**

Ενεργοποιεί το μενού OSD όταν το μενού OSD είναι ανενεργό.

Στο OSD λειτουργεί ως πλήκτρο επιστροφής για μετακίνηση στο προηγούμενο μενού OSD.

Λειτουργεί όπως το πλήκτρο εξόδου για κλείσιμο του OSD όταν βρίσκεστε στο κεντρικό μενού.

#### I **Αισθητήρας τηλεχειρισμού και ενδεικτική λυχνία λειτουργίας**

Λαμβάνει το σήμα από το τηλεχειριστήριο (κατά τη χρήση του ασύρματου τηλεχειριστηρίου). Βλ. [σελίδα 33.](#page-36-1)

Ανάβει με μπλε χρώμα όταν η οθόνη βρίσκεται σε κατάσταση λειτουργίας\*1 .

Αναβοσβήνει εναλλάξ με πράσινο και πορτοκαλί χρώμα όταν είναι ενεργή η λειτουργία[SCHEDULE SETTINGS] (ΡΥΘΜΙΣΕΙΣ ΠΡΟΓΡΑΜΜΑΤΙΣΜΟΥ)\*2 .

Όταν ανιχνευτεί σφάλμα εξαρτήματος στην οθόνη, η ενδεικτική λυχνία αναβοσβήνει με κόκκινο χρώμα ή αναβοσβήνει με συνδυασμό κόκκινου και μπλε χρώματος.

Ανατρέξτε στον πίνακα Καταστάσεις λειτουργίας ON και OFF (ΕΝΤΟΣ και ΕΚΤΟΣ) στη [σελίδα 32.](#page-35-1)

- \*1: Αν επιλέξετε [OFF] (ΑΠΕΝΕΡΓΟΠΟΙΗΣΗ) στo [POWER INDICATOR] (ΕΝΔΕΙΚΤΤΙΚΗ ΛΥΧΝΙΑ ΛΕΙΤΟΥΡΓΙΑΣ), η λυχνία LED δεν θα ανάβει όταν η οθόνη είναι ενεργοποιημένη. Βλ. [σελίδα 120](#page-123-0).
- \*2: Αν επιλέξετε [OFF] (ΑΠΕΝΕΡΓΟΠΟΙΗΣΗ) στη λειτουργία [SCHEDULE INDICATOR] (ΕΝΔΕΙΚΤΙΚΗ ΛΥΧΝΙΑ ΠΡΟΓΡΑΜΜΑΤΙΣΜΟΥ), η λυχνία LED δεν θα αναβοσβήνει. Βλ. [σελίδα 120.](#page-123-0)

# <span id="page-22-1"></span><span id="page-22-0"></span>**Πίνακας συνδέσεων**

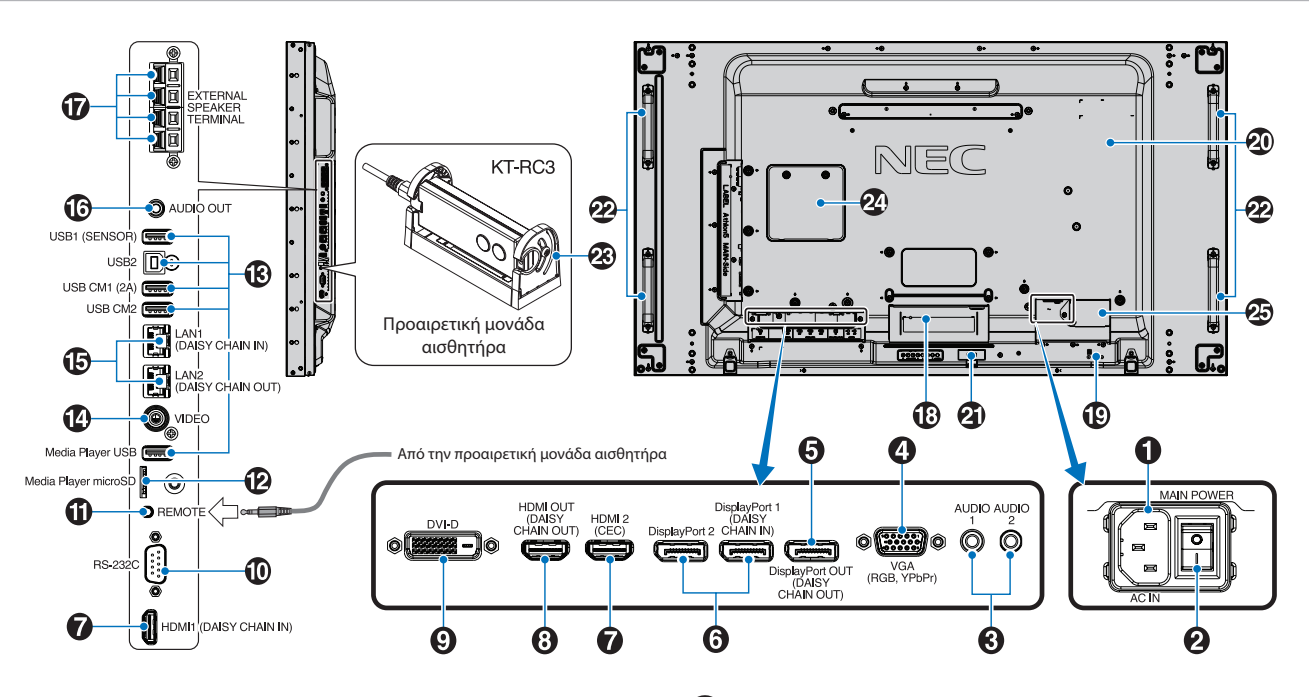

### A **Υποδοχή AC IN (είσοδος εναλλασσόμενου ρεύματος)**

Συνδέεται με το παρεχόμενο καλώδιο τροφοδοσίας.

#### **2** Κύριος διακόπτης λειτουργίας

∆ιακόπτης ενεργοποίησης/απενεργοποίησης για τη θέση εντός/ εκτός λειτουργίας.

### C **AUDIO IN (ΕΙΣΟΔΟΣ ΗΧΟΥ) (AUDIO1/AUDIO2)**

Είσοδος σήματος ήχου από εξωτερικό εξοπλισμό, π.χ. υπολογιστή ή συσκευή αναπαραγωγής.

#### D **VGA IN (ΕΙΣΟΔΟΣ VGA) (Mini D-Sub 15 ακίδων)**

Είσοδος αναλογικών σημάτων RGB από ηλεκτρονικό υπολογιστή ή άλλες συσκευές RGB. Αυτή η είσοδος μπορεί να χρησιμοποιηθεί με RGB, DVD/HD ή πηγή YPbPr. Επιλέξτε τύπο σήματος στη ρύθμιση [TERMINAL SETTINGS] (ΡΥΘΜΙΣΕΙΣ ΑΚΡΟΔΕΚΤΗ). Βλ. [σελίδα 110](#page-113-0).

**ΣΣΗΜΕΙΩΣΗ:** Όταν χρησιμοποιείτε αυτή τη σύνδεση για σήμα YPbPr, φροντίζετε να χρησιμοποιήσετε κατάλληλο καλώδιο σήματος. Αν έχετε οποιεσδήποτε απορίες, ρωτήστε τον προμηθευτή σας.

#### E **DisplayPort OUT (DisplayPort OUT (DAISY CHAIN OUT)) (ΕΞΟΔΟΣ ΑΛΥΣΙΔΩΤΗΣ ΣΥΝΔΕΣΗΣ)**

Σήμα εξόδου από το DisplayPort 1 ή την έξοδο OPTION.

### **6** DisplayPort IN (DisplayPort1 (DAISY CHAIN IN) **(ΕΙΣΟΔΟΣ ΑΛΥΣΙΔΩΤΗΣ ΣΥΝΔΕΣΗΣ)/DisplayPort2))**

Είσοδος σημάτων DisplayPort.

# **G** HDMI IN (HDMI1 (DAISY CHAIN IN)

**(ΕΙΣΟΔΟΣ ΑΛΥΣΙΔΩΤΗΣ ΣΥΝΔΕΣΗΣ)/HDMI2 (CEC))** Είσοδος σημάτων HDMI.

#### **8** HDMI OUT (HDMI OUT (DAISY CHAIN OUT)) **(ΕΞΟΔΟΣ ΑΛΥΣΙΔΩΤΗΣ ΣΥΝΔΕΣΗΣ)**

Σήμα εξόδου από το HDMI 1, το DVI IN ή την έξοδο OPTION.

# **P** DVI IN (DVI-D)

Είσοδος ψηφιακών σημάτων RGB από ηλεκτρονικό υπολογιστή ή συσκευή HDTV με ψηφιακή έξοδο RGB. Βλ. [σελίδα 110.](#page-113-0)

**ΣΣΗΜΕΙΩΣΗ:** Αυτός ο σύνδεσμος δεν υποστηρίζει αναλογική είσοδο.

### J **RS-232C IN (D-sub 9 ακίδων)**

Συνδέστε την είσοδο RS-232C του εξωτερικού εξοπλισμού, π.χ. ενός υπολογιστή, για να μπορέσετε να χειριστείτε τις λειτουργίες RS-232C. Βλ. [σελίδα 79.](#page-82-1)

### **1** REMOTE (ΤΗΛΕΧΕΙΡΙΣΤΗΡΙΟ)

Χρησιμοποιήστε την προαιρετική μονάδα αισθητήρα συνδέοντάς την με την οθόνη. Βλ. [σελίδα 16](#page-19-1).

**ΣΣΗΜΕΙΩΣΗ:** Μη χρησιμοποιείτε αυτό τον σύνδεσμο εκτός αν προδιαγράφεται.

#### L **Υποδοχή κάρτας microSD (Media Player microSD)**

Συσκευή ανάγνωσης καρτών μνήμης microSD για χρήση με τo Media Player. Βλ. [σελίδα 39](#page-42-1).

Για να τοποθετήσετε το καπάκι της υποδοχής κάρτας microSD, ανατρέξτε στην ενότητα «Τοποθέτηση καπακιού υποδοχής κάρτας microSD». Βλ. [σελίδα 28.](#page-31-1)

# M **Θύρες USB**

Για πληροφορίες σχετικά με τις θύρες USB, ανατρέξτε στην ενότητα [«Σύνδεση συσκευής USB» στη σελίδα 30.](#page-33-1)

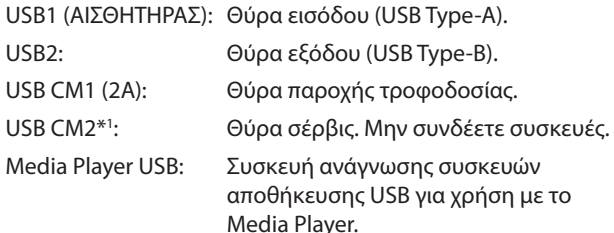

\*1 : Η λειτουργία USB είναι διαθέσιμη εφόσον έχουν εγκατασταθεί η προαιρετική πλακέτα διασύνδεσης μονάδας υπολογισμού Raspberry Pi και η μονάδα υπολογισμού Raspberry Pi. Βλ. [σελίδα 98.](#page-101-1)

### N **VIDEO IN (ΕΙΣΟΔΟΣ ΒΙΝΤΕΟ)**

Είσοδος σύνθετων σημάτων εικόνας.

#### O **LAN Port IN/OUT (RJ-45) (LAN1 (DAISY CHAIN IN) (ΕΙΣΟΔΟΣ ΑΛΥΣΙΔΩΤΗΣ ΣΥΝΔΕΣΗΣ)/LAN2 (DAISY CHAIN OUT) (ΕΞΟΔΟΣ ΑΛΥΣΙΔΩΤΗΣ ΣΥΝΔΕΣΗΣ))**

Σύνδεση στο LAN για διαχείριση και έλεγχο της οθόνης μέσω δικτύου. Βλ. [σελίδα 80.](#page-83-1)

**ΣΣΗΜΕΙΩΣΗ:** Δώστε προτεραιότητα χρήσης στο LAN1.

# P **AUDIO (ΗΧΟΣ)**

Για την έξοδο του σήματος ήχου που εισέρχεται από είσοδο AUDIO 1/2, την είσοδο DisplayPort ή την είσοδο HDMI σε εξωτερική συσκευή (στερεοφωνικός δέκτης, ενισχυτής κ.λπ.).

**ΣΣΗΜΕΙΩΣΗ:** Αυτός ο σύνδεσμος δεν είναι σύνδεσμος για ακουστικά.

#### Q **EXTERNAL SPEAKER TERMINAL (ΣΥΝΔΕΣΜΟΣ ΕΞΩΤΕΡΙΚΟΥ ΗΧΕΙΟΥ)**

Έξοδος σήματος ήχου.

Ο κόκκινος ακροδέκτης είναι θετικός (+).

Ο μαύρος ακροδέκτης είναι αρνητικός (-).

**ΣΣΗΜΕΙΩΣΗ:** Αυτός ο σύνδεσμος ηχείου είναι για ηχείο  $15 W + 15 W (8 O)$ .

#### R **Υποδοχή προαιρετικής πλακέτας**

Υποδοχή τοποθέτησης προαιρετικής πλακέτας τύπου Slot2. Βλ. [σελίδα 15.](#page-18-1)

**ΣΣΗΜΕΙΩΣΗ:** Για έναν κατάλογο με τις συμβατές προαιρετικές πλακέτες, επικοινωνήστε με τον προμηθευτή σας.

### S **Υποδοχή ασφαλείας**

Σχισμή κλειδαριάς για ασφάλεια και προστασία από κλοπή συμβατή με τα καλώδια/εξοπλισμό ασφαλείας της Kensington.

**ΣΣΗΜΕΙΩΣΗ:** Για προϊόντα, επισκεφθείτε τον ιστότοπο της Kensington.

### T **Πινακίδα χαρακτηριστικών**

#### **Ευφυής αισθητήρας ασύρματων δεδομένων**

Αισθητήρας ασύρματης επικοινωνίας με την οθόνη για πληροφορίες και ρυθμίσεις. Βλ. [σελίδα 88.](#page-91-1)

#### **Οπές στερέωσης προαιρετικού ηχείου**

**ΣΣΗΜΕΙΩΣΗ:** Για έναν κατάλογο με τα συμβατά ηχεία, επικοινωνήστε με τον προμηθευτή σας.

**Προαιρετική μονάδα αισθητήρα (τηλεχειριστήριο, αισθητήρας φωτισμού δωματίου και ανθρώπου)**

Λαμβάνει το σήμα από το τηλεχειριστήριο.

Ανιχνεύει τα επίπεδα του φωτισμού περιβάλλοντος, δίνοντας τη δυνατότητα για αυτόματες προσαρμογές στη ρύθμιση κρυφού φωτισμού της οθόνης, για μια πιο άνετη εμπειρία θέασης. Να μην καλύπτετε αυτόν τον αισθητήρα. Ανιχνεύει την παρουσία ανθρώπου μπροστά από την οθόνη.

#### **Υποδοχή Raspberry Pi Compute Module**

Υποδοχή για τοποθέτηση μιας κάρτας διασύνδεσης Raspberry Pi Compute Module και ενός Raspberry Pi Compute Module. Βλ. [σελίδα 98](#page-101-1).

 **ΠΡΟΣΟΧΗ:** Η εγκατάσταση πρέπει να γίνει από ειδικευμένο τεχνικό. Μην επιχειρήσετε να τοποθετήσετε κάρτα διασύνδεσης Compute Module και ένα Raspberry Pi Compute Module μόνοι σας.

#### **Υποδοχή εξωτερικού τροφοδοτικού**

Ανατρέξτε στο Παράρτημα Δ. Βλ. [σελίδα 126](#page-129-1).

- **ΠΡΟΣΟΧΗ:** Η εγκατάσταση εξωτερικού τροφοδοτικού πρέπει να πραγματοποιηθεί από ειδικευμένο τεχνικό. Μην επιχειρήσετε να εγκαταστήσετε εξωτερικό τροφοδοτικό μόνοι σας. Για περισσότερες πληροφορίες, επικοινωνήστε με τον προμηθευτή σας.
	- Μην εγκαταστήσετε εξωτερικό τροφοδοτικό αν πρώτα δεν διαβάσετε το Εγχειρίδιο εγκατάστασης.

# <span id="page-24-1"></span><span id="page-24-0"></span>**Ασύρµατο τηλεχειριστήριο (προαιρετικό)**

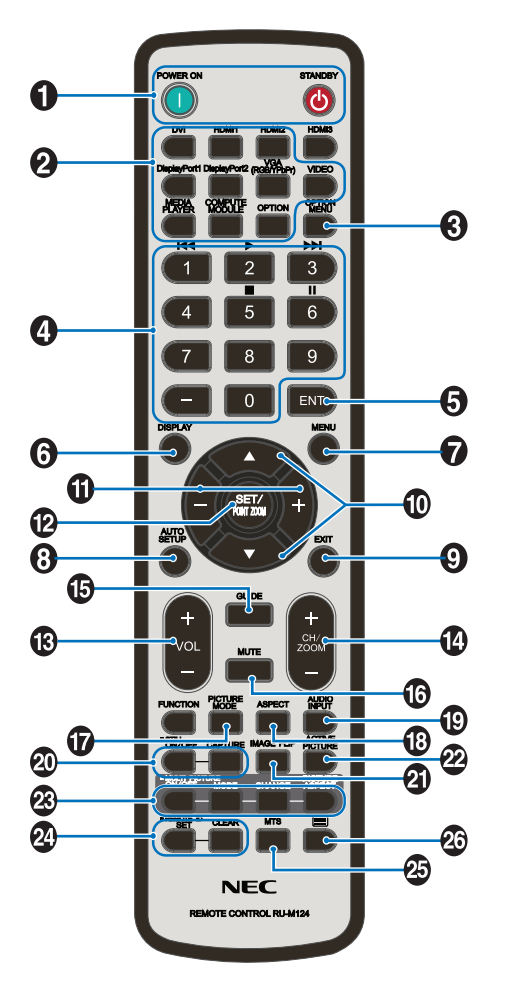

**ΣΣΗΜΕΙΩΣΗ:** Όσα πλήκτρα δεν έχουν επεξήγηση δεν χρησιμοποιούνται στο μοντέλο οθόνης σας.

#### A **Πλήκτρα POWER ON (ΕΝΕΡΓΟΠΟΙΗΣΗ) και STANDBY (ΑΝΑΜΟΝΗ)**

Με το πλήκτρο POWER ON (ΕΝΕΡΓΟΠΟΙΗΣΗ) επανέρχεται η πλήρης ενεργοποίηση από τη λειτουργία εξοικονόμησης ενέργειας.

Το πλήκτρο STANDBY (ΑΝΑΜΟΝΗ) θέτει την οθόνη σε λειτουργία εξοικονόμησης ενέργειας. Βλ. [σελίδα 32](#page-35-1).

#### **2** Πλήκτρο INPUT (ΕΙΣΟΔΟΣ)

Κάνει κυκλική εναλλαγή στις διαθέσιμες εισόδους. Βλ. [σελίδα 25](#page-28-1) και [σελίδα 27](#page-30-1).

Αυτά είναι διαθέσιμα μόνο ως είσοδοι και εμφανίζονται με το προκαθορισμένο εργοστασιακό τους όνομα.

**ΣΣΗΜΕΙΩΣΗ:** Το MP είναι συντομογραφία του Media Player.

#### **3** Πλήκτρο OPTION MENU (ΜΕΝΟΥ ΠΡΟΑΙΡΕΤΙΚΗΣ **ΠΛΑΚΕΤΑΣ)**

Για χρήση όταν έχει τοποθετηθεί μια προαιρετική πλακέτα. Βλ. [σελίδα 15.](#page-18-1)

Η λειτουργία εξαρτάται από την προαιρετική πλακέτα που έχει εγκατασταθεί στην οθόνη.

### $\bigoplus$  **ΚΕΥΡΑD (ΠΛΗΚΤΡΟΛΟΓΙΟ)**

Πατήστε τα πλήκτρα για να θέσετε και να αλλάξετε κωδικούς πρόσβασης, να αλλάξετε κανάλι και να ορίσετε το REMOTE ID (ΑΝΑΓΝΩΡΙΣΤΙΚΟ ΤΗΛΕΧΕΙΡΙΣΤΗΡΙΟΥ). Βλ. [σελίδα 73.](#page-76-1)

Ορισμένα πλήκτρα χρησιμοποιούνται για τη λειτουργία CEC (Consumer Electronics Control) και τη λετουργία Media Player [\(«Χρήση του τηλεχειριστηρίου» στη σελίδα 41](#page-44-1)).

# **E** Πλήκτρο ENT

Κάνει επιλογές στις ρυθμίσεις του Media Player. Βλ. [σελίδα 63.](#page-66-1)

Για χρήση με μια προαιρετική πλακέτα. Η λειτουργία εξαρτάται από την προαιρετική πλακέτα που έχει εγκατασταθεί στην οθόνη.

### F **Πλήκτρο DISPLAY (ΕΜΦΑΝΙΣΗ)**

Εμφανίζει/Αποκρύπτει τις πληροφορίες OSD. Βλ. [σελίδα 37.](#page-40-1)

Ξεκλειδώνει τα πλήκτρα του τηλεχειριστηρίου αν έχουν κλειδωθεί στις IR LOCK SETTINGS (ΚΛΕΙΔΩΜΑ ΡΥΘΜΙΣΕΩΝ IR). Πατήστε και κρατήστε πατημένο το πλήκτρο DISPLAY (ΕΜΦΑΝΙΣΗ) για τουλάχιστον 5 δευτερόλεπτα για να ξεκλειδώσετε το τηλεχειριστήριο. Βλ. [σελίδα 60.](#page-63-0)

### G **Πλήκτρο MENU (ΜΕΝΟΥ)**

Ανοίγει και κλείνει το μενού OSD. Βλ. [σελίδα 37](#page-40-1).

### H **Πλήκτρο AUTO SET UP (ΑΥΤΟΜΑΤΗ ΡΥΘΜΙΣΗ)**

Μετάβαση στο µενού αυτόµατης ρύθµισης. Βλ. [σελίδα 103.](#page-106-0)

### I **Πλήκτρο EXIT (ΕΞΟΔΟΣ)**

Στο OSD λειτουργεί ως πλήκτρο επιστροφής για μετακίνηση στο προηγούμενο μενού OSD.

Λειτουργεί όπως το πλήκτρο EXIT (ΕΞΟΔΟΣ) για κλείσιμο του OSD όταν βρίσκεστε στο κεντρικό μενού.

### J **Πλήκτρο / (επάνω/κάτω)**

Λειτουργεί ως πλήκτρα πλοήγησης, εντός των μενού OSD και Media Player, για μετακίνηση της επιλεγμένης περιοχής επάνω/κάτω.

Μετακινεί την ενεργή εικόνα επάνω ή κάτω όταν χρησιμοποιείται η λειτουργία Multi Picture (Πολλαπλές εικόνες). Βλ. [σελίδα 54.](#page-57-1)

### K **Πλήκτρο -/+ (πλην/συν)**

Λειτουργεί ως πλήκτρα πλοήγησης, εντός των μενού OSD και Media Player, για μετακίνηση της επιλεγμένης περιοχής αριστερά/δεξιά.

Αυξομειώνει το επίπεδο προσαρμογής της επιλεγμένης ρύθμισης του μενού OSD.

Μετακινεί την ενεργή εικόνα αριστερά ή δεξιά όταν χρησιμοποιείται η λειτουργία Multi Picture (Πολλαπλές εικόνες). Βλ. [σελίδα 54](#page-57-1).

#### L **Πλήκτρο SET/POINT ZOOM (ΟΡΙΣΜΟΣ/ΖΟΥΜ ΣΗΜΕΙΟΥ)**

SET (ΡΥΘΜΙΣΗ): Όταν εμφανίζεται το OSD, αυτό το πλήκτρο λειτουργεί ως πλήκτρο ρύθμισης όταν κάνετε μια επιλογή.

POINT ZOOM (ΖΟΥΜ ΣΗΜΕΙΟΥ): Όταν δεν εμφανίζεται το OSD, αυτό το πλήκτρο λειτουργεί ως πλήκτρο ζουμ σημείου. Βλ. [σελίδα 36](#page-39-1).

## M **Πλήκτρο VOLUME +/- (ΕΝΤΑΣΗ +/-)**

Αύξηση ή µείωση του επιπέδου εξόδου του ήχου.

#### N **Πλήκτρο CH/ZOOM +/- (ΚΑΝΑΛΙ/ΖΟΥΜ +/-)\***

Αυξάνει ή μειώνει το επίπεδο ζουμ σημείου. Ανατρέξτε στις οδηγίες ζουμ σημείου. Βλ. [σελίδα 36.](#page-39-1)

\*: Όταν χρησιμοποιείτε μια προαιρετική πλακέτα, η λειτουργία αυτή εξαρτάται από την προαιρετική πλακέτα που έχει εγκατασταθεί στην οθόνη.

### O **Πλήκτρο GUIDE (ΟΔΗΓΟΣ)**

Για χρήση με μια προαιρετική πλακέτα. Η λειτουργία εξαρτάται από την προαιρετική πλακέτα που έχει εγκατασταθεί στην οθόνη.

### P **Πλήκτρο MUTE (ΣΙΓΑΣΗ ΗΧΟΥ)**

Κάνει σίγαση του ηχητικού σήματος.

#### Q **Πλήκτρο PICTURE MODE (ΚΑΤΑΣΤΑΣΗ ΕΙΚΟΝΑΣ)**

Κάνει κυκλική εναλλαγή μεταξύ των λειτουργιών εικόνας [HIGHBRIGHT] (ΥΨΗΛΗ ΦΩΤΕΙΝΟΤΗΤΑ), [STANDARD] (ΤΥΠΙΚΗ), [sRGB], [CINEMA] (ΚΙΝΗΜΑΤΟΓΡΑΦΙΚΗ), [CUSTOM1] (ΠΡΟΣΑΡΜΟΣΜΕΝΗ 1), [CUSTOM2] (ΠΡΟΣΑΡΜΟΣΜΕΝΗ 2), [SVE-(1-5) SETTINGS] (ΡΥΘΜΙΣΕΙΣ SVE-(1-5)). Βλ. [σελίδα 34](#page-37-1).

### R **Πλήκτρο ASPECT (ΑΝΑΛΟΓΙΑ)**

Κάνει κυκλική εναλλαγή μεταξύ των αναλογιών εικόνας [FULL] (ΠΛΗΡΗΣ), [WIDE] (ΕΥΡΕΙΑ)\*, [DYNAMIC] (ΔΥΝΑΜΙΚΗ)\*, [1:1], [ZOOM] (ΖΟΥΜ) και [NORMAL] (ΚΑΝΟΝΙΚΗ). Βλ. [σελίδα 35](#page-38-1).

\*: Μόνο είσοδοι HDMI1, HDMI2, VGA (YPbPr).

#### S **Πλήκτρο AUDIO INPUT (ΕΙΣΟΔΟΣ ΗΧΟΥ)**

Επιλέγει την πηγή εισόδου του ήχου [IN1], [IN2], [HDMI1], [HDMI2], [DisplayPort1], [DisplayPort2], [OPTION] (ΠΡΟΑΙΡΕΤΙΚΗ)\*1 , [MP] and [COMPUTE MODULE] (ΥΠΟΛΟΓΙΣΤΙΚΗ ΜΟΝΑΔΑ)\*2 .

- \*1 : Η λειτουργία αυτή εξαρτάται από την προαιρετική πλακέτα που έχει εγκατασταθεί στην οθόνη.
- \*2 : Αυτή η είσοδος είναι διαθέσιμη εφόσον έχουν εγκατασταθεί η προαιρετική πλακέτα διασύνδεσης μονάδας υπολογισμού Raspberry Pi και η μονάδα υπολογισμού Raspberry Pi. Βλ. [σελίδα 98.](#page-101-1)

#### T **Πλήκτρο STILL (ΑΚΙΝΗΤΗ ΕΙΚΟΝΑ)**

Πλήκτρο ON/OFF (ΕΝΕΡΓΟΠΟΙΗΣΗ/ΑΠΕΝΕΡΓΟΠΟΙΗΣΗ): Ενεργοποιεί/Απενεργοποιεί τη λειτουργία ακίνητης εικόνας.

Πλήκτρο CAPTURE (ΚΑΤΑΓΡΑΦΗ): Κάνει καταγραφή ακίνητης εικόνας.

- **ΣΣΗΜΕΙΩΣΗ:** Αυτή η λειτουργία απενεργοποιείται όταν έχει επιλεγεί MULTI PICTURE MODE (ΛΕΙΤΟΥΡΓΙΑ ΠΟΛΛΑΠΛΩΝ ΕΙΚΟΝΩΝ), [TEXT TICKER] (ΚΥΛΙΟΜΕΝΟ ΚΕΙΜΕΝΟ), [SCREEN SAVER] (ΠΡΟΣΤΑΣΙΑ ΟΘΟΝΗΣ), [POINT ZOOM] (ΖΟΥΜ ΣΗΜΕΙΟΥ), [IMAGE FLIP (ΑΝΑΣΤΡΟΦΗ ΕΙΚΟΝΑΣ) εκτός της επιλογής NONE (ΚΑΜΙΑ)], [SUPER (ΣΟΥΠΕΡ) στη ρύθμιση INPUT CHANGE (ΑΛΛΑΓΗ ΕΙΣΟΔΟΥ)], [TILE MATRIX] (ΠΙΝΑΚΑΣ ΤΕΤΡΑΓΩΝΙΔΙΩΝ).
	- Η επιλογή [CLOSED CAPTION] (ΚΛΕΙΣΤΗ ΛΕΖΑΝΤΑ) δεν είναι διαθέσιμη όταν είναι ενεργοποιημένη η λειτουργία STILL (ΑΚΙΝΗΤΗ ΕΙΚΟΝΑ).
	- Αν το σήμα εισόδου είναι η προαιρετική πλακέτα, η λειτουργία αυτού του πλήκτρου εξαρτάται από την προαιρετική πλακέτα που έχει εγκατασταθεί στην οθόνη.

#### **Πλήκτρο IMAGE FLIP (ΑΝΑΣΤΡΟΦΗ ΕΙΚΟΝΑΣ)**

Πραγματοποιείτε εναλλαγή μεταξύ των επιλογών [H FLIP] (ΟΡΙΖΟΝΤΙΑ ΑΝΑΣΤΡΟΦΗ), [V FLIP] (ΚΑΤΑΚΟΡΥΦΗ ΑΝΑΣΤΡΟΦΗ), [180° ROTATE] (ΠΕΡΙΣΤΡΟΦΗ 180°) και [NONE] (ΚΑΜΙΑ). Βλ. [σελίδα 105.](#page-108-1)

#### **Πλήκτρο ACTIVE PICTURE (ΕΝΕΡΓΗ ΕΙΚΟΝΑ)**

Επιλέγει την ενεργή εικόνα όταν είναι ενεργοποιημένη η λειτουργία Multi Picture (Πολλαπλές εικόνες). Βλ. [σελίδα 54.](#page-57-1)

#### **Πλήκτρα MULTI PICTURE (ΠΟΛΛΑΠΛΕΣ ΕΙΚΟΝΕΣ)**

Πλήκτρο ON/OFF (ΕΝΕΡΓΟΠΟΙΗΣΗ/ΑΠΕΝΕΡΓΟΠΟΙΗΣΗ): Ενεργοποιεί και απενεργοποιεί τη λειτουργία Multi Picture (Πολλαπλές εικόνες).

Πλήκτρο MODE (ΛΕΙΤΟΥΡΓΙΑ): Κάνει εναλλαγή λειτουργίας μεταξύ PIP (Εικόνα σε εικόνα) και PBP (Εικόνες πλάι-πλάι).

Πλήκτρο CHANGE (ΑΛΛΑΓΗ): Κάνει εναλλαγή των επιλεγμένων εισόδων μεταξύ Picture 1 (Εικόνα 1) και Picture 2 (Εικόνα 2).

Πλήκτρο PICTURE ASPECT (ΑΝΑΛΟΓΙΑ ΕΙΚΟΝΑΣ): Επιλέγει την αναλογία πλαισίου της ενεργής εικόνας.

Για περισσότερες πληροφορίες, βλ. [σελίδα 54](#page-57-1).

**ΣΣΗΜΕΙΩΣΗ:** Αν πατήσετε το πλήκτρο SET/INPUT ZOOM (ΡΥΘΜΙΣΗ/ΖΟΥΜ ΕΙΣΟΔΟΥ) ενώ είναι ενεργή η λειτουργία Multi Picture (Πολλαπλές εικόνες), μπορείτε να αλλάξετε το μέγεθος εικόνας της ενεργής εικόνας.

#### **Πλήκτρο REMOTE ID (ΑΝΑΓΝΩΡΙΣΤΙΚΟ ΤΗΛΕΧΕΙΡΙΣΤΗΡΙΟΥ)**

Ενεργοποιεί τη λειτουργία REMOTE ID (ΑΝΑΓΝΩΡΙΣΤΙΚΟ ΤΗΛΕΧΕΙΡΙΣΤΗΡΙΟΥ). Βλ. [σελίδα 73](#page-76-1).

#### *<b>Ω* Πλήκτρο MTS

Για χρήση με μια προαιρετική πλακέτα. Η λειτουργία εξαρτάται από την προαιρετική πλακέτα που έχει εγκατασταθεί στην οθόνη.

### $\mathcal{R}$  Πλήκτρο  $\mathbb{E}^*$

Ενεργοποιεί τους υπότιτλους closed caption για την είσοδο VIDEO μόνο.

\*: Όταν χρησιμοποιείτε μια προαιρετική πλακέτα, η λειτουργία αυτή εξαρτάται από την προαιρετική πλακέτα που έχει εγκατασταθεί στην οθόνη. Για περισσότερες πληροφορίες, ανατρέξτε στο εγχειρίδιο χρήσης της προαιρετικής πλακέτας.

# <span id="page-26-1"></span><span id="page-26-0"></span>Κεφάλαιο 3 Συνδέσεις

## Αυτό το κεφάλαιο περιλαμβάνει τα εξής:

- > [«Διάγραμμα καλωδιώσεων» στη σελίδα 24](#page-27-1)
- > [«Συνδέσεις» στη σελίδα 24](#page-27-2)
- > [«Εξωτερικές συνδέσεις βίντεο» στη σελίδα 25](#page-28-1)
- > [«Εσωτερικές πηγές βίντεο» στη σελίδα 27](#page-30-1)
- $\Rightarrow$  [«Σύνδεση συσκευής USB» στη σελίδα 30](#page-33-1)

### **Σύνδεση με εξωτερικό εξοπλισμό**

**ΣΣΗΜΕΙΩΣΗ:** • Μην συνδέετε ή αποσυνδέετε καλώδια όταν ενεργοποιείτε την τροφοδοσία της οθόνης ή άλλου εξωτερικού εξοπλισμού, καθώς αυτό ενδέχεται να οδηγήσει σε απώλεια της εικόνας.

> • Μην χρησιμοποιείτε καλώδιο ήχου με εξασθένιση (με ενσωματωμένο αντιστάτη). Η χρήση καλωδίου ήχου με ενσωματωμένο αντιστάτη μειώνει την ένταση του ήχου.

#### **Πριν από οποιαδήποτε σύνδεση:**

- Διακόψτε την τροφοδοσία της συσκευής πριν τη συνδέσετε με την οθόνη.
- Ανατρέξτε στο εγχειρίδιο χρήσης της συσκευής για τους διαθέσιμους τύπους σύνδεσης και για οδηγίες για τη συσκευή.
- Συνιστούμε να διακόψετε την τροφοδοσία της οθόνης πριν συνδέσετε ή αποσυνδέσετε μια συσκευή αποθήκευσης USB ή μια κάρτα μνήμης microSD, για να αποτραπεί η καταστροφή των δεδομένων.

# <span id="page-27-1"></span><span id="page-27-0"></span>**Διάγραμμα καλωδιώσεων**

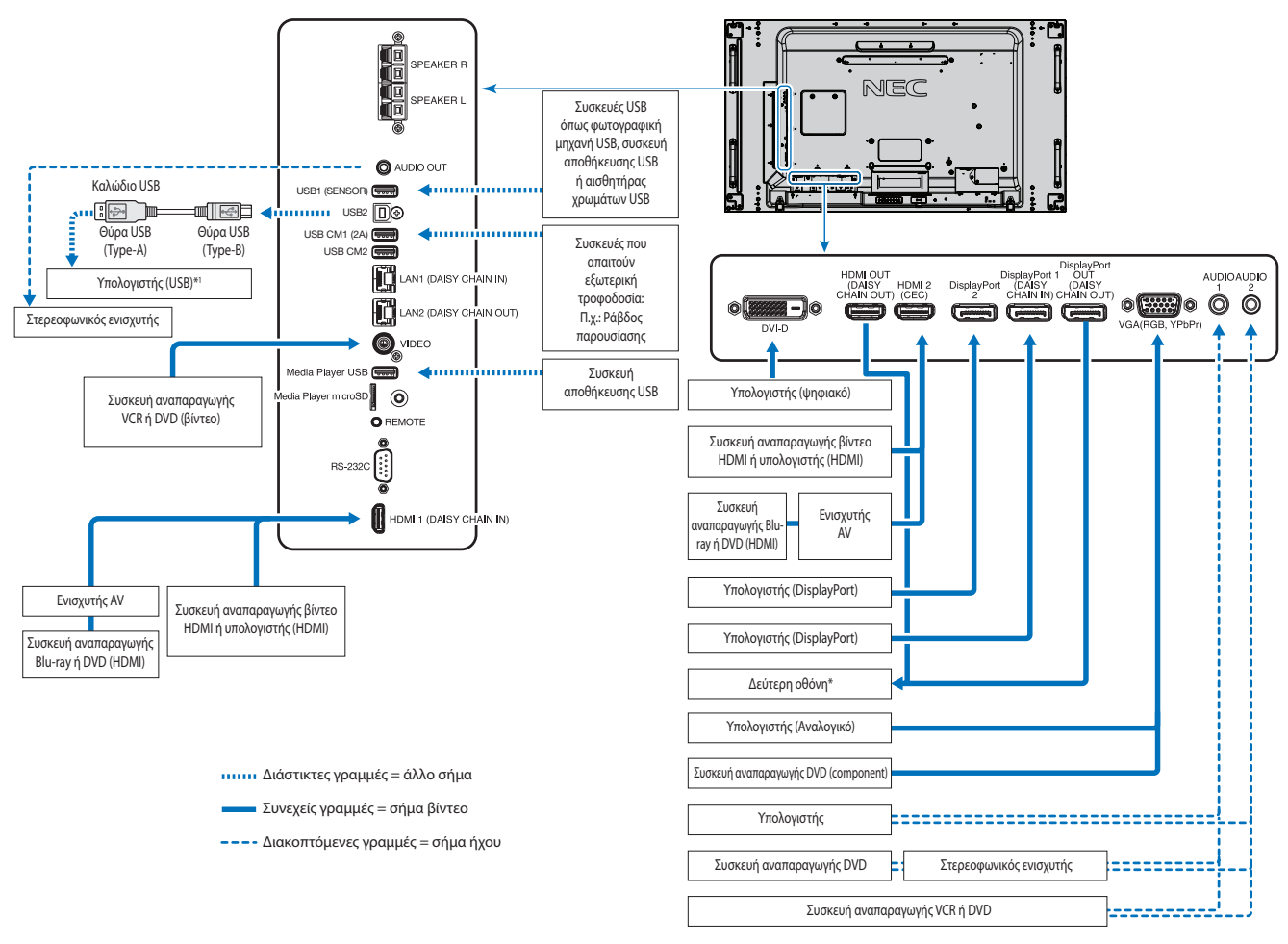

\*: Υπάρχει περιορισμός για τον αριθμό των συνδεδεμένων αλυσιδωτά οθονών. Βλ. [σελίδα 70](#page-73-1).

\*1 : Η συσκευή που είναι συνδεδεμένη στη υποδοχή USB2 μπορεί να ελέγχει τη συσκευή που είναι συνδεδεμένη στην υποδοχή USB1 (ΑΙΣΘΗΤΗΡΑΣ). Βλ. [«Σύνδεση συσκευής USB» στη σελίδα 30](#page-33-1).

# <span id="page-27-2"></span>**Συνδέσεις**

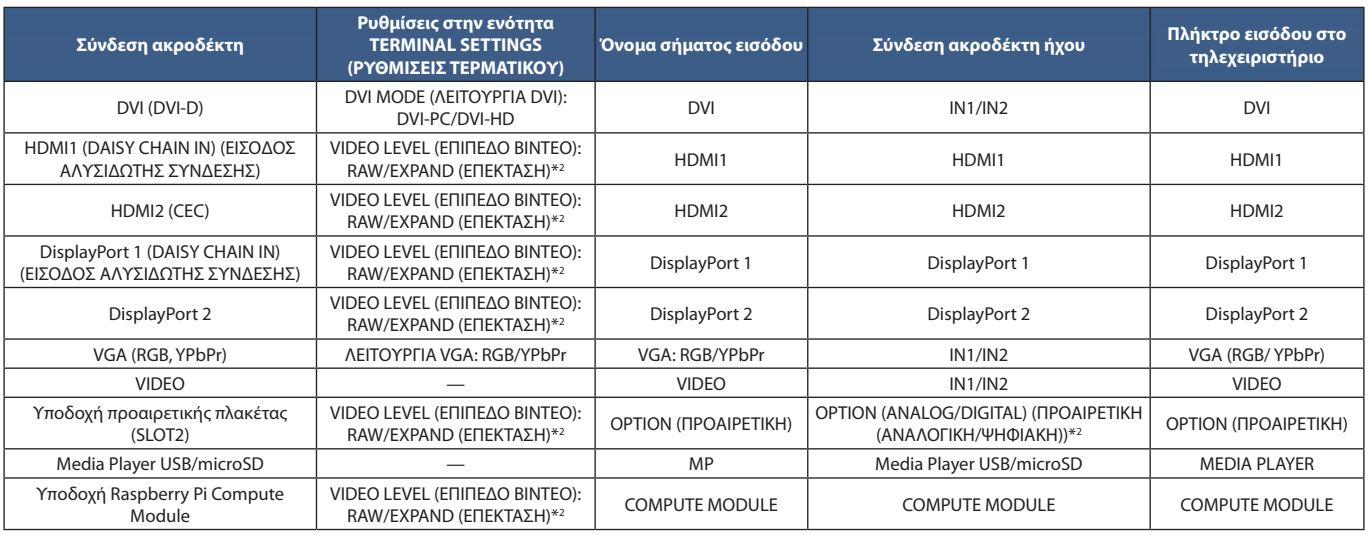

\*2 : Ορίστε κατάλληλη ρύθμιση για το σήμα εισόδου.

# <span id="page-28-1"></span><span id="page-28-0"></span>**Εξωτερικές συνδέσεις βίντεο**

#### **Είσοδοι βίντεο**

- Composite Video (RCA) Είσοδος σήματος αναλογικού βίντεο με ποιότητα βίντεο τυπικής ευκρίνειας, χωρίς σήμα ήχου.
- VGA Σύνδεση αναλογικού σήματος βίντεο προς έναν υπολογιστή. Μόνο βίντεο, χωρίς σήμα ήχου.
- DVI-D -– Σύνδεση ψηφιακού σήματος βίντεο προς έναν υπολογιστή. Μόνο βίντεο, χωρίς σήμα ήχου.
- HDMI Σύνδεση ψηφιακού βίντεο υψηλής ευκρίνειας και σήματος ήχου προς υπολογιστή, συσκευή αναπαραγωγής συνεχούς ροής, συσκευή αναπαραγωγής Blu-ray, κονσόλα παιχνιδιών κ.λπ.
- DisplayPort (DP) Σύνδεση ψηφιακού βίντεο υψηλής ευκρίνειας και σήματος ήχου προς έναν υπολογιστή.

# **Σύνδεση με ηλεκτρονικό υπολογιστή**

Ο τύπος συνδέσεων εικόνας που μπορούν να χρησιμοποιηθούν για σύνδεση με υπολογιστή εξαρτώνται από την κάρτα οθόνης του υπολογιστή.

Ο παρακάτω πίνακας παρουσιάζει τον τυπικό εργοστασιακά προκαθορισμένο χρονισμό σήματος για κάθε τύπο σύνδεσης. Ορισμένες κάρτες οθόνης ίσως να μην μπορούν να υποστηρίξουν την επιθυμητή ευκρίνεια για σωστή αναπαραγωγή της εικόνας με την επιλεγμένη σύνδεση. Η οθόνη θα προβάλλει τη σωστή εικόνα κάνοντας αυτόματη ρύθμιση του εργοστασιακά προεπιλεγμένου χρονισμού σήματος.

<Τυπικός εργοστασιακά προκαθορισµένος χρονισµός σήµατος>

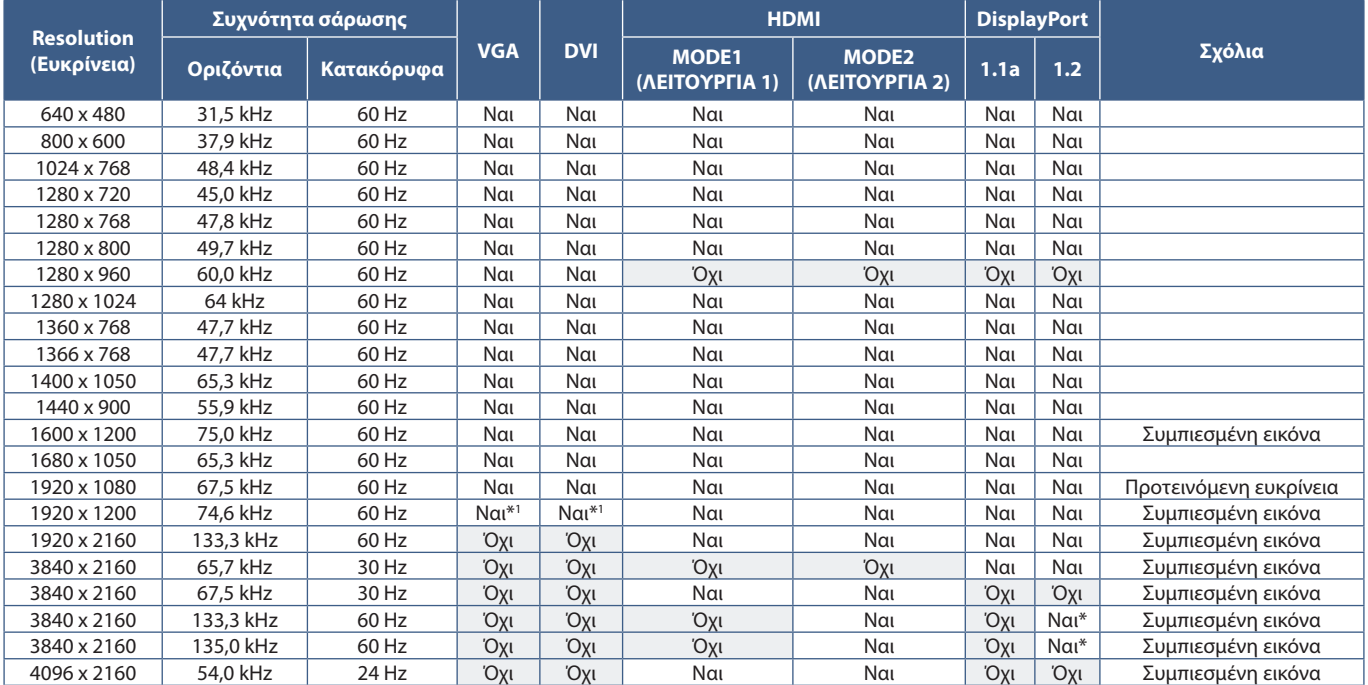

Έχει ρυθμιστεί μόνο HBR2.  $*$ :<br> $*$ 1. : Μείωση αμαύρωσης.

### <span id="page-29-1"></span><span id="page-29-0"></span>**Σύνδεση σε υπολογιστή με HDMI**

- Χρησιμοποιήστε καλώδιο HDMI με το λογότυπο HDMI.
- Ίσως χρειαστούν μερικά δευτερόλεπτα για να εμφανιστεί το σήμα αφού ενεργοποιηθεί ο υπολογιστής.
- Ορισμένες κάρτες γραφικών ή οδηγοί ενδέχεται να μην προβάλλουν μία εικόνα σωστά.
- Όταν χρησιμοποιείτε έναν υπολογιστή με σύνδεση HDMI, ρυθμίστε την επιλογή [OVERSCAN] (ΣΑΡΩΣΗ ΕΚΤΟΣ ΟΘΟΝΗΣ) σε [AUTO] (ΑΥΤΟΜΑΤΗ) ή [OFF] (ΑΝΕΝΕΡΓΗ), γιατί τα προγράμματα οδήγησης οθόνης ίσως να μην είναι απολύτως συμβατά και να μην εμφανίζουν μια εικόνα σωστά. Βλ. [σελίδα 104](#page-107-0).
- Για έξοδο ήχου HDMI, ρυθμίστε το [HDMI1] ή [HDMI2] σε AUDIO INPUT (ΕΙΣΟΔΟΣ ΗΧΟΥ) στο μενού OSD ή επιλέξτε [HDMI1] ή [HDMI2] πατώντας το πλήκτρο AUDIO INPUT (ΕΙΣΟΔΟΣ ΗΧΟΥ) από το τηλεχειριστήριο.
- Αν το σήμα πηγής είναι 3840 x 2160 (60 Hz) ή HDCP 2.2 ή HDR, ρυθμίστε την επιλογή [MODE2] (ΛΕΙΤΟΥΡΓΙΑ 2) στην τιμή [HDMI] στις [TERMINAL SETTINGS] (ΡΥΘΜΙΣΕΙΣ ΤΕΡΜΑΤΙΚΟΥ). Βλ. [σελίδα 110](#page-113-0).
- Αν η οθόνη ενεργοποιηθεί μετά από την ενεργοποίηση ενός συνδεδεμένου υπολογιστή, μερικές φορές δεν εμφανίζεται εικόνα. Σε αυτήν την περίπτωση, απενεργοποιήστε τον υπολογιστή και, στη συνέχεια, ενεργοποιήστε τον ξανά.

### **Σύνδεση Υπολογιστή με DisplayPort**

- Χρησιμοποιήστε ένα καλώδιο DisplayPort που φέρει το λογότυπο συμμόρφωσης DisplayPort.
- Για να χρησιμοποιήστε τη σύνδεση εξόδου DisplayPort, ανατρέξτε στην ενότητα Σύνδεση εξόδου βίντεο. Βλ. [σελίδα 72](#page-75-1).
- Ίσως χρειαστούν μερικά δευτερόλεπτα για να εμφανιστεί το σήμα αφού ενεργοποιηθεί ο υπολογιστής.
- Όταν συνδέετε ένα καλώδιο DisplayPort σε εξοπλισμό με μετατροπέα σήματος, ίσως να μην εμφανιστεί εικόνα.
- Ορισμένα καλώδια DisplayPort διαθέτουν μηχανισμό ασφάλισης. Όταν αποσυνδέετε αυτό το καλώδιο, κρατήστε πατημένο το επάνω κουμπί για να απασφαλίσει.
- Για έξοδο ήχου DisplayPort, ρυθμίστε το [DisplayPort1] ή [DisplayPort2] σε [AUDIO INPUT] (ΕΙΣΟΔΟΣ ΗΧΟΥ) στο μενού OSD ή επιλέξτε [DisplayPort1] ή [DisplayPort2] πατώντας το πλήκτρο AUDIO INPUT (ΕΙΣΟΔΟΣ ΗΧΟΥ) από το τηλεχειριστήριο.
- Για να προβάλλονται ξεχωριστές εικόνες σε κάθε συνδεδεμένη οθόνη με τη σύνδεση DisplayPort OUT, ρυθμίστε την επιλογή [DisplayPort1.2] και [MST] στην τιμή [DisplayPort] στις [TERMINAL SETTINGS] (ΡΥΘΜΙΣΕΙΣ ΤΕΡΜΑΤΙΚΟΥ). Βλ. [σελίδα 110.](#page-113-0)
- Αν η οθόνη ενεργοποιηθεί μετά από την ενεργοποίηση ενός συνδεδεμένου υπολογιστή, μερικές φορές δεν εμφανίζεται εικόνα. Σε αυτήν την περίπτωση, απενεργοποιήστε τον υπολογιστή και, στη συνέχεια, ενεργοποιήστε τον ξανά.

# **Σύνδεση σε συσκευή πολυμέσων με HDMI**

Συνδέστε ένα μόνο καλώδιο HDMI για την καλύτερη δυνατή ποιότητα εικόνας και ήχου από συσκευές αναπαραγωγής Blu-ray, συσκευές αναπαραγωγής πολυμέσων συνεχούς ροής ή κονσόλες παιχνιδιών. Εμφανίζεται περιεχόμενο 4K UHD εφόσον το συνδεδεμένο Media Player υποστηρίζει κι αυτό περιεχόμενο 4K.

Υποστηρίζει κωδικοποίηση HDCP (High-bandwidth Digital Contents Protection, Προστασία Ψηφιακού Περιεχομένου Υψηλού Εύρους Ζώνης), έναν τύπο διαχείρισης ψηφιακών δικαιωμάτων που αποτρέπει την παράνομη αντιγραφή ή αναμετάδοση περιεχομένου υψηλής ευκρίνειας από δίσκους Blu-ray, DVD και πολυμέσα συνεχούς ροής.

- **ΣΣΗΜΕΙΩΣΗ:** Υποστηρίζει 1920x1080 (60 Hz), 1080p, 1080i, 720p@50Hz/60Hz, 576p@50Hz, 480p@60Hz, 576i@50Hz, 480i@60Hz, 3840x2160 (30Hz/24Hz/25Hz [MODE1]), 3840x2160 (60Hz [MODE2]), 4096x2160 (24Hz).
	- Συνδέστε το καλώδιο HDMI ενώ είναι απενεργοποιημένα και το Media Player και η οθόνη.
	- Χρησιμοποιήστε καλώδιο HDMI με το λογότυπο HDMI.
	- Ορισμένα καλώδια HDMI και ορισμένες συσκευές ενδέχεται να μην εμφανίζουν σωστά μια εικόνα, λόγω διαφορετικών προδιαγραφών HDMI.

### <span id="page-30-0"></span>**HDMI-CEC (Consumer Electronics Control)**

Η δυνατότητα HDMI-CEC παρέχει στις συμβατές συσκευές αναπαραγωγής πολυμέσων, εφόσον συνδέονται μέσω HDMI, τη δυνατότητα να επικοινωνούν και να επιτρέπουν τον περιορισμένο έλεγχο μεταξύ της συσκευής και της οθόνης. Για παράδειγμα, με την ενεργοποίηση μιας συσκευής αναπαραγωγής Blu-ray μπορεί να γίνεται αυτόματη εναλλαγή της πηγής εισόδου στη συσκευή αναπαραγωγής Blu-ray, χωρίς χρήση του τηλεχειριστηρίου. Δεν είναι πλήρως συμβατές όλες οι συσκευές και, σε ορισμένες περιπτώσεις, ο κατασκευαστής της συσκευής πολυμέσων μπορεί να παρέχει συμβατότητα μόνο με τις δικές του οθόνες ή τηλεοράσεις. Βλ. [«Υποστήριξη εντολών HDMI CEC»](#page-81-1)  [στη σελίδα 78.](#page-81-1)

Όταν υποστηρίζεται, το προαιρετικό τηλεχειριστήριο της οθόνης μπορεί να χρησιμοποιείται για τον έλεγχο της συσκευής πολυμέσων HDMI. Τα πλήκτρα του τηλεχειριστηρίου που είναι συμβατά με τη δυνατότητα CEC είναι τα εξής:

 $1$  (**44**),  $2$  (**b**),  $3$  (**b)**,  $5$  (**ii**),  $6$  (**ii**), ENT, EXIT,  $\triangle$ ,  $\nabla$ ,  $+$ ,  $-$ 

**ΣΣΗΜΕΙΩΣΗ:** Οι οδηγίες αυτής της ενότητας σας καθοδηγούν για τη διαμόρφωση του [CEC] στο μενού OSD της οθόνης. Αυτές οι ρυθμίσεις μπορούν επίσης να διαμορφωθούν και από τις ρυθμίσεις web της οθόνης. Τα ονόματα και οι θέσεις των λειτουργιών στις ρυθμίσεις web είναι ίδιες με αυτές στο μενού OSD.

#### **Ενεργοποίηση CEC**

1. Συνδέστε μια συσκευή CEC στη θύρα HDMI2.

Πατήστε το πλήκτρο HDMI2 στο τηλεχειριστήριο.

- 2. Πατήστε το πλήκτρο MENU (ΜΕΝΟΥ) για να ανοίξει το OSD.
- 3. Πλοηγηθείτε στις επιλογές [CONTROL] (ΡΥΘΜΙΣΗ) και μετά [CEC].
- 4. Επιλέξτε [ON] (ΕΝΕΡΓΟ) για το [CEC] και μετά [YES] (ΝΑΙ) για τις επιλογές [AUTO TURN OFF] (ΑΥΤΟΜΑΤΗ ΑΠΕΝΕΡΓΟΠΟΙΗΣΗ) και [AUDIO RECEIVER] (ΔΕΚΤΗΣ ΗΧΟΥ).
- 5. Επιλέξτε [YES] (ΝΑΙ) στην επιλογή [SEARCH DEVICE] (ΑΝΑΖΗΤΗΣΗ ΣΥΣΚΕΥΗΣ).

Όταν ολοκληρωθεί η αναζήτηση, η θύρα HDMI με συνδεδεμένη συσκευή CEC εμφανίζονται με το όνομα της συσκευής.

Αν δεν βρεθεί καμία συσκευή CEC, βεβαιωθείτε ότι η συσκευή είναι συνδεδεμένη, ενεργοποιημένη, ότι υποστηρίζει CEC και ότι το CEC είναι ενεργό. Ανάλογα με τον κατασκευαστή, η δυνατότητα CEC μπορεί να έχει διαφορετικό όνομα. Ανατρέξτε στο εγχειρίδιο προϊόντος της συσκευής.

6. Πατήστε το πλήκτρο EXIT (ΕΞΟΔΟΣ) στο τηλεχειριστήριο.

# <span id="page-30-1"></span>**Εσωτερικές πηγές βίντεο**

Υπάρχουν διαθέσιμες ορισμένες πηγές βίντεο που είναι εσωτερικές και δεν είναι συνδεδεμένες στις θύρες βίντεο του πίνακα συνδέσεων της οθόνης. Αυτές οι πηγές βίντεο είναι οι εξής:

- Media Player
- Προαιρετική πλακέτα OPS
- Raspberry Pi Compute Module

# <span id="page-31-1"></span><span id="page-31-0"></span>**Media Player**

Το εσωτερικό Media Player παίζει αρχεία ήχου και βίντεο αποθηκευμένα σε μια κάρτα μνήμης microSD ή σε μια συσκευή αποθήκευσης USB. Βλ. [σελίδα 39](#page-42-1) για οδηγίες χρήσης του Media Player.

## **Σύνδεση συμβατής κάρτας μνήμης microSD**

Διαμορφώστε μια κάρτα μνήμης microSD με μορφή FAT32 ή FAT16. Ανατρέξτε στο εγχειρίδιο οδηγιών ή στο αρχείο βοήθειας του υπολογιστή για πληροφορίες σχετικά με τη διαμόρφωση μιας κάρτας μνήμης microSD.

**ΣΣΗΜΕΙΩΣΗ:** Υποστηρίζονται κάρτες microSDHC έως 32GB.

Δεν είναι εγγυημένο ότι η οθόνη θα λειτουργεί με όλες τις κάρτες μνήμης microSD που διατίθενται στην αγορά. Δεν υποστηρίζονται κάρτες microSD με CPRM.

Δεν υποστηρίζονται κάρτες microSD UHS-1 ή UHS-2.

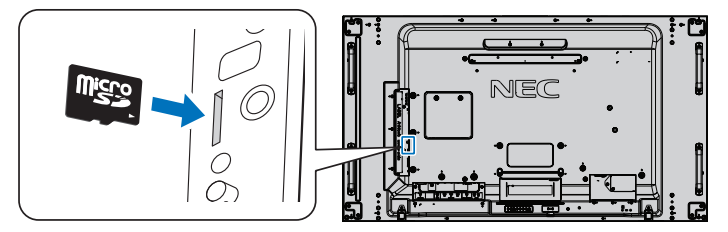

- Όταν εισάγετε μια κάρτα μνήμης microSD, προσέχετε ώστε η κάρτα μνήμης microSD να είναι σωστά προσανατολισμένη κατά την εισαγωγή της. Εισαγάγετε την κάρτα μνήμης εντελώς και πατήστε την προς τα μέσα μέχρι να ασφαλίσει η ελατηριωτή ασφάλεια.
- Για να αφαιρέσετε μια κάρτα μνήμης microSD από την υποδοχή κάρτας microSD, πατήστε το κέντρο της κάρτας μνήμης microSD για να απελευθερωθεί η ελατηριωτή ασφάλεια και, στη συνέχεια, αφαιρέστε την κάρτα τραβώντας την.

#### **Τοποθέτηση καπακιού υποδοχής κάρτας microSD**

Για να ασφαλίσετε την κάρτα μνήμης σας microSD, συνιστούμε να τοποθετήσετε το καπάκι της υποδοχής κάρτας microSD.

Εισαγάγετε την άκρη του καπακιού της κάρτας microSD στην οπή. Ασφαλίστε το στη θέση του με την παρεχόμενη βίδα. (Προτεινόμενη δύναμη στερέωσης: 139 - 189 N•cm).

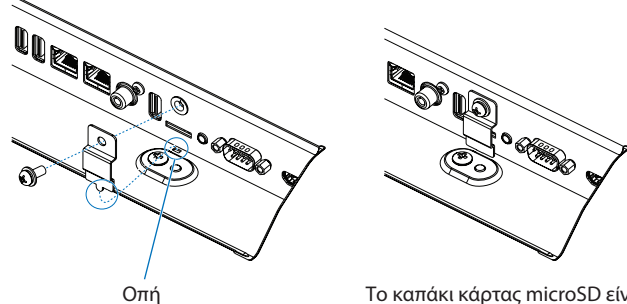

Το καπάκι κάρτας microSD είναι τοποθετημένο.

### <span id="page-32-0"></span>**Σύνδεση συμβατής συσκευής αποθήκευσης USB**

Διαμορφώστε μια συσκευή μνήμης USB με μορφή FAT32 ή FAT16 για να τη χρησιμοποιήσετε με το Media Player. Ανατρέξτε στο εγχειρίδιο οδηγιών χρήσης του υπολογιστή ή στο αρχείο βοήθειας για πληροφορίες σχετικά με τη μορφοποίηση μιας συσκευής αποθήκευσης USB.

Με αυτήν την οθόνη να χρησιμοποιείτε συσκευή αποθήκευσης USB σύμφωνα με το παρακάτω σχέδιο.

Αν το φυσικό μέγεθος της συσκευής αποθήκευσης USB είναι μεγαλύτερο από το παρακάτω υποστηριζόμενο μέγεθος, χρησιμοποιήστε καλώδιο προέκτασης USB.

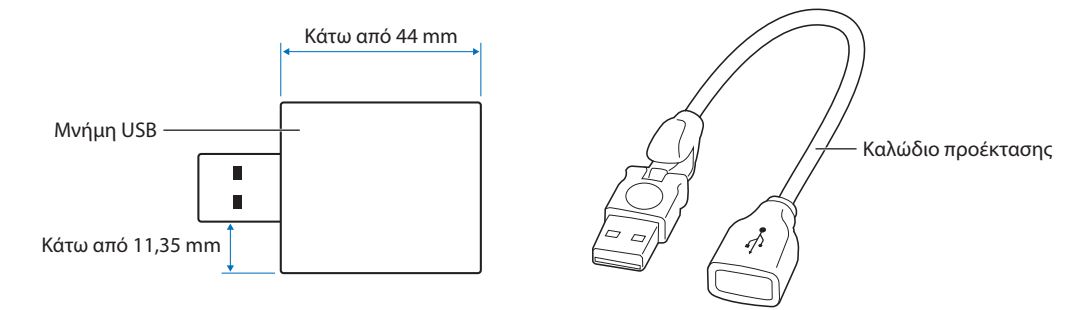

- **ΣΣΗΜΕΙΩΣΗ:** Αν η οθόνη δεν αναγνωρίζει μια συνδεδεμένη συσκευή αποθήκευσης USB, βεβαιωθείτε ότι το σύστημα αρχείων είναι FAT32 ή FAT16.
	- Δεν είναι εγγυημένο ότι η οθόνη θα λειτουργεί με όλες τις συσκευές αποθήκευσης USB που διατίθενται στην αγορά.
	- Εισαγάγετε τη συσκευή αποθήκευσης USB στη θύρα Media Player USB στον πίνακα συνδέσεων στο πλάι της οθόνης.
	- Το Media Player δεν χρησιμοποιεί καμία άλλη σύνδεση USB στην οθόνη (βλ. [σελίδα 19](#page-22-1)).

# **Προαιρετικές πλακέτες για την οθόνη**

Όταν έχει τοποθετηθεί στην οθόνη μια προαιρετική πλακέτα ή μια πλακέτα διασύνδεσης Raspberry Pi Compute Module και Raspberry Pi Compute Module, θα εμφανίζεται ως διαθέσιμη πηγή στη λίστα [INPUT] (ΕΙΣΟΔΟΣ) στο μενού OSD. Οι προαιρετικές πλακέτες και οι πλακέτες διασύνδεσης Raspberry Pi Compute Module και Raspberry Pi Compute Module διατίθενται ξεχωριστά και πρέπει να τοποθετηθούν στην οθόνη. Αυτό το έγγραφο περιλαμβάνει οδηγίες για τον τρόπο χρήσης της οθόνης χωρίς τοποθετημένες προαιρετικές επιλογές. Οι θέσεις όπου τοποθετούνται μια προαιρετική πλακέτα και η πλακέτα διασύνδεσης Raspberry Pi Compute Module και το Raspberry Pi Compute Module επισημαίνονται στο διάγραμμα του πίνακα συνδέσεων (βλ. [σελίδα 19](#page-22-1)). Πλήρεις οδηγίες εγκατάστασης και χρήσης παρέχονται με κάθε μεμονωμένη συσκευή ή διατίθενται online.

- **ΣΣΗΜΕΙΩΣΗ:** Η προαιρετική πλακέτα διασύνδεσης DS1-IF10CE Compute Module και το Raspberry Pi Compute Module διατίθενται χωριστά. Για περισσότερες πληροφορίες, επικοινωνήστε με μια εξουσιοδοτημένη αντιπροσωπεία της NEC. Η εγκατάσταση πρέπει να γίνει από ειδικευμένο τεχνικό. Μην επιχειρήσετε να τοποθετήσετε πλακέτα διασύνδεσης Compute Module και ένα Raspberry Pi Compute Module μόνοι σας. Βλ. [σελίδα 98.](#page-101-1)
	- Για τις διαθέσιμες προαιρετικές πλακέτες, επικοινωνήστε με τον προμηθευτή σας.

# <span id="page-33-1"></span><span id="page-33-0"></span>**Σύνδεση συσκευής USB**

Ορισμένες από τις θύρες USB στον πίνακα συνδέσεων της οθόνης έχουν διαφορετικές χρήσεις, ανάλογα με τον τύπο συνδεδεμένης συσκευής USB. Τηρήστε αυτές τις οδηγίες όταν χρησιμοποιείτε αυτές τις θύρες με υποστηριζόμενες συσκευές.

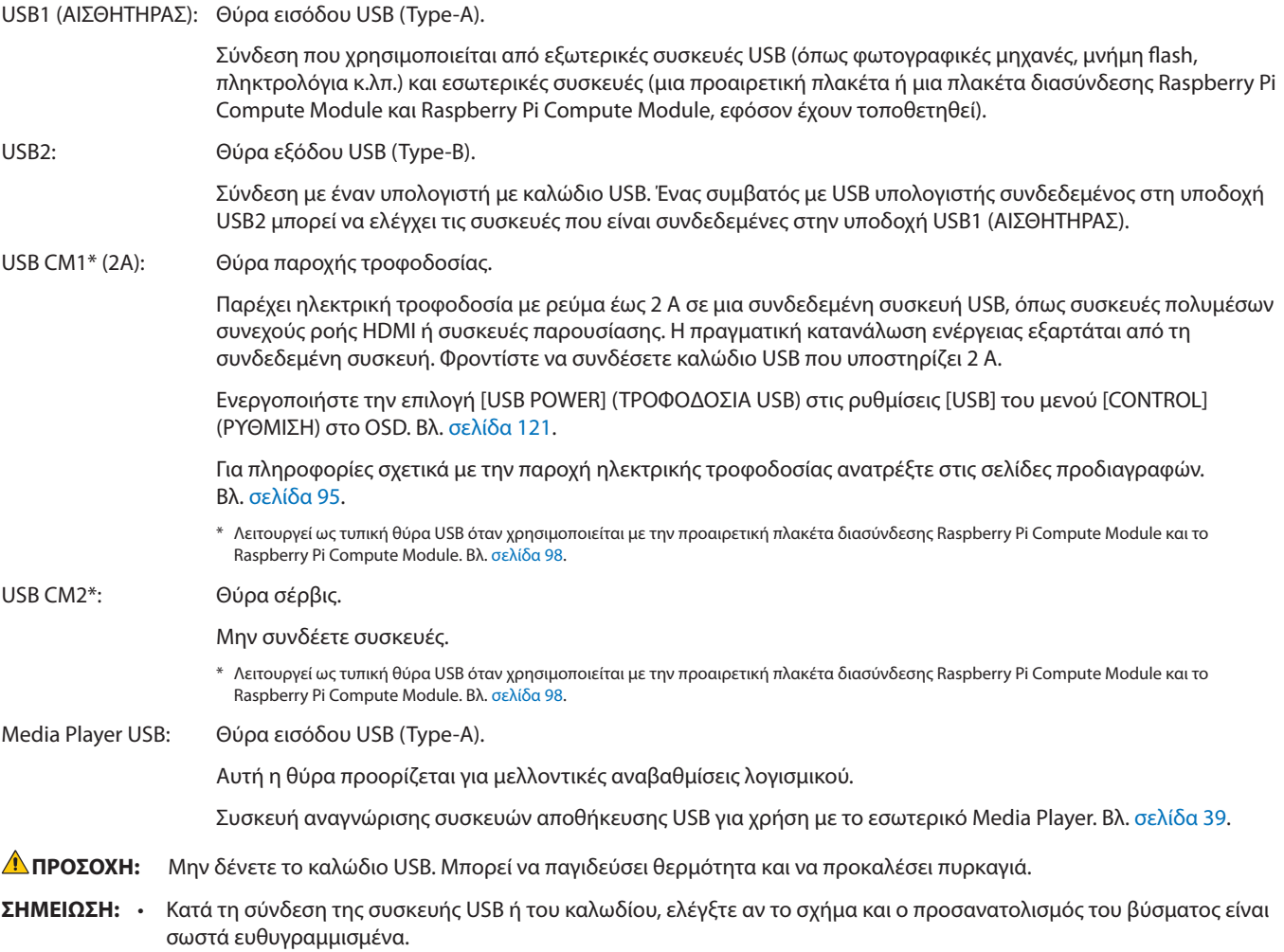

- Ανάλογα με το αν χρησιμοποιείτε το BIOS ή το λειτουργικό σύστημα του υπολογιστή ή μια συσκευή, η υποδοχή USB μπορεί να μην λειτουργεί. Ελέγξτε το εγχειρίδιο χρήσης του υπολογιστή ή της συσκευής σας.
- Πριν απενεργοποιήσετε τον κύριο διακόπτη λειτουργίας της οθόνης ή τερματίσετε τη λειτουργία των Windows®, απενεργοποιήστε τη λειτουργία USB και αφαιρέστε τη συσκευή USB από την οθόνη. Αν η συσκευή USB δεν αποσυνδεθεί σωστά, μπορεί να χαθούν δεδομένα.
- Ίσως χρειαστούν μερικά δευτερόλεπτα μέχρι η οθόνη να αναγνωρίσει την είσοδο USB. Μην αποσυνδέσετε το καλώδιο USB ή μην αποσυνδέσετε και επανασυνδέσετε το καλώδιο USB πριν η οθόνη να αναγνωρίσει την είσοδο.

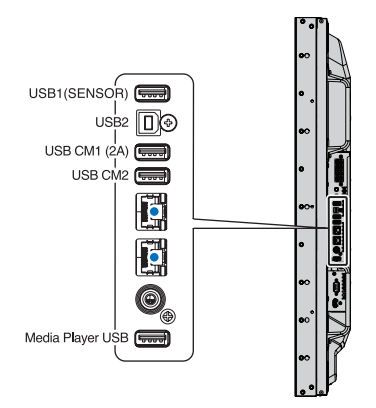

# <span id="page-34-0"></span>Κεφάλαιο 4 Βασική λειτουργία

# Αυτό το κεφάλαιο περιλαμβάνει τα εξής:

- > [«Καταστάσεις λειτουργίας ON και OFF \(ΕΝΤΟΣ και ΕΚΤΟΣ\)» στη σελίδα 32](#page-35-1)
- > [«Εμβέλεια λειτουργίας για το προαιρετικό τηλεχειριστήριο» στη σελίδα 33](#page-36-1)
- > [«Χρήση διαχείρισης ενέργειας» στη σελίδα 33](#page-36-2)
- > [«Προβολή των πληροφοριών OSD» στη σελίδα 34](#page-37-2)
- > [«Εναλλαγή μεταξύ λειτουργιών εικόνας» στη σελίδα 34](#page-37-1)
- > [«Ρύθμιση της αναλογίας διαστάσεων» στη σελίδα 35](#page-38-1)
- > [«Χρήση του ζουμ σημείου» στη σελίδα 36](#page-39-1)
- > [«Ρυθμίσεις OSD \(On-Screen Display Εμφάνιση στην οθόνη\)» στη σελίδα 37](#page-40-1)
- > [«Χρήση του Media Player» στη σελίδα 39](#page-42-1)

# <span id="page-35-1"></span><span id="page-35-0"></span>**Καταστάσεις λειτουργίας ON και OFF (ΕΝΤΟΣ και ΕΚΤΟΣ)**

Πατήστε το πλήκτρο (<sup>1</sup>) στον πίνακα ελέγχου ή το πλήκτρο POWER ON (ΕΝΕΡΓΟΠΟΙΗΣΗ) στο τηλεχειριστήριο για να ενεργοποιήσετε την οθόνη.

Η ένδειξη LED της οθόνης επισημαίνει την τρέχουσα κατάσταση της οθόνης. Ανατρέξτε στον παρακάτω πίνακα για πληροφορίες σχετικά με την ένδειξη LED.

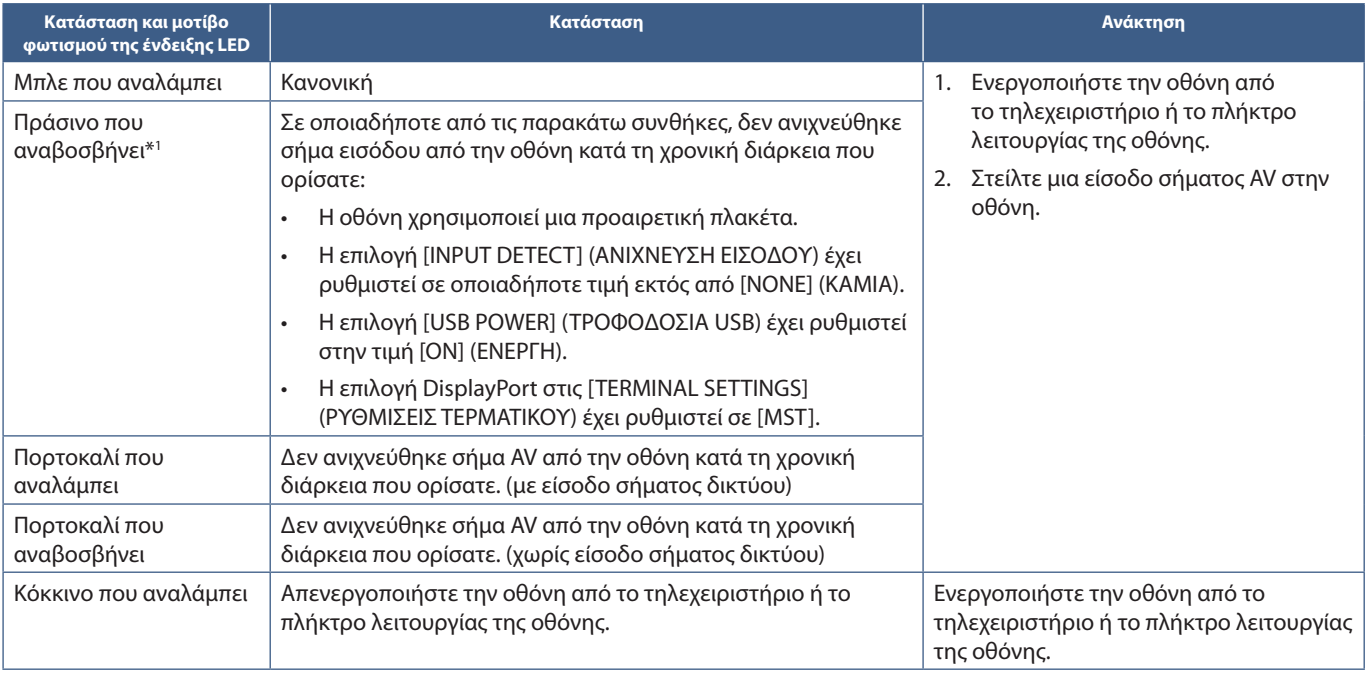

\*1 : Η ρύθμιση χρόνου για τη λειτουργία [AUTO POWER SAVE] (ΑΥΤΟΜΑΤΗ ΕΞΟΙΚΟΝΟΜΗΣΗ ΕΝΕΡΓΕΙΑΣ) είναι διαθέσιμη στη λειτουργία [POWER SAVE] (ΕΞΟΙΚΟΝΟΜΗΣΗ ΕΝΕΡΓΕΙΑΣ) (Βλ. [σελίδα 116\)](#page-119-4).

**ΣΣΗΜΕΙΩΣΗ:** • Η μπλε λυχνία LED που επισημαίνει ότι η οθόνη τροφοδοτείται και λειτουργεί κανονικά μπορεί να σβήσει από τις επιλογές του OSD της οθόνης. Βλ. [σελίδα 120.](#page-123-0)

> • Αν η λυχνία αναβοσβήνει με κόκκινο με έναν συνδυασμό αργής και γρήγορης διάρκειας, ενδέχεται να έχει προκληθεί κάποια βλάβη, οπότε επικοινωνήστε με τον προμηθευτή σας.

Ο κύριος διακόπτης πρέπει να είναι στη θέση ενεργοποίησης για να ενεργοποιήσετε την οθόνη με το πλήκτρο POWER ON (ΕΝΕΡΓΟΠΟΙΗΣΗ) στο τηλεχειριστήριο ή το πλήκτρο  $\bigcirc$  στον πίνακα ελέγχου.

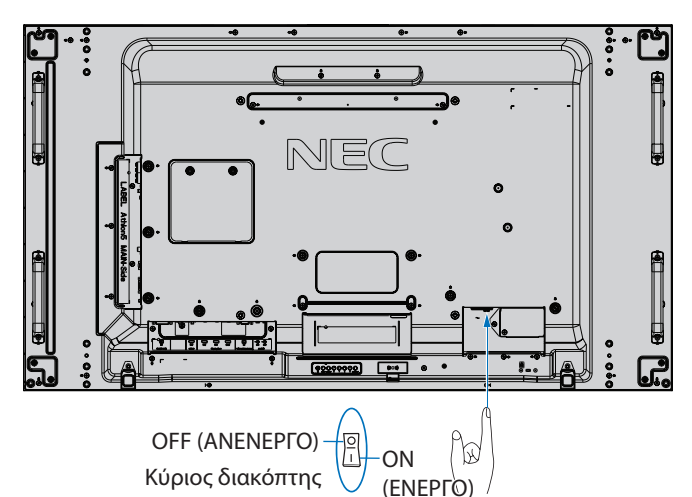

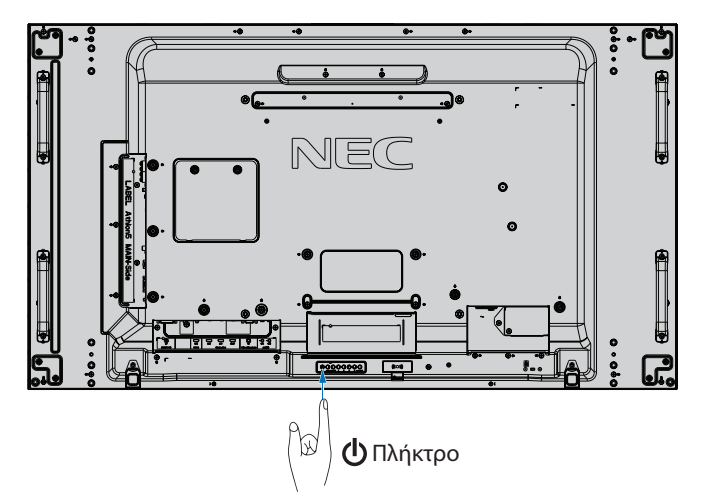
## **Εμβέλεια λειτουργίας για το προαιρετικό τηλεχειριστήριο**

Στρέψτε το επάνω μέρος του τηλεχειριστηρίου προς τον αισθητήρα του τηλεχειριστηρίου της οθόνης ενώ πατάτε κάποιο πλήκτρο.

Χρησιμοποιήστε το τηλεχειριστήριο σε απόσταση που δεν υπερβαίνει τα 7 m από τον αισθητήρα του τηλεχειριστηρίου ή σε οριζόντια ή κατακόρυφη γωνία έως 30° και σε απόσταση που δεν υπερβαίνει τα 3,5 m.

**ΣΣΗΜΕΙΩΣΗ:** Το τηλεχειριστήριο μπορεί να μη λειτουργεί αν πέφτουν ακτίνες ηλιακού ή έντονου τεχνητού φωτός απευθείας πάνω στον αισθητήρα του τηλεχειριστηρίου ή αν υπάρχει κάποιο εμπόδιο στη διαδρομή μεταξύ τηλεχειριστηρίου και οθόνης.

#### **Μεταχείριση του τηλεχειριστηρίου**

- Δεν πρέπει να υποστεί σφοδρή πτώση.
- Μην αφήσετε να πέσει νερό ή άλλο υγρό πάνω στο τηλεχειριστήριο. Αν βραχεί το τηλεχειριστήριο, σκουπίστε το αμέσως.
- Αποφύγετε την έκθεση σε θερμότητα και ατό.
- Μην ανοίγετε το τηλεχειριστήριο παρά όνο για να τοποθετήσετε τις µπαταρίες.

# Ελληνικά

## **Χρήση διαχείρισης ενέργειας**

Αυτή η οθόνη ακολουθεί την εγκεκριμένη από τη VESA λειτουργία διαχείρισης ενέργειας DPM. Αυτή η λειτουργία μειώνει την κατανάλωση ενέργειας της οθόνης όταν δεν χρησιμοποιείται.

Όταν είναι συνδεδεμένη σε υπολογιστή, η κατανάλωση ενέργειας της οθόνης μειώνεται αυτόματα αν το πληκτρολόγιο ή το ποντίκι δεν χρησιμοποιηθούν για το χρονικό διάστημα που έχει οριστεί στις ρυθμίσεις διαχείρισης ενέργειας του υπολογιστή. Ανατρέξτε στο εγχειρίδιο χρήσης του υπολογιστή σας για περισσότερες πληροφορίες.

Όταν είναι συνδεδεμένη σε πηγή AV, όπως μια συσκευή αναπαραγωγής Blu-ray, DVD ή βίντεο συνεχούς ροής, η κατανάλωση ενέργειας της οθόνης μειώνεται αυτόματα όταν περάσει ένα συγκεκριμένο χρονικό διάστημα αφού η οθόνη διαπιστώσει «απουσία εισόδου σήματος». Η επιλογή αυτή ενεργοποιείται ή απενεργοποιείται από τις ρυθμίσεις [POWER SAVE] (ΕΞΟΙΚΟΝΟΜΗΣΗ ΕΝΕΡΓΕΙΑΣ) στο μενού [PROTECT] (ΠΡΟΣΤΑΣΙΑ) του OSD. Βλ. [σελίδα 116](#page-119-0).

- **ΣΣΗΜΕΙΩΣΗ:** Ανάλογα με τον υπολογιστή και την κάρτα οθόνης που χρησιμοποιείτε, η λειτουργία αυτή μπορεί να μην είναι διαθέσιμη.
	- Αφού χαθεί το σήμα βίντεο, η οθόνη σβήνει αυτόματα μετά από προκαθορισμένο χρονικό διάστημα. Ανατρέξτε στη ρύθμιση [AUTO POWER SAVE TIME SETTING] (ΡΥΘΜΙΣΗ ΧΡΟΝΟΥ ΑΥΤΟΜΑΤΗΣ ΕΞΟΙΚΟΝΟΜΗΣΗΣ ΕΝΕΡΓΕΙΑΣ) στη λειτουργία [POWER SAVE] (ΕΞΟΙΚΟΝΟΜΗΣΗ ΕΝΕΡΓΕΙΑΣ) [σελίδα 116](#page-119-1).
	- Μπορούν να δημιουργηθούν χρονοδιαγράμματα για την οθόνη ώστε να τερματίζει τη λειτουργία της σε συγκεκριμένες ώρες. Βλ. [σελίδα 46](#page-49-0).

## **Προβολή των πληροφοριών OSD**

Το μενού που εμφανίζεται στην οθόνη παρέχει διάφορες πληροφορίες, όπως: Input Source (Πηγή εισόδου), Picture Size (Μέγεθος εικόνας), IP Address (Διεύθυνση IP), Monitor ID (Αναγνωριστικό οθόνης) κ.λπ.

Πατήστε το πλήκτρο DISPLAY (ΠΡΟΒΟΛΗ) στο τηλεχειριστήριο για να εμφανιστεί των πληροφοριών OSD.

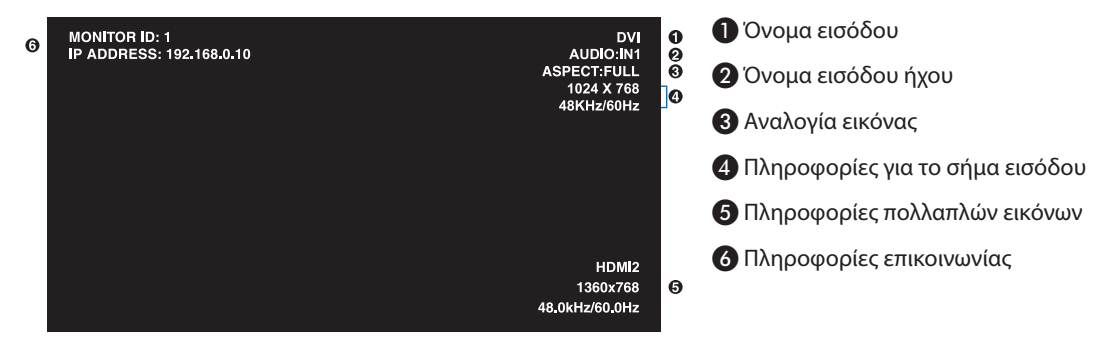

## **Εναλλαγή μεταξύ λειτουργιών εικόνας**

Πατήστε το πλήκτρο PICTURE MODE (ΛΕΙΤΟΥΡΓΙΑ ΕΙΚΟΝΑΣ) στο ασύρµατο τηλεχειριστήριο για κυκλική εναλλαγή μεταξύ των λειτουργιών εικόνας SpectraView Engine από 1 έως 5.

Οι λειτουργίες εικόνας είναι προδιαμορφωμένες με ρυθμίσεις για γενική χρήση. Βλ. [«Εξελιγμένη ρύθμιση χρωμάτων» στη σελίδα 47](#page-50-0) για οδηγίες για την αλλαγή των ρυθμίσεων λειτουργιών εικόνας.

## **Ρύθμιση της αναλογίας διαστάσεων**

Πατήστε το πλήκτρο ASPECT (ΑΝΑΛΟΓΙΑ) στο τηλεχειριστήριο για κυκλική εναλλαγή μεταξύ των διαθέσιμων επιλογών για το τρέχον σήμα εισόδου.

Για MP (Media Player), VIDEO

• FULL (ΠΛΗΡΗΣ) ➙ ZOOM (ΖΟΥΜ) ➙ NORMAL (ΚΑΝΟΝΙΚΗ)

Για DVI, DisplayPort1, DisplayPort2, VGA (RGB), OPTION (ΠΡΟΑΙΡΕΤΙΚΗ)\*1 , COMPUTE MODULE\*2

• FULL (ΠΛΗΡΗΣ)  $\rightarrow$  1:1  $\rightarrow$  ZOOM (ZOYM)  $\rightarrow$  NORMAL (KANONIKH)

\*1 : Η λειτουργία αυτή εξαρτάται από την προαιρετική πλακέτα που έχει εγκατασταθεί στην οθόνη.

\*2 : Αυτή η είσοδος είναι διαθέσιμη εφόσον έχουν εγκατασταθεί η προαιρετική πλακέτα διασύνδεσης μονάδας υπολογισμού Raspberry Pi και η μονάδα υπολογισμού Raspberry Pi.

Για VGA (YPbPr), HDMI1, HDMI2

4

• FULL (ΠΛΗΡΗΣ) ➙ WIDE (ΕΥΡΕΙΑ) ➙ DYNAMIC (ΔΥΝΑΜΙΚΗ) ➙ 1:1 ➙ ZOOM (ΖΟΥΜ) ➙ NORMAL (ΚΑΝΟΝΙΚΗ)

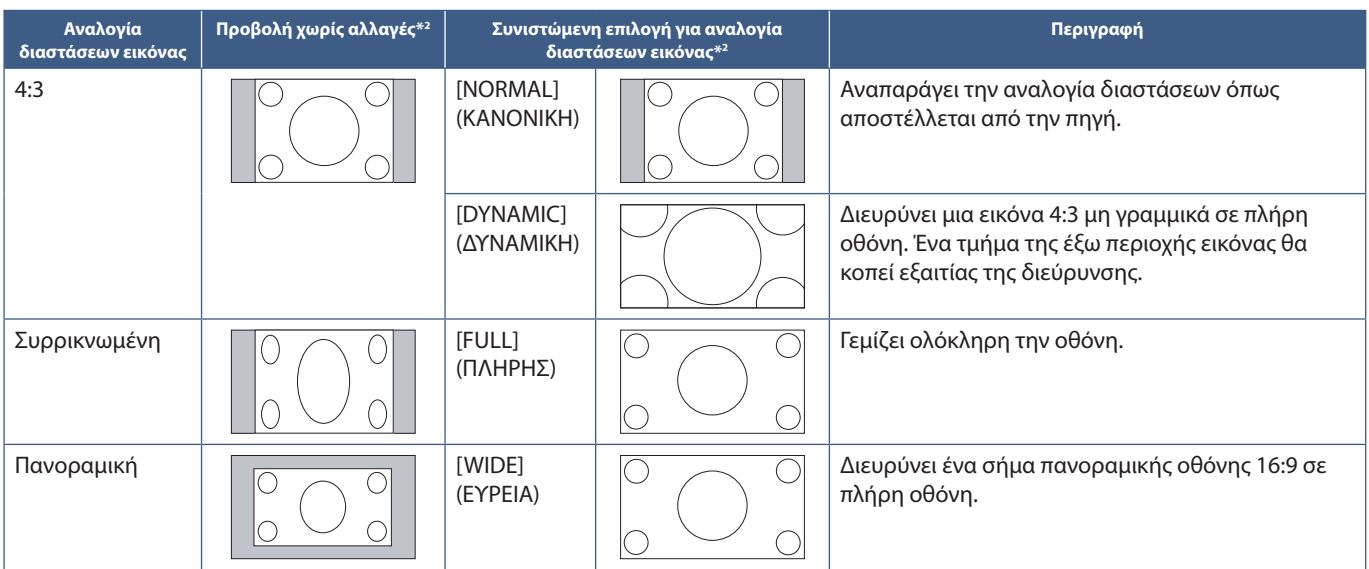

\*2 : Οι γκρι περιοχές υποδεικνύουν τα µη χρησιµοποιηµένα τµήµατα της οθόνης.

1:1: Εμφανίζει την εικόνα σε μορφή 1 επί 1 εικονοστοιχείο.

#### ZOOM (ΖΟΥΜ)

• Η λειτουργία ζουμ αυξάνει το μέγεθος της εικόνας, η οποία εκτείνεται πέρα από την ενεργοποιημένη επιφάνεια της οθόνης. Οι περιοχές της εικόνας που βρίσκονται εκτός της ενεργοποιημένης επιφάνειας της οθόνης δεν εμφανίζονται.

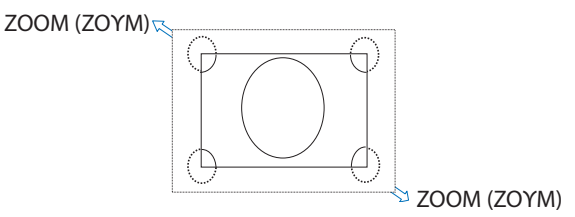

## **Χρήση του ζουμ σημείου**

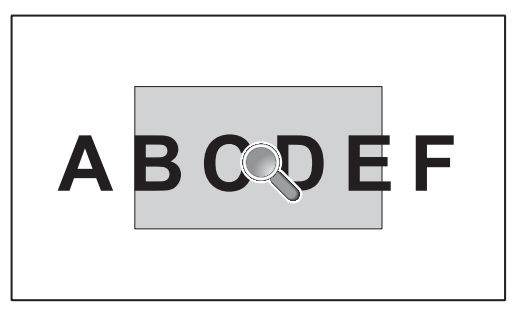

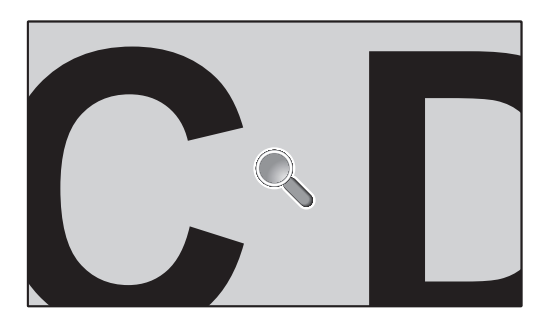

Η λειτουργία [POINT ZOOM] (ΖΟΥΜ ΣΗΜΕΙΟΥ) αυξάνει το μέγεθος της εικόνας και την επεκτείνει ταυτόχρονα οριζόντια και κατακόρυφα. Η εικόνα μπορεί να μεγεθυνθεί μέχρι και 10 φορές.

- 1. Πατήστε το πλήκτρο SET/POINT ZOOM (ΡΥΘΜΙΣΗ/ΖΟΥΜ ΣΗΜΕΙΟΥ) στο τηλεχειριστήριο. Στην οθόνη θα εμφανιστεί ένας μεγεθυντικός φακός.
- 2. Μετακινήστε τον μεγεθυντικό φακό στο σημείο της οθόνης όπου θέλετε να επικεντρωθείτε, πατώντας τα πλήκτρα ▲ ▼ + –.
- 3. Πατήστε το πλήκτρο CH/ZOOM+ (ΚΑΝ./ΖΟΥΜ+) για μεγέθυνση. Πατήστε το πλήκτρο CH/ZOOM- (ΚΑΝ./ΖΟΥΜ-) για σμίκρυνση. Όταν κάνετε μεγέθυνση, η εικόνα εκτείνεται πέρα από την ενεργοποιημένη επιφάνεια της οθόνης. Η περιοχή στη θέση του μεγεθυντικού φακού μετακινείται προς το κέντρο της οθόνης με κάθε επίπεδο μεγέθυνσης.
- 4. Πατήστε το πλήκτρο SET/POINT ZOOM (ΡΥΘΜΙΣΗ/ΖΟΥΜ ΣΗΜΕΙΟΥ) για να κλείσει ο μεγεθυντικός φακός.
- 5. Η εικόνα θα παραμείνει μεγεθυμένη αφού κλείσει ο μεγεθυντικός φακός. Πατήστε το πλήκτρο EXIT (ΕΞΟΔΟΣ) για να επιστρέψετε στην οθόνη κανονικού μεγέθους.
- **ΣΣΗΜΕΙΩΣΗ:** Όταν χρησιμοποιείτε αυτή τη λειτουργία, η εικόνα ίσως να φαίνεται παραμορφωμένη.
	- Η λειτουργία [POINT ZOOM] (ΖΟΥΜ ΣΗΜΕΙΟΥ) δεν είναι διαθέσιμη όταν έχουν ενεργοποιηθεί οι ρυθμίσεις OSD για τις επιλογές [IMAGE FLIP] (ΑΝΑΣΤΡΟΦΗ ΕΙΚΟΝΑΣ) (εκτός της επιλογής NONE (ΚΑΜΙΑ)), [MULTI PICTURE MODE] (ΛΕΙΤΟΥΡΓΙΑ ΠΟΛΛΑΠΛΩΝ ΕΙΚΟΝΩΝ), [SCREEN SAVER] (ΠΡΟΣΤΑΣΙΑ ΟΘΟΝΗΣ), [SUPER] (ΣΟΥΠΕΡ) στη ρύθμιση [INPUT CHANGE] (ΑΛΛΑΓΗ ΕΙΣΟΔΟΥ), [CLOSED CAPTION] (ΚΛΕΙΣΤΗ ΛΕΖΑΝΤΑ), [TILE MATRIX] (ΠΙΝΑΚΑΣ ΤΕΤΡΑΓΩΝΙΔΙΩΝ) και [TEXT TICKER] (ΚΥΛΙΟΜΕΝΟ ΚΕΙΜΕΝΟ).
	- Όταν η λειτουργία [ASPECT] (ΑΝΑΛΟΓΙΑ) έχει ρυθμιστεί σε [DYNAMIC] (ΔΥΝΑΜΙΚΗ) ή [ZOOM] (ΖΟΥΜ), πατώντας το πλήκτρο POINT ZOOM (ΖΟΥΜ ΣΗΜΕΙΟΥ) ρυθμίζεται αυτόματα η λειτουργία [ASPECT] (ΑΝΑΛΟΓΙΑ) σε [FULL] (ΠΛΗΡΗΣ) και, στη συνέχεια, ενεργοποιείται η λειτουργία [POINT ZOOM] (ΖΟΥΜ ΣΗΜΕΙΟΥ).
	- Αφού πραγματοποιήσετε έξοδο από τη λειτουργία [POINT ZOOM](ΖΟΥΜ ΣΗΜΕΙΟΥ), στο [ASPECT] (ΑΝΑΛΟΓΙΑ) θα γίνει επαναφορά της προηγούμενης ρύθμισης. Αν αλλάξει η ρύθμιση [ASPECT] (ΑΝΑΛΟΓΙΑ) ενώ είναι ενεργή η λειτουργία [POINT ZOOM] (ΖΟΥΜ ΣΗΜΕΙΟΥ), οι επιλογές [DYNAMIC] (ΔΥΝΑΜΙΚΗ) και [ZOOM] (ΖΟΥΜ) ρυθμίζονται σε [FULL] (ΠΛΗΡΗΣ).
	- Το εικονίδιο μεγεθυντικού φακού δεν μπορεί να μετακινηθεί εκτός της ενεργοποιημένης περιοχής της εικόνας.
	- Η εικόνα επανέρχεται στο κανονικό μέγεθος μετά από αλλαγή του σήματος εισόδου ή με την απενεργοποίηση της οθόνης.
	- Η λειτουργία [POINT ZOOM] (ΖΟΥΜ ΣΗΜΕΙΟΥ) απενεργοποιείται αν αλλάξει η ρύθμιση [ASPECT] (ΑΝΑΛΟΓΙΑ) ενώ χρησιμοποιείται η λειτουργία [POINT ZOOM] (ΖΟΥΜ ΣΗΜΕΙΟΥ).
	- Η λειτουργία [STILL] (ΑΚΙΝΗΤΗ ΕΙΚΟΝΑ) δεν είναι διαθέσιμη όταν είναι ενεργή η λειτουργία [POINT ZOOM] (ΖΟΥΜ ΣΗΜΕΙΟΥ).
	- Η λειτουργία [POINT ZOOM] (ΖΟΥΜ ΣΗΜΕΙΟΥ) δεν είναι διαθέσιμη με σήμα 3840 x 2160 (60 Hz) DisplayPort.
	- Όταν η επιλογή [HDMI] στις [TERMINAL SETTINGS] (ΡΥΘΜΙΣΕΙΣ ΤΕΡΜΑΤΙΚΟΥ) έχει οριστεί σε [MODE2] (ΛΕΙΤΟΥΡΓΙΑ 2), δεν είναι διαθέσιμη η λειτουργία [POINT ZOOM] (ΖΟΥΜ ΣΗΜΕΙΟΥ).

## **Ρυθμίσεις OSD (On-Screen Display - Εμφάνιση στην οθόνη)**

**ΣΣΗΜΕΙΩΣΗ:** Μερικές λειτουργίες µπορεί να µην είναι διαθέσιµες ανάλογα µε το µοντέλο ή τον προαιρετικό εξοπλισµό.

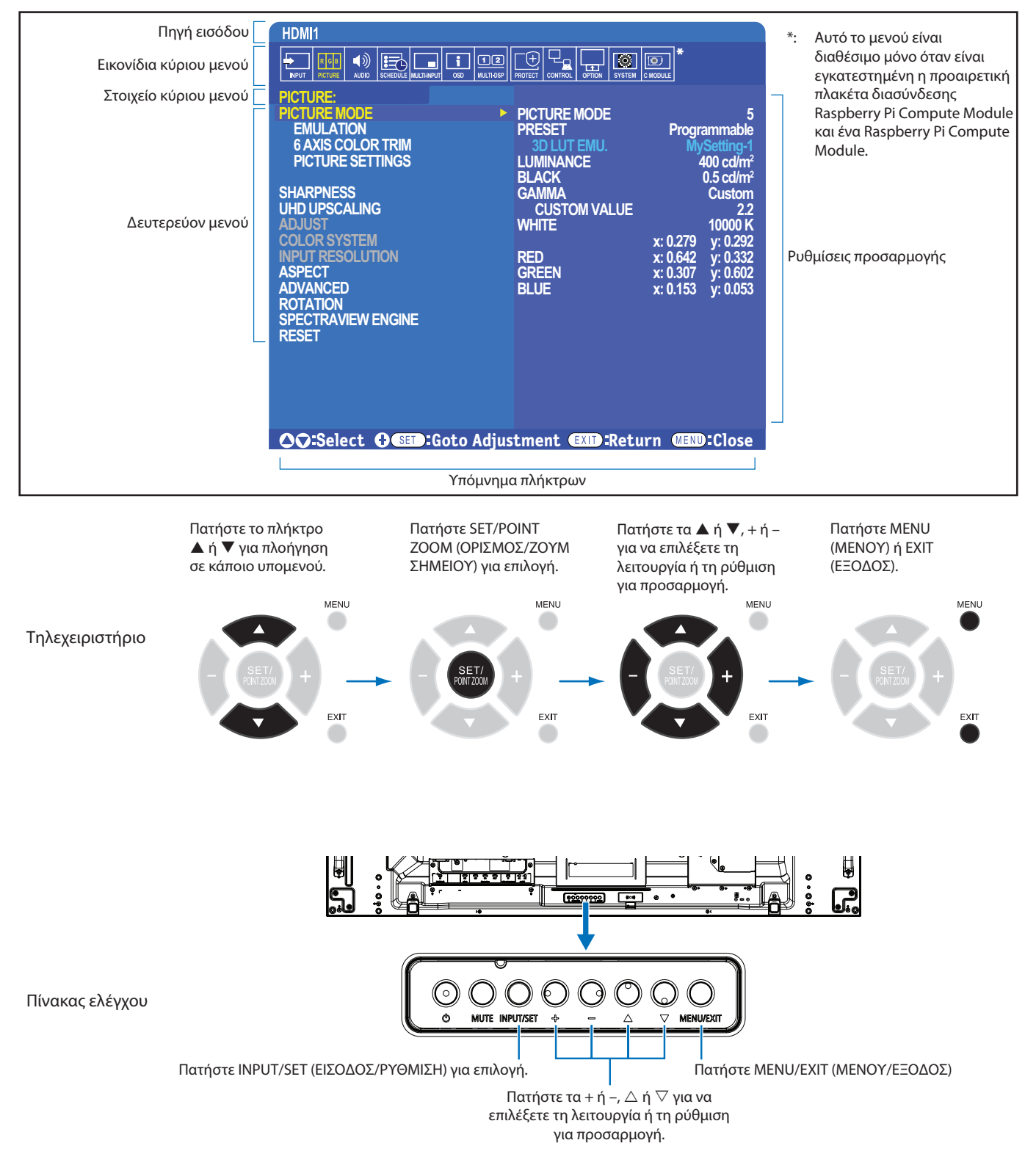

Ακολουθεί μια σύνοψη του πού βρίσκονται οι ρυθμίσεις σε κάθε στοιχείο μενού. Ένας πίνακας με όλες τις επιλογές βρίσκεται στη [«Λίστα ρυθμίσεων OSD» στη σελίδα 100.](#page-103-0)

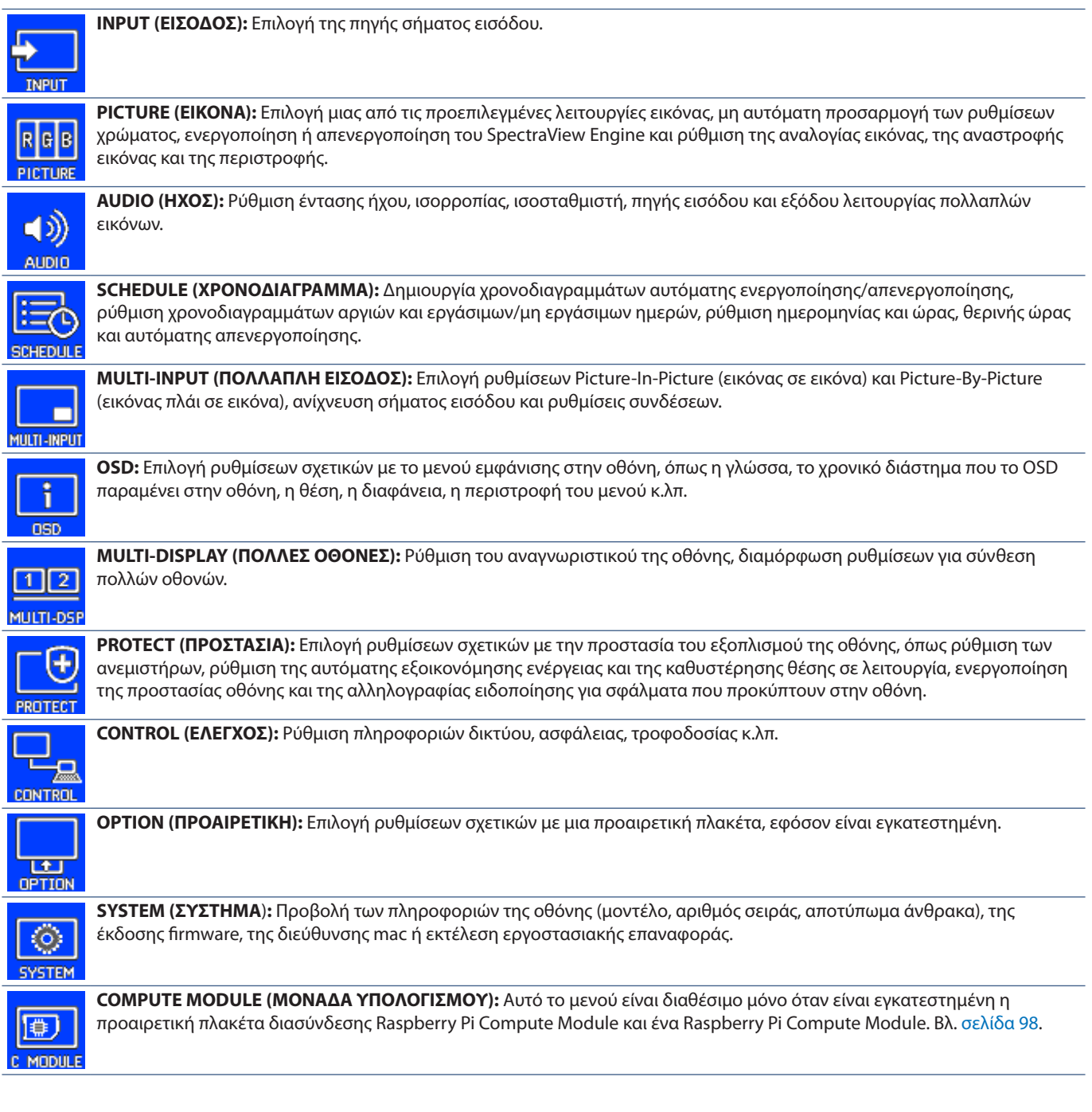

## **Χρήση του Media Player**

Το εσωτερικό Media Player παίζει αρχεία εικόνας και βίντεο αποθηκευμένα σε μια κάρτα μνήμης microSD ή σε μια συσκευή αποθήκευσης USB. Το Media Player κάνει αναπαραγωγή βίντεο, ακίνητων εικόνων και μουσικής φόντου (BGM). Βλ. [σελίδα 30](#page-33-0) για οδηγίες σύνδεσης μιας συσκευής αποθήκευσης USB ή μιας κάρτας μνήμης microSD.

Μπορείτε να αλλάξετε στο Media Player πατώντας το πλήκτρο MEDIA PLAYER στο προαιρετικό τηλεχειριστήριο ή επιλέγοντας την είσοδο MP στο μενού [INPUT] (ΕΙΣΟΔΟΣ) του OSD.

Χρησιμοποιήστε τα πλήκτρα **+ –** και SET/POINT ZOOM (ΡΥΘΜΙΣΗ/ΖΟΥΜ ΣΗΜΕΙΟΥ) για πλοήγηση στα μενού του Media Player.

### **Αρχική οθόνη Media Player**

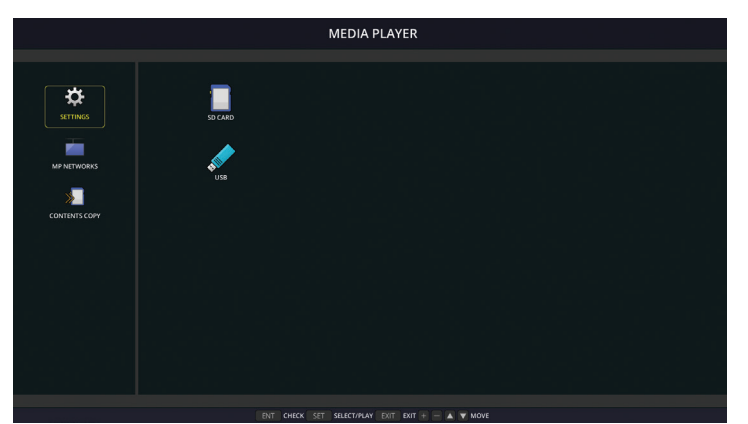

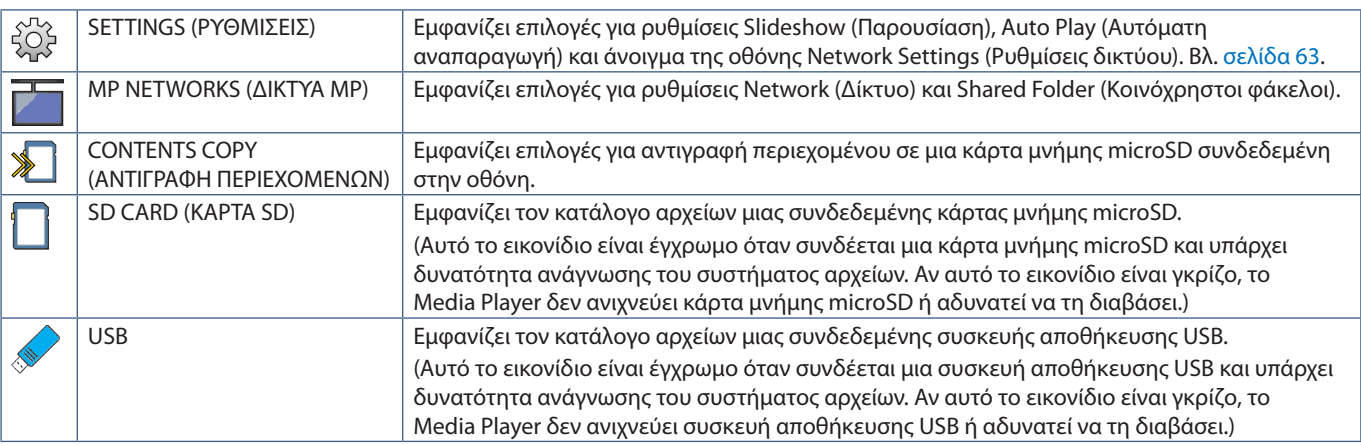

**ΣΣΗΜΕΙΩΣΗ:** • Αν γίνεται αναπαραγωγή περιεχομένων του Media Player ενώ είναι ενεργή η λειτουργία [TILE MATRIX] (ΠΙΝΑΚΑΣ ΤΕΤΡΑΓΩΝΙΔΙΩΝ), ίσως να υπάρχει μικρή χρονοκαθυστέρηση της εικόνας που αναπαράγεται μεταξύ διαφορετικών οθονών.

- Αν η οθόνη χρησιμοποιείται σε κατακόρυφο προσανατολισμό ενώ γίνεται αναπαραγωγή αρχείων ακίνητης εικόνας (φωτογραφιών), ρυθμίστε το [OSD ROTATION] (ΠΕΡΙΣΤΡΟΦΗ OSD) σε [PORTRAIT] (ΚΑΤΑΚΟΡΥΦΟΣ ΠΡΟΣΑΝΑΤΟΛΙΣΜΟΣ). Ο προσανατολισμός της εικόνας αλλάζει ανάλογα με τη ρύθμιση του [OSD ROTATION] (ΠΕΡΙΣΤΡΟΦΗ OSD).
- Αν μια οθόνη χρησιμοποιείται σε κατακόρυφο προσανατολισμό ενώ γίνεται αναπαραγωγή βίντεο, δεν γίνεται αυτόματη περιστροφή των βίντεο αν ορίσετε το [OSD ROTATION] (ΠΕΡΙΣΤΡΟΦΗ OSD) σε [PORTRAIT] (ΚΑΤΑΚΟΡΥΦΟΣ ΠΡΟΣΑΝΑΤΟΛΙΣΜΟΣ). Παίξτε αρχεία βίντεο που έχουν περιστραφεί αριστερόστροφα κατά 90° για να προβάλλονται με σωστό προσανατολισμό.
- Θα εμφανιστεί μια οθόνη επιλογών αν πατήσετε ένα από τα πλήκτρα του πίνακα ελέγχου της οθόνης ενώ αυτή βρίσκεται σε λειτουργία Media Player. Από τα πλήκτρα του πίνακα ελέγχου, μπορείτε να επιλέξετε να ελέγξετε είτε το μενού OSD είτε το Media Player.

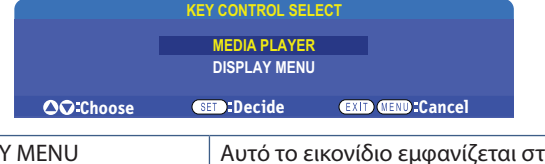

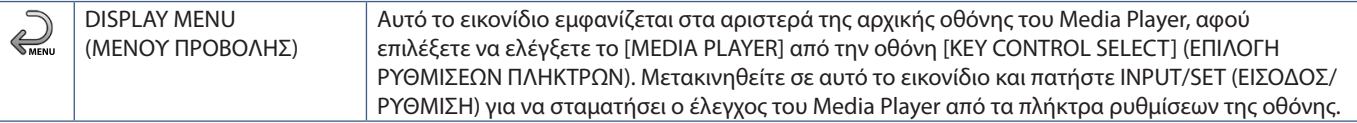

### **Οθόνη προβολής αρχείων**

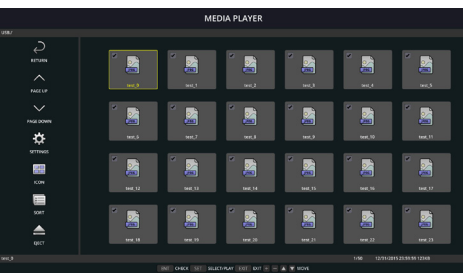

#### Προβολή εικονιδίου

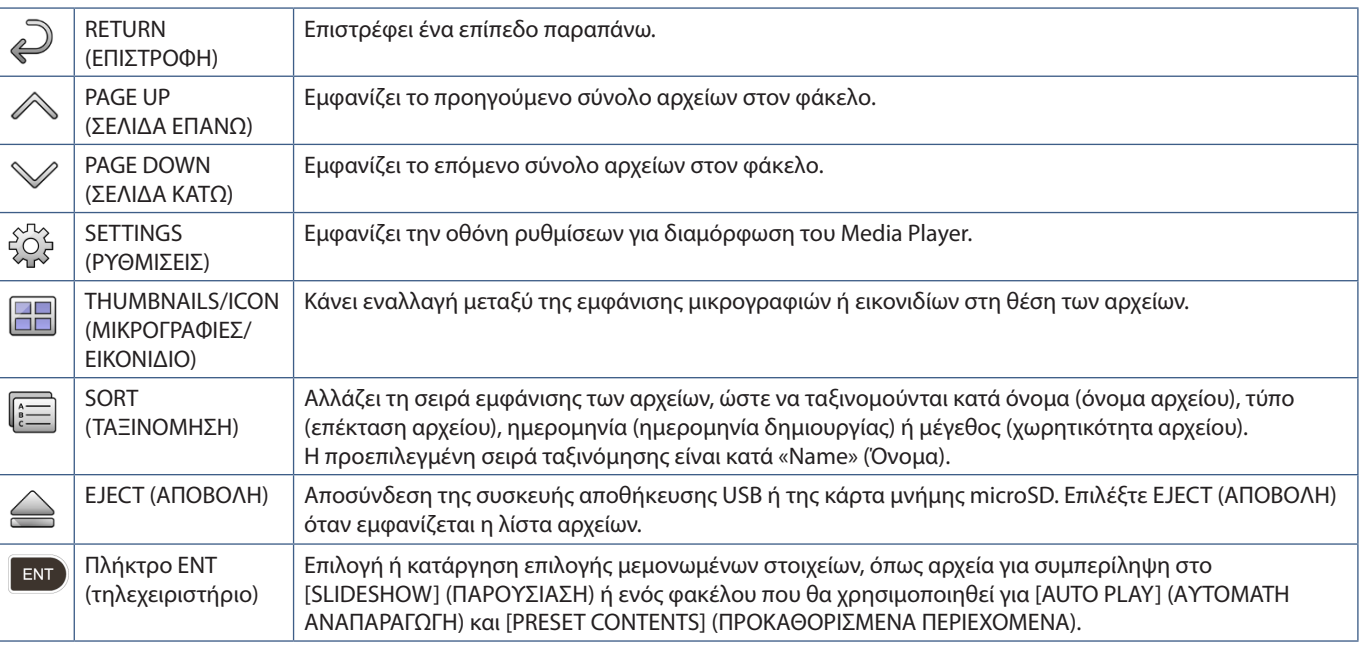

#### **ΣΣΗΜΕΙΩΣΗ:** • Το πολύ 300 στοιχεία μπορούν να εμφανίζονται σε έναν φάκελο, συμπεριλαμβανομένων των εικονιδίων φακέλων.

- Η μέγιστη ιεραρχία φακέλων που μπορεί να εμφανίζεται είναι 16 επίπεδα.
- Τα αρχεία των οποίων δεν μπορεί να προσδιοριστεί ο τύπος πολυμέσου επισημαίνονται με ένα εικονίδιο «?».
- Για ορισμένους τύπους πολυμέσων για ορισμένα αρχεία πολυμέσων ίσως να μην είναι δυνατή η εμφάνιση μικρογραφιών.

### **Αναπαραγωγή αρχείων**

Χρησιμοποιήστε τα πλήκτρα + – και SET/POINT ZOOM (ΡΥΘΜΙΣΗ/ΖΟΥΜ ΣΗΜΕΙΟΥ) για πλοήγηση στα μενού του Media Player.

- 1. Επιλέξτε είτε [SD CARD] (ΚΑΡΤΑ SD) είτε [USB] για προβολή της λίστας αρχείων.
- 2. Καταργήστε την επιλογή όσων αρχείων δεν επιθυμείτε στην παρουσίαση.

Όλα τα αρχεία του καταλόγου είναι ως προεπιλογή επιλεγμένα. Μετακινηθείτε σε ένα αρχείο και πατήστε το πλήκτρο [εντ] στο τηλεχειριστήριο για να καταργήσετε την επιλογή του.

3. Μετακινηθείτε στο πρώτο αρχείο που θέλετε να προβληθεί και μετά πατήστε το πλήκτρο SET/POINT ZOOM (ΡΥΘΜΙΣΗ/ΖΟΥΜ ΣΗΜΕΙΟΥ) στο τηλεχειριστήριο.

Έτσι ξεκινά η μη αυτόματη παρουσίαση και το επιλεγμένο αρχείο θα εμφανιστεί στην οθόνη. Για να αλλάξετε την εικόνα, πατήστε το πλήκτρο στο τηλεχειριστήριο να εμφανιστεί το επόμενο αρχείο στον κατάλογο. Οι εικόνες προβάλλονται με τη σειρά ταξινόμησης των αρχείων.

**ΣΣΗΜΕΙΩΣΗ:** Η παρουσίαση μπορεί να διαμορφωθεί ώστε να κάνει αυτόματη εναλλαγή εικόνων. Βλ. [σελίδα 42](#page-45-0).

#### **Χρήση του τηλεχειριστηρίου**

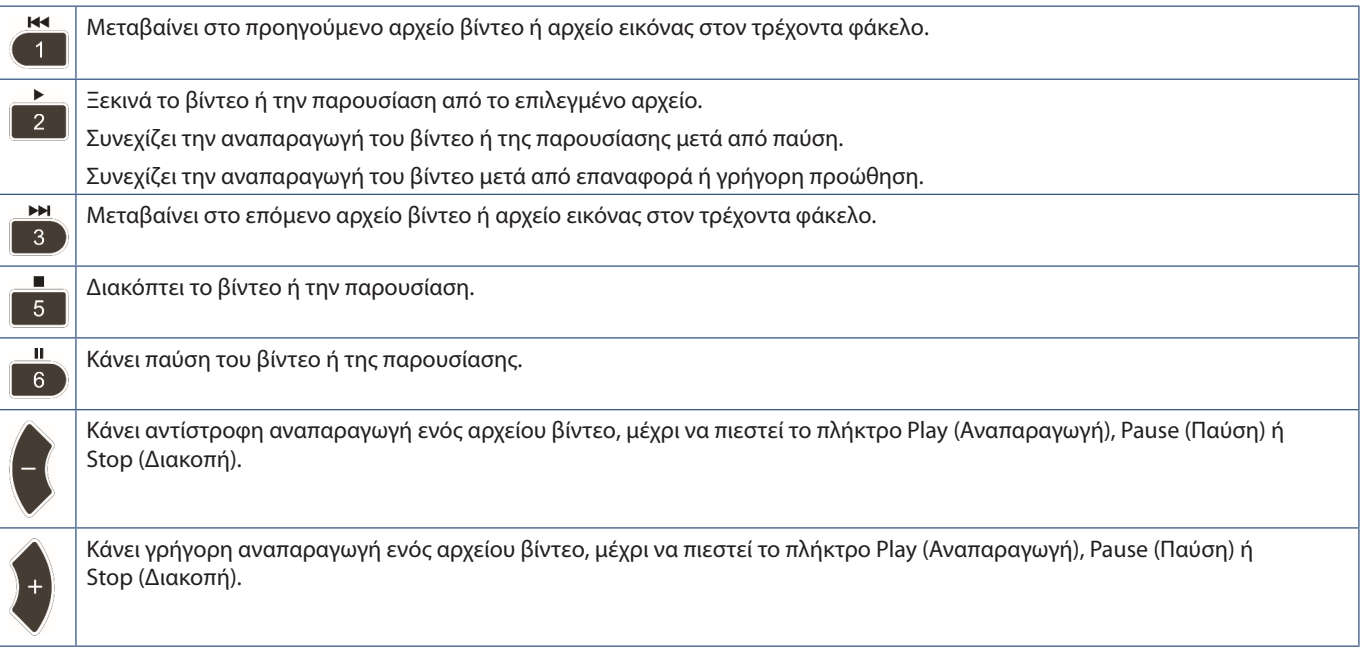

#### **Αλλαγή του χρώματος του πλευρικού περιθωρίου**

Το χρώμα του περιθωρίου που εμφανίζεται στα πλάγια μιας εικόνας, όταν αυτή δεν γεμίζει ολόκληρη την οθόνη, μπορεί να αλλαχτεί από τις ρυθμίσεις του μενού OSD.

- 1. Πατήστε το πλήκτρο MENU (ΜΕΝΟΥ) στο τηλεχειριστήριο για να εμφανιστεί το μενού OSD.
- 2. Μετακινηθείτε στο μενού OSD στις επιλογές [DISPLAY PROTECTION] (ΠΡΟΣΤΑΣΙΑ ΟΘΟΝΗΣ) ➙ [SIDE BORDER COLOR] (ΧΡΩΜΑ ΠΛΕΥΡΙΚΟΥ ΠΕΡΙΘΩΡΙΟΥ) και μετά πατήστε το πλήκτρο SET/POINT ZOOM (ΡΥΘΜΙΣΗ/ΖΟΥΜ ΣΗΜΕΙΟΥ).
- 3. Μετακινήστε το ρυθμιστικό αριστερά ή δεξιά με τα πλήκτρα + και- στο τηλεχειριστήριο. Το χρώμα μπορεί να προσαρμοστεί μεταξύ 0 (μαύρο) και 100 (λευκό).
- 4. Πατήστε το πλήκτρο EXIT (ΕΞΟΔΟΣ) για να κλείσει το μενού OSD.

### <span id="page-45-0"></span>**Διαμόρφωση των ρυθμίσεων παρουσίασης**

Χρησιμοποιήστε τα πλήκτρα + – και SET/POINT ZOOM (ΡΥΘΜΙΣΗ/ΖΟΥΜ ΣΗΜΕΙΟΥ) για πλοήγηση στα μενού του Media Player.

- 1. Μετακινηθείτε στο εικονίδιο SETTINGS (ΡΥΘΜΙΣΕΙΣ) και πατήστε το πλήκτρο SET/POINT ZOOM (ΡΥΘΜΙΣΗ/ΖΟΥΜ ΣΗΜΕΙΟΥ).
- 2. Μετακινηθείτε στο [PLAY MODE] (ΛΕΙΤΟΥΡΓΙΑ ΑΝΑΠΑΡΑΓΩΓΗΣ) και πατήστε το πλήκτρο SET/POINT ZOOM (ΡΥΘΜΙΣΗ/ΖΟΥΜ ΣΗΜΕΙΟΥ).
- 3. Επιλέξτε [AUTO] (AYTOMATH) και πατήστε το πλήκτρο SET/POINT ZOOM (ΡΥΘΜΙΣΗ/ΖΟΥΜ ΣΗΜΕΙΟΥ).
- 4. Μετακινηθείτε στο [INTERVAL] (ΔΙΑΣΤΗΜΑ) και χρησιμοποιήστε τα πλήκτρα [+] και [-] στο τηλεχειριστήριο για να ρυθμίσετε τον χρόνο για τον οποίο εμφανίζεται μια εικόνα πριν αλλάξει.

Αυτή η ρύθμιση μπορεί να οριστεί μεταξύ 5 και 300 δευτερολέπτων.

- 5. Προσαρμόστε όσες άλλες ρυθμίσεις θέλετε.
	- Για να επαναλαμβάνεται η παρουσίαση μετά από την προβολή του τελευταίου αρχείου στον φάκελο, πατήστε το κάτω βέλος και πατήστε το πλήκτρο SET/POINT ZOOM (ΡΥΘΜΙΣΗ/ΖΟΥΜ ΣΗΜΕΙΟΥ) για να επιλέξετε [REPEAT] (ΕΠΑΝΑΛΗΨΗ).
	- Για να αναπαράγεται μουσική φόντου ενώ προβάλλονται ακίνητες εικόνες, πατήστε το κάτω βέλος και πατήστε το πλήκτρο SET/POINT ZOOM (ΡΥΘΜΙΣΗ/ΖΟΥΜ ΣΗΜΕΙΟΥ) για να εμφανίζετε την οθόνη αρχείου ήχου. Μετακινηθείτε στο σημείο όπου είναι αποθηκευμένο το αρχείο ήχου, επιλέξτε το αρχείο ήχου που θέλετε να αναπαράγεται και μετά πατήστε το πλήκτρο SET/POINT ZOOM (ΡΥΘΜΙΣΗ/ΖΟΥΜ ΣΗΜΕΙΟΥ). Έτσι θα επιστρέψετε αμέσως στην οθόνη [MEDIA PLAYER SETTINGS] (ΡΥΘΜΙΣΕΙΣ MEDIA PLAYER).

Πατήστε το κάτω βέλος και πατήστε το πλήκτρο SET/POINT ZOOM (ΡΥΘΜΙΣΗ/ΖΟΥΜ ΣΗΜΕΙΟΥ) για να επιλέξετε BGM. Αν η επιλογή BGM δεν έχει δίπλα της σημάδι ελέγχου, το αρχείο ήχου που επιλέξατε δεν θα αναπαραχθεί.

- Για να επιλέξετε τι πρέπει να συμβαίνει όταν η παρουσίαση δεν έχει ρυθμιστεί σε [REPEAT] (ΕΠΑΝΑΛΗΨΗ), πατήστε το κάτω βέλος μέχρι να εμφανιστεί το [PLAY END SCREEN] (ΑΝΑΠΑΡΑΓΩΓΗ ΟΘΟΝΗΣ ΤΕΛΟΥΣ) και μετά πατήστε το πλήκτρο SET/POINT ZOOM (ΡΥΘΜΙΣΗ/ΖΟΥΜ ΣΗΜΕΙΟΥ). Επισημάνετε την επιλογή που θέλετε και πατήστε το πλήκτρο SET/POINT ZOOM (ΡΥΘΜΙΣΗ/ΖΟΥΜ ΣΗΜΕΙΟΥ).
	- **• BLACK SCREEN (ΜΑΥΡΗ ΟΘΟΝΗ)** όταν γίνει αναπαραγωγή του τελευταίου αρχείου, εμφανίζεται μια μαύρη οθόνη μέχρι να πιεστεί το πλήκτρο στο τηλεχειριστήριο.
	- **• FILE LIST (ΛΙΣΤΑ ΑΡΧΕΙΩΝ)** το Media Player επιστρέφει στον οθόνη με τη λίστα αρχείων.
	- **• SAVE LAST SCREEN (ΑΠΟΘΗΚΕΥΣΗ ΤΕΛΕΥΤΑΙΑΣ ΟΘΟΝΗΣ)** η παρουσίαση κάνει παύση στην τελευταία οθόνη, η εικόνα εμφανίζεται μέχρι να πιεστεί το πλήκτρο στο τηλεχειριστήριο.
- 6. Μετακινηθείτε στο [OK] και πατήστε το πλήκτρο SET/POINT ZOOM (ΡΥΘΜΙΣΗ/ΖΟΥΜ ΣΗΜΕΙΟΥ) για αποθήκευση των αλλαγών και επιστροφή στην αρχική οθόνη του [MEDIA PLAYER].
- **ΣΣΗΜΕΙΩΣΗ:** Ενώ αναπαράγεται η παρουσίαση, οι εικόνες προβάλλονται με τη σειρά που έγινε η τελευταία ταξινόμηση. Αν υπάρχει μίγμα και αρχείων βίντεο και ακίνητων εικόνων, τα αρχεία θα συνεχίσουν να αναπαράγονται με την ίδια σειρά με της ταξινόμησης. Οι ακίνητες εικόνες θα προβάλλονται κανονικά, όταν έρχεται η σειρά ενός αρχείου βίντεο θα γίνεται αναπαραγωγή του βίντεο, όταν τελειώνει το βίντεο θα προβάλλεται το επόμενο αρχείο ακίνητης εικόνας.
	- Αν γίνεται αναπαραγωγή αρχείου ήχου ως μουσική φόντου για τα αρχεία ακίνητων εικόνων, η μουσική θα διακόπτεται όταν αναπαράγεται ένα αρχείο βίντεο και, στη συνέχεια, θα ξεκινά και πάλι όταν θα συνεχίζεται η προβολή αρχείων ακίνητων εικόνων.

### **Ενεργοποίηση αυτόματης αναπαραγωγής**

Χρησιμοποιήστε τα πλήκτρα + – και SET/POINT ZOOM (ΡΥΘΜΙΣΗ/ΖΟΥΜ ΣΗΜΕΙΟΥ) για πλοήγηση στα μενού του Media Player.

- 1. Μετακινηθείτε στο εικονίδιο [SETTINGS] (ΡΥΘΜΙΣΕΙΣ) και πατήστε το πλήκτρο SET/POINT ZOOM (ΡΥΘΜΙΣΗ/ΖΟΥΜ ΣΗΜΕΙΟΥ).
- 2. Μετακινηθείτε στο [AUTO PLAY] (ΑΥΤΟΜΑΤΗ ΑΝΑΠΑΡΑΓΩΓΗ) και πατήστε το πλήκτρο SET/POINT ZOOM (ΡΥΘΜΙΣΗ/ΖΟΥΜ ΣΗΜΕΙΟΥ).
- 3. Επιλέξτε [SLIDESHOW] (ΠΑΡΟΥΣΙΑΣΗ) και πατήστε το πλήκτρο SET/POINT ZOOM (ΡΥΘΜΙΣΗ/ΖΟΥΜ ΣΗΜΕΙΟΥ).

Το μενού επιστρέφει αυτόματα στην οθόνη MEDIA PLAYER SETTINGS (ΡΥΘΜΙΣΕΙΣ MEDIA PLAYER) όταν πατάτε το πλήκτρο SET/POINT ZOOM (ΡΥΘΜΙΣΗ/ΖΟΥΜ ΣΗΜΕΙΟΥ) στο τηλεχειριστήριο.

- 4. Μετακινηθείτε στο [FOLDER] (ΦΑΚΕΛΟΣ) και πατήστε το πλήκτρο SET/POINT ZOOM (ΡΥΘΜΙΣΗ/ΖΟΥΜ ΣΗΜΕΙΟΥ).
- 5. Επιλέξτε είτε [SD CARD] (ΚΑΡΤΑ SD) είτε [USB].

Αυτό εξαρτάται από το τι συσκευή έχετε συνδεδεμένη και περιέχει τα αρχεία της παρουσίασης.

6. Πατήστε το πλήκτρο ENT στο τηλεχειριστήριο για να επιλέξετε τον ριζικό κατάλογο της κάρτας μνήμης microSD ή της συσκευής αποθήκευσης USB.

Αν τα αρχεία βρίσκονται σε δευτερεύοντα φάκελο, πατήστε το πλήκτρο SET/POINT ZOOM (ΡΥΘΜΙΣΗ/ΖΟΥΜ ΣΗΜΕΙΟΥ) στην επιλογή SD CARD (ΚΑΡΤΑ SD) ή USB, μετακινηθείτε στον φάκελο που περιέχει τις εικόνες της παρουσίασης και μετά πατήστε το πλήκτρο ENT στο τηλεχειριστήριο.

Το μενού επιστρέφει αυτόματα στην οθόνη [MEDIA PLAYER SETTINGS (ΡΥΘΜΙΣΕΙΣ MEDIA PLAYER) όταν πατάτε το πλήκτρο ENT στο τηλεχειριστήριο.

7. Μετακινηθείτε στο [OK] και πατήστε το πλήκτρο SET/POINT ZOOM (ΡΥΘΜΙΣΗ/ΖΟΥΜ ΣΗΜΕΙΟΥ) για αποθήκευση των αλλαγών και επιστροφή στην αρχική οθόνη του [MEDIA PLAYER].

Με την αυτόματη αναπαραγωγή γίνεται αναπαραγωγή όσων εικόνων ή βίντεο βρίσκονται στον επιλεγμένο φάκελο. Οι εικόνες και τα βίντεο θα εμφανίζονται με την ίδια σειρά που έχουν ταξινομηθεί.

Όταν έχει ενεργοποιηθεί το [AUTO PLAY] (ΑΥΤΟΜΑΤΗ ΑΝΑΠΑΡΑΓΩΓΗ), η οθόνη θα αρχίσει την αυτόματη αναπαραγωγή ως εξής:

- Όταν ενεργοποιείτε την οθόνη ενώ μια συσκευή αποθήκευσης USB ή μια κάρτα μνήμης είναι ήδη συνδεδεμένη και το Media Player ήταν η πηγή εισόδου κατά την τελευταία απενεργοποίηση.
- Όταν συνδέετε μια συσκευή αποθήκευσης USB στη θύρα Media Player USB (βλ. [σελίδα 30\)](#page-33-0) ενώ η οθόνη είναι ήδη ενεργοποιημένη και εμφανίζεται η αρχική οθόνη Media Player.
- Όταν εισάγετε μια κάρτα μνήμης microSD στην υποδοχή κάρτας microSD (βλ. [σελίδα 28](#page-31-0)) ενώ η οθόνη είναι ήδη ενεργοποιημένη και εμφανίζεται η αρχική οθόνη Media Player.

**ΣΣΗΜΕΙΩΣΗ:** • Δεν συνιστάται η σύνδεση μιας συσκευής αποθήκευσης USB ή μιας κάρτας μνήμης microSD ενώ είναι ήδη ενεργοποιημένη η οθόνη. Για να μην προκληθεί ζημιά στην οθόνη και πιθανή καταστροφή των αρχείων δεδομένων της συνδεδεμένης συσκευής, ο κύριος διακόπτης τροφοδοσίας της οθόνης πρέπει να είναι κλειστός όταν γίνονται οι συνδέσεις.

> • Μόνο μία συσκευή αποθήκευσης USB μπορεί να αναγνωριστεί από αυτή την οθόνη. Η χρήση εξωτερικού διανομέα δεν υποστηρίζεται σε αυτή την οθόνη.

### **Αρχεία που μπορούν να προβληθούν/να αναπαραχθούν**

#### **Ακίνητες εικόνες — Υποστηριζόμενες μορφές**

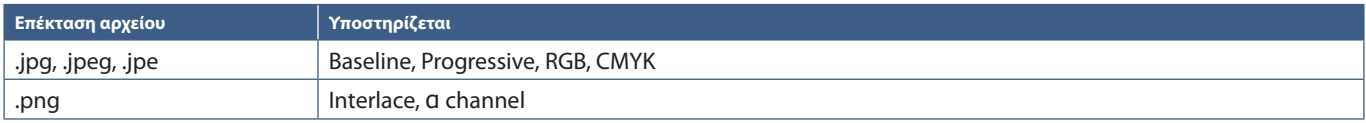

#### **Κινούμενες εικόνες — Υποστηριζόμενες μορφές**

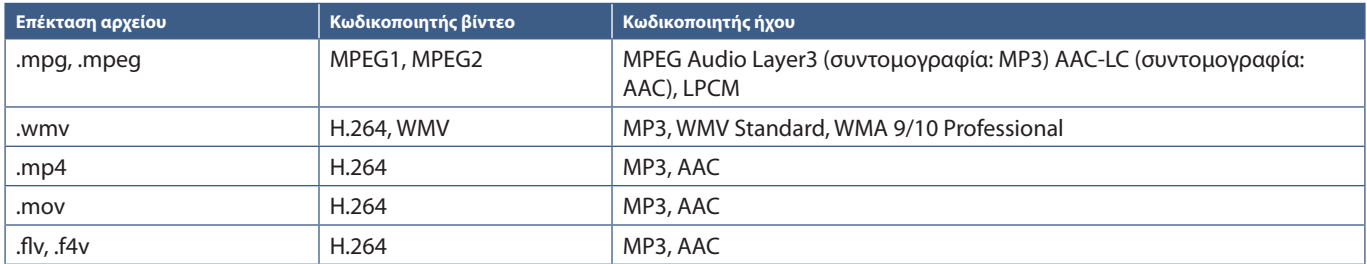

#### **BGM (μουσική φόντου) — Υποστηριζόμενες μορφές**

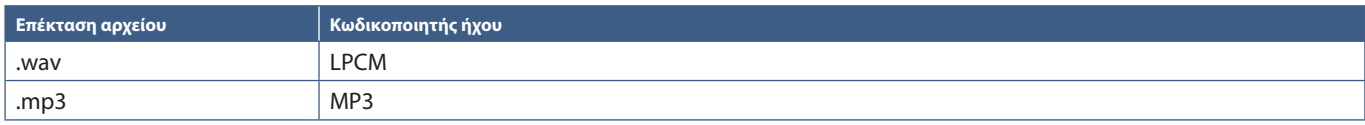

#### **Επιπλέον πληροφορίες**

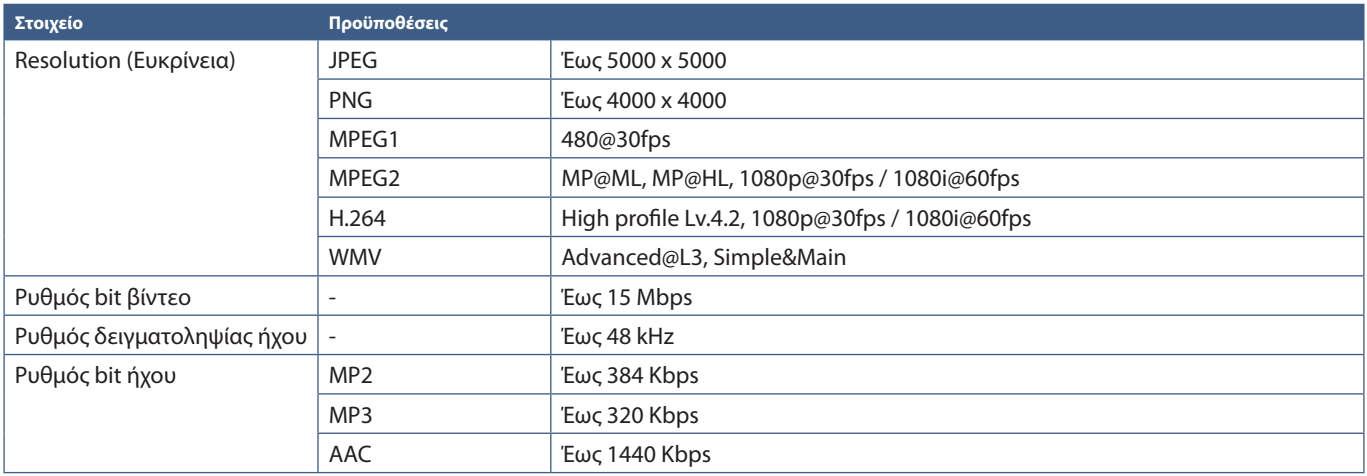

**ΣΣΗΜΕΙΩΣΗ:** • Ορισμένα αρχεία ίσως να μην αναπαράγονται σωστά ακόμα κι αν ικανοποιούν τις αναφερόμενες προϋποθέσεις.

• Ανάλογα με τον ρυθμό bit του αρχείου, τον τύπο συσκευής αποθήκευσης USB ή την κάρτα μνήμης microSD που χρησιμοποιείτε, ίσως αυτό να μην αναπαράγεται σωστά.

• Δεν είναι δυνατή η αναπαραγωγή αρχείων προστατευμένων με DRM (Digital Right Management).

• Η μέγιστη επιλογή ευκρίνειας για αρχεία βίντεο είναι 1920 (Οριζόντια) x 1080 (Κατακόρυφη).

## Κεφάλαιο 5 Εξελιγμένος χειρισμός

### Αυτό το κεφάλαιο περιλαμβάνει τα εξής:

- > [«Δημιουργία ενός χρονοδιαγράμματος ενέργειας» στη σελίδα 46](#page-49-0)
- > [«Εξελιγμένη ρύθμιση χρωμάτων» στη σελίδα 47](#page-50-0)
- > [«Multi-Picture Mode \(Λειτουργία πολλαπλών εικόνων\)» στη σελίδα 54](#page-57-0)
- > [«Ρύθμιση ασφάλειας και κλείδωμα των ρυθμίσεων της οθόνης» στη σελίδα 58](#page-61-0)
- > [«Ρυθμίσεις Media Player» στη σελίδα 62](#page-65-0)

## <span id="page-49-0"></span>**Δημιουργία ενός χρονοδιαγράμματος ενέργειας**

Η λειτουργία χρονοδιαγράμματος επιτρέπει στην οθόνη την αυτόματη εναλλαγή μεταξύ λειτουργιών τροφοδοσίας και αναμονής σε διαφορετικές χρονικές στιγμές.

#### **Προγραµµατισµός χρονοδιαγράµµατος:**

- 1. Εμφανίστε το μενού [SCHEDULE] (ΧΡΟΝΟΔΙΑΓΡΑΜΜΑ).
	- a Επισημάνετε το στοιχείο [SCHEDULE SETTINGS] (ΡΥΘΜΙΣΕΙΣ ΧΡΟΝΟΔΙΑΓΡΑΜΜΑΤΟΣ) με τα πλήκτρα Δ και  $\blacktriangledown$ .
	- b Πατήστε το πλήκτρο SET/POINT ZOOM (ΡΥΘΜΙΣΗ/ΖΟΥΜ ΣΗΜΕΙΟΥ) (ή το πλήκτρο **+** για είσοδο στο μενού Settings (Ρυθμίσεις).
	- c Επισηµάνετε τον επιθυµητό αριθµό χρονοδιαγράµµατος και πατήστε το πλήκτρο SET/POINT ZOOM (ΡΥΘΜΙΣΗ/ΖΟΥΜ ΣΗΜΕΙΟΥ).
	- d Το πλαίσιο δίπλα στον αριθµό θα γίνει κίτρινο. Τώρα µπορείτε να προγραµµατίσετε το χρονοδιάγραµµα.
- 2. Χρησιμοποιήστε το πλήκτρο ▼ για να επισημάνετε το [POWER] (ΤΡΟΦΟΔΟΣΙΑ). Χρησιμοποιήστε τα πλήκτρα **+** και **-** για να ορίσετε την τιμή [ON] (ΕΝΕΡΓΗ).

Για να ορίσετε ένα χρονοδιάγραμμα απενεργοποίησης, ορίστε την τιμή [OFF] (ΑΝΕΝΕΡΓΗ).

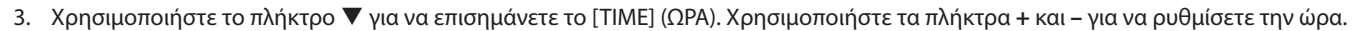

- 4. Χρησιμοποιήστε τα πλήκτρα και για να επισημάνετε το [INPUT] (ΕΙΣΟΔΟΣ). Χρησιμοποιήστε τα πλήκτρα **+** και **–** για να επιλέξετε την πηγή εισόδου.
- 5. Χρησιμοποιήστε τα πλήκτρα και για να επισημάνετε το [PIC. MODE] (ΛΕΙΤΟΥΡΓΙΑ ΕΙΚΟΝΑΣ). Χρησιμοποιήστε τα πλήκτρα **+** και **–** για να επιλέξετε τη λειτουργία εικόνας.
- 6. Χρησιμοποιήστε το πλήκτρο για να επιλέξετε [DATE] (ΗΜΕΡΟΜΗΝΙΑ), [EVERY DAY] (ΚΑΘΕ ΗΜΕΡΑ), [EVERY WEEK] (ΚΑΘΕ ΕΒΔΟΜΑΔΑ), [WEEKDAY] (ΚΑΘΗΜΕΡΙΝΕΣ), [WEEKEND] (ΣΑΒΒΑΤΟΚΥΡΙΑΚΑ) ή [HOLIDAY] (ΑΡΓΙΕΣ). Πατήστε το πλήκτρο SET/POINT ZOOM (ΟΡΙΣΜΟΣ/ΖΟΥΜ ΣΗΜΕΙΟΥ) σε ένα μενού που είναι κατάλληλο για το χρονοδιάγραμμα.

Αν το χρονοδιάγραμμα πρόκειται να λειτουργεί μία συγκεκριμένη ημέρα, επιλέξτε [DATE] (ΗΜΕΡΟΜΗΝΙΑ) και πατήστε το πλήκτρο SET/POINT ZOOM (ΟΡΙΣΜΟΣ/ΖΟΥΜ ΣΗΜΕΙΟΥ).

Αν το χρονοδιάγραμμα πρόκειται να λειτουργεί κάθε ημέρα, επιλέξτε [EVERY DAY] (ΚΑΘΕ ΗΜΕΡΑ) και πατήστε το πλήκτρο SET/POINT ZOOM (ΟΡΙΣΜΟΣ/ΖΟΥΜ ΣΗΜΕΙΟΥ).

Αν είναι επιθυμητό ένα εβδομαδιαίο χρονοδιάγραμμα, επιλέξτε τις ημέρες τις εβδομάδας με τα πλήκτρα ▲ και ▼ και πατήστε το πλήκτρο SET/POINT ZOOM (ΟΡΙΣΜΟΣ/ΖΟΥΜ ΣΗΜΕΙΟΥ) για να επιλέξετε. Κατόπιν, επισημάνετε την επιλογή [EVERY WEEK] (ΚΑΘΕ ΕΒ∆ΟΜΑ∆Α) και πατήστε το πλήκτρο SET/POINT ZOOM (ΟΡΙΣΜΟΣ/ΖΟΥΜ ΣΗΜΕΙΟΥ). Ρυθμίστε τις επιλογές [WEEKDAY] (ΚΑΘΗΜΕΡΙΝΕΣ), [WEEKEND] (ΣΑΒΒΑΤΟΚΥΡΙΑΚΑ) ή [HOLIDAY] (ΑΡΓΙΕΣ) με τον ίδιο τρόπο.

- **ΣΣΗΜΕΙΩΣΗ** Οι ρυθμίσεις [WEEKDAY] (ΚΑΘΗΜΕΡΙΝΕΣ), [WEEKEND] (ΣΑΒΒΑΤΟΚΥΡΙΑΚΑ) και [HOLIDAY] (ΑΡΓΙΕΣ) είναι διαθέσιμες στη ρύθμιση [SCHEDULE (ΧΡΟΝΟΔΙΑΓΡΑΜΜΑ) (βλ. [σελίδα 106](#page-109-0)).
- 7. Μετά τον προγραµµατισµό ενός χρονοδιαγράµµατος, µπορείτε να ορίσετε τα υπόλοιπα χρονοδιαγράµµατα. Πατήστε το πλήκτρο MENU (ΜΕΝΟΥ) για να εξέλθετε από το OSD ή πατήστε το πλήκτρο EXIT (ΕΞΟΔΟΣ) για να επιστρέψετε στο προηγούμενο μενού.
- **ΣΣΗΜΕΙΩΣΗ:** Αν γίνεται επικάλυψη των προγραμμάτων, τότε έχει προτεραιότητα το πρόγραμμα με τον μεγαλύτερο αριθμό σε σχέση με το πρόγραμμα με τον μικρότερο αριθμό. Για παράδειγμα, το χρονοδιάγραμμα #7 έχει προτεραιότητα έναντι του χρονοδιαγράμματος #1.
	- Αν μια επιλεγμένη λειτουργία εισόδου ή εικόνας δεν είναι διαθέσιμη αυτή τη στιγμή, η απενεργοποιημένη λειτουργία εισόδου ή εικόνας εμφανίζεται με κόκκινο.

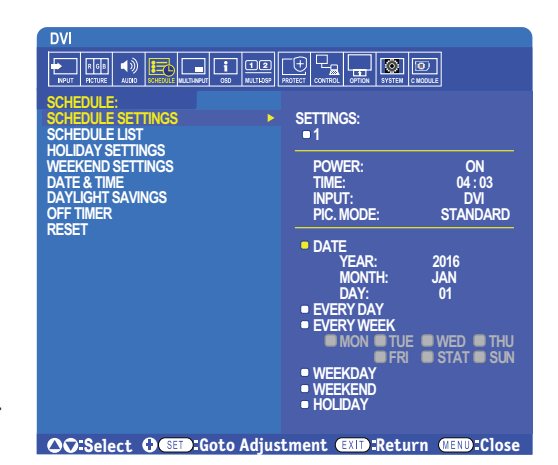

## <span id="page-50-0"></span>**Εξελιγμένη ρύθμιση χρωμάτων**

Ο SpectraView Engine (SVE) είναι ένας προσαρμοσμένος μηχανισμός επεξεργασίας χρωμάτων ενσωματωμένος στην οθόνη. Συνδυάζει μεμονωμένο χαρακτηρισμό και διακρίβωση της οθόνης κατά τη διάρκεια της παραγωγής με παρακολούθηση θερμοκρασίας και χρόνου, ώστε να παρέχει απαράμιλλο επίπεδο ελέγχου, ακρίβειας και σταθερότητας των χρωμάτων.

Υπάρχει η δυνατότητα προσαρμόσιμης διόρθωσης ομοιομορφίας των χρωμάτων, με τη βοήθεια λεπτομερών μεμονωμένων εργοστασιακών μετρήσεων της οθόνης, σε συνδυασμό με τον SVE, ώστε να παρέχουν προβολή των χρωμάτων με την καλύτερη δυνατή συμφωνία.

Ο SVE παρέχει την απόλυτη ευελιξία. Από ταχύτερη και πιο εξελιγμένη διακρίβωση χρώματος μέχρι τη δυνατότητα ακριβούς εξομοίωσης χρωματικών χώρων όπως τα Adobe®RGB και sRGB και την εκτέλεση εξομοιώσεων εξόδου εκτυπωτών με τη βοήθεια προφίλ ICC και εσωτερικών πινάκων αναζήτησης 3D.

Ο SVE μπορεί να λειτουργεί με μία από δύο καταστάσεις: Ενεργοποιημένος ή απενεργοποιημένος

#### <span id="page-50-1"></span>**Για ενεργοποίηση ή απενεργοποίηση του μηχανισμού SpectraView από το τηλεχειριστήριο:**

- 1. Πατήστε το πλήκτρο MENU.
- 2. Μετακινηθείτε στο μενού [PICTURE] (ΕΙΚΟΝΑ), στην επιλογή [SPECTRAVIEW ENGINE].
	- Χρησιμοποιήστε τα πλήκτρα  $\blacktriangle \blacktriangledown + -$  για πλοήγηση στο μενού OSD.
- 3. Επισημάνετε την επιλογή [ON] (ΕΝΕΡΓΟΣ) ή [OFF] (ΑΝΕΝΕΡΓΟΣ) και πατήστε το πλήκτρο SET/POINT ZOOM (ΡΥΘΜΙΣΗ/ΖΟΥΜ ΣΗΜΕΙΟΥ) για ενεργοποίηση ή απενεργοποίηση του μηχανισμού SpectraView.
- 4. Πατήστε το πλήκτρο EXIT (ΕΞΟΔΟΣ) για επιστροφή στο κυρίως μενού [PICTURE] (ΕΙΚΟΝΑ).

#### **Χρήση του SpectraView Engine**

Όταν ο SVE είναι ενεργός, ο εσωτερικός επεξεργαστής της οθόνης διαχειρίζεται πολλές από τις λειτουργίες διαχείρισης χρωμάτων της οθόνης και οι ρυθμίσεις χρώματος από τον χρήστη επιτρέπουν την επίτευξη μοναδικού επιπέδου ακρίβειας. Η ρύθμιση του λευκού σημείου γίνεται με μια ρύθμιση CIE x, y και ο υπολογισμός και η διαχείριση της απόκρισης κλίμακας του γκρίζου της οθόνης γίνονται από την ίδια την οθόνη.

Ο SVE περιλαμβάνει διόρθωση ομοιομορφίας, στην οποία μπορούν να επιλεγούν διάφορα επίπεδα αντιστάθμισης ώστε να επιτευχθεί η χρυσή τομή μεταξύ της πλέον ομοιόμορφης φωτεινότητας και χρώματος και της μέγιστης φωτεινότητας.

Ο SVE διαθέτει πέντε μνήμες λειτουργιών εικόνας που μπορούν να διαμορφώνονται και να επιλέγονται μεμονωμένα. Κάθε μεμονωμένη λειτουργία εικόνας μπορεί να αποθηκεύει πλήρως προσαρμοσμένες ρυθμίσεις χρωμάτων. Έτσι μπορείτε να κάνετε γρήγορη εναλλαγή μεταξύ διαφόρων ρυθμίσεων, αλλάζοντας απλά λειτουργία εικόνας.

Με τη χρήση του SVE παρέχεται επίσης πρόσβαση σε άλλες εξελιγμένες λειτουργίες, όπως η δυνατότητα εξομοίωσης διαφόρων τύπων διαταραχών της έγχρωμης όρασης, καθώς και η δυνατότητα επιλογής της γκάμας χρωμάτων εξόδου της οθόνης.

#### **Για να αλλάξετε τις ρυθμίσεις σε κάθε λειτουργία εικόνας SVE:**

Υπάρχουν διαμορφωμένες προρρυθμίσεις γενικής χρήσης όπως περιγράφεται στον πίνακα [«Τύποι προρρυθμίσεων»](#page-51-0) στην επόμενη σελίδα. Όταν επιλέγετε μια προρρύθμιση για τη λειτουργία εικόνας SVE, όλες οι ρυθμίσεις προσαρμόζονται αυτόματα ώστε να συμφωνούν με την προρρύθμιση. Κάθε ρύθμιση μπορεί να αλλάξει μεμονωμένα ώστε να προσαρμοστεί ανάλογα με τις ανάγκες.

- 1. Πατήστε το πλήκτρο MENU.
- 2. Μετακινηθείτε στο μενού [PICTURE] (ΕΙΚΟΝΑ), στην επιλογή [PICTURE MODE] (ΛΕΙΤΟΥΡΓΙΑ ΕΙΚΟΝΑΣ).

Χρησιμοποιήστε τα πλήκτρα  $\blacktriangle \blacktriangledown$  + – για πλοήγηση στο μενού OSD.

- 3. Πατήστε το πλήκτρο + για να μετακινηθείτε στο πεδίο [PICTURE MODE] (ΛΕΙΤΟΥΡΓΙΑ ΕΙΚΟΝΑΣ).
- 4. Επιλέξτε μια ρύθμιση από 1 έως 5 στην επιλογή [PICTURE MODE] (ΛΕΙΤΟΥΡΓΙΑ ΕΙΚΟΝΑΣ).
	- $\cdot$  1  $\rightarrow$  2  $\rightarrow$  3  $\rightarrow$  4  $\rightarrow$  5

5. Επιλέξτε μια προρρύθμιση στην επιλογή [PRESET] (ΠΡΟΡΡΥΘΜΙΣΕΙΣ).

Επιλέξτε την [PRESET] (ΠΡΟΡΡΥΘΜΙΣΗ) που είναι καταλληλότερη για τον τύπο περιεχομένου που προβάλλεται ή για την εφαρμογή που χρησιμοποιείται.

Κάθε [PICTURE MODE] (ΛΕΙΤΟΥΡΓΙΑ ΕΙΚΟΝΑΣ) περιλαμβάνει ρυθμίσεις [LUMINANCE] (ΦΩΤΑΥΓΕΙΑ), [BLACK] (Επίπεδο μαύρου), [GAMMA] (ΓΑΜΜΑ), [WHITE (K)] (θερμοκρασία λευκού χρώματος), [WHITE (x, y)] (CIE x, y λευκού σημείου), [RED] (CIE x, y βασικού κόκκινου), [GREEN] (CIE x, y βασικού πράσινου) και [BLUE] (CIE x, y βασικού μπλε). Μπορείτε να αλλάξετε αυτές τις ρυθμίσεις στο μενού «Picture Mode» (Λειτουργία εικόνας).

Αν χρειαστεί να αλλαχτεί οποιαδήποτε ρύθμιση, πατήστε το πλήκτρο για να πλοηγηθείτε στις ρυθμίσεις και κάντε όσες αλλαγές θέλετε με τα πλήκτρα + –.

6. Πατήστε το πλήκτρο EXIT (ΕΞΟΔΟΣ) για επιστροφή στο κυρίως μενού [PICTURE] (ΕΙΚΟΝΑ).

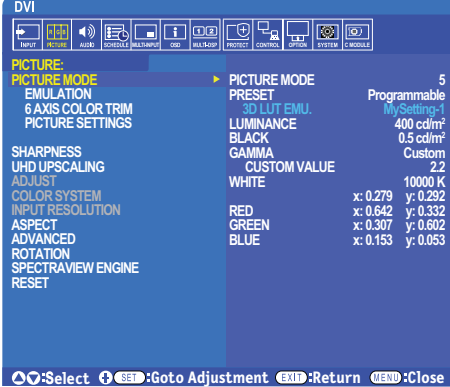

- **ΣΣΗΜΕΙΩΣΗ:** Η αλλαγή των ρυθμίσεων στο μενού [PICTURE MODE] (ΛΕΙΤΟΥΡΓΙΑ ΕΙΚΟΝΑΣ) δεν αλλάζει τις προεπιλεγμένες ρυθμίσεις για το [PRESET] (ΠΡΟΡΡΥΘΜΙΣΗ).
	- Αν οι ρυθμίσεις Picture Mode (Λειτουργία εικόνας) έχουν αλλάξει από τις προεπιλεγμένες προρρυθμίσεις, εμφανίζεται η ένδειξη «».

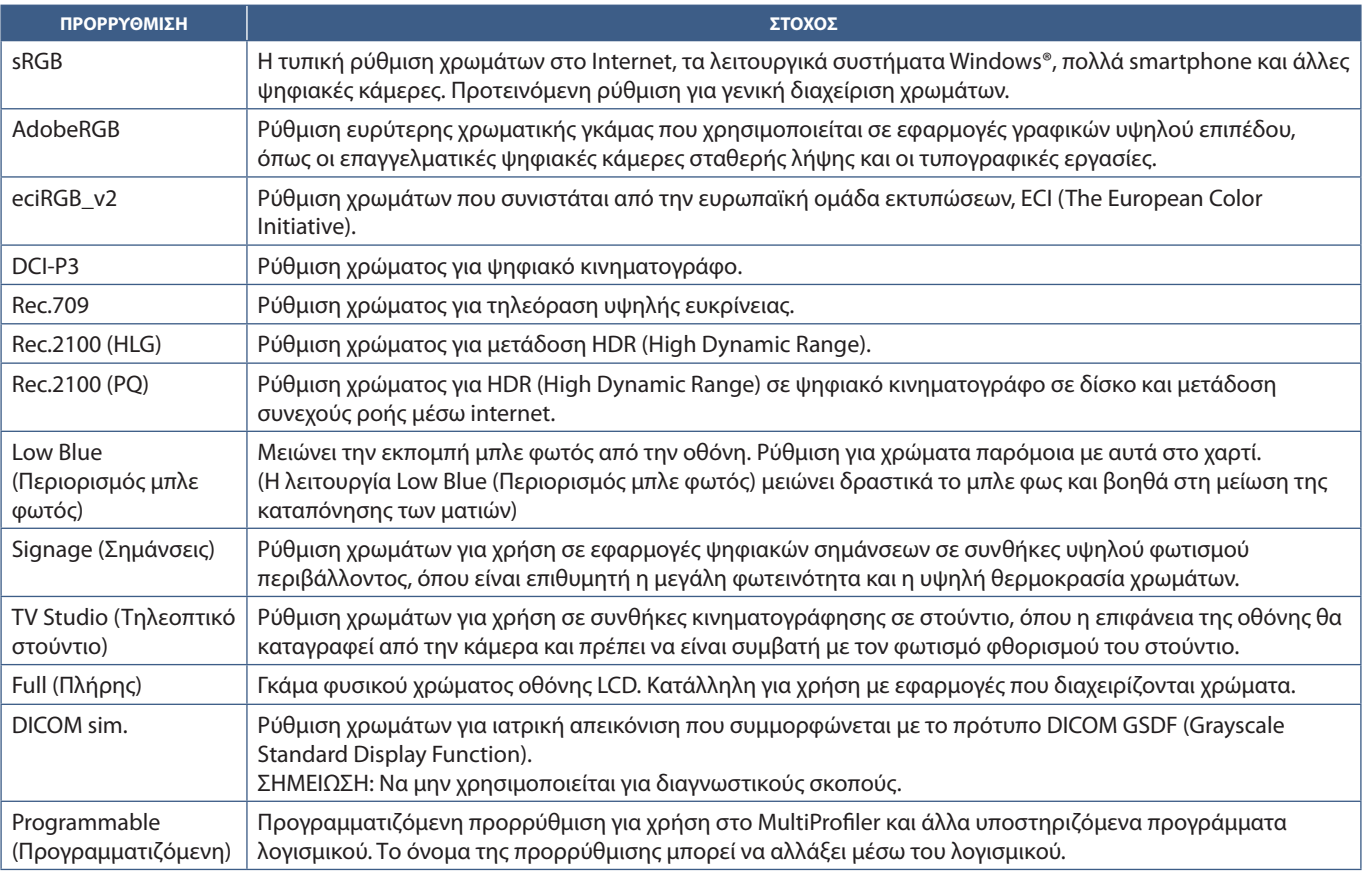

#### <span id="page-51-0"></span>**Τύποι προρρυθμίσεων**

#### **Ρυθμίσεις SpectraView**

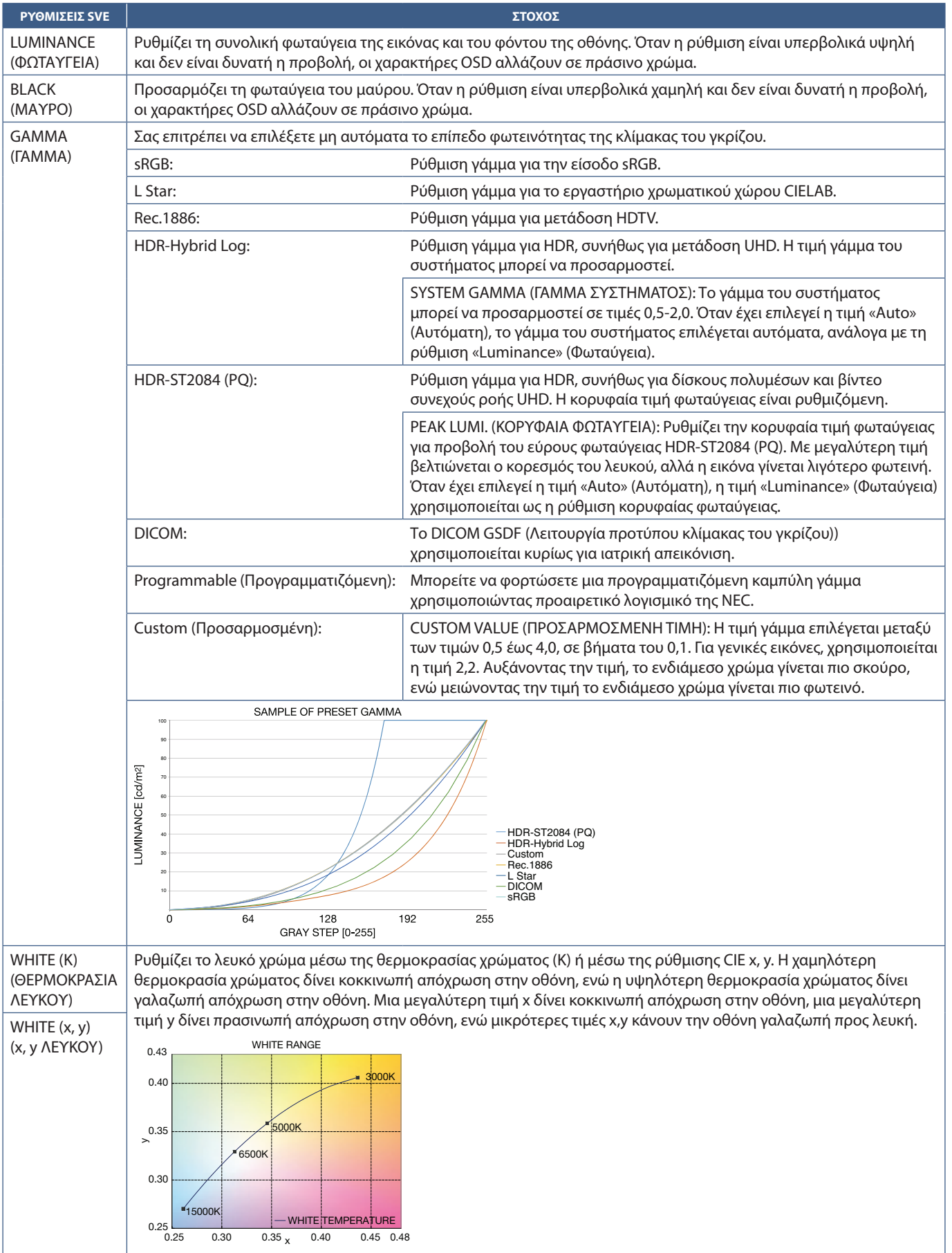

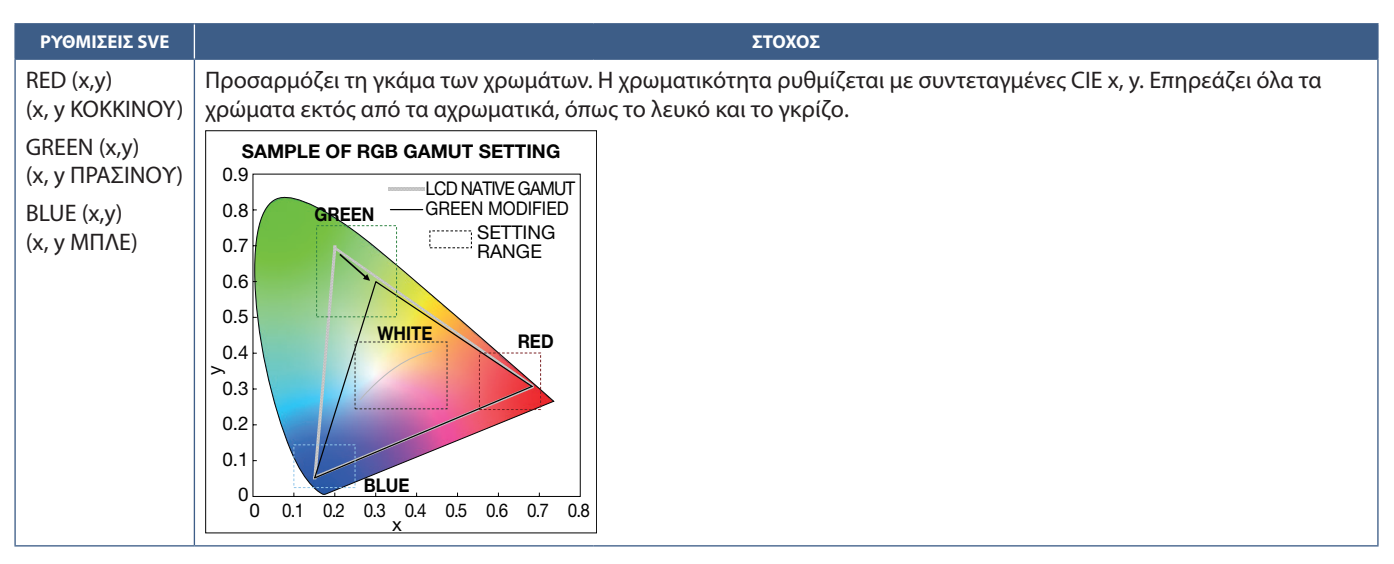

**ΣΣΗΜΕΙΩΣΗ:** • Σε κάθε [PICTURE MODE] (ΛΕΙΤΟΥΡΓΙΑ ΕΙΚΟΝΑΣ) αποθηκεύονται και ρυθμίσεις [EMULATION] (ΕΞΟΜΟΙΩΣΗ), [6 AXIS COLOR TRIM] (ΑΠΟΚΟΠΗ ΧΡΩΜΑΤΩΝ 6 ΑΞΟΝΩΝ) και [PICTURE SETTING] (ΡΥΘΜΙΣΗ ΕΙΚΟΝΑΣ).

- Αν το προφίλ ICC του υπολογιστή σας δεν ταιριάζει με τις ρυθμίσεις της οθόνης, ίσως να μην είναι ακριβής η αναπαραγωγή των χρωμάτων.
- Για λεπτομερείς ρυθμίσεις χρωμάτων και για αυτόματη ρύθμιση του προφίλ ICC στον υπολογιστή σας, συνιστάται το λογισμικό MultiProfiler. Συνιστάται η σύνδεση του υπολογιστή και της οθόνης με ένα καλώδιο USB. Βλ. [σελίδα 98](#page-101-1).

### **Χρήση της αυτόνομης διακρίβωσης**

Αυτή η λειτουργία εκτελεί διακρίβωση των χρωμάτων της οθόνης χωρίς τη χρήση εξωτερικού υπολογιστή ή λογισμικού. Αυτό χρησιμεύει για γρήγορη χρωματική συμφωνία σε μικρό αριθμό οθονών. Επίσης, ενημερώνει τα δεδομένα εργοστασιακών μετρήσεων των χρωμάτων που χρησιμοποιούνται από τον επεξεργαστή χρωμάτων του εσωτερικού SpectraView Engine (SVE) της οθόνης.

Με την ενημέρωση των εργοστασιακών δεδομένων χρωμάτων με μετρήσεις από έναν αισθητήρα χρωμάτων επιτυγχάνεται η καλή συμφωνία των σχετικών με τα χρώματα ρυθμίσεων στο μενού OSD με τις μετρήσεις του αισθητήρα χρωμάτων. Στην ουσία, οι μετρήσεις του αισθητήρα χρωμάτων γίνονται το νέο σημείο αναφοράς για όλους τους εσωτερικούς υπολογισμούς χρωμάτων του SVE. Όλες οι προρρυθμίσεις χρωμάτων στην οθόνη ενημερώνονται αυτόματα ώστε να χρησιμοποιούν το νέο σημείο αναφοράς.

Απαιτήσεις για αυτόνομη διακρίβωση:

• Αισθητήρας χρωμάτων NEC MDSVSENSOR3. Αυτός ο αισθητήρας συνδέεται απευθείας στη θύρα USB1 (SENSOR) (ΑΙΣΘΗΤΗΡΑΣ) της οθόνης. Η οθόνη λαμβάνει αυτόματα μετρήσεις της επιφάνειας οθόνης, απευθείας από τον αισθητήρα χρωμάτων. Βλ. το Παράρτημα A για πληροφορίες αγοράς και διαθεσιμότητας.

Ή

• Ένας μετρητής χρώματος μικρής εμβέλειας με οθόνη μετρήσεων μορφής CIE Y/x, y, με απεικόνιση της τιμής Y σε μονάδες cd/m2 . Οι μετρήσεις λαμβάνονται μη αυτόματα και κάθε μέτρηση πρέπει να καταχωρηθεί στην οθόνη μέσω του μενού OSD με τη βοήθεια του τηλεχειριστηρίου. Οι επιλογές [VALIDATION] (ΕΠΙΚΥΡΩΣΗ) και [WHITE COPY] (ΑΝΤΙΓΡΑΦΗ ΛΕΥΚΟΥ) δεν είναι διαθέσιμες.

**ΣΣΗΜΕΙΩΣΗ** Δεν υποστηρίζονται άλλα μοντέλα και τύποι αισθητήρων χρωμάτων.

- **ΣΣΗΜΕΙΩΣΗ:** Για καλύτερα αποτελέσματα από τη διακρίβωση, συνιστάται να αναμένετε να προθερμανθεί η οθόνη, τουλάχιστον για 30 λεπτά πριν αρχίσει η διαδικασία διακρίβωσης ή μέτρησης.
	- Δεν είναι αναγκαία η εκ νέου διακρίβωση των άλλων λειτουργιών εικόνας αφού εκτελεστεί αυτοδιακρίβωση. Με την ενημέρωση του εσωτερικού σημείου αναφοράς της οθόνης, ενημερώνονται αυτόματα και όλες οι ρυθμίσεις χρώματος.
	- Οι αρχικές εργοστασιακές μετρήσεις μπορούν να επανέλθουν ανά πάσα στιγμή.
	- Για τη χρήση αυτής της δυνατότητας με τον αισθητήρα χρωμάτων NEC MDSVSENSOR3 είναι αναγκαία η πρόσβαση στη θύρα USB1 (SENSOR) (ΑΙΣΘΗΤΗΡΑΣ) κάθε οθόνης. Φροντίστε να παρέχετε επαρκή πρόσβαση κατά την εγκατάσταση των οθονών.
	- Είναι αναμενόμενο να υπάρξουν διαφορές μεταξύ των εργοστασιακών μετρήσεων χρωμάτων και αυτών που θα γίνουν με έναν αισθητήρα χρωμάτων. Οι διαφορές μπορεί να οφείλονται σε πολλούς παράγοντες, όπως αποκλίσεις στις τεχνολογίες αισθητήρων χρωμάτων και στη διακρίβωση της συσκευής και τη μετατόπιση, στο σημείο μέτρησης στην οθόνη και σε διαφορές στο σήμα βίντεο.
	- Για συμφωνία και διαχείριση χρωμάτων σε μεγάλο αριθμό οθονών, συνιστάται το λογισμικό NEC Display Wall Calibrator. Βλ. το Παράρτημα A για λεπτομέρειες.
	- Για να ανοίξετε το μενού αυτόνομης διακρίβωσης στο OSD, επιλέξτε Calibration (Διακρίβωση) (βλ. [σελίδα 105\)](#page-108-0) στο μενού OSD. Βεβαιωθείτε ότι η ρύθμιση [SPECTRAVIEW ENGINE] έχει τιμή [ON] (ΕΝΕΡΓΟΣ) (βλ. [σελίδα 105\)](#page-108-1).

#### **Για να ανοίξετε το παράθυρο STAND-ALONE CALIBRATION (ΑΥΤΟΝΟΜΗ ΔΙΑΚΡΙΒΩΣΗ) από το τηλεχειριστήριο:**

- 1. Πατήστε το πλήκτρο MENU.
- 2. Μετακινηθείτε στο μενού [PICTURE] (ΕΙΚΟΝΑ), στην επιλογή [SPECTRAVIEW ENGINE].

Χρησιμοποιήστε τα πλήκτρα  $\blacktriangle \blacktriangledown$  + – για πλοήγηση στο μενού OSD.

- 3. Επισημάνετε την επιλογή [ON] (ΕΝΕΡΓΟΣ) και πατήστε το πλήκτρο SET/POINT ZOOM (ΡΥΘΜΙΣΗ/ΖΟΥΜ ΣΗΜΕΙΟΥ) για ενεργοποίηση του μηχανισμού SpectraView.
- 4. Μετακινηθείτε στο [CALIBRATION] (ΔΙΑΚΡΙΒΩΣΗ) και πατήστε το πλήκτρο SET/POINT ZOOM (ΡΥΘΜΙΣΗ/ΖΟΥΜ ΣΗΜΕΙΟΥ). Θα εμφανιστεί το παράθυρο STAND-ALONE CALIBRATION (ΑΥΤΟΝΟΜΗ ΔΙΑΚΡΙΒΩΣΗ).
- 5. Επισημάνετε ένα μενού και και πατήστε το πλήκτρο SET/POINT ZOOM (ΡΥΘΜΙΣΗ/ΖΟΥΜ ΣΗΜΕΙΟΥ).
- 6. Πατήστε το πλήκτρο EXIT (ΕΞΟΔΟΣ) για να κλείσει το παράθυρο OSD.

Ακολουθήστε τις οδηγίες στο μήνυμα OSD.

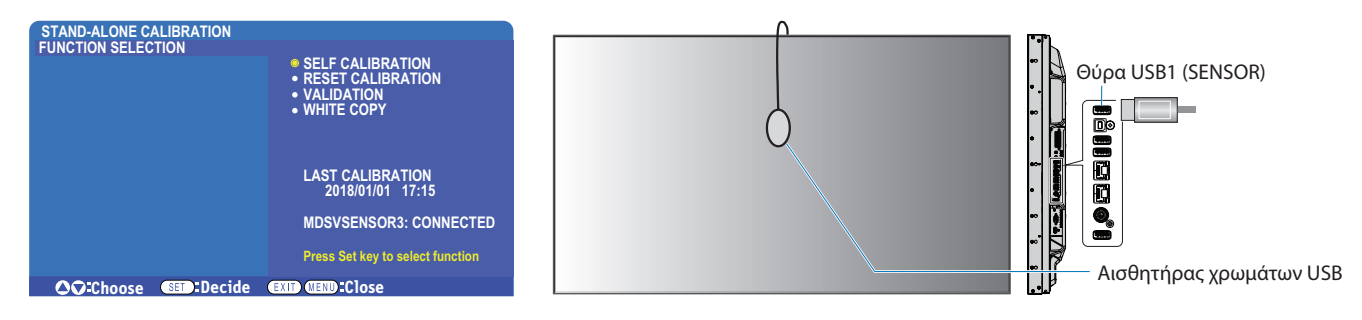

#### **Αυτοδιακρίβωση**

Αυτή η λειτουργία ενημερώνει τον εσωτερικό επεξεργαστή χρωμάτων του SpectraView Engine ώστε να χρησιμοποιεί μετρήσεις που λαμβάνονται με μια υποστηριζόμενη συσκευή αισθητήρα χρωμάτων. Αυτές οι μετρήσεις θα αποτελέσουν το σημείο αναφοράς για όλες τις ρυθμίσεις χρωμάτων στην οθόνη.

Όταν συνδέεται ένας αισθητήρας χρωμάτων NEC MDSVSENSOR3 στη θύρα USB1(SENSOR) (ΑΙΣΘΗΤΗΡΑΣ), η οθόνη λαμβάνει μετρήσεις και διακριβώνεται αυτόματα. Τοποθετήστε τον αισθητήρα χρωμάτων στο κέντρο της οθόνης και ακολουθήστε τα μηνύματα που εμφανίζονται.

Σε αντίθετη περίπτωση, αν χρησιμοποιείτε συσκευή μετρητή χρώματος μικρής εμβέλειας, οι μετρήσεις πρέπει να λαμβάνονται μη αυτόματα με τη συσκευή και οι τιμές CIE Y/x/y να καταχωρούνται μεμονωμένα μέσω του μενού OSD από το τηλεχειριστήριο. Η τιμή Y είναι σε μονάδες μέτρησης cd/m<sup>2</sup>.

Ανάλογα με τη χρήση της οθόνης και άλλους παράγοντες, συνιστάται η εκτέλεση αυτοδιακρίβωσης τουλάχιστον μία φορά το χρόνο.

#### **Επαναφορά διακρίβωσης**

Αυτή η εργασία διαγράφει τα δεδομένα μέτρησης χρωμάτων που έχουν δημιουργηθεί από τη λειτουργία αυτοδιακρίβωσης και κάνει επαναφορά των αρχικών εργοστασιακών δεδομένων μετρήσεων χρωμάτων εσωτερικής αναφοράς. Θα ενημερωθούν αυτόματα όλες οι λειτουργίες εικόνας. Αν χρησιμοποιείτε το λογισμικό NEC display Wall Calibrator, διαγράφονται και τα δεδομένα προσαρμογής ομοιομορφίας.

#### **Επικύρωση\***

Αυτή η εργασία μπορεί να χρησιμοποιηθεί για να προσδιοριστεί αν πρέπει να εκτελεστεί η διαδικασία αυτοδιακρίβωσης.

Συγκρίνει τις μετρήσεις που λαμβάνονται από διάφορα τμήματα χρώματος στην οθόνη από τον αισθητήρα χρωμάτων, με τις αναμενόμενες τιμές που υπολογίζονται από τον SVE, που χρησιμοποιεί τα τρέχοντα δεδομένα μετρήσεων χρωμάτων εσωτερικής αναφοράς. Το αποτέλεσμα αυτής της σύγκρισης επισημαίνεται ως μέση τιμή χρωματικής διαφοράς (dE). Οι μεγαλύτερες τιμές σημαίνουν ότι υπάρχει μεγαλύτερη διαφορά ανάμεσα στις μετρήσεις και την εσωτερική αναφορά. Αν η τιμή dE είναι μεγαλύτερη από 3,0, συνιστάται αυτοδιακρίβωση για να ενημερωθούν τα δεδομένα χρωμάτων εσωτερικής αναφοράς.

\*: Για να γίνει διαθέσιμη αυτή η λειτουργία στο μενού OSD, πρέπει πρώτα να έχει εκτελεστεί η λειτουργία αυτοδιακρίβωσης.

- **ΣΣΗΜΕΙΩΣΗ:** Οι επιλογές [Self calibration] (Αυτοδιακρίβωση), [Validation] (Επικύρωση) και [WHITE COPY] (ΑΝΤΙΓΡΑΦΗ ΛΕΥΚΟΥ) δεν είναι διαθέσιμες αν η ευκρίνεια του σήματος πηγής HDMI είναι 3840 x 2160 (60 Hz).
	- Τα αποτελέσματα των λειτουργιών «αυτοδιακρίβωσης» και «επικύρωσης» με χρονοσήμανση ημερομηνίας και ώρας αποθηκεύονται στην οθόνη και είναι δυνατή η ανάγνωσή τους από λογισμικό στον υπολογιστή σας. Για αυτή τη λειτουργία, είναι αναγκαία η ρύθμιση [SCHEDULE] (ΧΡΟΝΟΔΙΑΓΡΑΜΜΑ) ➙ [DATE & TIME] (ΗΜΕΡΟΜΗΝΙΑ ΚΑΙ ΩΡΑ) στο μενού OSD.

#### **Αντιγραφή λευκού\***

Αυτή η λειτουργία μπορεί να χρησιμοποιηθεί για «αντιγραφή» της φωταύγειας και του λευκού σημείου από μια άλλη οθόνη όταν γίνεται χρήση σε εγκατάσταση πολλών οθονών. Αυτή η διαδικασία γίνεται μετρώντας το χρώμα μιας οθόνης και ρυθμίζοντας αυτές τις μετρήσεις στην οθόνη που ρυθμίζεται. Αυτό χρησιμεύει σε περιπτώσεις στις οποίες είναι αναγκαία η συμφωνία του χρώματος μιας οθόνης με γειτονικές οθόνες, χωρίς να χρειαστεί να επαναληφθεί η διακρίβωση σε όλες τις οθόνες.

Πριν ξεκινήσετε, είναι απαραίτητο να δοθεί ως είσοδος σε όλες τις οθόνες ένα σήμα με εξ ολοκλήρου λευκό χρώμα. Επιλέξτε την οθόνη που θα χρησιμοποιηθεί ως στόχος – ή πηγή - της εργασίας αντιγραφής (A).

Αυτή η λειτουργία μετρά τη φωταύγεια και το λευκό σημείο της οθόνης-στόχου (A) και ρυθμίζει αυτές τις τιμές στην τρέχουσα λειτουργία εικόνας της οθόνης προορισμού (B).

Μπορείτε επίσης να προσαρμόσετε το αποτέλεσμα της μέτρησης ενώ ελέγχετε το χρώμα στην οθόνη. Αν θέλετε να επιστρέψετε στην τιμή που μετρήθηκε, επιλέξτε εκ νέου μέτρηση.

\*: Για να γίνει διαθέσιμη αυτή η λειτουργία στο μενού OSD, πρέπει πρώτα να έχει εκτελεστεί η λειτουργία αυτοδιακρίβωσης.

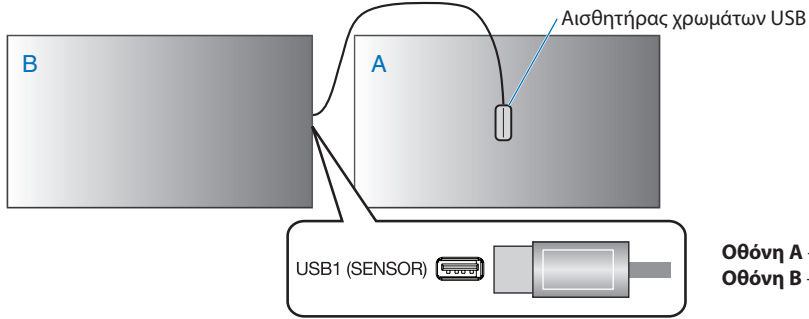

**Οθόνη A** – Οθόνη ΠΡΟΕΛΕΥΣΗΣ του λευκού σημείου για αντιγραφή. **Οθόνη B** – Αυτή η οθόνη κάνει την αντιγραφή.

**ΣΣΗΜΕΙΩΣΗ:** Όταν προσαρμόζετε το χρώμα περισσότερων από μία οθονών, συνιστούμε να εκτελέσετε [SELF CALIBRATION] (ΑΥΤΟΔΙΑΚΡΙΒΩΣΗ) από το [WHITE COPY] (ΑΝΤΙΓΡΑΦΗ ΛΕΥΚΟΥ).

### **Χρήση άλλων λειτουργιών εικόνας**

Όταν ο SpectraView Engine είναι ανενεργός, το λευκό σημείο μπορεί να προσαρμοστεί με τις οικείες ρυθμίσεις επιπέδου κόκκινου, πράσινου και μπλε. Για να απενεργοποιήσετε τον SpectraView Engine, βλ. [σελίδα 47](#page-50-1) για οδηγίες.

Όταν ο SpectraView Engine είναι ανενεργός, υπάρχουν διαθέσιμες διάφορες λειτουργίες εικόνας. Αυτές οι λειτουργίες εικόνας μπορεί επίσης να έχουν διαμορφωθεί με ρυθμίσεις γενικής χρήσης όπως περιγράφεται στον πίνακα [«Τύποι λειτουργιών εικόνας»](#page-56-0) παρακάτω.

#### **Για να αλλάξετε λειτουργία εικόνας:**

Πατήστε το πλήκτρο PICTURE MODE (ΛΕΙΤΟΥΡΓΙΑ ΕΙΚΟΝΑΣ) στο ασύρµατο τηλεχειριστήριο για κυκλική εναλλαγή μεταξύ των λειτουργιών ή επιλέξτε τη λειτουργία στη λίστα [PICTURE] (ΕΙΚΟΝΑ) στο μενού OSD.

Το ποιες λειτουργίες εικόνας είναι διαθέσιμες εξαρτάται από την επιλεγμένης είσοδο:

• Για [DVI], [DisplayPort1], [DisplayPort2], [OPTION\*'] (ΠΡΟΑΙΡΕΤΙΚΗ), [VGA (RGB)], [HDMI1], [HDMI2], [COMPUTE MODULE\*<sup>2</sup>]

STANDARD ➙ sRGB ➙ CINEMA ➙ CUSTOM1 ➙ CUSTOM2 ➙ HIGHBRIGHT

STANDARD (ΤΥΠΙΚΗ), CINEMA (ΣΙΝΕΜΑ), CUSTOM1 (ΠΡΟΣΑΡΜΟΣΜΕΝΗ 1), CUSTOM2 (ΠΡΟΣΑΡΜΟΣΜΕΝΗ 2), HIGHBRIGHT (ΥΨΗΛΗ ΦΩΤΕΙΝΟΤΗΤΑ)

- \*1 : Η λειτουργία αυτή εξαρτάται από την προαιρετική πλακέτα που έχει εγκατασταθεί στην οθόνη.
- $*2.$ : Αυτή η είσοδος είναι διαθέσιμη εφόσον έχουν εγκατασταθεί η προαιρετική πλακέτα διασύνδεσης μονάδας υπολογισμού Raspberry Pi και η μονάδα υπολογισμού Raspberry Pi. Βλ. [σελίδα 98](#page-101-1).
- Για [VGA (YPbPr)], [VIDEO], [MP]

STANDARD ➙ CINEMA ➙ CUSTOM1 ➙ CUSTOM2 ➙ HIGHBRIGHT

#### <span id="page-56-0"></span>**Τύποι λειτουργιών εικόνας**

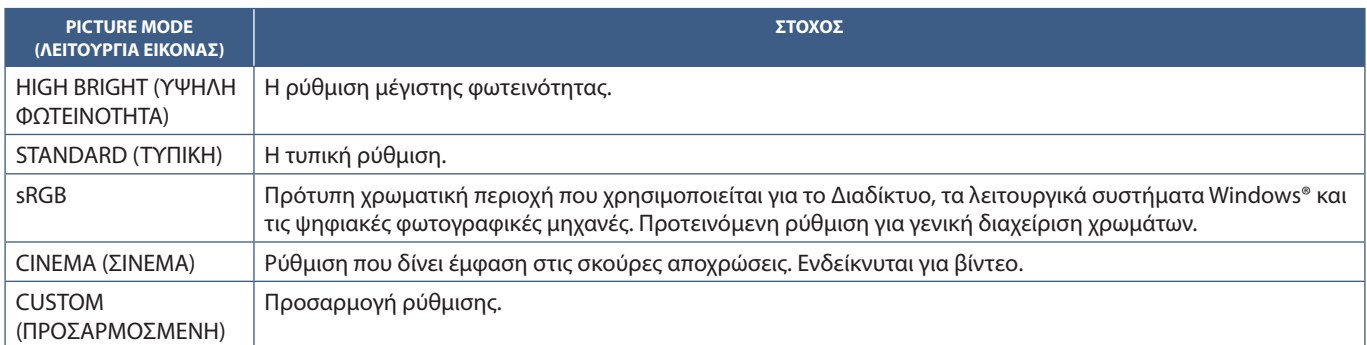

**ΣΣΗΜΕΙΩΣΗ:** Η αλλαγή οποιωνδήποτε από τις ρυθμίσεις της επιλογής [PICTURE] (ΕΙΚΟΝΑ) στο μενού OSD αλλάζει τις ρυθμίσεις της τρέχουσας εισόδου μόνο.

## <span id="page-57-0"></span>**Multi-Picture Mode (Λειτουργία πολλαπλών εικόνων)**

Η λειτουργία πολλαπλών εικόνων σας επιτρέπει να βλέπετε είσοδο βίντεο από δύο διαφορετικές πηγές. Η δεύτερη είσοδος μπορεί να προβληθεί σε ένα ένθετο παράθυρο στο κύριο βίντεο (Picture-In-Picture ή εικόνα μέσα σε εικόνα) ή οι δύο είσοδοι μπορούν να προβάλλονται η μία δίπλα στην άλλη (Picture-By-Picture ή εικόνες δίπλα η μία στην άλλη).

Οι οδηγίες αυτής της ενότητας σας καθοδηγούν για τη διαμόρφωση της λειτουργίας πολλαπλών εικόνων στο μενού OSD της οθόνης. Αυτές οι ρυθμίσεις μπορούν επίσης να διαμορφωθούν και από τις ρυθμίσεις web της οθόνης. Τα ονόματα και οι θέσεις των λειτουργιών στις ρυθμίσεις web είναι ίδιες με αυτές στο μενού OSD. Βλ. [σελίδα 83](#page-86-0).

#### **Για να ενεργοποιήσετε τη λειτουργία πολλαπλών εικόνων:**

- 1. Πατήστε το πλήκτρο MENU (ΜΕΝΟΥ) στο τηλεχειριστήριο για να εμφανιστεί το μενού OSD.
- 2. Μετακινηθείτε εντός του μενού OSD στις επιλογές [MULTI-INPUT] (ΠΟΛΛΑΠΛΗ ΕΙΣΟΔΟΣ) ➙ [MULTI PICTURE MODE] (ΛΕΙΤΟΥΡΓΙΑ ΠΟΛΛΑΠΛΩΝ ΕΙΚΟΝΩΝ), επιλέξτε **[ON]** (ΕΝΕΡΓΗ) και στη συνέχεια επιλέξτε είτε **[PIP]** (ΕΙΚΟΝΑ ΜΕΣΑ ΣΕ ΕΙΚΟΝΑ) είτε **[PBP]** (ΕΙΚΟΝΕΣ ΔΙΠΛΑ Η ΜΙΑ ΣΤΗΝ ΑΛΛΗ).

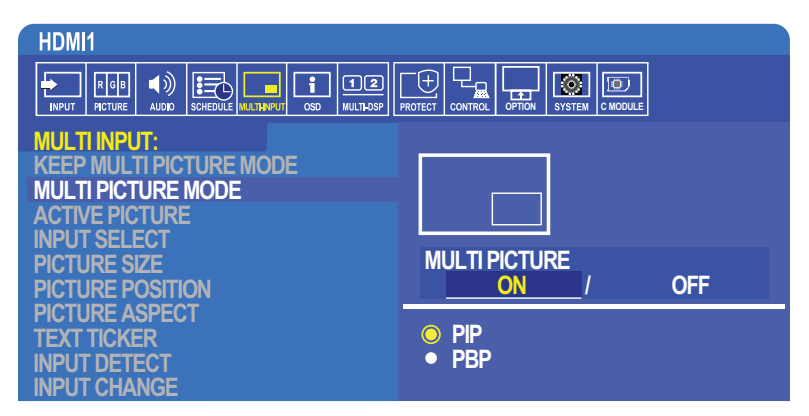

- **PIP (Εικόνα μέσα σε εικόνα)** κάντε αυτή την επιλογή για να προβάλλετε μια δεύτερη είσοδο μέσα σε ένα ένθετο παράθυρο.
- **PBP (Εικόνες δίπλα η μία στην άλλη)** κάντε αυτή την επιλογή για να προβάλλετε δύο εισόδους τη μία δίπλα στην άλλη.

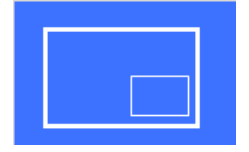

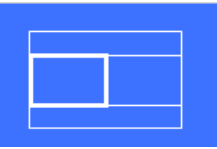

#### **Ρυθμίσεις PIP (Εικόνα μέσα σε εικόνα):**

- 1. Μετακινηθείτε στην επιλογή [INPUT SELECT] (ΕΠΙΛΟΓΗ ΕΙΣΟΔΟΥ) στο μενού OSD.
	- Επιλέξτε μια πηγή εισόδου για την Picture1 (Εικόνα 1 κύρια είσοδος) και την Picture2 (Εικόνα 2 δευτερεύουσα είσοδος).
- 2. Μετακινηθείτε στην επιλογή [ACTIVE PICTURE] (ΕΝΕΡΓΗ ΕΙΚΟΝΑ) στο μενού OSD.
	- Αλλάξτε την ενεργή εικόνα στην [PICTURE2] (ΕΙΚΟΝΑ 2).

Οι λειτουργίες Picture Size (Μέγεθος εικόνας), Position (Θέση) και Aspect (Αναλογία) της εικόνας προορίζονται για διαμόρφωση των ρυθμίσεων του παραθύρου της δευτερεύουσας εικόνας (Picture2 (Εικόνα 2)). Παραμένουν ανενεργές εφόσον η ενεργή εικόνα είναι η [PICTURE1] (ΕΙΚΟΝΑ 1).

• Το Active Frame (Ενεργό πλαίσιο) είναι το κόκκινο πλαίσιο που εμφανίζεται γύρω από την επιλεγμένη περιοχή της τρέχουσας ενεργής εικόνας όταν ανοίγει το μενού OSD. Μπορείτε να ενεργοποιήσετε ή να απενεργοποιήσετε αυτό το πλαίσιο σε αυτό το μενού. Όταν είναι ενεργοποιημένη η λειτουργία πολλαπλών εικόνων, το κόκκινο πλαίσιο σας διευκολύνει να διακρίνετε ποια εικόνα είναι ενεργή όταν κάνετε αλλαγές σε άλλες περιοχές της επιλογής Multi-Input (Πολλαπλή είσοδος) του μενού OSD.

3. Μπορείτε πλέον να προσαρμόσετε τις ρυθμίσεις του παραθύρου δευτερεύουσας εικόνας.

- **Picture Size (Μέγεθος εικόνας)** χρησιμοποιήστε τα πλήκτρα + ή στο τηλεχειριστήριο για να αυξήσετε ή να μειώσετε το μέγεθος της δευτερεύουσας εικόνας.
- **Picture Position (Θέση εικόνας)** χρησιμοποιήστε τα πλήκτρα + ή στο τηλεχειριστήριο για να μετακινήσετε το παράθυρο της δευτερεύουσας εικόνας.
- **Picture Aspect (Αναλογία εικόνας)** προσαρμόστε την αναλογία διαστάσεων για το παράθυρο της δευτερεύουσας εικόνας.

#### **Ρυθμίσεις PBP (Εικόνες δίπλα η μία στην άλλη):**

- 1. Μετακινηθείτε στην επιλογή [INPUT SELECT] (ΕΠΙΛΟΓΗ ΕΙΣΟΔΟΥ) στο μενού OSD.
- Επιλέξτε μια πηγή εισόδου για την [PICTURE1] (ΕΙΚΟΝΑ 1) και την [PICTURE2] (ΕΙΚΟΝΑ 2).
- 2. Μετακινηθείτε στην επιλογή [ACTIVE PICTURE] (ΕΝΕΡΓΗ ΕΙΚΟΝΑ) στο μενού OSD.
- Επιλέξτε είτε [PICTURE1] (ΕΙΚΟΝΑ 2) είτε [PICTURE2] (ΕΙΚΟΝΑ 2).

Οι λειτουργίες Picture Size (Μέγεθος εικόνας), Position (Θέση) και Aspect (Αναλογία) διαμορφώνονται ξεχωριστά για κάθε είσοδο.

- Το Active Frame (Ενεργό πλαίσιο) είναι το κόκκινο πλαίσιο που εμφανίζεται γύρω από την επιλεγμένη περιοχή της τρέχουσας ενεργής εικόνας όταν ανοίγει το μενού OSD. Μπορείτε να ενεργοποιήσετε ή να απενεργοποιήσετε αυτό το πλαίσιο σε αυτό το μενού. Όταν είναι ενεργοποιημένη η λειτουργία πολλαπλών εικόνων, το κόκκινο πλαίσιο σας διευκολύνει να διακρίνετε ποια εικόνα είναι ενεργή όταν κάνετε αλλαγές σε άλλες περιοχές της επιλογής Multi-Input (Πολλαπλή είσοδος) του μενού OSD.
- 3. Μπορείτε πλέον να προσαρμόσετε τις ρυθμίσεις κάθε παραθύρου.
	- **Picture Size (Μέγεθος εικόνας)** χρησιμοποιήστε τα πλήκτρα + ή στο τηλεχειριστήριο για να αυξήσετε ή να μειώσετε το μέγεθος του παραθύρου της ενεργής εικόνας.
	- **Picture Position (Θέση εικόνας)** χρησιμοποιήστε τα πλήκτρα + ή στο τηλεχειριστήριο για να μετακινήσετε το παράθυρο της ενεργής εικόνας.
	- **Picture Aspect (Αναλογία εικόνας)** προσαρμόστε την αναλογία διαστάσεων για το παράθυρο της ενεργής εικόνας.

#### **Επιπλέον ρυθμίσεις στην επιλογή Multi-Input (Πολλαπλή είσοδος) του μενού OSD:**

**Keep Multi-Picture Mode (Διατήρηση λειτουργίας πολλαπλών εικόνων)** — κάντε αυτή την επιλογή για να παραμείνει η οθόνη στη λειτουργία Multi-Picture (Πολλαπλών εικόνων) και στη λειτουργία Text Ticker (Κυλιόμενου κειμένου) αφού απενεργοποιηθεί.

**Text Ticker (Κυλιόμενο κείμενο)** — επιλέξτε είτε Horizontal (Οριζόντια) είτε Vertical (Κατακόρυφη) για να ενεργοποιήσετε αυτή την επιλογή. Όταν ενεργοποιηθεί, ένα τμήμα της δευτερεύουσας εισόδου θα εμφανιστεί από τη μία άκρη της οθόνης στην άλλη, είτε οριζόντια είτε κατακόρυφα. Αυτή η περιοχή μπορεί να χρησιμοποιηθεί για την προβολή βίντεο από τη δεύτερη πηγή εισόδου, για παράδειγμα ως εφαρμογή προβολής κυλιόμενου κειμένου.

Η θέση και η ποσότητα (το μέγεθος) όπου θα εμφανιστεί το δευτερεύον βίντεο μπορούν να προσαρμοστούν. Η επάνω ή η αριστερή πλευρά του δευτερεύοντος βίντεο εισόδου χρησιμοποιείται ως πηγή του βίντεο που εμφανίζεται.

- **Position (Θέση)**  χρησιμοποιήστε τα πλήκτρα + ή στο τηλεχειριστήριο για να μετακινήσετε τη θέση εμφάνισης της δευτερεύουσας εισόδου στην οθόνη.
- **Picture Size (Μέγεθος εικόνας)** χρησιμοποιήστε τα πλήκτρα + ή στο τηλεχειριστήριο για να αυξήσετε ή να μειώσετε το μέγεθος της περιοχής του κυλιόμενου κειμένου.

Η λειτουργία Text Ticker (Κυλιόμενο κείμενο) εμφανίζει το επάνω τμήμα της δεύτερης πηγής. Με την προσαρμογή του μεγέθους της περιοχής Text Ticker (Κυλιόμενο κείμενο) ρυθμίζεται πόσο κομμάτι από το επάνω ή αριστερό τμήμα της δεύτερης πηγής εμφανίζεται.

- **Detect (Ανίχνευση)**  ενεργοποιεί και απενεργοποιεί αυτόματα τη λειτουργία Text Ticker (Κυλιόμενο κείμενο) ανάλογα με το υπάρχει ή όχι δευτερεύον σήμα βίντεο.
- **Input Select (Επιλογή εισόδου)** το σήμα εισόδου για την πρωτεύουσα [PICTURE1] (ΕΙΚΟΝΑ 1) και τη δευτερεύουσα [PICTURE2] (ΕΙΚΟΝΑ 2) πηγή.

**Input Detect (Ανίχνευση εισόδου)** — επιλέξτε μία από τις λειτουργίες για ενεργοποίηση της αυτόματης ανίχνευσης του σήματος εισόδου.

- **First Detect (Πρώτη ανίχνευση)** αν η οθόνη δεν ανιχνεύσει σήμα βίντεο στην τρέχουσα είσοδο, θα αναζητήσει σήματα βίντεο στις άλλες εισόδους και θα μεταβεί στο πρώτο ενεργό σήμα βίντεο που θα ανιχνεύσει.
- **Last Detect (Τελευταία ανίχνευση)** αν η οθόνη προβάλλει ήδη ένα ενεργό σήμα βίντεο και ανιχνευθεί νέα δευτερεύουσα πηγή, η οθόνη μεταβαίνει αυτόματα στη νέα πηγή βίντεο. Αν δεν υπάρχει τρέχον σήμα εισόδου, η οθόνη θα αναζητήσει σήματα βίντεο στις άλλες εισόδους και θα μεταβεί στο πρώτο ενεργό σήμα βίντεο που θα ανιχνεύσει.
- **Custom Detect (Προσαρμοσμένη ανίχνευση)** κάντε αυτή την επιλογή και μετά επιλέξτε μια πηγή εισόδου για κάθε μία από τις επιλογές. Η οθόνη θα αναζητήσει ενεργό σήμα μόνο στις επιλεγμένες εισόδους βίντεο. Αυτό χρησιμεύει σε εφαρμογές «μετάπτωσης», στις οποίες ένα εφεδρικό σήμα βίντεο χρησιμοποιείται μόνο αν εξαφανιστεί η κύρια πηγή σήματος βίντεο.

**Input Change (Αλλαγή εισόδου)** — αυτή η επιλογή αλλάζει την ταχύτητα με την οποία η οθόνη αλλάζει σε διαφορετική είσοδο βίντεο. Όταν έχει συνδεθεί καλώδιο στην υποδοχή HDMI OUT, η ταχύτητα αλλαγής εισόδου ίσως να μην είναι ταχύτερη. Όταν έχει συνδεθεί καλώδιο στην υποδοχή HDMI OUT, εφόσον έχει ρυθμιστεί η επιλογή [QUICK] (ΓΡΗΓΟΡΗ) ή [SUPER] (ΣΟΥΠΕΡ), αυτή η ρύθμιση προκαλεί παραμόρφωση της εικόνας όταν γίνεται εναλλαγή σημάτων.

- **Quick (Γρήγορη)** αυτή η επιλογή κάνει ταχύτερη εναλλαγή από την προεπιλεγμένη επιλογή Normal (Κανονική) αλλά ίσως να υπάρχει θόρυβος στην εικόνα όταν γίνεται εναλλαγή σημάτων. Όταν έχετε ρυθμίσει την επιλογή QUICK (ΓΡΗΓΟΡΗ) και στη συνέχεια αλλάζετε το σήμα εισόδου σε DisplayPort, η εικόνα που προβάλλεται παραμορφώνεται.
- **Super (Σούπερ)** κάντε αυτή την επιλογή και μετά επιλέξτε το σήμα βίντεο για τις εισόδους INPUT1 (ΕΙΣΟΔΟΣ 1) και INPUT2 (ΕΙΣΟΔΟΣ 2). Το σήμα βίντεο μεταξύ αυτών των δύο εισόδων.

**Terminal Setting (Ρυθμίσεις τερματικού)** — οι επιλογές σε αυτή την ενότητα είναι για διαμόρφωση ρυθμίσεων που αφορούν τον τύπο εισόδου σήματος. Ανατρέξτε στις [«TERMINAL SETTINGS \(ΡΥΘΜΙΣΕΙΣ ΤΕΡΜΑΤΙΚΟΥ\)» στη σελίδα 110](#page-113-0) στους πίνακες στο [«Παράρτημα B](#page-103-0)  [Λίστα ρυθμίσεων OSD»](#page-103-0).

### **Πίνακας PIP (Εικόνα μέσα σε εικόνα)**

Ο συνδυασμός συνδέσεων εισόδου που μπορούν να χρησιμοποιηθούν για τη διαμόρφωση PIP (Εικόνα μέσα σε εικόνα) και PBP (Εικόνες δίπλα η μία στην άλλη) είναι περιορισμένος. Αν δεν βλέπετε την είσοδο που θέλετε να χρησιμοποιήσετε για τη δευτερεύουσα εικόνα, ανατρέξτε στους παρακάτω πίνακες για να διαπιστώσετε αν υποστηρίζεται ο συνδυασμός εισόδων σας.

#### DisplayPort = 1.1a/HDMI = MODE1

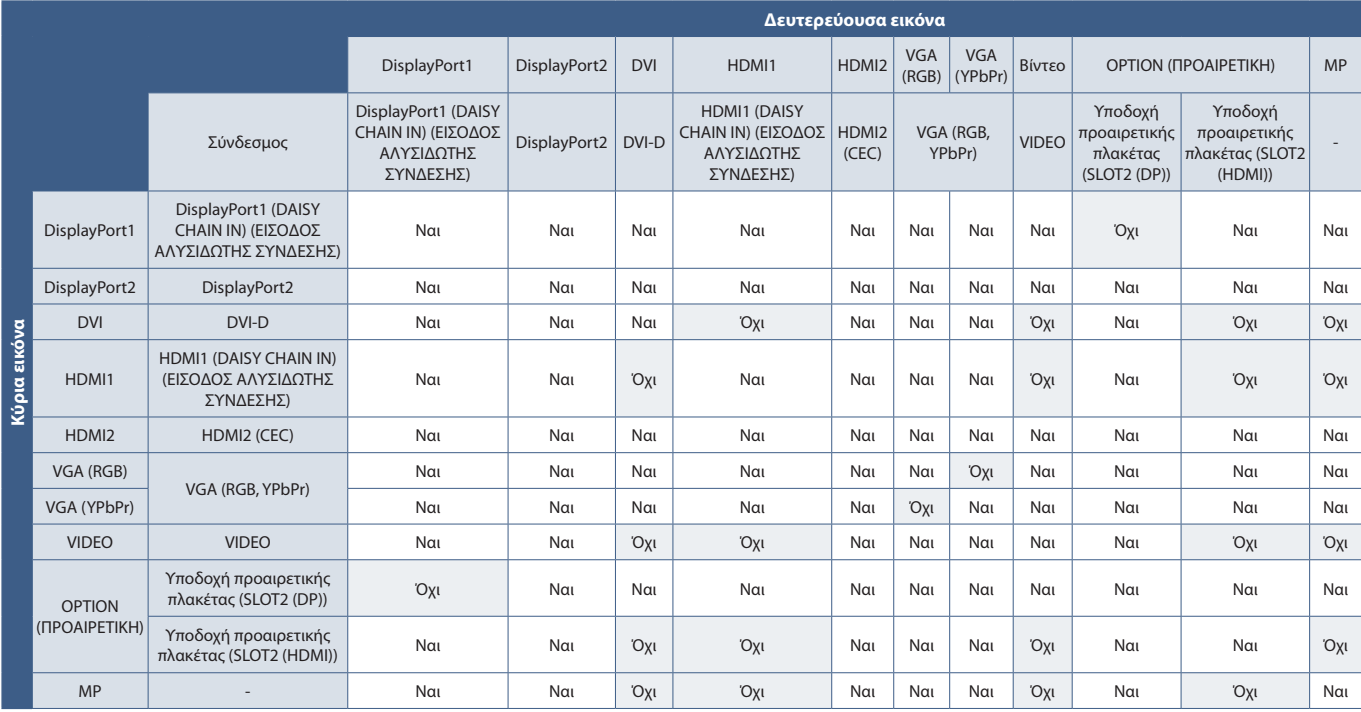

#### DisplayPort = 1.1a/HDMI = MODE2 (ΛΕΙΤΟΥΡΓΙΑ 2)

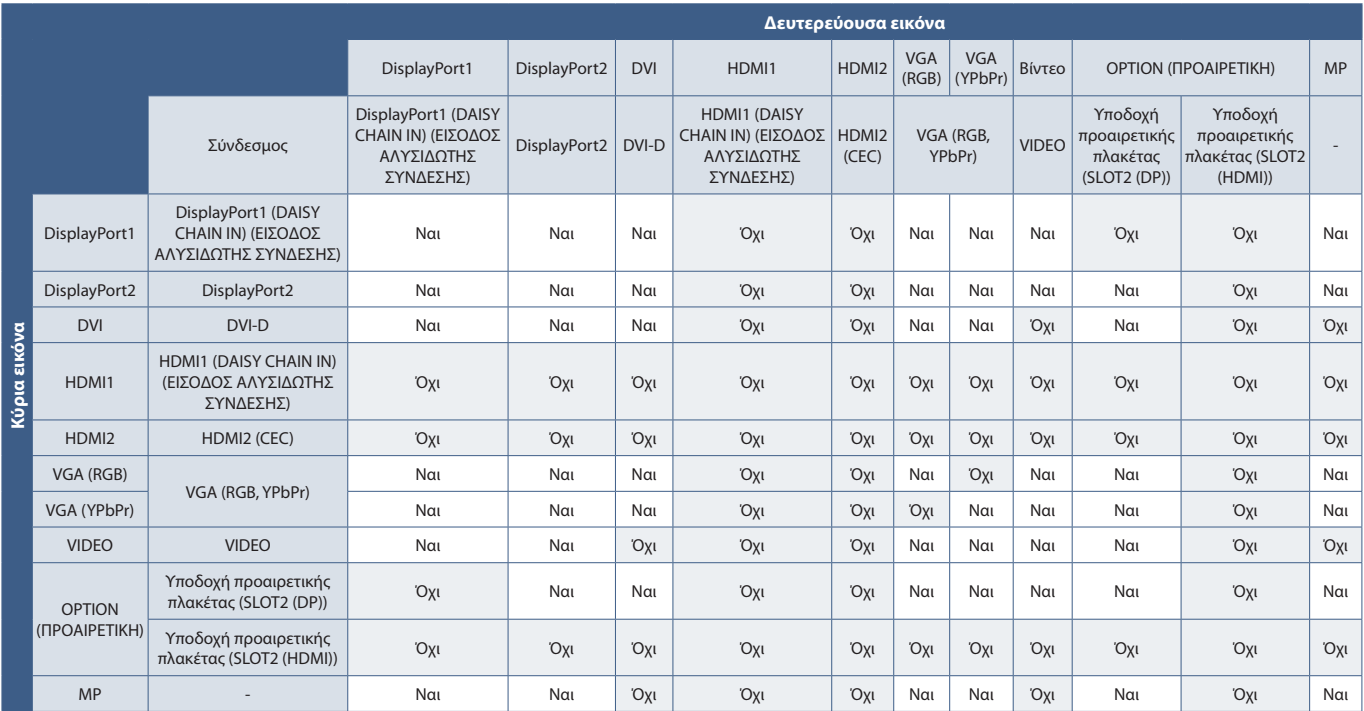

#### DisplayPort = 1.2/HDMI = MODE1 (ΛΕΙΤΟΥΡΓΙΑ 1)

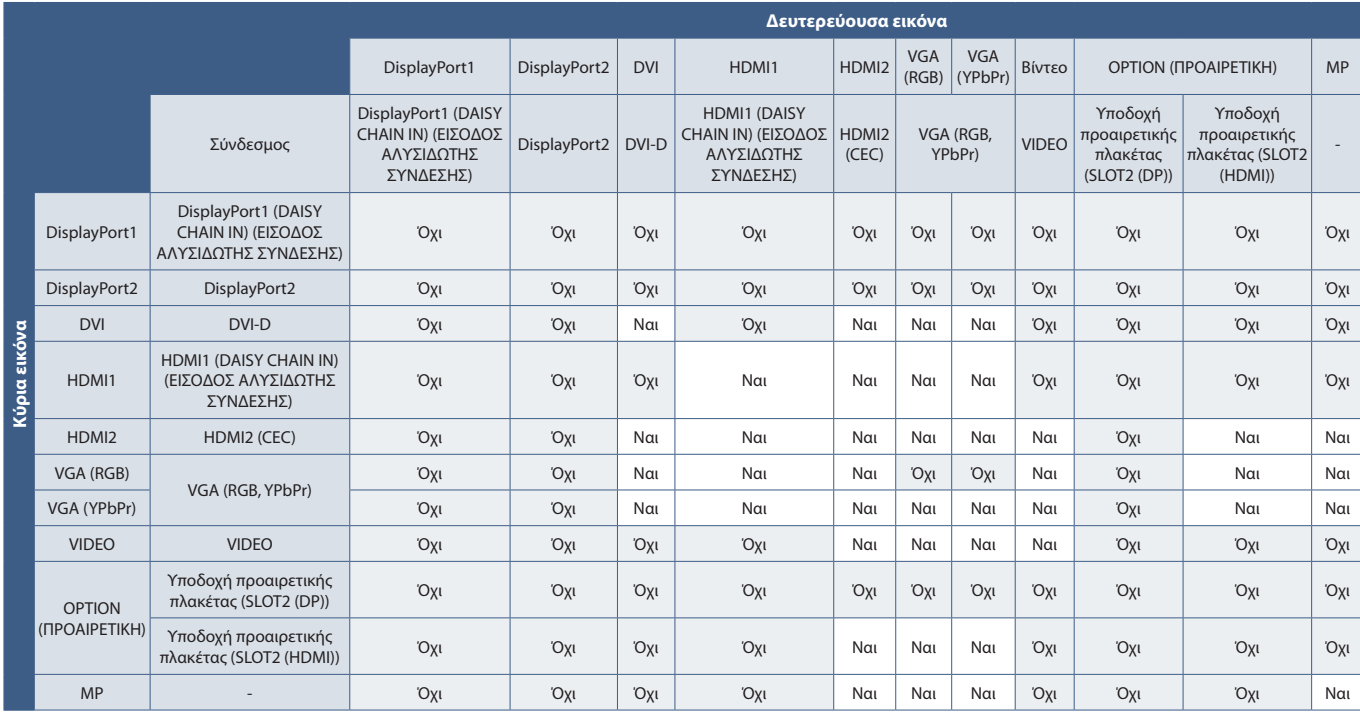

#### DisplayPort = 1.2/HDMI = MODE2 (ΛΕΙΤΟΥΡΓΙΑ 2)

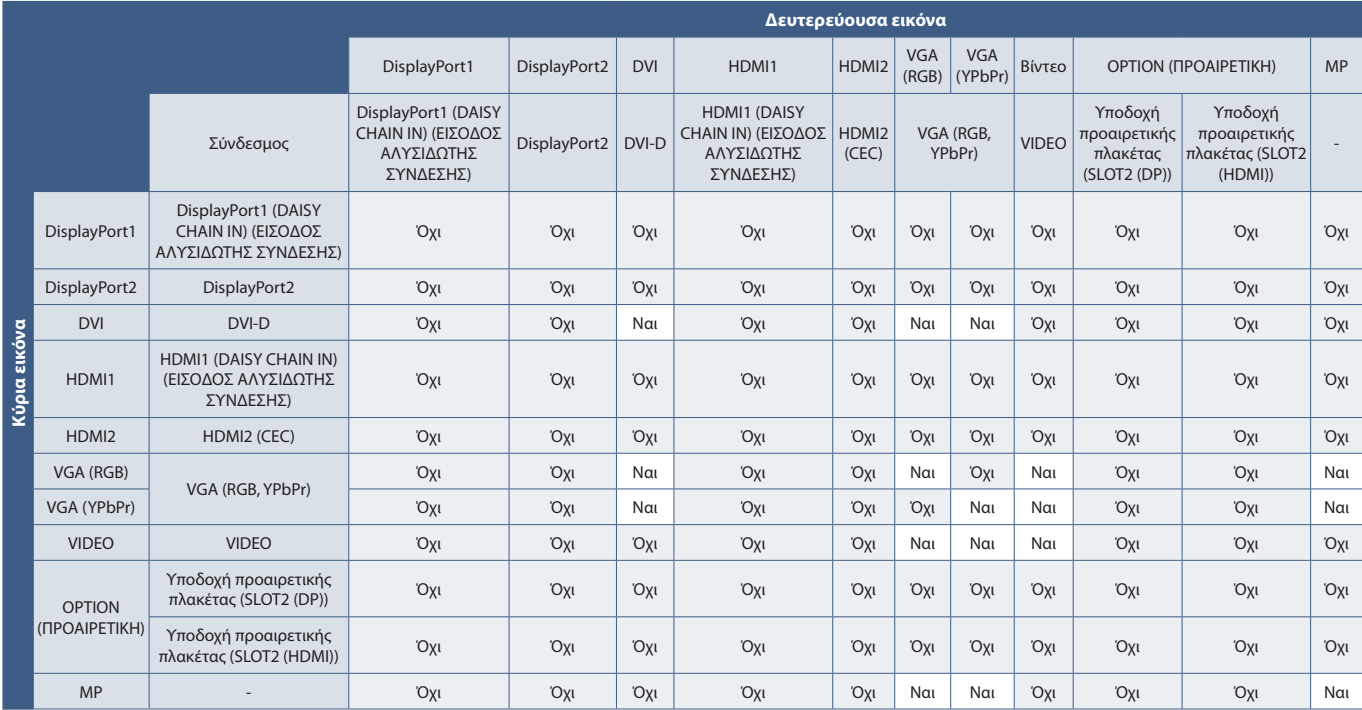

## <span id="page-61-0"></span>**Ρύθμιση ασφάλειας και κλείδωμα των ρυθμίσεων της οθόνης**

Στην κανονική λειτουργία, η οθόνη μπορεί να ελεγχθεί από οποιοδήποτε άτομο από το τηλεχειριστήριο ή τον πίνακα ελέγχου στην οθόνη. Μπορείτε να αποτρέψετε τη μη εξουσιοδοτημένη χρήση και τις αλλαγές στις ρυθμίσεις της οθόνης αν ενεργοποιήσετε τις επιλογές ρυθμίσεων ασφάλειας και κλειδώματος.

Σε αυτή την ενότητα καλύπτονται οι εξής λειτουργίες ασφάλειας και κλειδώματος:

- Ρύθμιση του κωδικού πρόσβασης
- Ενεργοποίηση της ασφάλειας με κωδικό πρόσβασης
- Κλείδωμα όλων των πλήκτρων του τηλεχειριστηρίου
- Κλείδωμα των πλήκτρων του πίνακα ελέγχου στην οθόνη

**ΣΣΗΜΕΙΩΣΗ:** Οι οδηγίες σε αυτή την ενότητα περιγράφουν το κλείδωμα πρόσβασης στις ρυθμίσεις της οθόνης. Κάποιες άλλες ρυθμίσεις ασφάλειας που διατίθενται για αυτή την οθόνη περιγράφονται στις αντίστοιχες ενότητες για αυτές τις ρυθμίσεις:

- [«Ρυθμίσεις κοινόχρηστης κάρτας SD» στη σελίδα 63](#page-66-1) για το Media Player.
- [«Ρυθμίσεις δικτύου» στη σελίδα 84](#page-87-0) για τις ρυθμίσεις web της οθόνης.

#### **Θέση ρυθμίσεων**

Οι οδηγίες αυτής της ενότητας σας καθοδηγούν για τη διαμόρφωση των λειτουργιών ασφάλειας και κλειδώματος στο μενού OSD της οθόνης. Αυτές οι ρυθμίσεις μπορούν επίσης να διαμορφωθούν και από τις ρυθμίσεις web της οθόνης. Τα ονόματα και οι θέσεις των λειτουργιών στις ρυθμίσεις web είναι ίδιες με αυτές στο μενού OSD. Βλ. [σελίδα 83](#page-86-0).

Οι επιλογές μενού για την ασφάλεια και το κλείδωμα βρίσκονται στο μενού [CONTROL] (ΕΛΕΓΧΟΣ), τόσο στο μενού OSD όσο και στις ρυθμίσεις web.

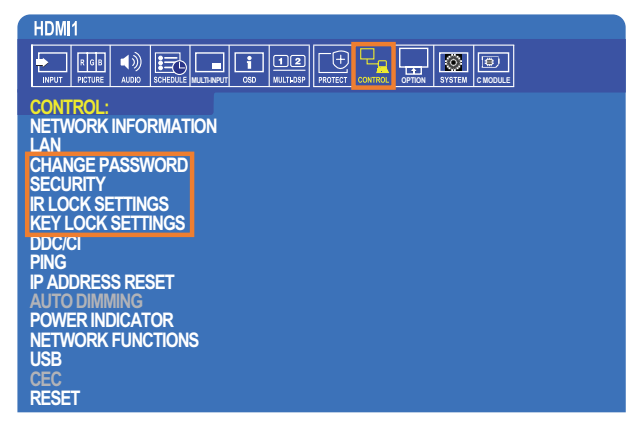

#### **Ασφάλεια με κωδικό πρόσβασης**

Όταν είναι ενεργοποιημένη η ασφάλεια με κωδικό πρόσβασης, απαιτείται ένας 4ψήφιος κωδικός πρόσβασης όταν ενεργοποιείται η τροφοδοσία της οθόνης ή/και όταν γίνεται πρόσβαση στο μενού OSD (βλ. [σελίδα 59](#page-62-0)). Η οθόνη θα λειτουργεί κανονικά αφού καταχωρηθεί ο κωδικός πρόσβασης. Αν δεν πατηθεί κανένα πλήκτρο για 30 δευτερόλεπτα, η οθόνη θα επανέλθει αυτόματα σε SECURE MODE (ΑΣΦΑΛΗ ΛΕΙΤΟΥΡΓΙΑ) και θα ζητηθεί ξανά κωδικός πρόσβασης.

**ΣΣΗΜΕΙΩΣΗ:** Αν αλλάξετε τον κωδικό πρόσβασης, σημειώστε τον σε ένα ασφαλές σημείο. Αν καταχωρηθεί τρεις φορές λάθος κωδικός, το μενού OSD θα κλειδώσει. Θα χρειαστεί να επικοινωνήσετε με την τεχνική υποστήριξη για να λάβετε έναν κωδικό πρόσβασης ανάκτησης για πρόσβαση στο μενού OSD της οθόνης.

#### **Ορίστε έναν κωδικό πρόσβασης για την οθόνη**

Αυτό το βήμα απαιτείται μόνο αν θέλετε να αλλάξετε τον κωδικό πρόσβασης.

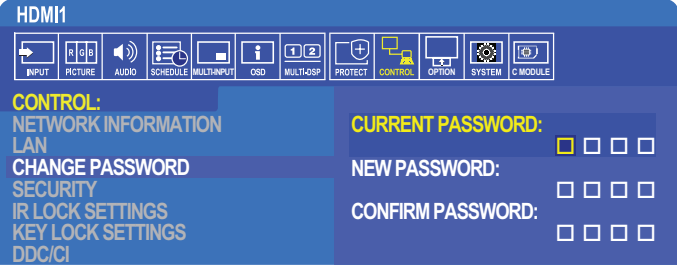

- 1. Με το τηλεχειριστήριο, πλοηγηθείτε στις επιλογές [CONTROL] (ΕΛΕΓΧΟΣ) και στη συνέχεια [CHANGE PASSWORD] (ΑΛΛΑΓΗ ΚΩΔΙΚΟΥ ΠΡΟΣΒΑΣΗΣ).
- 2. Καταχωρήστε τον κωδικό πρόσβασης στο πεδίο [CURRENT PASSWORD] (ΤΡΕΧΩΝ ΚΩΔΙΚΟΣ ΠΡΟΣΒΑΣΗΣ). (Ο προεπιλεγμένος κωδικός πρόσβασης είναι: 0 0 0 0).
- 3. Καταχωρήστε έναν [NEW PASSWORD] (ΝΕΟ ΚΩΔΙΚΟ ΠΡΟΣΒΑΣΗΣ) και στη συνέχεια καταχωρήστε τον ξανά στο πεδίο [CONFIRM PASSWORD] (ΕΠΙΒΕΒΑΙΩΣΗ ΚΩΔΙΚΟΥ ΠΡΟΣΒΑΣΗΣ).
- 4. Ο νέος κωδικός πρόσβασης αποθηκεύεται αμέσως.

#### <span id="page-62-0"></span>**Ενεργοποίηση της ασφάλειας με κωδικό πρόσβασης**

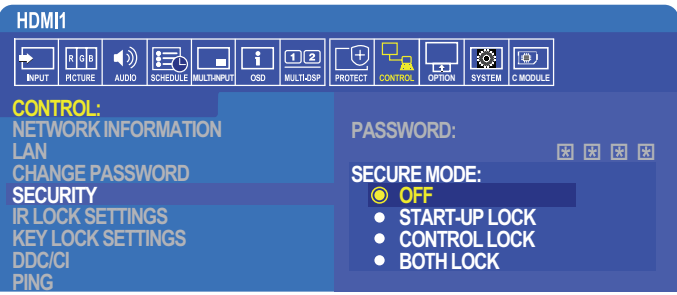

- 1. Με το τηλεχειριστήριο, πλοηγηθείτε στις επιλογές [CONTROL] (ΕΛΕΓΧΟΣ) και στη συνέχεια [SECURITY] (ΑΣΦΑΛΕΙΑ).
- 2. Καταχωρήστε τον κωδικό πρόσβασης στο πεδίο [PASSWORD] (ΚΩΔΙΚΟΣ ΠΡΟΣΒΑΣΗΣ) για πρόσβαση στις ρυθμίσεις [SECURE MODE] (ΑΣΦΑΛΗΣ ΛΕΙΤΟΥΡΓΙΑ).
- 3. Επιλέξτε τον τύπο [SECURE MODE] (ΑΣΦΑΛΟΥΣ ΛΕΙΤΟΥΡΓΙΑΣ) που θέλετε να χρησιμοποιήσετε:
	- **• [OFF] (ΑΝΕΝΕΡΓΗ)** δεν απαιτείται κωδικός πρόσβασης
	- **• [START-UP LOCK] (ΚΛΕΙΔΩΜΑ ΚΑΤΑ ΤΗΝ ΕΝΑΡΞΗ)** ο κωδικός πρόσβασης απαιτείται όταν ενεργοποιείται η οθόνη από τον κεντρικό διακόπτη τροφοδοσίας.

Όταν έχει επιλεγεί αυτή η επιλογή, ο κωδικός πρόσβασης απαιτείται μόνο όταν η οθόνη ενεργοποιείται από τον κεντρικό διακόπτη τροφοδοσίας ή μετά από κάποια διακοπή ρεύματος. Αυτή η επιλογή δεν ζητά κωδικό πρόσβασης όταν χρησιμοποιούνται τα πλήκτρα POWER ON (ΕΝΕΡΓΟΠΟΙΗΣΗ) και STANDBY (ΑΝΑΜΟΝΗ) στο τηλεχειριστήριο ή το πλήκτρο στον πίνακα ελέγχου της οθόνης.

- **• [CONTROL LOCK] (ΚΛΕΙΔΩΜΑ ΡΥΘΜΙΣΕΩΝ)** ο κωδικός πρόσβασης απαιτείται για τη χρήση οποιουδήποτε πλήκτρου στο τηλεχειριστήριο ή οποιουδήποτε πλήκτρου στην οθόνη.
- **• [BOTH LOCK] (ΔΙΠΛΟ ΚΛΕΙΔΩΜΑ)** ο κωδικός πρόσβασης απαιτείται και κατά την έναρξη και για τις ρυθμίσεις.
- 4. Οι επιλογές αποθηκεύονται αυτόματα.

### **Κλείδωμα των ρυθμίσεων πλήκτρων**

Οι ρυθμίσεις κλειδώματος δεν επιτρέπουν στην οθόνη να ανταποκρίνεται σε πλήκτρα στο τηλεχειριστήριο IR ή στον πίνακα ελέγχου της οθόνης. Όταν κλειδώνονται τα πλήκτρα ρυθμίσεων, ορισμένα πλήκτρα μπορούν να ρυθμιστούν ώστε να παραμένουν ξεκλείδωτα, ώστε να μπορούν να κάνουν ρυθμίσεις οι χρήστες. Για το κλείδωμα και το ξεκλείδωμα των πλήκτρων ρυθμίσεων δεν απαιτείται κωδικός πρόσβασης.

#### **Ασφάλιση των πλήκτρων του τηλεχειριστηρίου IR**

Η επιλογή [IR LOCK SETTINGS] (ΚΛΕΙΔΩΜΑ ΡΥΘΜΙΣΕΩΝ IR) αποτρέπει τον έλεγχο της οθόνης από το τηλεχειριστήριο. Αν ενεργοποιηθεί η επιλογή [IR LOCK SETTINGS] (ΚΛΕΙΔΩΜΑ ΡΥΘΜΙΣΕΩΝ IR) δεν κλειδώνουν τα πλήκτρα στον πίνακα ελέγχου στην οθόνη.

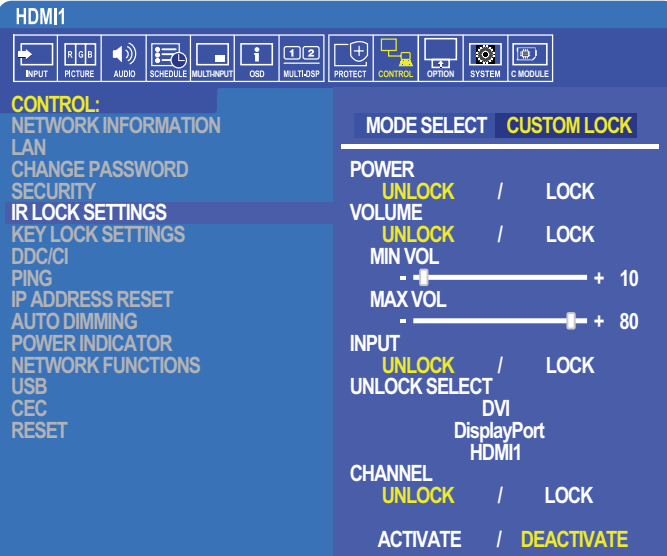

- 1. Με το τηλεχειριστήριο, πλοηγηθείτε στις επιλογές [CONTROL] (ΕΛΕΓΧΟΣ) και στη συνέχεια [IR LOCK SETTINGS] (ΚΛΕΙΔΩΜΑ ΡΥΘΜΙΣΕΩΝ IR).
- 2. Στην [MODE SELECT] (ΕΠΙΛΟΓΗ ΛΕΙΤΟΥΡΓΙΑΣ) επιλέξτε τη λειτουργία κλειδώματος που θέλετε να ενεργοποιηθεί.
	- **• [LOCK ALL] (ΚΛΕΙΔΩΜΑ ΟΛΩΝ)** όλα τα πλήκτρα κλειδώνονται.
	- **• [CUSTOM LOCK] (ΠΡΟΣΑΡΜΟΣΜΕΝΟ ΚΛΕΙΔΩΜΑ)** όλα τα πλήκτρα του τηλεχειριστηρίου κλειδώνονται εκτός από τα παρακάτω πλήκτρα, που μπορούν να ρυθμιστούν ανεξάρτητα ως κλειδωμένα ή ξεκλείδωτα.
		- **• [POWER] (ΤΡΟΦΟΔΟΣΙΑ)** επιλέξτε [UNLOCK] (ΞΕΚΛΕΙΔΩΜΑ) για να μπορείτε να χρησιμοποιείτε το πλήκτρο όταν είναι κλειδωμένο το τηλεχειριστήριο IR. Επιλέξτε [LOCK] (ΚΛΕΙΔΩΜΑ) για κλείδωμα του πλήκτρου.
		- **• [VOLUME] (ΕΝΤΑΣΗ ΗΧΟΥ)** επιλέξτε [UNLOCK] (ΞΕΚΛΕΙΔΩΜΑ) για να μπορείτε να χρησιμοποιείτε τα πλήκτρα VOL+, VOLόταν είναι κλειδωμένο το τηλεχειριστήριο IR. Επιλέξτε LOCK (ΚΛΕΙΔΩΜΑ) για να μην είναι δυνατή η ρύθμιση της έντασης του ήχου.

Όταν ενεργοποιείτε το κλείδωμα της έντασης ήχου, η ένταση του ήχου της οθόνης αλλάζει αμέσως στην τιμή MIN VOL (ΕΛΑΧΙΣΤΗ ΕΝΤΑΣΗ ΗΧΟΥ).

**• [MIN VOL] (ΕΛΑΧΙΣΤΗ ΕΝΤΑΣΗ ΗΧΟΥ)** και **[MAX VOL] (ΜΕΓΙΣΤΗ ΕΝΤΑΣΗ ΗΧΟΥ)** – τα πλήκτρα έντασης ήχου είναι ξεκλείδωτα και η ένταση ήχου μπορεί να ρυθμιστεί μόνο εντός του εύρους [MIN] (ΕΛΑΧΙΣΤΗΣ) και [MAX] (ΜΕΓΙΣΤΗΣ) τιμής.

Για να λειτουργήσει αυτή η ρύθμιση, η επιλογή [VOLUME] (ΕΝΤΑΣΗ ΗΧΟΥ) πρέπει να ρυθμιστεί σε τιμή [UNLOCK] (ΞΕΚΛΕΙΔΩΜΑ).

- **• [INPUT] (ΕΙΣΟΔΟΣ)** επιλέξτε [UNLOCK] (ΞΕΚΛΕΙΔΩΜΑ) και επιλέξτε έως 3 πλήκτρα εισόδων που θα παραμείνουν ξεκλείδωτα. Επιλέξτε [LOCK] (ΚΛΕΙΔΩΜΑ) για κλείδωμα όλων των πλήκτρων εισόδων.
- **• [CHANNEL] (ΚΑΝΑΛΙ)** επιλέξτε [UNLOCK] (ΞΕΚΛΕΙΔΩΜΑ) για να μπορείτε να αλλάζετε κανάλια με τα πλήκτρα CH/ZOOM+ (ΚΑΝ./ΖΟΥΜ+), CH/ZOOM- (ΚΑΝ./ΖΟΥΜ-) όταν το τηλεχειριστήριο IR είναι κλειδωμένο. Επιλέξτε [LOCK] (ΚΛΕΙΔΩΜΑ) για κλείδωμα αυτών των πλήκτρων.

Πρέπει να έχει εγκατασταθεί μια προαιρετική πλακέτα tuner για να λειτουργούν τα πλήκτρα καναλιών.

3. Επιλέξτε [ACTIVATE] (ΕΝΕΡΓΟΠΟΙΗΣΗ) για ενεργοποίηση όλων των ρυθμίσεων.

#### **Ξεκλείδωμα των ρυθμίσεων του τηλεχειριστηρίου IR**

• IR Remote Control (Τηλεχειριστήριο IR) – για επιστροφή στην κανονική λειτουργία, πατήστε παρατεταμένα το πλήκτρο DISPLAY (ΠΡΟΒΟΛΗ) τουλάχιστον για 6 δευτερόλεπτα.

#### **Κλείδωμα των πλήκτρων του πίνακα ελέγχου**

Η επιλογή [KEY LOCK SETTINGS] (ΚΛΕΙΔΩΜΑ ΡΥΘΜΙΣΕΩΝ ΠΛΗΚΤΡΩΝ) αποτρέπει τον έλεγχο της οθόνης από τα πλήκτρα του πίνακα ελέγχου στην οθόνη. Αν ενεργοποιηθεί η επιλογή [KEY LOCK SETTINGS] (ΚΛΕΙΔΩΜΑ ΡΥΘΜΙΣΕΩΝ ΠΛΗΚΤΡΩΝ) δεν κλειδώνουν τα πλήκτρα στο τηλεχειριστήριο.

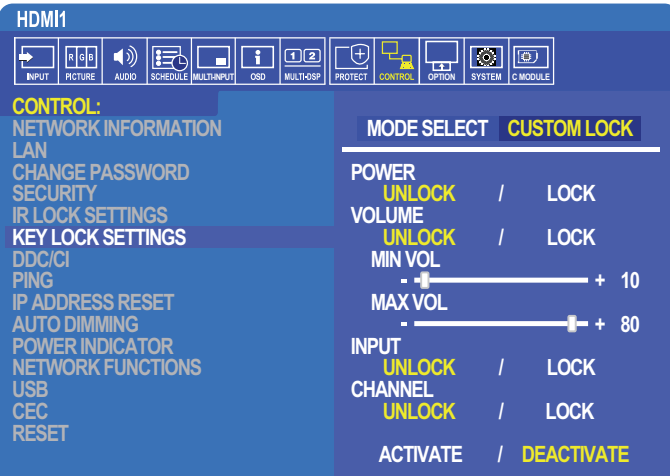

- 1. Με το τηλεχειριστήριο, πλοηγηθείτε στις επιλογές [CONTROL] (ΕΛΕΓΧΟΣ) και στη συνέχεια [KEY LOCK SETTINGS] (ΚΛΕΙΔΩΜΑ ΡΥΘΜΙΣΕΩΝ ΠΛΗΚΤΡΩΝ).
- 2. Στην [MODE SELECT] (ΕΠΙΛΟΓΗ ΛΕΙΤΟΥΡΓΙΑΣ) επιλέξτε τη λειτουργία κλειδώματος που θέλετε να ενεργοποιηθεί.
	- **• [LOCK ALL] (ΚΛΕΙΔΩΜΑ ΟΛΩΝ)** όλα τα πλήκτρα κλειδώνονται.
	- **• [CUSTOM LOCK] (ΠΡΟΣΑΡΜΟΣΜΕΝΟ ΚΛΕΙΔΩΜΑ)** όλα τα πλήκτρα κλειδώνονται εκτός από τα παρακάτω πλήκτρα, που μπορούν να ρυθμιστούν ανεξάρτητα ως κλειδωμένα ή ξεκλείδωτα.
		- **• [POWER] (ΤΡΟΦΟΔΟΣΙΑ)** επιλέξτε [UNLOCK] (ΞΕΚΛΕΙΔΩΜΑ) για να μπορείτε να χρησιμοποιείτε το πλήκτρο όταν είναι κλειδωμένα τα πλήκτρα.
		- **• [VOLUME] (ΕΝΤΑΣΗ ΗΧΟΥ)** επιλέξτε [UNLOCK] (ΞΕΚΛΕΙΔΩΜΑ) για να μπορείτε να ελέγχετε την ένταση του ήχου με τα πλήκτρα + και – όταν είναι κλειδωμένα τα πλήκτρα. Επιλέξτε [LOCK] (ΚΛΕΙΔΩΜΑ) για να μην είναι δυνατή η ρύθμιση της έντασης του ήχου.

Όταν ενεργοποιείτε το κλείδωμα της έντασης ήχου, η ένταση του ήχου της οθόνης αλλάζει αμέσως στην τιμή [MIN VOL] (ΕΛΑΧΙΣΤΗ ΕΝΤΑΣΗ ΗΧΟΥ).

**• [MIN VOL] (ΕΛΑΧΙΣΤΗ ΕΝΤΑΣΗ ΗΧΟΥ)** και **[MAX VOL] (ΜΕΓΙΣΤΗ ΕΝΤΑΣΗ ΗΧΟΥ)** – τα πλήκτρα [+] και [-] είναι ξεκλείδωτα και η ένταση μπορεί να ρυθμιστεί μόνο εντός του εύρους [MIN] (ΕΛΑΧΙΣΤΗΣ) και [MAX] (ΜΕΓΙΣΤΗΣ) τιμής.

Για να λειτουργήσει αυτή η ρύθμιση, η επιλογή [VOLUME] (ΕΝΤΑΣΗ ΗΧΟΥ) πρέπει να ρυθμιστεί σε τιμή [UNLOCK] (ΞΕΚΛΕΙΔΩΜΑ).

- **• [INPUT] (ΕΙΣΟΔΟΣ)** επιλέξτε [UNLOCK] (ΞΕΚΛΕΙΔΩΜΑ) για να μπορείτε να αλλάξετε τις εισόδους με το πλήκτρο INPUT/SET (ΕΙΣΟΔΟΣ/ΡΥΘΜΙΣΗ).
- **[CHANNEL] (ΚΑΝΑΛΙ)** επιλέξτε [UNLOCK] (ΞΕΚΛΕΙΔΩΜΑ) για να μπορείτε να χρησιμοποιείτε τα πλήκτρα ▲/▼.
- 3. Επιλέξτε [ACTIVATE] (ΕΝΕΡΓΟΠΟΙΗΣΗ) για ενεργοποίηση όλων των ρυθμίσεων.

#### **Ξεκλείδωμα των πλήκτρων ρυθμίσεων στον πίνακα ελέγχου στην οθόνη**

**Πλήκτρα** – για επιστροφή στην κανονική λειτουργία, πατήστε τα πλήκτρα ▲ και ▼ ταυτόχρονα στον πίνακα ελέγχου, τουλάχιστον για 4 δευτερόλεπτα, για απενεργοποίηση των ρυθμίσεων κλειδώματος πλήκτρων.

**Μενού OSD** – για επιστροφή στην κανονική λειτουργία, χρησιμοποιήστε το τηλεχειριστήριο για να μετακινηθείτε στις επιλογές [CONTROL] (ΕΛΕΓΧΟΣ) και στη συνέχεια [KEY LOCK SETTINGS] (ΡΥΘΜΙΣΕΙΣ ΚΛΕΙΔΩΜΑΤΟΣ ΠΛΗΚΤΡΩΝ). Στην [MODE SELECT] (ΕΠΙΛΟΓΗ ΛΕΙΤΟΥΡΓΙΑΣ) επιλέξτε [UNLOCK] (ΞΕΚΛΕΙΔΩΜΑ) και μετά επιλέξτε [ACTIVATE] (ΕΝΕΡΓΟΠΟΙΗΣΗ).

## <span id="page-65-0"></span>**Ρυθμίσεις Media Player**

Μπορείτε να αλλάξετε στο Media Player πατώντας το πλήκτρο MEDIA PLAYER στο προαιρετικό τηλεχειριστήριο ή επιλέγοντας την είσοδο MP στην επιλογή INPUT (ΕΙΣΟΔΟΣ) του μενού OSD.

Χρησιμοποιήστε τα πλήκτρα **+ –** και SET/POINT ZOOM (ΡΥΘΜΙΣΗ/ΖΟΥΜ ΣΗΜΕΙΟΥ) για πλοήγηση στα μενού του Media Player.

Επιλέξτε το εικονίδιο <sup>ζζε</sup> στην οθόνη με τη λίστα αρχείων ή στην αρχική οθόνη του Media Player για να εμφανιστεί η οθόνη διαμόρφωσης του Media Player.

#### **Αρχική οθόνη Media Player**

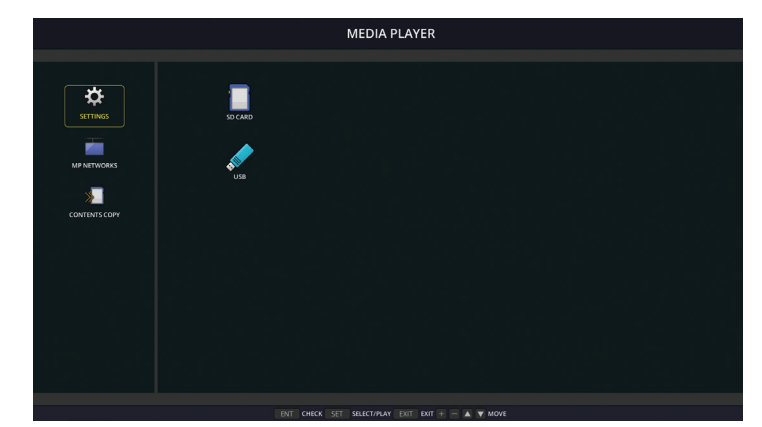

Οι παρακάτω ρυθμίσεις μπορούν να διαμορφωθούν από την οθόνη [SETTINGS] (ΡΥΘΜΙΣΕΙΣ). Επιλέξτε [OK] και μετά πατήστε το πλήκτρο SET/POINT ZOOM (ΡΥΘΜΙΣΗ/ΖΟΥΜ ΣΗΜΕΙΟΥ) για να αποθηκεύσετε οποιεσδήποτε αλλαγές. Σε αντίθετη περίπτωση, οι ρυθμίσεις που επιλέξατε δεν αποθηκεύονται.

#### **Παρουσίαση**

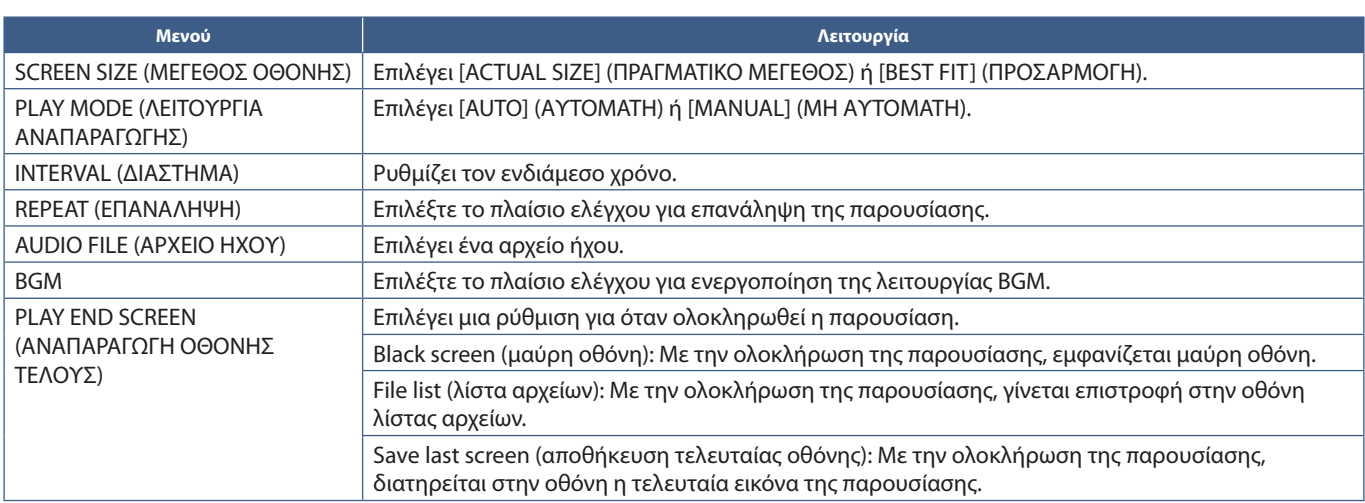

#### **Αυτόματη αναπαραγωγή**

Αναπαράγει αυτόματα όσες εικόνες ή όσα βίντεο βρίσκονται στον επιλεγμένο φάκελο όταν η οθόνη τίθεται σε λειτουργία και έχει επιλεγεί MP ως είσοδος. Οι εικόνες και τα βίντεο θα εμφανίζονται με την ίδια σειρά που έχουν ταξινομηθεί.

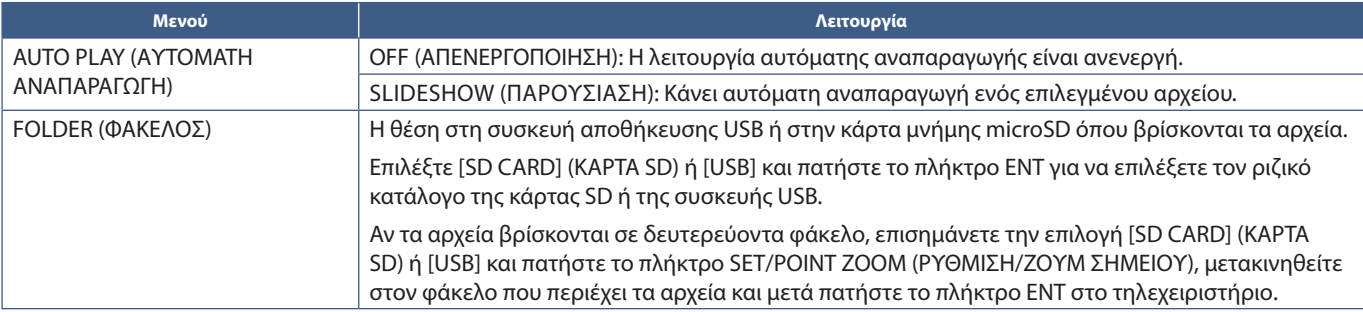

#### **Προκαθορισμένα περιεχόμενα**

Όταν η οθόνη δεν έχει τρέχον σήμα εισόδου, αλλάζει αυτόματα στην είσοδο του Media Player και αναπαράγει οποιαδήποτε αρχεία εικόνων ή βίντεο βρίσκονται στον επιλεγμένο φάκελο. Για παράδειγμα, όταν μια συσκευή όπως μια συσκευή αναπαραγωγής Blu-ray τερματίζει τη λειτουργία της, η οθόνη αλλάζει είσοδο από HDMI σε MP και κάνει αναπαραγωγή των αρχείων στον φάκελο που έχει επιλεγεί σε αυτή την οθόνη.

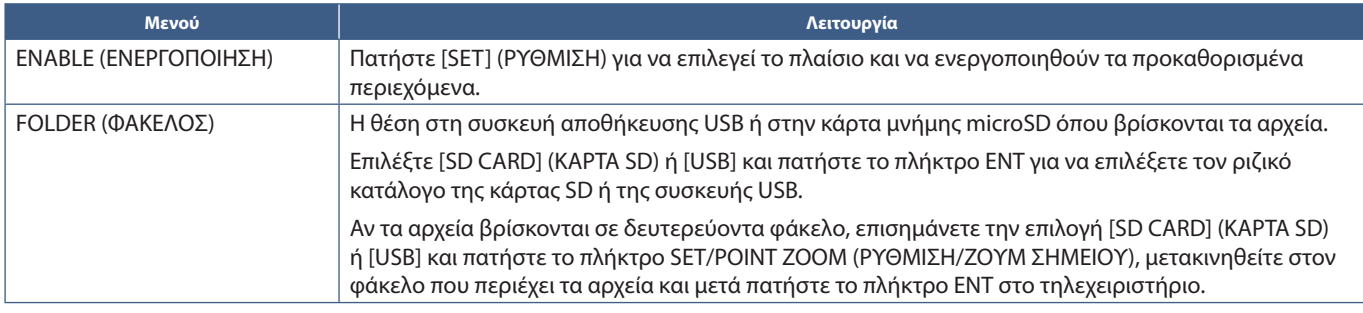

### <span id="page-66-2"></span>**Ρυθμίσεις δικτύου και άλλες**

Οι παρακάτω επιλογές αφορούν τις ρυθμίσεις δικτύου και κοινόχρηστων φακέλων μόνο για το Media Player.

Για να διαμορφώσετε τις ρυθμίσεις, μετακινηθείτε στην επιλογή [NETWORK & OTHER SETTINGS] (ΡΥΘΜΙΣΕΙΣ ΔΙΚΤΥΟΥ ΚΑΙ ΑΛΛΕΣ) και πατήστε το πλήκτρο SET/POINT ZOOM (ΟΡΙΣΜΟΣ/ΖΟΥΜ ΣΗΜΕΙΟΥ) στο τηλεχειριστήριο.

#### <span id="page-66-0"></span>**Ρυθμίσεις δικτύου για το Media Player**

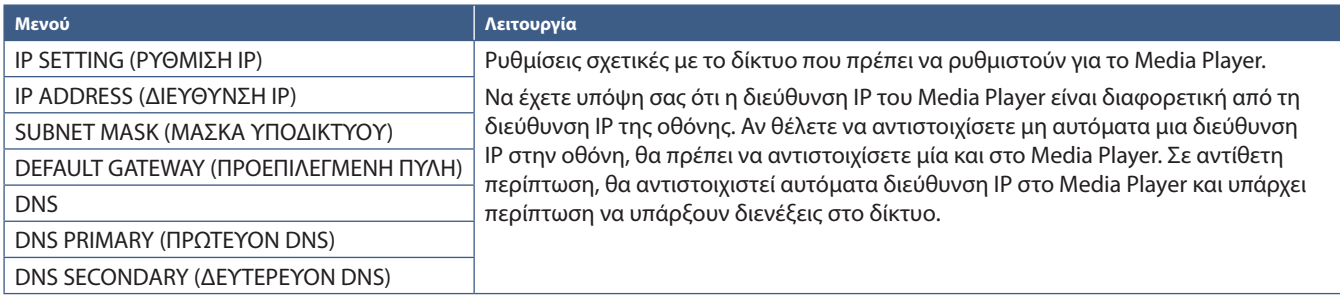

Στο NETWORK INFORMATION (ΠΛΗΡΟΦΟΡΙΕΣ ΔΙΚΤΥΟΥ) φαίνονται οι τρέχουσες ρυθμίσεις δικτύου για το Media Player.

#### **Κοινόχρηστος φάκελος**

Οι επιλογές SHARED FOLDER (ΚΟΙΝΟΧΡΗΣΤΟΣ ΦΑΚΕΛΟΣ) παρέχουν δύο διαφορετικούς τρόπους αντιγραφής αρχείων στην κάρτα μνήμης microSD μέσω δικτύου. Βλ. [«Αντιγραφή αρχείων στην κάρτα μνήμης microSD» στη σελίδα 64](#page-67-0) για οδηγίες για τη χρήση της λειτουργίας SHARED FOLDER (ΚΟΙΝΟΧΡΗΣΤΟΣ ΦΑΚΕΛΟΣ) αφού την ενεργοποιήσετε και τη διαμορφώσετε σε αυτή την οθόνη.

#### <span id="page-66-1"></span>**Ρυθμίσεις κοινόχρηστης κάρτας SD**

Ενεργοποιήστε αυτή την επιλογή για να επιτρέψετε σε υπολογιστές ή κινητές συσκευές να έχουν πρόσβαση στην κάρτα μνήμης microSD στην οθόνη μέσω της διεύθυνσης IP του Media Player. Υπάρχει η δυνατότητα αντιγραφής αρχείων στην κάρτα μνήμης microSD ή διαγραφής από αυτήν μέσω ενός προγράμματος περιήγησης στο web. Βλ. [σελίδα 65](#page-68-0).

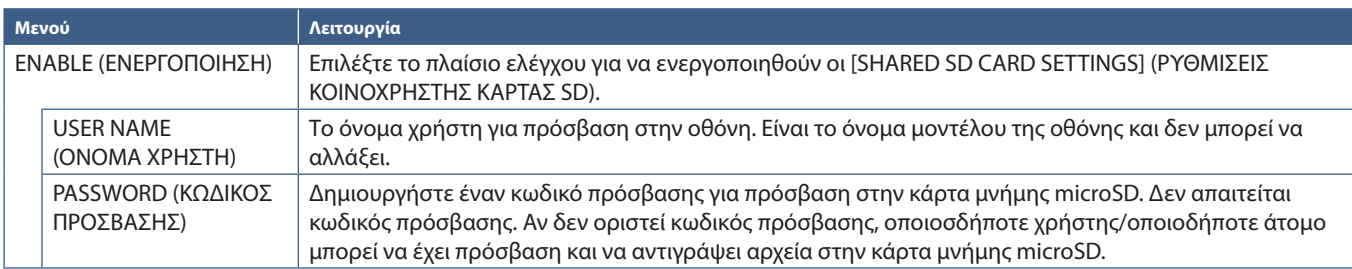

Επιλέξτε OK και μετά πατήστε το πλήκτρο SET/POINT ZOOM (ΡΥΘΜΙΣΗ/ΖΟΥΜ ΣΗΜΕΙΟΥ) στο τηλεχειριστήριο για να αποθηκεύσετε τις ρυθμίσεις. Αν δεν πατήσετε το OK, δεν θα αποθηκευτούν οι ρυθμίσεις που διαμορφώσατε.

#### **Ρυθμίσεις κοινόχρηστου φακέλου**

Αυτή η επιλογή σας επιτρέπει να έχετε πρόσβαση σε κοινόχρηστους φακέλους στο δίκτυο, μέσα από το Media Player, για να αντιγράφετε αρχεία στην κάρτα μνήμης microSD. Μπορούν να προστεθούν έως τέσσερις φάκελοι στις ρυθμίσεις κοινόχρηστου φακέλου. Βλ. [σελίδα 65.](#page-68-1)

Αφού ανοίξετε το [SHARED FOLDER SETTINGS] (ΡΥΘΜΙΣΕΙΣ ΚΟΙΝΟΧΡΗΣΤΟΥ ΦΑΚΕΛΟΥ), επιλέξτε έναν από τους φακέλους και μετά πατήστε το πλήκτρο SET/POINT ZOOM (ΡΥΘΜΙΣΗ/ΖΟΥΜ ΣΗΜΕΙΟΥ) για να εμφανιστούν οι ρυθμίσεις για διαμόρφωση των διαπιστευτηρίων δικτύου.

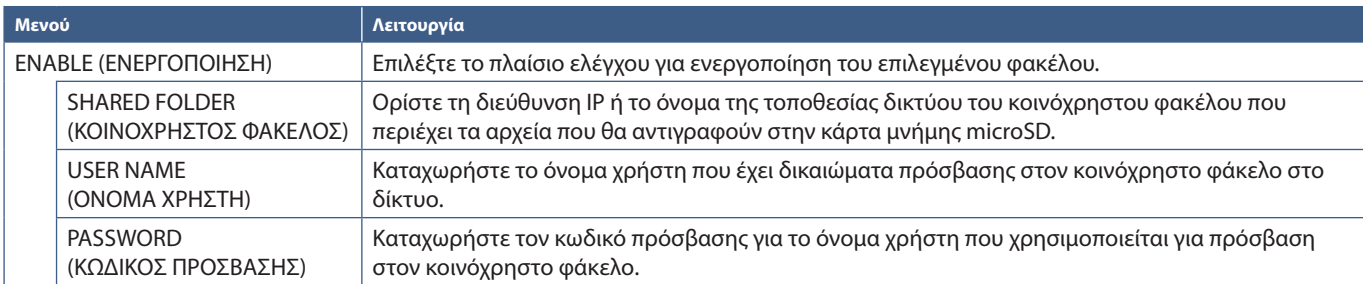

Επιλέξτε OK και μετά πατήστε το πλήκτρο SET/POINT ZOOM (ΡΥΘΜΙΣΗ/ΖΟΥΜ ΣΗΜΕΙΟΥ) στο τηλεχειριστήριο για να αποθηκεύσετε τις ρυθμίσεις. Αν δεν πατήσετε το OK, δεν θα αποθηκευτούν οι ρυθμίσεις που διαμορφώσατε.

#### **Μετάβαση σε απουσία σήματος**

Στην κανονική λειτουργία, στις άλλες συνδέσεις εισόδου βίντεο, όταν χάνεται το σήμα βίντεο, όπως όταν απενεργοποιείται μια συσκευή αναπαραγωγής Blu-ray, η οθόνη καταγράφει «Απουσία σήματος» και μεταβαίνει στη λειτουργία εξοικονόμησης ενέργειας.

Όταν το Media Player είναι η τρέχουσα είσοδος σήματος, το Media Player είναι συνεχώς ενεργό και στέλνει σήμα βίντεο στην οθόνη. Έτσι δεν επιτρέπεται στην οθόνη να μεταβεί στη λειτουργία εξοικονόμησης ενέργειας, ακόμα και όταν το Media Player δεν κάνει αναπαραγωγή αρχείων.

Όταν είναι ενεργοποιημένο το SHIFT TO NO SIGNAL (ΜΕΤΑΒΑΣΗ ΣΕ ΑΠΟΥΣΙΑ ΣΗΜΑΤΟΣ), το Media Player βασικά ενημερώνει την οθόνη ότι δεν υπάρχει τρέχον σήμα βίντεο και ότι μπορεί να μεταβεί σε λειτουργία απουσίας σήματος. Έτσι η οθόνη μπορεί να καταγράψει «Απουσία σήματος» και να μεταβεί στη λειτουργία εξοικονόμησης ενέργειας, όπως θα έκανε και με τις άλλες συνδέσεις εισόδου βίντεο σε περίπτωση απώλειας σήματος.

Υπάρχει η δυνατότητα να προσαρμοστεί το χρονικό διάστημα που μεσολαβεί από τη στιγμή που παύει να χρησιμοποιείται το Media Player μέχρι να ενημερώσει την οθόνη να μεταβεί σε απουσία σήματος.

Η οθόνη μεταβαίνει σε απουσία σήματος όταν ισχύουν οι εξής συνθήκες:

- Αφού το Media Player σταματήσει την αναπαραγωγή περιεχομένου.
- Ενώ η οθόνη προβάλλει την αρχική οθόνη του Media Player, το παράθυρο USB ή το παράθυρο SD CARD (ΚΑΡΤΑ SD) και δεν έχουν πατηθεί πλήκτρα στο τηλεχειριστήριο ή στον πίνακα ελέγχου στην οθόνη κατά το χρονικό διάστημα που έχετε ορίσει.

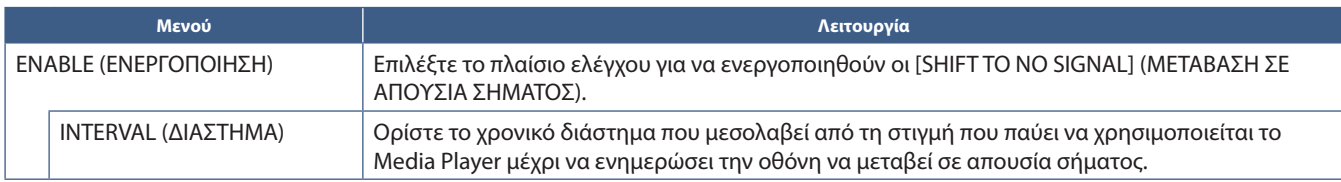

Επιλέξτε OK και μετά πατήστε το πλήκτρο SET/POINT ZOOM (ΡΥΘΜΙΣΗ/ΖΟΥΜ ΣΗΜΕΙΟΥ) στο τηλεχειριστήριο για να αποθηκεύσετε τις ρυθμίσεις. Αν δεν πατήσετε το OK, δεν θα αποθηκευτούν οι ρυθμίσεις που διαμορφώσατε.

### <span id="page-67-0"></span>**Αντιγραφή αρχείων στην κάρτα μνήμης microSD**

Υπάρχουν δύο επιλογές για την αντιγραφή αρχείων στην κάρτα μνήμης microSD όταν είναι ήδη τοποθετημένη στην οθόνη. Μπορεί να γίνει αντιγραφή αρχείων από έναν φάκελο στο δίκτυο ή από μια συσκευή αποθήκευσης USB μέσω της επιλογής CONTENTS COPY (ΑΝΤΙΓΡΑΦΗ ΠΕΡΙΕΧΟΜΕΝΩΝ) ή μέσω της επιλογής SD-CARD VIEWER (ΠΡΟΒΟΛΗ ΚΑΡΤΑΣ SD) σε ένα πρόγραμμα περιήγησης στο web.

Η αντιγραφή αρχείων από μια συσκευή αποθήκευσης USB χρησιμεύει για εύκολη αλλαγή του περιεχομένου στην κάρτα μνήμης microSD, χωρίς να αφαιρεθεί η κάρτα μνήμης microSD και το καπάκι της από την οθόνη. Η αντιγραφή των αρχείων από έναν φάκελο δικτύου ή μέσω προγράμματος περιήγησης στο web χρησιμεύει όταν η οθόνη βρίσκεται σε σημείο όπου δεν είναι εύκολη η πρόσβαση.

#### <span id="page-68-1"></span>**Χρήση της λειτουργίας CONTENTS COPY (ΑΝΤΙΓΡΑΦΗ ΠΕΡΙΕΧΟΜΕΝΩΝ) στο Media Player**

Όταν χρησιμοποιείτε την επιλογή CONTENTS COPY (ΑΝΤΙΓΡΑΦΗ ΠΕΡΙΕΧΟΜΕΝΩΝ), η κάρτα μνήμης microSD θα διαγραφεί από τον επιλεγμένο φάκελο.

#### **Αντιγραφή αρχείων στην κάρτα μνήμης microSD**

- 1. Συνδέστε μια συσκευή αποθήκευσης USB στη θύρα Media Player USB της οθόνης ή διαμορφώστε τη ρύθμιση [SHARED FOLDER SETTINGS] (ΡΥΘΜΙΣΕΙΣ ΚΟΙΝΟΧΡΗΣΤΟΥ ΦΑΚΕΛΟΥ) στις επιλογές [NETWORK & OTHER SETTINGS] (ΡΥΘΜΙΣΕΙΣ ΔΙΚΤΥΟΥ ΚΑΙ ΑΛΛΕΣ) του Media Player (βλ. [σελίδα 63\)](#page-66-2).
- 2. Από την αρχική οθόνη του Media Player, επιλέξτε [CONTENTS COPY] (ΑΝΤΙΓΡΑΦΗ ΠΕΡΙΕΧΟΜΕΝΩΝ) και μετά πατήστε το πλήκτρο SET/POINT ZOOM (ΡΥΘΜΙΣΗ/ΖΟΥΜ ΣΗΜΕΙΟΥ).

Η οθόνη [CONTENTS COPY] (ΑΝΤΟΓΡΑΦΗ ΠΕΡΙΕΧΟΜΕΝΩΝ) εμφανίζει όσους φακέλους δικτύου έχουν διαμορφωθεί και το εικονίδιο «USB» αν έχει συνδεθεί συσκευή αποθήκευσης USB.

- 3. Επιλέξτε είτε USB είτε έναν φάκελο δικτύου που περιέχει όσα αρχεία θέλετε να αντιγράψετε στην κάρτα μνήμης microSD και μετά πατήστε το πλήκτρο SET/POINT ZOOM (ΡΥΘΜΙΣΗ/ΖΟΥΜ ΣΗΜΕΙΟΥ).
- 4. Στην οθόνη επιβεβαίωσης, επιλέξτε OK και μετά πατήστε το πλήκτρο SET/POINT ZOOM (ΡΥΘΜΙΣΗ/ΖΟΥΜ ΣΗΜΕΙΟΥ).

Όλα τα περιεχόμενα του φακέλου δικτύου ή της συσκευής αποθήκευσης USB θα αντιγραφούν στην κάρτα μνήμης microSD. Βεβαιωθείτε ότι η χωρητικότητα αποθήκευσης της κάρτας μνήμης microSD είναι αρκετή ώστε να αποθηκευτούν τα αρχεία που θέλετε να προσθέσετε.

- **ΣΣΗΜΕΙΩΣΗ:** Το μήνυμα «Out of disk space» (Ο χώρος δίσκου εξαντλήθηκε) αν η χωρητικότητα αποθήκευσης της κάρτας μνήμης microSD δεν είναι αρκετή ώστε να αποθηκευτεί ο επιλεγμένος φάκελος.
	- Όταν πατάτε το **OK** για να αρχίσει η λειτουργία CONTENTS COPY (ΑΝΤΙΓΡΑΦΗ ΠΕΡΙΕΧΟΜΕΝΩΝ), όσα δεδομένα ήταν προηγουμένως αποθηκευμένα στην κάρτα μνήμης microSD διαγράφονται αμέσως. Αν ακυρωθεί η λειτουργία CONTENTS COPY δεν γίνεται επαναφορά των προηγούμενων αρχείων.
	- Εμφανίζονται μόνο συσκευές συνδεδεμένες στην οθόνη.
	- Όταν η οθόνη αντιγράφει έναν φάκελο, η λυχνία LED αναβοσβήνει με κόκκινο χρώμα.
	- Ενώ η οθόνη αντιγράφει αρχεία, μην κάνετε αποβολή της κάρτας μνήμης microSD από την οθόνη και μην απενεργοποιείτε την τροφοδοσία της οθόνης. Αν αποβάλετε την κάρτα μνήμης microSD ή απενεργοποιήσετε την οθόνη ενώ γίνεται αντιγραφή αρχείων, μπορεί να προκληθεί καταστροφή των δεδομένων.
	- Αν πατήσετε το πλήκτρο STANDBY (ΑΝΑΜΟΝΗ) στο τηλεχειριστήριο ή το πλήκτρο (<sup>1</sup>) στην οθόνη ενώ η λυχνία LED αναβοσβήνει με κόκκινο χρώμα, η οθόνη περνά σε κατάσταση αναμονής αφού ολοκληρωθεί η λειτουργία αντιγραφής.
- **ΣΣΗΜΕΙΩΣΗ:** Αν η σύνδεση σε έναν κοινόχρηστο φάκελο αποτύχει, εμφανίζεται ένα μήνυμα σφάλματος και η ένδειξη «x» στο εικονίδιο του φακέλου. Σε αυτή την περίπτωση, ελέγξτε τα εξής:
	- Είναι το όνομα του φακέλου δικτύου σωστό;
	- Έχει ο φάκελος δικτύου ρυθμιστεί για κοινή χρήση;
	- Έχουν οριστεί δικαιώματα πρόσβασης στον φάκελο δικτύου;
	- Υπάρχουν αρχεία που μπορούν να προβληθούν τα οποία είναι αποθηκευμένα στον φάκελο δικτύου;

#### <span id="page-68-0"></span>**Χρήση της λειτουργίας SD-CARD (ΠΟΒΟΛΗ ΚΑΡΤΑΣ SD) σε ένα πρόγραμμα περιήγησης στο web**

Όταν χρησιμοποιείτε τη λειτουργία SD-CARD VIEWER (ΠΡΟΒΟΛΗ ΚΑΡΤΑΣ SD) για αντιγραφή αρχείων στην κάρτα μνήμης microSD, μπορούν να προστεθούν μεμονωμένα αρχεία στην κάρτα μνήμης microSD χωρίς να διαγραφούν πρώτα τα περιεχόμενά της. Επειδή τα αρχεία προστίθενται στην κάρτα μνήμης microSD μέσω των ρυθμίσεων web σε ένα πρόγραμμα περιήγησης στο internet, είναι δυνατή η αντιγραφή αρχείων είτε από υπολογιστή είτε από κινητή συσκευή, όπως ένα tablet, που έχει συνδεθεί στο ίδιο δίκτυο με την οθόνη.

#### **Αντιγραφή αρχείων στην κάρτα μνήμης microSD**

- 1. Ενεργοποιήστε τις ρυθμίσεις [SHARED SD CARD] (ΚΟΙΝΟΧΡΗΣΤΗ ΚΑΡΤΑ SD) στην επιλογή [NETWORK & OTHER SETTINGS] (ΡΥΘΜΙΣΕΙΣ ΔΙΚΤΥΟΥ ΚΑΙ ΑΛΛΕΣ) του Media Player (βλ. [σελίδα 63\)](#page-66-1).
- 2. Ανοίξτε ένα πρόγραμμα περιήγησης στο web σε έναν υπολογιστή ή κινητή συσκευή που έχει συνδεθεί στο ίδιο δίκτυο με την οθόνη.
- 3. Καταχωρήστε τη διεύθυνση IP του Media Player στο πεδίο διεύθυνσης του προγράμματος περιήγησης στο web και μετά πατήστε Enter για πρόσβαση στις ρυθμίσεις web.

Η διεύθυνση IP του Media Player εμφανίζεται στην ενότητα [NETWORK INFORMATION for MEDIA PLAYER] (ΠΛΗΡΟΦΟΡΙΕΣ ΔΙΚΤΥΟΥ για το MEDIA PLAYER) στην οθόνη [NETWORK & OTHER SETTINGS] (ΡΥΘΜΙΣΕΙΣ ΔΙΚΤΥΟΥ ΚΑΙ ΑΛΛΕΣ).

4. Αν έχει δημιουργηθεί κωδικός πρόσβασης για πρόσβαση στην κάρτα, καταχωρήστε το όνομα χρήστη και τον κωδικό πρόσβασης.

Το όνομα χρήστη είναι το όνομα μοντέλου της οθόνης. Να γνωρίζετε ότι τόσο στο όνομα χρήστη όσο και στον κωδικό πρόσβασης γίνεται διάκριση πεζών-κεφαλαίων.

5. Όταν ο υπολογιστής ή η κινητή συσκευή συνδεθεί με επιτυχία στο Media Player, οι ρυθμίσεις web του Media Player εμφανίζονται στο πρόγραμμα περιήγησης. Επιλέξτε τον σύνδεσμο **SD-CARD VIEWER** (ΠΡΟΒΟΛΗ ΚΑΡΤΑΣ SD) στο αριστερό τμήμα του παραθύρου του προγράμματος περιήγησης.

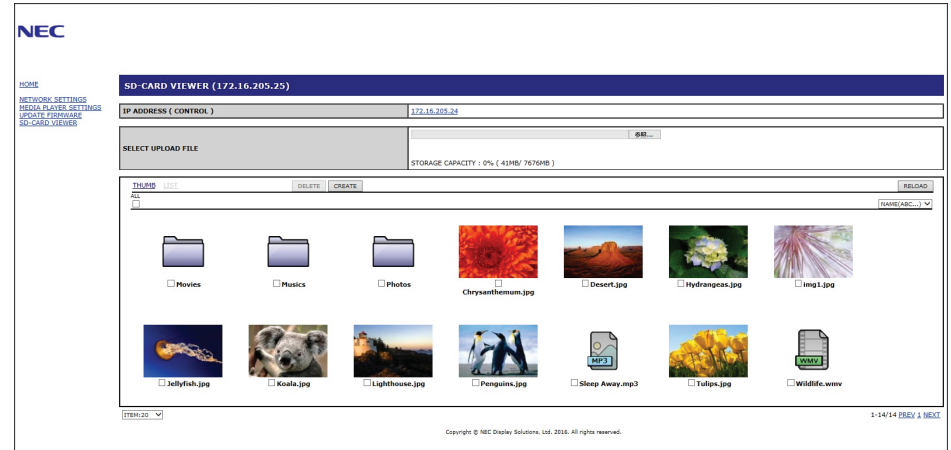

6. Πατήστε το πλήκτρο **Choose File** (Επιλογή αρχείου) για να ανοίξει ένα παράθυρο αναζήτησης αρχείων και μετά επιλέξτε ένα αρχείο. Το αρχείο θα προστεθεί στον ριζικό κατάλογο της κάρτας μνήμης microSD. Για να κάνετε αποστολή ενός αρχείου σε διαφορετικό

φάκελο στην κάρτα μνήμης microSD, κάντε ένα από τα εξής:

- Αποστολή σε υπάρχοντα φάκελο Αν θέλετε να προσθέσετε το αρχείο σε έναν υπάρχοντα φάκελο στην κάρτα μνήμης microSD, επιλέξτε το όνομα του φακέλου για να ανοίξετε τη λίστα φακέλων και μετά επιλέξτε το κουμπί Choose File (Επιλογή αρχείου).
- Αποστολή σε νέο φάκελο Αν θέλετε να δημιουργήσετε έναν νέο φάκελο πριν κάνετε αποστολή του αρχείου, πατήστε το πλήκτρο **CREATE** (ΔΗΜΙΟΥΡΓΙΑ) Καταχωρήστε ένα όνομα φακέλου στο πεδίο NAME (ΟΝΟΜΑ) και μετά πατήστε το **OK**. Ο νέος φάκελος θα εμφανιστεί στη λίστα αρχείων της κάρτας μνήμης microSD. Επιλέξτε τον νέο φάκελο για να τον ανοίξετε και μετά επιλέξτε το κουμπί **Choose File** (Επιλογή αρχείου).
- 7. Μετακινηθείτε στο σημείο όπου βρίσκονται τα αρχεία που θέλετε να προσθέσετε στην κάρτα. Επιλέξτε το αρχείο που θέλετε να αντιγράψετε στην κάρτα μνήμης microSD και μετά επιλέξτε **Open** (Άνοιγμα).
- 8. Επιλέξτε **OK** για να επιβεβαιώσετε την αποστολή του αρχείου.
- 9. Τώρα το αρχείο θα αντιγραφεί στην κάρτα μνήμης microSD.

Αν επιλέξατε τύπο αρχείου που δεν μπορεί να διαβάσει το Media Player, θα εμφανιστεί ένα μήνυμα στην οθόνη αποστολής του αρχείου ότι δεν είναι δυνατή η αντιγραφή του αρχείου.

Για να διαγράψετε αρχεία ή φακέλους από την κάρτα μνήμης microSD, πατήστε τα πλαίσια ελέγχου για να επιλέξετε τα στοιχεία που θέλετε να διαγράψετε και μετά επιλέξτε το κουμπί **DELETE** (ΔΙΑΓΡΑΦΗ).

**ΣΣΗΜΕΙΩΣΗ:** • Όταν η οθόνη αντιγράφει έναν φάκελο, η λυχνία LED αναβοσβήνει με κόκκινο χρώμα.

- Ενώ η οθόνη αντιγράφει αρχεία, μην κάνετε αποβολή της κάρτας μνήμης microSD από την οθόνη και μην απενεργοποιείτε την τροφοδοσία της οθόνης. Αν αποβάλετε την κάρτα μνήμης microSD ή απενεργοποιήσετε την οθόνη ενώ γίνεται αντιγραφή αρχείων, μπορεί να προκληθεί καταστροφή των δεδομένων.
- Αν πατήσετε το πλήκτρο STANDBY (ΑΝΑΜΟΝΗ) στο τηλεχειριστήριο ή το πλήκτρο (<sup>1</sup>) στην οθόνη ενώ η λυχνία LED αναβοσβήνει με κόκκινο χρώμα, η οθόνη περνά σε κατάσταση αναμονής αφού ολοκληρωθεί η λειτουργία αντιγραφής.
- Είναι δυνατή μόνο η αντιγραφή μορφών αρχείων ακίνητων εικόνων, κινούμενων αρχείων βίντεο και ήχου BGM.

#### **Πλήκτρα ρυθμίσεων web SD-CARD VIEWER (ΠΡΟΒΟΛΗ ΚΑΡΤΑΣ SD)**

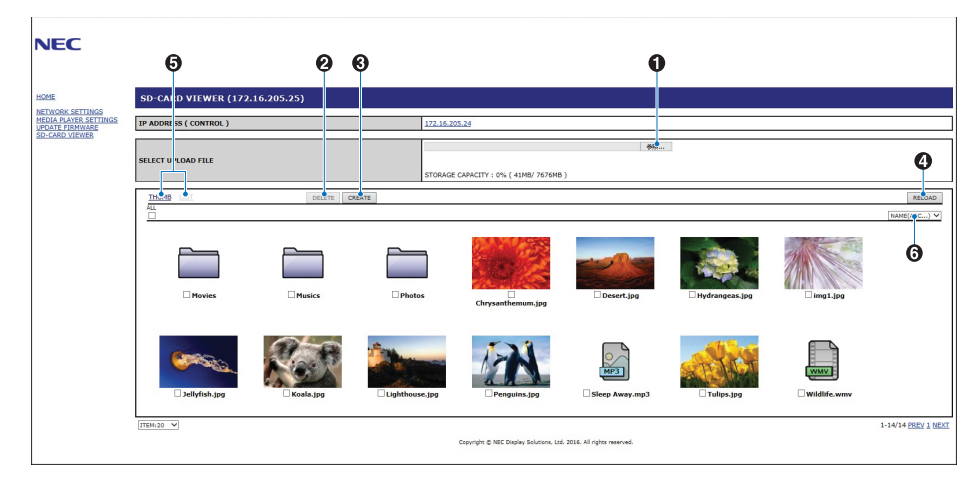

1. CHOOSE FILE (ΕΠΙΛΟΓΗ ΑΡΧΕΙΟΥ)

Το **Choose File** (Επιλογή αρχείου) ανοίγει ένα παράθυρο αναζήτησης αρχείων για να επιλέξετε ένα αρχείο για αντιγραφή στην κάρτα μνήμης microSD.

Αν επιλέξετε **Open** (Άνοιγμα) στο παράθυρο αναζήτησης αρχείων εμφανίζεται το παράθυρο αποστολής με το επιλεγμένο αρχείο.

Αν επιλέξετε **OK** ξεκινά η αποστολή.

- **ΣΣΗΜΕΙΩΣΗ** Ελέγξτε τη χωρητικότητα αποθήκευσης της κάρτας μνήμης microSD πριν κάνετε αντιγραφή αρχείων. Το **STORAGE CAPACITY** (ΧΩΡΗΤΙΚΟΤΗΤΑ ΑΠΟΘΗΚΕΥΣΗΣ) εμφανίζει τη χωρητικότητα της συνδεδεμένης κάρτας μνήμης microSD.
- 2. DELETE (ΔΙΑΓΡΑΦΗ)

Επιλέξτε τα πλαίσια ελέγχου για να επιλέξετε αρχεία και φακέλους.

Αν επιλέξετε **DELETE** (ΔΙΑΓΡΑΦΗ) ανοίγει το παράθυρο **DELETE FOLDERS/FILES** (ΔΙΑΓΡΑΦΗ ΑΡΧΕΙΩΝ/ΦΑΚΕΛΩΝ).

Αν επιλέξετε **OK** διαγράφονται τα επιλεγμένα αρχεία και φάκελοι.

3. CREATE (ΔΗΜΙΟΥΡΓΙΑ)

Το Create (Δημιουργία) ανοίγει ένα παράθυρο στο οποίο πρέπει να δοθεί όνομα και να προστεθεί ένας νέος φάκελος στην κάρτα μνήμης microSD.

Καταχωρήστε το όνομα του φακέλου και επιλέξτε **OK**. Επιτρέπονται το πολύ 255 αλφαριθμητικοί χαρακτήρες.

4. RELOAD (ΕΚ ΝΕΟΥ ΦΟΡΤΩΣΗ)

Ανανεώνει τα δεδομένα της κάρτας μνήμης microSD στο πρόγραμμα περιήγησης στο web.

5. THUMB/LIST (ΜΙΚΡΟΓΡΑΦΙΕΣ/ΛΙΣΤΑ)

Κάνει εναλλαγή μεταξύ της εμφάνισης των αρχείων με εικονίδια ή μικρογραφίες.

Εμφανίζει μια περιγραφή του αρχείου ή του φακέλου αν επιλέξετε όνομα μικρογραφίας ή όνομα αρχείου.

6. SORT (ΤΑΞΙΝΟΜΗΣΗ)

Επιλέγει τη μέθοδο ταξινόμησης. Οι φάκελοι που αποθηκεύονται στην κάρτα μνήμης microSD ταξινομούνται με την επιλεγμένη μέθοδο ταξινόμησης.

#### **Σύνδεση στο SD-CARD VIEWER (ΠΡΟΒΟΛΗ ΚΑΡΤΑΣ SD) μιας άλλης οθόνης**

Αν στο δίκτυο υπάρχουν περισσότερες από μία οθόνες που διαθέτουν Media Player, μπορείτε να κάνετε αναζήτηση από τις βασικές ρυθμίσεις web οποιασδήποτε οθόνης, ώστε να εμφανιστούν όλες οι υποστηριζόμενες οθόνες στο δίκτυο.

1. Καταχωρήστε τη διεύθυνση IP της οθόνης στο πεδίο διεύθυνσης του προγράμματος περιήγησης στο web.

Πατήστε το πλήκτρο DISPLAY (ΠΡΟΒΟΛΗ) στο τηλεχειριστήριο για να εμφανιστούν στο OSD οι πληροφορίες της οθόνης, οι οποίες περιλαμβάνουν τη διεύθυνση IP της οθόνης.

Η οθόνη και το Media Player της έχουν διαφορετικές διευθύνσεις IP. Και οι δύο εκχωρούνται αυτόματα ως προεπιλογή όταν η οθόνη συνδέεται σε ένα δίκτυο DHCP.

2. Επιλέξτε τον σύνδεσμο [SD-CARD VIEWER] (ΠΡΟΒΟΛΗ ΚΑΡΤΑΣ SD) στο αριστερό τμήμα του παραθύρου του προγράμματος περιήγησης.

Έτσι θα εμφανιστεί ένα παράθυρο [GO TO SD-CARD VIEWER] (ΜΕΤΑΒΑΣΗ ΣΤΗΝ ΠΡΟΒΟΛΗ ΚΑΡΤΑΣ SD).

- 3. Πατήστε το πλήκτρο SEARCH (ΑΝΑΖΗΤΗΣΗ) για να εμφανίσετε το [IP ADDRESS] (ΔΙΕΥΘΥΝΣΗ IP) της τρέχουσας συνδεδεμένης οθόνης και όλων των συμβατών οθονών του ίδιου δικτύου.
- 4. Επιλέξτε τη διεύθυνση IP, στη στήλη [IP ADDRESS (MP)] (ΔΙΕΥΘΥΝΣΗ IP (MP)), για πρόσβαση στις ρυθμίσεις web του Media Player για την οθόνη στην οποία θέλετε να αντιγράψετε τα αρχεία.

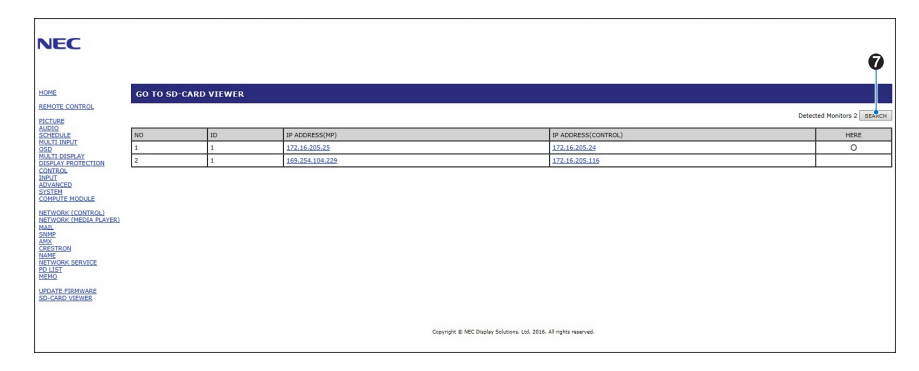

Για να ανοίξετε την ιστοσελίδα της άλλης οθόνης σε μια νέα καρτέλα, κάντε δεξί κλικ στη διεύθυνση IP της. Για να ανοίξετε την ιστοσελίδα της άλλης οθόνης σε ένα νέο παράθυρο, κάντε αριστερό κλικ στη διεύθυνση IP της.

### **Χρήση των περιεχομένων έκτακτης ανάγκης**

Τα αρχεία πολυμέσων για αναπαραγωγή μπορούν να αποθηκεύονται σε έναν ειδικό φάκελο. Δημιουργήστε έναν φάκελο με όνομα «EMERGENCY CONTENTS» (ΠΕΡΙΕΧΟΜΕΝΑ ΕΚΤΑΚΤΗΣ ΑΝΑΓΚΗΣ) στον ριζικό κατάλογο της κάρτας μνήμης microSD και αντιγράψτε τα αρχεία πολυμέσων σε αυτό τον φάκελο. Η αναπαραγωγή έκτακτης ανάγκης μπορεί να ξεκινήσει μέσω εξωτερικής εντολής προς την οθόνη μέσω είτε LAN είτε RS-232C.

Μπορείτε να βρείτε οδηγίες για τα EMERGENCY CONTENTS (ΠΕΡΙΕΧΟΜΕΝΑ ΕΚΤΑΚΤΗΣ ΑΝΑΓΚΗΣ) στο αρχείο με όνομα «External\_Control.pdf». Βλ. [σελίδα 98.](#page-101-1)
# Κεφάλαιο 6 Σύνθεση πολλών οθονών

### Αυτό το κεφάλαιο περιλαμβάνει τα εξής:

- > [«Σύνδεση πολλών οθονών» στη σελίδα 70](#page-73-0)
- > [«Σύνδεση εξόδου βίντεο» στη σελίδα 72](#page-75-0)
- > [«Ρύθμιση της λειτουργίας αναγνωριστικού τηλεχειριστηρίου» στη σελίδα 73](#page-76-0)

# <span id="page-73-0"></span>**Σύνδεση πολλών οθονών**

Οι οθόνες μπορούν να συνδέονται η μία με την άλλη, τόσο για επικοινωνία όσο και για βίντεο, σε εγκαταστάσεις πολλών οθονών. Με την αλυσιδωτή διασύνδεση των συνδέσεων βίντεο δημιουργείται ένα video wall στο οποίο μπορεί να εμφανιστεί μία μόνο εικόνα καταλαμβάνοντας όλες τις οθόνες με τη μορφή πλακιδίων. Όταν συνδέονται πολλές οθόνες για την εγκατάσταση ενός video wall, είναι αναγκαίες συνδέσεις επικοινωνίας και βίντεο, ενώ πρέπει να ρυθμίζεται προσεκτικά και η διαμόρφωσή τους. Ανατρέξτε στην ενότητα [«Διάγραμμα καλωδιώσεων» στη σελίδα 24](#page-27-0) για την πραγματοποίηση συνδέσεων επικοινωνιών και βίντεο.

Οι ρυθμίσεις της οθόνης για τη διαμόρφωση ενός video wall στο μενού OSD και στις ρυθμίσεις ιστοσελίδας της οθόνης βρίσκονται στην περιοχή [MULTI-DISPLAY] (ΠΟΛΛΕΣ ΟΘΟΝΕΣ).

• [AUTO TILE MATRIX SETUP] (ΑΥΤΟΜΑΤΗ ΡΥΘΜΙΣΗ ΠΙΝΑΚΑ ΤΕΤΡΑΓΩΝΙΔΙΩΝ) – διαμορφώνει αυτόματα τις ρυθμίσεις πολλών οθονών όταν οι θύρες επικοινωνίας και βίντεο είναι συνδεδεμένες αλυσιδωτά μεταξύ τους. Έτσι ρυθμίζονται αυτόματα το [MONITOR ID] (ΑΝΑΓΝΩΡΙΣΤΙΚΟ ΟΘΟΝΗΣ) και η θέση των οθονών στο video wall, σύμφωνα με την πραγματική καλωδίωση από τη μία οθόνη στην άλλη.

Καταχωρήστε στην κύρια οθόνη τον αριθμό οθονών που παρατάσσονται οριζόντια και κατακόρυφα. Οι παρακάτω ρυθμίσεις γίνονται αυτόματα όταν εκτελείτε την αυτόματη εγκατάσταση: [MONITOR ID] (ΑΝΑΓΝΩΡΙΣΤΙΚΟ ΟΘΟΝΗΣ), [TILE MATRIX] (ΠΙΝΑΚΑΣ ΤΕΤΡΑΓΩΝΙΔΙΩΝ), [TILE MATRIX MEM] (ΜΝΗΜΗ ΠΙΝΑΚΑ ΤΕΤΡΑΓΩΝΙΔΙΩΝ), [Input Signal] (Σήμα εισόδου), [DisplayPort] στις [TERMINAL SETTINGS] (ΡΥΘΜΙΣΕΙΣ ΤΕΡΜΑΤΙΚΟΥ), καθώς και ρυθμίσεις εξόδου βίντεο.

**ΣΣΗΜΕΙΩΣΗ** • Θα εκτελεστεί αυτόματα η λειτουργία [AUTO ID] (ΑΥΤΟΜΑΤΟ ΑΝΑΓΝΩΡΙΣΤΙΚΟ).

- Όταν χρησιμοποιείτε αυτή τη λειτουργία, συνιστάται οι οθόνες να είναι συνδεδεμένες αλυσιδωτά με καλώδια DisplayPort.
- Η λειτουργία αυτή διακόπτεται αν ενεργοποιηθεί η επιλογή [MOTION] (ΚΙΝΗΣΗ) στο [SCREEN SAVER] (ΠΡΟΣΤΑΣΙΑ ΟΘΟΝΗΣ).

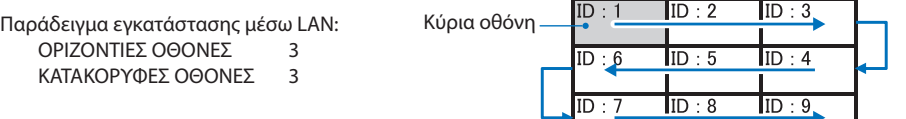

- [SETTING COPY] (ΑΝΤΙΓΡΑΦΗ ΡΥΘΜΙΣΕΩΝ) αντιγράφει ορισμένες από τις κατηγορίες του μενού OSD στις άλλες οθόνες στο video wall, όταν οι οθόνες είναι αλυσιδωτά συνδεδεμένες.
- [TILE MATRIX] (ΠΙΝΑΚΑΣ ΤΕΤΡΑΓΩΝΙΔΙΩΝ) επιτρέπει την επέκταση και την προβολή μιας εικόνας σε πολλές οθόνες (έως 100) μέσω ενός ενισχυτή διανομής. Καταχωρήστε μη αυτόματα τον αριθμό οριζόντια και κατακόρυφα παραταγμένων οθονών στο video wall, τη θέση της οθόνης στο wall και ενεργοποιήστε ή απενεργοποιήστε το Tile Compensation (Αντιστάθμιση παράθεσης). Αν πρόκειται να προβληθεί περιεχόμενο HDCP, ανατρέξτε στην ενότητα [«Σύνδεση εξόδου βίντεο» στη σελίδα 72.](#page-75-0)
	- [TILE COMP] (ΑΝΤΙΣΤΑΘΜΙΣΗ ΠΑΡΑΘΕΣΗΣ) κλιμακώνει την προβαλλόμενη εικόνα ώστε να αντισταθμίζεται το πλάτος του πλαισίου της οθόνης και η τελική σύνθεση εικόνας να είναι απρόσκοπτη.
	- [TILE CUT] (ΑΠΟΚΟΠΗ ΠΑΡΑΘΕΣΗΣ) επιλέγει ένα τμήμα της εικόνας από την προβαλλόμενη εικόνα. Το επιλεγμένο τμήμα προβάλλεται ως πλήρης εικόνα στην οθόνη.

### **Παράδειγμα TILE CUT (ΑΠΟΚΟΠΗΣ ΠΑΡΑΘΕΣΗΣ) 2x1 (Οριζόντια)**

Για την αριστερή οθόνη:

1. Ορίστε τα H MONITORS (ΟΡΙΖΟΝΤΙΕΣ ΟΘΟΝΕΣ) [2] ΚΑΙ V MONITORS (ΚΑΤΑΚΟΡΥΦΕΣ ΟΘΟΝΕΣ) [2]. Μία εικόνα θα διαιρείται στα 4 και μετά τοποθετήστε τον αριθμό από 1 έως 4.

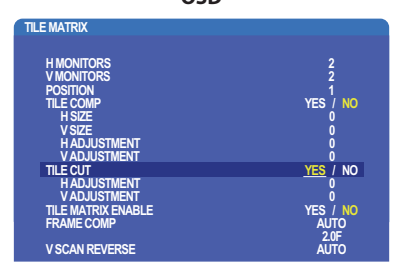

2. Επιλέξτε 1 έως 4 στο [POSITION] (ΘΕΣΗ).

**π.χ. επιλέγοντας 1**

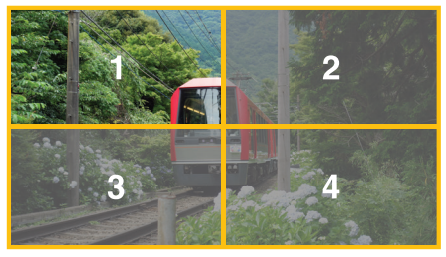

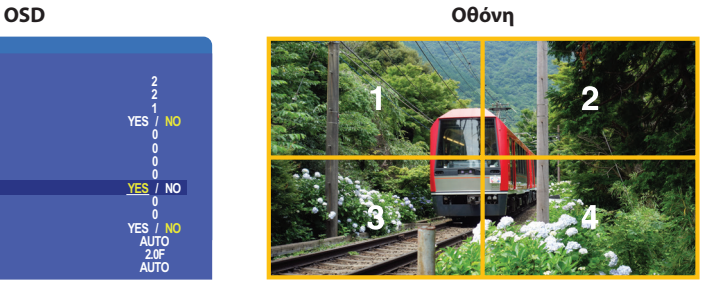

3. Με τα [H ADJUSTMENT] (ΟΡΙΖΟΝΤΙΑ ΠΡΟΣΑΡΜΟΓΗ) και [V ADJUSTMENT] (ΚΑΤΑΚΟΡΥΦΗ ΠΡΟΣΑΣΡΜΟΓΗ), μπορείτε να μετακινήσετε το επιλεγμένο τετράγωνο στο ακριβές σημείο όπου θέλετε να εμφανίζεται.

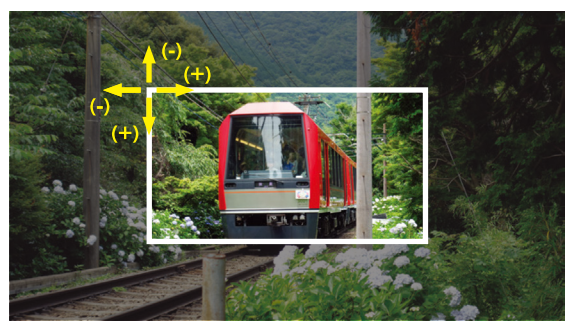

4. Επιλέξτε [YES] (ΝΑΙ) στο [TILE MATRIX ENABLE] (ΕΝΕΡΓΟΠΟΙΗΣΗ ΠΙΝΑΚΑ ΤΕΤΡΑΓΩΝΙΔΙΩΝ).

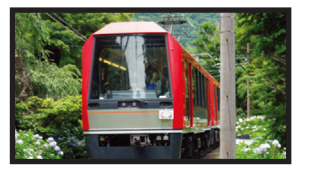

Για τη δεξιά οθόνη: Επαναλάβετε τα ίδια βήματα.

**π.χ. επιλέγοντας 2 στο [POSITION]**

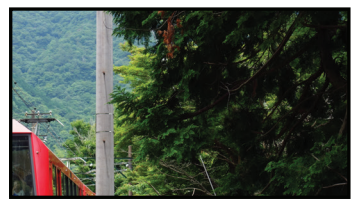

Αφού γίνει η επιμέρους ρύθμιση, η εικόνα 2x1 (σε οριζόντιο προσανατολισμό) θα απεικονίζεται όπως παρακάτω.

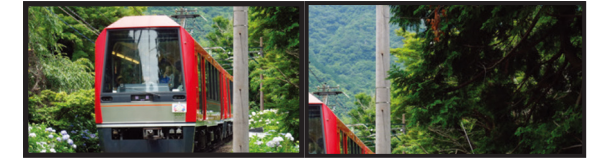

• [FRAME COMP] (ΑΝΤΙΣΤΑΘΜΙΣΗ ΠΛΑΙΣΙΩΝ) - Επιτρέπει την αυτόματη ρύθμιση FRAME COMP (ΑΝΤΙΣΤΑΘΜΙΣΗ ΠΛΑΙΣΙΩΝ), καταχωρώντας τον αριθμό οθονών σε οριζόντια και κατακόρυφη παράθεση. Είναι η συνιστώμενη επιλογή και πρέπει να έχει τα καλύτερα αποτελέσματα αν προβάλλετε περιεχόμενη με γρήγορη κίνηση. Η εφαρμογή της ρύθμισης [FRAME COMP] (ΑΝΤΙΣΤΑΘΜΙΣΗ ΠΛΑΙΣΙΩΝ) είναι αναγκαία για μια συγκεκριμένη εγκατάσταση.

[AUTO] (ΑΥΤΟΜΑΤΗ) - Ρυθμίζει την τιμή της συνολικής καθυστέρησης, κάθε τιμή καθυστέρησης ρυθμίζεται αυτόματα όταν οριστούν τιμές στα [H MONITORS] (ΟΡΙΖΟΝΤΙΕΣ ΟΘΟΝΕΣ), [V MONITORS] (ΚΑΤΑΚΟΡΥΦΕΣ ΟΘΟΝΕΣ) και [POSITION] (ΘΕΣΗ) στο TILE MATRIX (ΠΙΝΑΚΑΣ ΤΕΤΡΑΓΩΝΙΔΙΩΝ).

[MANUAL] (ΜΗ ΑΥΤΟΜΑΤΗ) - Ρυθμίζει την τιμή καθυστέρησης σε κάθε οθόνη.

• [V SCAN REVERSE] (ΑΝΤΙΣΤΡΟΦΗ ΚΑΤΑΚΟΡΥΦΗΣ ΣΑΡΩΣΗΣ) - Αντιστρέφει τη φορά της σάρωσης εικόνων για τη δημιουργία μιας ομαλής κινούμενης εικόνας.

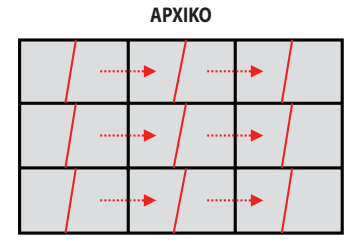

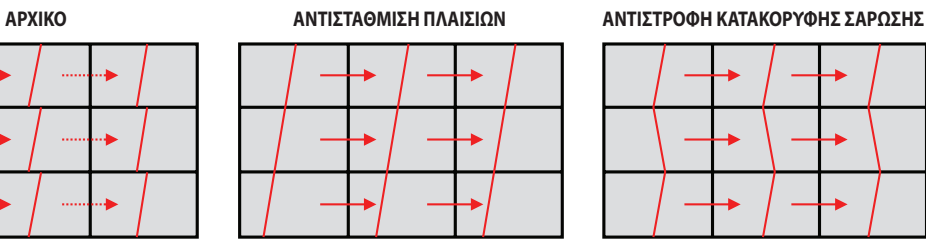

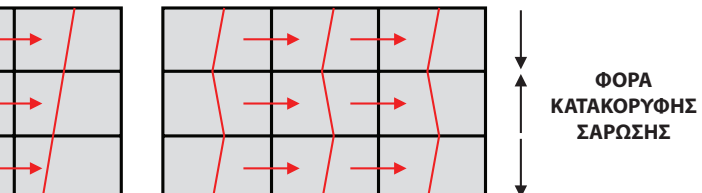

- [TILE MATRIX MEMORY] (ΜΝΗΜΗ ΠΙΝΑΚΑ ΤΕΤΡΑΓΩΝΙΔΙΩΝ) επιτρέπει την αποθήκευση του του πίνακα τετραγωνιδίων σε όλες τις εισόδους στην οθόνη.
- [ID CONTROL] (ΕΛΕΓΧΟΣ ΑΝΑΓΝΩΡΙΣΤΙΚΟΥ) ορίζει το αναγνωριστικό της οθόνης και την IP ομάδας για την τρέχουσα οθόνη. Όταν οι θύρες LAN των οθονών είναι αλυσιδωτά συνδεδεμένες μεταξύ τους, το αναγνωριστικό και η IP μπορούν να εκχωρηθούν αυτόματα σε όλες τις οθόνες.

### • Αλυσιδωτή σύνδεση βίντεο.

Για να συνδέσετε οθόνες αλυσιδωτά, συνιστούμε να χρησιμοποιήσετε οθόνες με το ίδιο μοντέλο.

Το MONITORS POSITION (ΘΕΣΗ ΟΘΟΝΗΣ) διαφέρει από το ID (ΑΝΑΝΩΡΙΣΤΙΚΟ). Ανατρέξτε στο σχήμα 1.

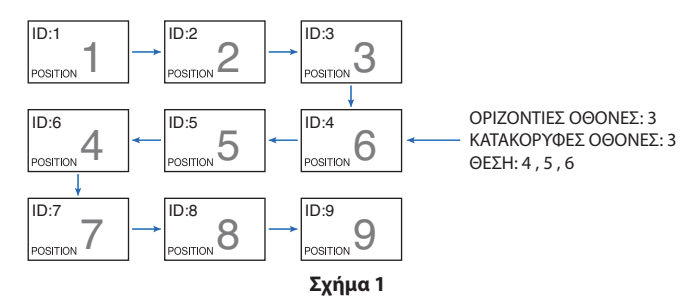

# <span id="page-75-0"></span>**Σύνδεση εξόδου βίντεο**

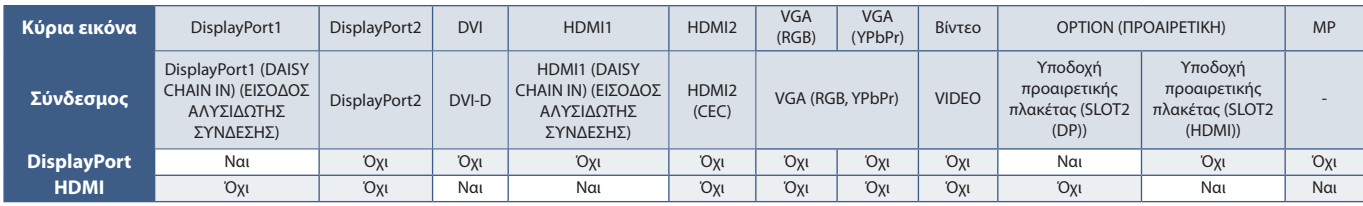

**ΣΣΗΜΕΙΩΣΗ:** Η έξοδος σήματος Media Player (MP) είναι δυνατή μόνο μεταξύ ίδιων μοντέλων.

### **Για σύνδεση πολλών οθονών με καλώδιο HDMI**

- Χρησιμοποιήστε το ίδιο μοντέλο οθόνης.
- Ρυθμίστε την ίδια επιλογή [MODE1] (ΛΕΙΤΟΥΡΓΙΑ 1) ή [MODE2] (ΛΕΙΤΟΥΡΓΙΑ 2) στην τιμή [HDMI] στις [TERMINAL SETTINGS] (ΡΥΘΜΙΣΕΙΣ ΤΕΡΜΑΤΙΚΟΥ) σε όλες τις συνδεδεμένες οθόνες.

### **Για έξοδο DisplayPort**

- Επιλέξτε είσοδο είτε DisplayPort1 είτε OPTION (ΠΡΟΑΙΡΕΤΙΚΗ) για την οθόνη, ώστε να δώσει σήμα εξόδου από την έξοδο DisplayPort.
- Η λειτουργία εξόδου σήματος αυτής της οθόνης υποστηρίζει περιεχόμενο προστατευμένο μέσω HDCP. Η διανομή περιεχομένου HDCP είναι δυνατή σε έως 4 συνδεδεμένες οθόνες, συμπεριλαμβανομένης αυτής της οθόνης.
- Όταν χρησιμοποιείτε προαιρετική πλακέτα, ρυθμίστε το [SLOT2 CH SETTING] (ΡΥΘΜΙΣΗ ΚΑΝΑΛΙΟΥ SLOT2) σε [CH1] (ΚΑΝΑΛΙ 1) και, στη συνέχεια, ρυθμίστε το [SLOT2 CH SELECT] (ΕΠΙΛΟΓΗ ΚΑΝΑΛΙΟΥ SLOT2) σε DisplayPort. Βλ. [σελίδα 122.](#page-125-0)

**ΣΣΗΜΕΙΩΣΗ:** Χρησιμοποιείτε προαιρετικές πλακέτες τύπου slot2 που παράγουν σήμα εξόδου DisplayPort.

### **Για έξοδο HDMI**

- Επιλέξτε είσοδο HDMI1, DVI, MP ή OPTION (ΠΡΟΑΙΡΕΤΙΚΗ) για την οθόνη, ώστε να δώσει σήμα εξόδου από την έξοδο HDMI OUT.
- Η λειτουργία εξόδου σήματος αυτής της οθόνης υποστηρίζει περιεχόμενο προστατευμένο μέσω HDCP.

Η διανομή περιεχομένου HDCP σε πολλές συνδεδεμένες οθόνες περιγράφεται παρακάτω:

- HDCP 1: Έως 8 οθόνες, συμπεριλαμβανομένης αυτής της οθόνης/HDCP 2.2: Έως 5 οθόνες, συμπεριλαμβανομένης αυτής της οθόνης.
- Ο χρόνος που μεσολαβεί μέχρι να εμφανιστεί η εικίνα εξαρτάται από τον αριθμό οθονών.
- Χωρίς HDCP: Έως 9 οθόνες, συμπεριλαμβανομένης αυτής της οθόνης.

**ΣΣΗΜΕΙΩΣΗ** • Ανάλογα με τη συσκευή που χρησιμοποιείτε, ο αριθμός σύνδεσης οθόνης αλλάζει.

- Όταν προβάλλετε μια εικόνα σε σύνθεση πολλών οθονών, μην αποσυνδέετε καλώδια από τις οθόνες. Αν θέλετε να αποσυνδέσετε καλώδια, απενεργοποιήστε πρώτα τις οθόνες από τον κεντρικό διακόπτη τροφοδοσίας.
- Όταν χρησιμοποιείτε προαιρετική πλακέτα, ρυθμίστε το [SLOT2 CH SETTING] (ΡΥΘΜΙΣΗ ΚΑΝΑΛΙΟΥ SLOT2) σε [CH1] (ΚΑΝΑΛΙ 1) και, στη συνέχεια, ρυθμίστε το [SLOT2 CH SELECT] (ΕΠΙΛΟΓΗ ΚΑΝΑΛΙΟΥ SLOT2) σε TMDS. Βλ. [σελίδα 122.](#page-125-0)

**ΣΣΗΜΕΙΩΣΗ:** Χρησιμοποιείτε προαιρετικές πλακέτες τύπου slot2 που παράγουν σήμα εξόδου HDMI.

### **Για περιεχόμενο HDCP**

Το HDCP είναι ένα σύστημα πρόληψης της παράνομης αντιγραφής δεδομένων εικόνας που αποστέλλονται μέσω ψηφιακού σήματος. Αν δεν μπορείτε να δείτε υλικό μέσω των ψηφιακών εισόδων, αυτό δεν σημαίνει απαραίτητα ότι η οθόνη δεν λειτουργεί σωστά. Με την εφαρμογή του HDCP, ενδέχεται να υπάρχουν περιπτώσεις στις οποίες ορισμένα είδη περιεχομένου προστατεύονται μέσω HDCP και μπορεί να μην εμφανίζονται λόγω της απόφασης/πρόθεσης της κοινότητας HDCP (Digital Content Protection, LLC).

Λόγω αυτών των περιορισμών του περιεχομένου βίντεο, το περιεχόμενο βίντεο HDCP μπορεί να προβληθεί σε πίνακα τετραγωνιδίων με περιορισμένο αριθμό οθονών. Εν γένει το προστατευμένο με HDCP περιεχόμενο βίντεο παράγεται εμπορικά από Blu-ray και DVD, τηλεοπτικές μεταδόσεις και υπηρεσίες πολυμέσων συνεχούς ροής.

# <span id="page-76-0"></span>**Ρύθμιση της λειτουργίας αναγνωριστικού τηλεχειριστηρίου**

Το προαιρετικό τηλεχειριστήριο μπορεί να χρησιμοποιηθεί για τον έλεγχο έως και 100 διαφορετικές οθονών MultiSync χρησιμοποιώντας αυτό που αποκαλείται λειτουργία REMOTE CONTROL ID (ΑΝΑΓΝΩΡΙΣΤΙΚΟ ΤΗΛΕΧΕΙΡΙΣΤΗΡΙΟΥ). Η λειτουργία REMOTE CONTROL ID (ΑΝΑΓΝΩΡΙΣΤΙΚΟ ΤΗΛΕΧΕΙΡΙΣΤΗΡΙΟΥ) λειτουργεί σε συνδυασμό με τη λειτουργία Monitor ID (Αναγνωριστικό οθόνης), επιτρέποντας τον έλεγχο έως και 100 διαφορετικών οθονών MultiSync. Για παράδειγμα, αν υπάρχουν πολλές οθόνες που χρησιμοποιούνται στην ίδια περιοχή, ένα τηλεχειριστήριο στην κανονική λειτουργία θα έστελνε σήματα σε όλες τις οθόνες ταυτόχρονα (βλ. **Σχήμα 1**). Με τη χρήση του χειριστηρίου στη λειτουργία REMOTE CONTROL ID (ΑΝΑΓΝΩΡΙΣΤΙΚΟ ΤΗΛΕΧΕΙΡΙΣΤΗΡΙΟΥ) θα λειτουργήσει μόνο μία συγκεκριμένη οθόνη εντός της ομάδας (βλ. **Σχήμα 2**).

### **Για να ρυθμίσετε το αναγνωριστικό τηλεχειριστηρίου**

Ενώ πατάτες παρατεταμένα το πλήκτρο REMOTE ID SET (ΟΡΙΣΜΟΣ ΑΝΑΓΝΩΡΙΣΤΙΚΟΥ ΤΗΛΕΧΕΙΡΙΣΤΗΡΙΟΥ) στο τηλεχειριστήριο, χρησιµοποιήστε το KEYPAD (ΠΛΗΚΤΡΟΛΟΓΙΟ) για να καταχωρήσετε το Monitor ID (Αναγνωριστικό οθόνης) (1-100) για την οθόνη που θα χειρίζεστε µε το τηλεχειριστήριο. Στη συνέχεια, μπορείτε να χρησιμοποιείτε το τηλεχειριστήριο για να λειτουργείτε την οθόνη με τον συγκεκριμένο αριθμό Monitor ID (Αναγνωριστικό οθόνης).

Όταν επιλεγεί 0 ή όταν το τηλεχειριστήριο βρίσκεται στην κανονική λειτουργία, λειτουργούν όλες οι οθόνες.

### **Για να ρυθμίσετε/να επαναφέρετε τη λειτουργία του τηλεχειριστηρίου**

Λειτουργία αναγνωριστικού – Για μετάβαση στη λειτουργία αναγνωριστικού, πατήστε παρατεταμένα το πλήκτρο REMOTE ID SET (ΟΡΙΣΜΟΣ ΑΝΑΓΝΩΡΙΣΤΙΚΟΥ ΤΗΛΕΧΕΙΡΙΣΤΗΡΙΟΥ) για 2 δευτερόλεπτα.

Κανονική λειτουργία – Για να επιστρέψετε στην κανονική λειτουργία πατήστε παρατεταμένα το πλήκτρο REMOTE ID CLEAR (ΔΙΑΓΡΑΦΗ ΑΝΑΓΝΩΡΙΣΤΙΚΟΥ ΤΗΛΕΧΕΙΡΙΣΤΗΡΙΟΥ) για 2 δευτερόλεπτα.

- **ΣΣΗΜΕΙΩΣΗ:** Για να λειτουργεί σωστά αυτή η δυνατότητα, θα πρέπει να εκχωρήσετε έναν αριθµό αναγνωριστικού οθόνης στην οθόνη. Η εκχώρηση του αριθμού αναγνωριστικού οθόνης μπορεί να γίνει στο μενού MULTI DISPLAY (ΠΟΛΛΕΣ ΟΘΟΝΕΣ) του OSD. Βλ. [σελίδα 114.](#page-117-0)
	- Στρέψτε το τηλεχειριστήριο προς τον αισθητήρα του τηλεχειριστηρίου της οθόνης που θέλετε και πατήστε το πλήκτρο REMOTE ID SET (ΟΡΙΣΜΟΣ ΑΝΑΓΝΩΡΙΣΤΙΚΟΥ ΤΗΛΕΧΕΙΡΙΣΤΗΡΙΟΥ). Ο αριθμός MONITOR ID (ΑΝΑΓΝΩΡΙΣΤΙΚΟ ΟΘΟΝΗΣ) εμφανίζεται στην οθόνη όταν το τηλεχειριστήριό σας βρίσκεται στη λειτουργία αναγνωριστικού.

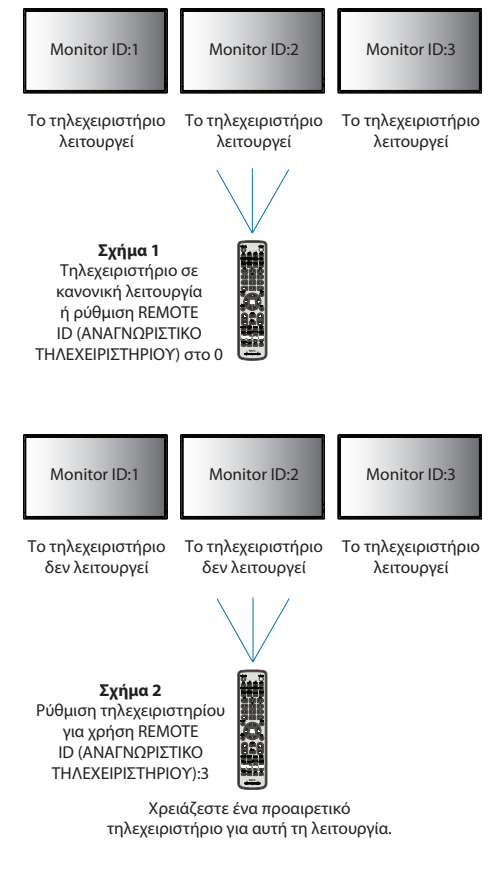

### **Χρήση του τηλεχειριστηρίου για τον έλεγχο όλων των οθονών που βρίσκονται εντός εμβέλειας**

- 1. Στο τηλεχειριστήριο, πατήστε παρατεταμένα το πλήκτρο REMOTE ID SET (ΟΡΙΣΜΟΣ ΑΝΑΓΝΩΡΙΣΤΙΚΟΥ ΤΗΛΕΧΕΙΡΙΣΤΗΡΙΟΥ) ενώ χρησιμοποιείτε το πληκτρολόγιο για να καταχωρήσετε τον αριθμό REMOTE CONTROL ID (ΑΝΑΓΝΩΡΙΣΤΙΚΟ ΤΗΛΕΧΕΙΡΙΣΤΗΡΙΟΥ) «0».
- 2. Όλες οι οθόνες που βρίσκονται εντός εμβέλειας του τηλεχειριστηρίου θα αποκρίνονται πλέον στο πάτημα του πληκτρολογίου.
- **ΣΣΗΜΕΙΩΣΗ:** Αν το REMOTE ID (Αναγνωριστικό τηλεχειριστηρίου) είναι το «0», με το πάτημα του πλήκτρου REMOTE ID SET (ΟΡΙΣΜΟΣ ΑΝΑΓΝΩΡΙΣΤΙΚΟΥ ΤΗΛΕΧΕΙΡΙΣΤΗΡΙΟΥ) σε όλες τις οθόνες, εντός του πεδίου της εμβέλειας σήματος του τηλεχειριστηρίου, θα εμφανιστεί το Monitor ID (Αναγνωριστικό οθόνης). Με αυτόν τον τρόπο μπορείτε εύκολα να δείτε ποιο είναι το αναγνωριστικό οθόνης για να πραγματοποιήσετε έλεγχο μιας συγκεκριμένης οθόνης, όπως περιγράφηκε παραπάνω.

### **Χρησιμοποιήστε το τηλεχειριστήριο για να χειριστείτε μία οθόνη με συγκεκριμένο αριθμό Monitor ID (Αναγνωριστικό οθόνης).**

1. Ρυθμίστε τον αριθμό [MONITOR ID] (ΑΝΑΓΝΩΡΙΣΤΙΚΟ ΟΘΟΝΗΣ) της οθόνης (βλ. [σελίδα 114](#page-117-0)). Ο αριθμός [MONITOR ID] (ΑΝΑΓΝΩΡΙΣΤΙΚΟ ΟΘΟΝΗΣ) μπορεί να κυμαίνεται μεταξύ 1-100.

Αυτός ο αριθμός [MONITOR ID] (ΑΝΑΓΝΩΡΙΣΤΙΚΟ ΟΘΟΝΗΣ) δίνει τη δυνατότητα στο τηλεχειριστήριο να χειρίζεται τη συγκεκριμένη οθόνη χωρίς να επηρεάζει τις άλλες οθόνες.

- 2. Στο τηλεχειριστήριο, πατήστε και κρατήστε πατημένο το πλήκτρο REMOTE ID SET (ΟΡΙΣΜΟΣ ΑΝΑΓΝΩΡΙΣΤΙΚΟΥ ΤΗΛΕΧΕΙΡΙΣΤΗΡΙΟΥ) ενώ χρησιμοποιείτε το πληκτρολόγιο για να καταχωρήσετε τον αριθμό REMOTE CONTROL ID (ΑΝΑΓΝΩΡΙΣΤΙΚΟ ΤΗΛΕΧΕΙΡΙΣΤΗΡΙΟΥ) (1-100). Ο αριθμός REMOTE ID (ΑΝΑΓΝΩΡΙΣΤΙΚΟ ΤΗΛΕΧΕΙΡΙΣΤΗΡΙΟΥ) πρέπει να ταιριάζει με τον αριθμό MONITOR ID (ΑΝΑΓΝΩΡΙΣΤΙΚΟ ΟΘΟΝΗΣ) της οθόνης που θα ελέγχει.
- 3. Στρέψτε το τηλεχειριστήριο προς τον αισθητήρα του τηλεχειριστηρίου της οθόνης που θέλετε και πατήστε το πλήκτρο REMOTE ID SET (ΟΡΙΣΜΟΣ ΑΝΑΓΝΩΡΙΣΤΙΚΟΥ ΤΗΛΕΧΕΙΡΙΣΤΗΡΙΟΥ) .

Ο αριθμός MONITOR ID (ΑΝΑΓΝΩΡΙΣΤΙΚΟ ΟΘΟΝΗΣ) εμφανίζεται με κόκκινο χρώμα στην οθόνη.

Αν το REMOTE CONTROL ID (ΑΝΑΓΝΩΡΙΣΤΙΚΟ ΤΗΛΕΧΕΙΡΙΣΤΗΡΙΟΥ) είναι «0», όλες οι οθόνες εντός της εμβέλειας του σήματος θα εμφανίζουν τον αντίστοιχο αριθμό MONITOR ID (ΑΝΑΓΝΩΡΙΣΤΙΚΟ ΟΘΟΝΗΣ) με κόκκινο χρώμα.

Αν ο αριθμός MONITOR ID (ΑΝΑΓΝΩΡΙΣΤΙΚΟ ΟΘΟΝΗΣ) εμφανίζεται με λευκό χρώμα στην οθόνη, ο αριθμός MONITOR ID (ΑΝΑΓΝΩΡΙΣΤΙΚΟ ΟΘΟΝΗΣ) δεν είναι ο ίδιος με τον αριθμό REMOTE CONTROL ID (ΑΝΑΓΝΩΡΙΣΤΙΚΟ ΤΗΛΕΧΕΙΡΙΣΤΗΡΙΟΥ).

# Κεφάλαιο 7 Εξωτερικός έλεγχος

### Αυτό το κεφάλαιο περιλαμβάνει τα εξής:

- > [«Σύνδεση διασυνδέσεων» στη σελίδα 76](#page-79-0)
- > [«Έλεγχος της οθόνης μέσω RS-232C» στη σελίδα 79](#page-82-0)
- $\Rightarrow$  [«Έλεγχος της οθόνης μέσω LAN» στη σελίδα 80](#page-83-0)
- > [«Ευφυή ασύρματα δεδομένα» στη σελίδα 88](#page-91-0)
- > [«Απόδειξη αναπαραγωγής» στη σελίδα 89](#page-92-0)

### **Σύνδεση εξωτερικής συσκευής**

Υπάρχουν δύο επιλογές για σύνδεση εξωτερικής συσκευής για έλεγχο της οθόνης.

Το NEC Display Wall Calibrator ή το NaViSet Administrator σας επιτρέπει να ελέγχετε τις ρυθμίσεις της οθόνης και να λαμβάνετε την κατάσταση της οθόνης, συμπεριλαμβανομένων πληροφοριών διακρίβωσης.

- Σύνδεσμος RS-232C.
	- Σύνδεση εξωτερικής συσκευής στον σύνδεσμο RS-232C της οθόνης με καλώδιο RS-232C.
- Θύρα LAN.

Σύνδεση σε δίκτυο μέσω της θύρας LAN1 (DAISY CHAIN IN) (ΕΙΣΟΔΟΣ ΑΛΥΣΙΔΩΤΗΣ ΣΥΝΔΕΣΗΣ) της οθόνης με καλώδιο LAN (RJ45 κατηγορίας 3 ή ανώτερης).

# <span id="page-79-0"></span>**Σύνδεση διασυνδέσεων**

### **Διασύνδεση RS-232C**

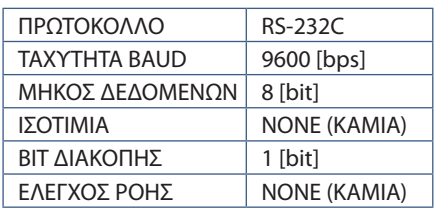

### **Διασύνδεση LAN**

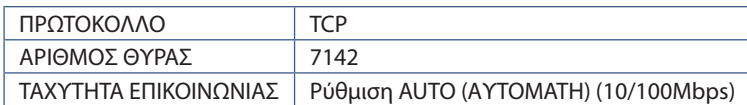

### **Εντολές**

### <span id="page-79-1"></span>**Εντολή ελέγχου**

Η οθόνη υποστηρίζει δύο βασικούς τύπους μορφών εντολών:

- Δυαδική επικοινωνία: Μια αλληλουχία από κωδικοποιημένα byte, η οποία περιλαμβάνει υποστήριξη για τον έλεγχο σχεδόν όλων των λειτουργιών της οθόνης.
- Εντολές ελέγχου ASCII: Αυτή η μορφή χρησιμοποιεί εντολές ελέγχου με απλή «Σύνταξη παρόμοια με της αγγλικής γλώσσας» μέσω ASCII, για εύκολη εκτέλεση πολλών συνηθισμένων λειτουργιών.

**ΣΣΗΜΕΙΩΣΗ:** Οι μορφές εντολών και για τους δύο τύπους εξηγούνται στο εξωτερικό έγγραφο «External\_Control.pdf». Βλ. [σελίδα 98.](#page-101-0)

Ο παρακάτω πίνακας περιέχει μερικά παραδείγματα δυαδικών εντολών για αρκετές συνηθισμένες λειτουργίες. Τα δεδομένα αναγράφονται ως δεκαεξαδικά byte. Σε αυτά τα παραδείγματα γίνεται η παραδοχή ότι το αναγνωριστικό της οθόνης είναι 1.

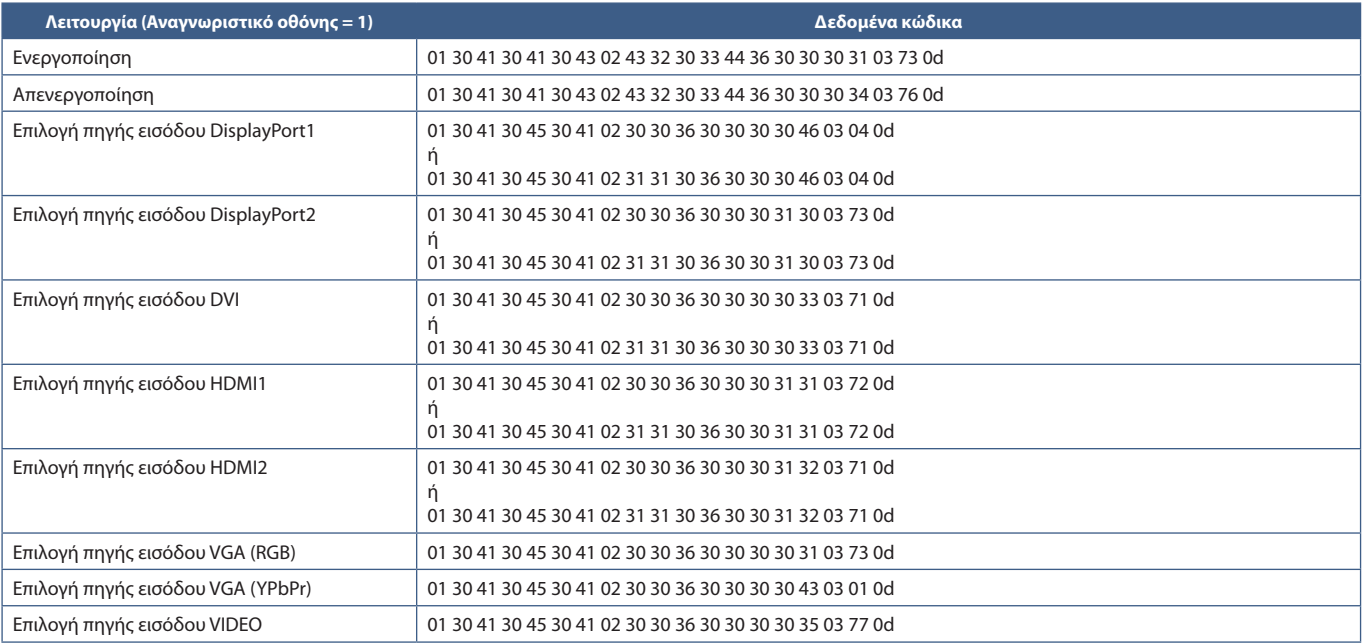

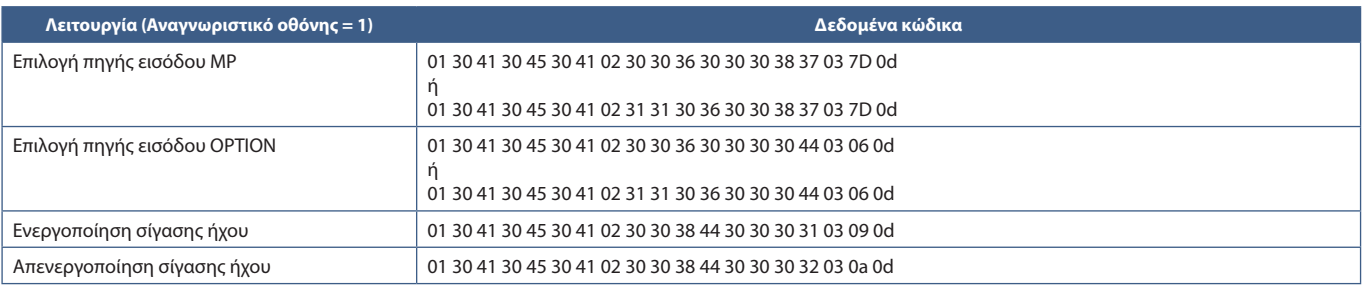

### **Εντολή ελέγχου ASCII**

Η συγκεκριμένη οθόνη υποστηρίζει την εντολή ελέγχου που αναφέρεται στο αρχείο «External\_Control.pdf» (βλ. [σελίδα 98\)](#page-101-0), ωστόσο υποστηρίζει και τη συνήθη εντολή ελέγχου ASCII που χρησιμοποιείται για τον έλεγχο των οθονών ή των συσκευών προβολής NEC από συνδεδεμένο υπολογιστή. Για περισσότερες πληροφορίες επισκεφθείτε την ιστοσελίδα μας.

### **Παράμετρος**

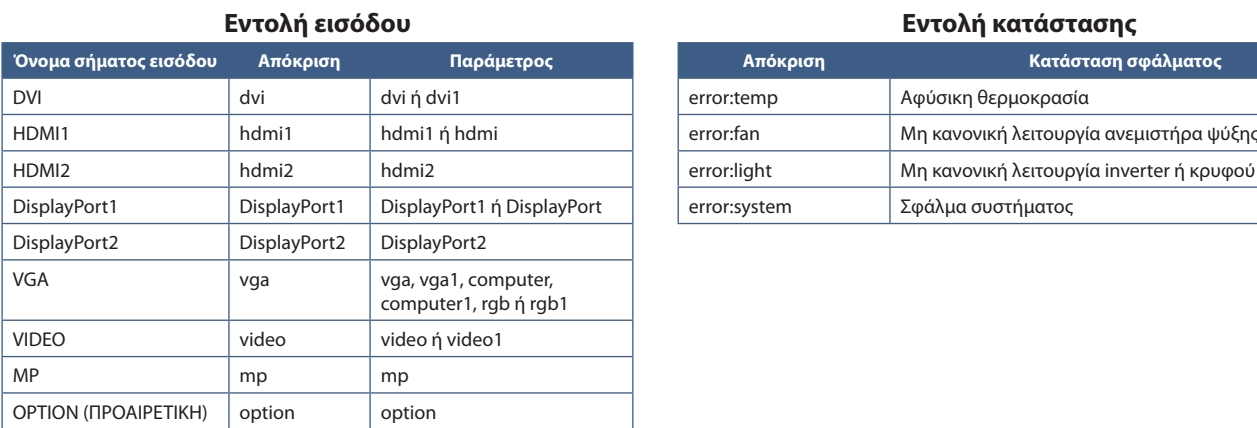

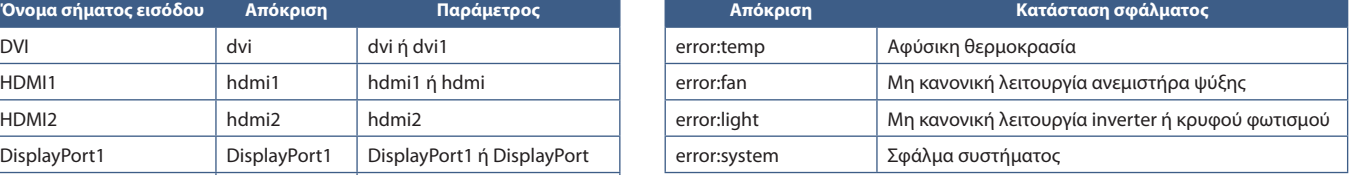

### **Υποστήριξη εντολών HDMI CEC**

Συνδέστε μια συσκευή με υποστήριξη CEC στη θύρα HDMI2.

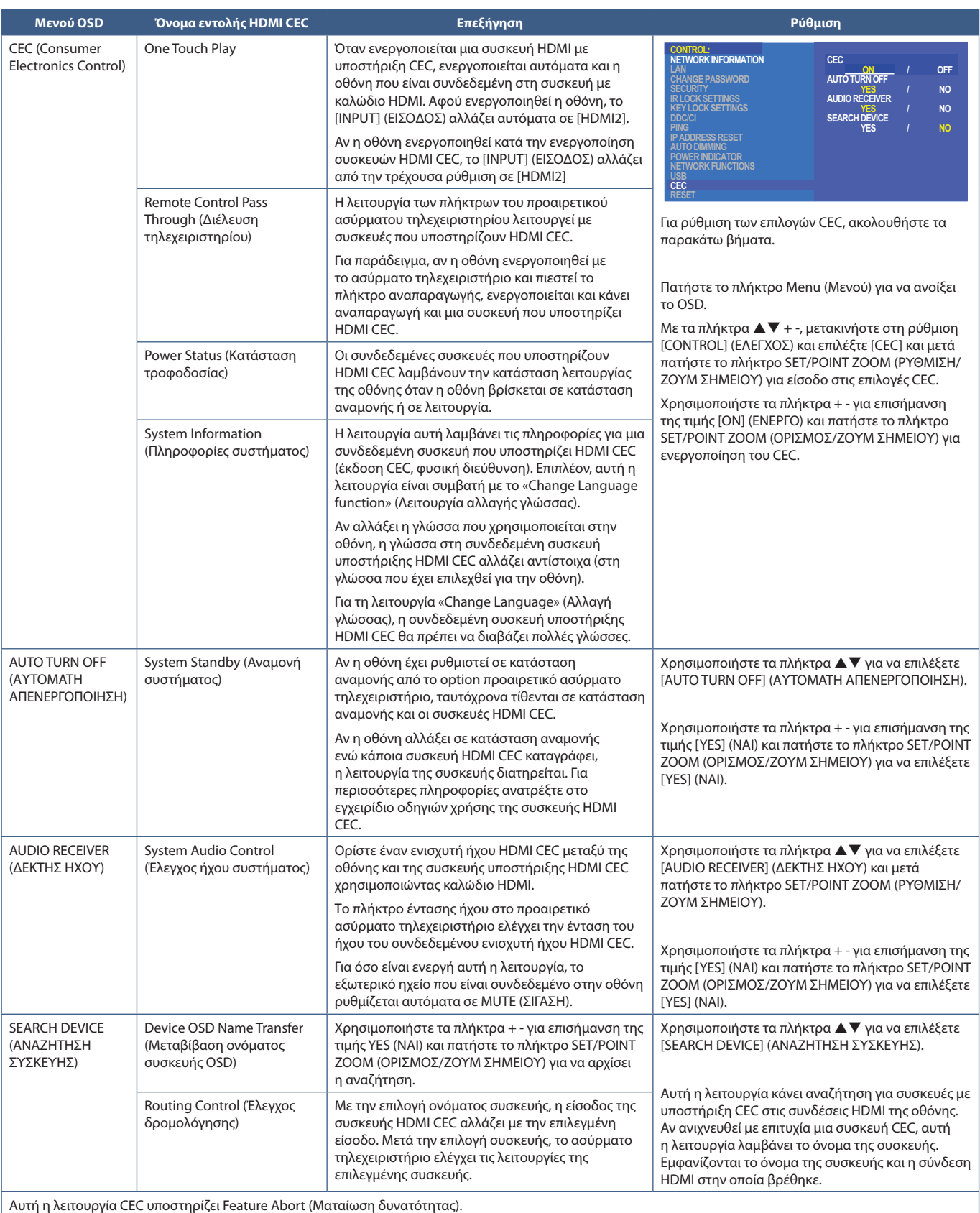

Ανατρέξτε στις Συνδέσεις (βλ. [σελίδα 23\)](#page-26-0) για τη σύνδεση συσκευών HDMI CEC.

# <span id="page-82-0"></span>**Έλεγχος της οθόνης μέσω RS-232C**

Αυτή η οθόνη μπορεί να ελεγχθεί συνδέοντας έναν ηλεκτρονικό υπολογιστή με σύνδεσμο RS-232C (αντίστροφου τύπου).

Για παράδειγμα, μερικές από τις λειτουργίες που μπορούν να ελεγχθούν από ηλεκτρονικό υπολογιστή είναι οι εξής:

- Ενεργοποίηση ή αναμονή.
- Εναλλαγή μεταξύ σημάτων εισόδου.
- Ενεργοποίηση ή απενεργοποίηση σίγασης ήχου.

### **Σύνδεση**

Οθόνη + υπολογιστής.

- Διακόψτε την τροφοδοσία της οθόνης πριν συνδέσετε έναν υπολογιστή με την οθόνη.
- Θέστε πρώτα σε λειτουργία τον συνδεδεμένο υπολογιστή και μετά ενεργοποιήστε την τροφοδοσία της οθόνης.

Αν ενεργοποιήσετε τον υπολογιστή και την οθόνη με αντίστροφη σειρά, ενδέχεται η θύρα com να μην λειτουργεί κανονικά.

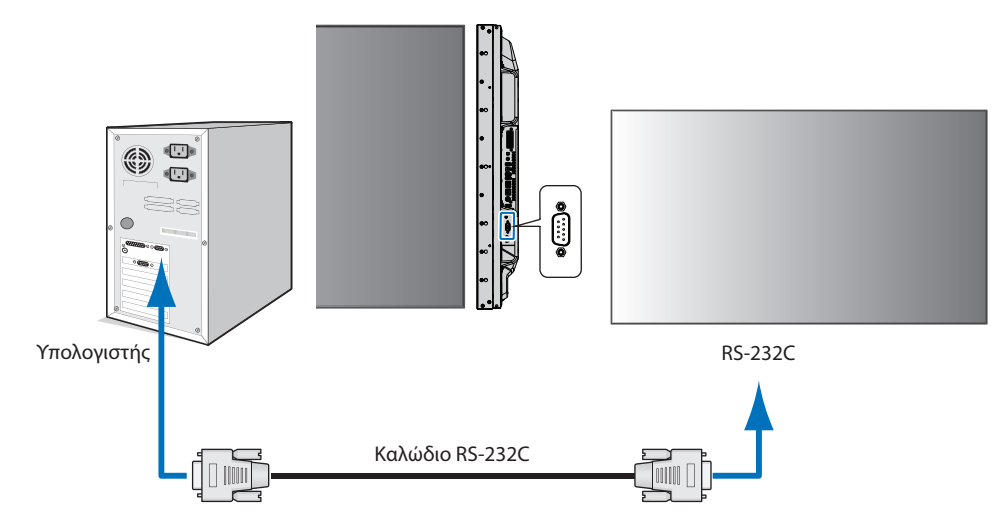

- **ΣΣΗΜΕΙΩΣΗ:** Αν ο υπολογιστής σας διαθέτει μόνο σύνδεσμο σειριακής θύρας 25 ακίδων, απαιτείται προσαρμογέας σειριακής θύρας 25 ακίδων. Για περισσότερες λεπτομέρειες, επικοινωνήστε με τον προμηθευτή σας.
	- Για την αντιστοίχιση των ακίδων, ανατρέξτε στην ενότητα «2) Είσοδος/έξοδος RS-232C» στη [σελίδα 80](#page-83-1).

Για να ελέγχετε την οθόνη μέσω εντολών που στέλνονται από υπολογιστή συνδεδεμένο με καλώδιο RS-232C, χρησιμοποιήστε την εντολή ελέγχου. Μπορείτε να βρείτε τις οδηγίες για την εντολή ελέγχου στο διάγραμμα εντολής ελέγχου (βλ. [σελίδα 76\)](#page-79-1) ή στο αρχείο «External\_Control.pdf». Βλ. [σελίδα 98.](#page-101-0)

### **Διεπαφή**

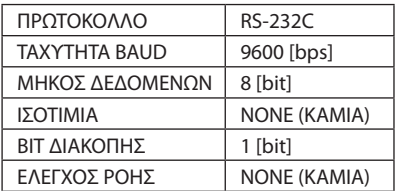

Αυτή η οθόνη χρησιμοποιεί γραμμές RXD, TXD και GND για έλεγχο με RS-232C.

Το καλώδιο αντιστροφής (καλώδιο μηδενικού μόντεμ) (δεν περιλαμβάνεται) πρέπει να χρησιμοποιείται για τον έλεγχο RS-232C.

### <span id="page-83-1"></span>**ΑΝΤΙΣΤΟΙΧΙΣΗ ΑΚΙΔΩΝ**

Είσοδος/έξοδος RS-232C

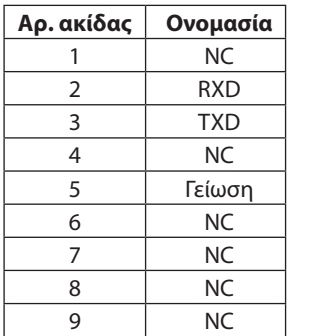

**D-SUB 9P (Πλευρά της οθόνης)** 5 1  $00000$ 6 9  $0 0 0 G$ 

Αυτή η οθόνη χρησιμοποιεί γραμμές RXD, TXD και GND για έλεγχο με RS-232C.

# <span id="page-83-0"></span>**Έλεγχος της οθόνης μέσω LAN**

### **Σύνδεση σε δίκτυο**

Με ένα καλώδιο LAN μπορείτε να ορίσετε τις ρυθμίσεις δικτύου και τις ρυθμίσεις ειδοποίησης αλληλογραφίας μέσω της λειτουργίας διακομιστή HTTP.

Για να χρησιμοποιήσετε σύνδεση LAN, θα πρέπει να ορίσετε μια διεύθυνση IP. Η οθόνη θα λάβει αυτόματα διεύθυνση IP όταν συνδεθεί σε δίκτυο DHCP.

### **Παράδειγμα σύνδεσης LAN:**

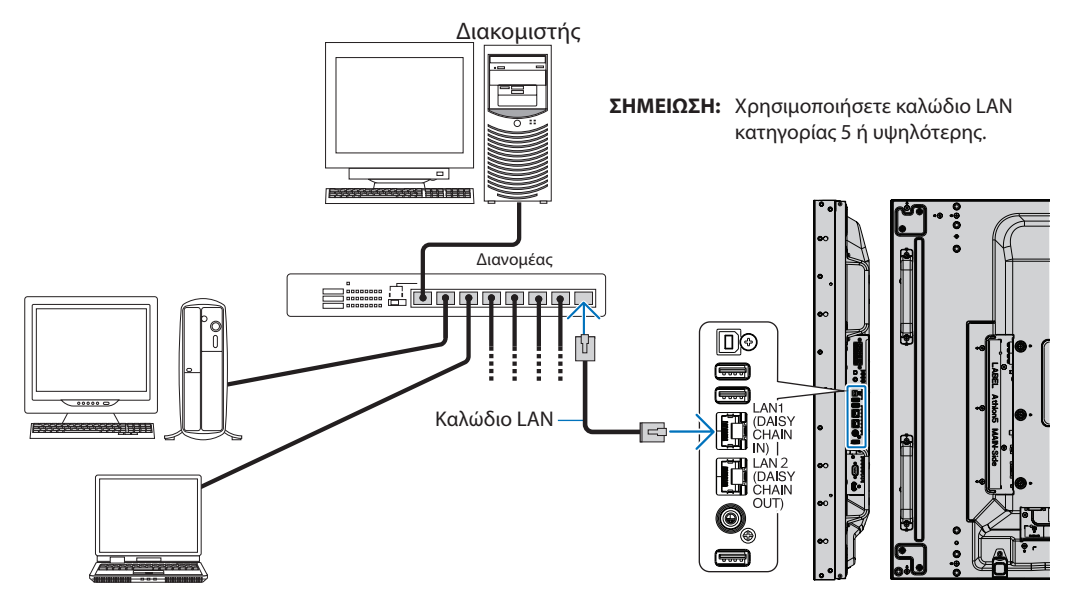

## **Σύνδεση πολλών οθονών**

Μπορείτε να ελέγχετε πολλές οθόνες μέσω της αλυσιδωτής σύνδεσης RS-232C, REMOTE ή LAN.

**ΣΣΗΜΕΙΩΣΗ:** • Μπορείτε να συνδέσετε αλυσιδωτά έως και 100 οθόνες. Εκτελέστε τη λειτουργία AUTO ID/IP (ΑΥΤΟΜΑΤΟ ΑΝΑΓΝΩΡΙΣΤΙΚΟ/IP) για αυτόματη αντιστοίχιση μοναδικών αναγνωριστικών σε κάθε οθόνη (βλ. [σελίδα 114\)](#page-117-0) πριν προσπαθήσετε να ελέγξετε μια οθόνη καθορίζοντας μη αυτόματα τον αριθμό αναγνωριστικού της.

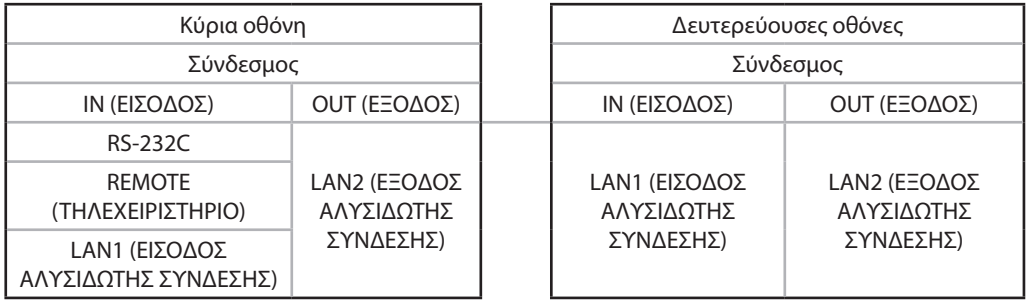

### **Σύνδεση**

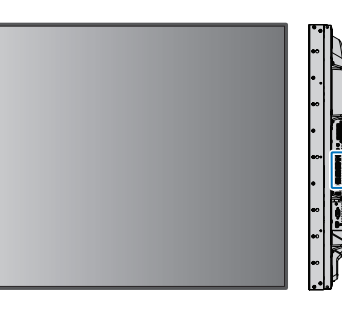

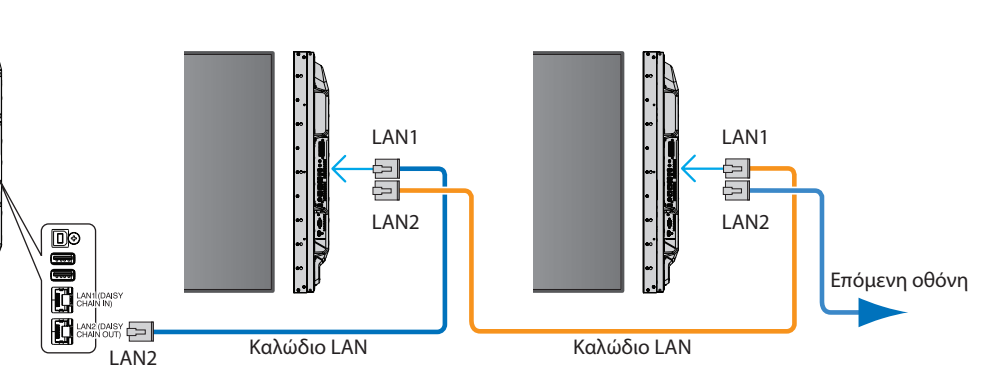

## **Ρύθμιση δικτύου με χρήση προγράμματος περιήγησης HTTP**

### **Επισκόπηση**

Η σύνδεση της οθόνης σε κάποιο δίκτυο επιτρέπει τον τηλεχειρισμό της οθόνης από έναν υπολογιστή συνδεδεμένο στο ίδιο δίκτυο.

Η διεύθυνση IP και η μάσκα υποδικτύου της οθόνης μπορεί να ρυθμιστεί στην οθόνη Network Setting (Ρύθμιση δικτύου) του προγράμματος περιήγησης χρησιμοποιώντας έναν διακομιστή HTTP. Όταν γίνεται σύνδεση σε διακομιστή DHCP, λαμβάνονται αυτόματα η διεύθυνση IP και η μάσκα υποδικτύου όταν ενεργοποιείται η οθόνη. Βεβαιωθείτε ότι χρησιμοποιείτε «Microsoft Internet Explorer 10» ή ανώτερης έκδοσης.

Αυτή η συσκευή χρησιμοποιεί «JavaScript» και «Cookies» και θα πρέπει να ρυθμίσετε το πρόγραμμα περιήγησης, ώστε να δέχεται αυτές τις λειτουργίες. Ανατρέξτε στα αρχεία βοήθειας για το πρόγραμμα περιήγησης στο web για να αλλάξετε τις ρυθμίσεις ώστε να γίνεται χρήση JavaScript και Cookies.

Για πρόσβαση στον διακομιστή HTTP, ξεκινήστε ένα πρόγραμμα περιήγησης στο web σε έναν υπολογιστή συνδεδεμένο στο ίδιο δίκτυο με την οθόνη και καταχωρήστε την εξής διεύθυνση URL στο πεδίο διεύθυνσης web:

### **Ρύθμιση δικτύου**

http://<η διεύθυνση IP της οθόνης>/index.html

**ΣΣΗΜΕΙΩΣΗ:** • Η προεπιλεγμένη διεύθυνση IP αντιστοιχίζεται αυτόματα στην οθόνη.

- Συνιστάται η χρήση του λογισμικού NaViSet Administrator για τη διαχείριση οθονών μέσω δικτύου. Η λήψη της είναι δυνατή μέσω της ιστοσελίδας της NEC Display (βλ. [σελίδα 98](#page-101-0)).
- Αν δεν εμφανιστεί η οθόνη [MONITOR NETWORK SETTINGS] (ΡΥΘΜΙΣΕΙΣ ΔΙΚΤΥΟΥ ΟΘΟΝΩΝ) στο πρόγραμμα περιήγησης στο web, πατήστε τα πλήκτρα Ctrl+F5 για να ανανεώσετε το πρόγραμμα περιήγησης στο web (ή να διαγράψετε τη μνήμη προσωρινών δεδομένων).
- Αν η οθόνη φαίνεται να αποκρίνεται με καθυστέρηση στις εντολές ή στο πάτημα των πλήκτρων στο πρόγραμμα περιήγησης ή η γενική ταχύτητα της λειτουργίας της δεν είναι η αναμενόμενη, αυτό μπορεί να οφείλεται σε υπερφόρτωση του δικτύου ή στις ρυθμίσεις του δικτύου σας. Αν συμβεί αυτό, συμβουλευτείτε τον διαχειριστή του δικτύου σας.
- Η οθόνη ίσως δεν αντιδράσει αν τα κουμπιά που εμφανίζονται στο πρόγραμμα περιήγησης πατηθούν επανειλημμένα κατά σύντομα χρονικά διαστήματα. Αν συμβεί αυτό, περιμένετε λίγο και επαναλάβετε. Αν συνεχίζετε να μη λαμβάνετε καμία απόκριση, απενεργοποιήστε και ενεργοποιήστε ξανά την οθόνη.

### **Προετοιμασία πριν τη χρήση**

Συνδέστε την οθόνης στο δίκτυο μέσω ενός εμπορικά διαθέσιμου καλωδίου LAN, προτού επιχειρήσετε να χρησιμοποιήσετε τις λειτουργίες του προγράμματος περιήγησης.

Η λειτουργία με πρόγραμμα περιήγησης που χρησιμοποιεί διακομιστή μεσολάβησης ίσως να μην είναι δυνατή, ανάλογα με τον τύπο διακομιστή μεσολάβησης και τη μέθοδο ρύθμισης. Παρόλο που ο τύπος του διακομιστή μεσολάβησης είναι ένας παράγοντας, είναι πιθανό τα στοιχεία που έχουν οριστεί να μην εμφανίζονται, ανάλογα με την αποτελεσματικότητα της προσωρινής μνήμης δεδομένων, και τα περιεχόμενα που έχουν ρυθμιστεί από το πρόγραμμα περιήγησης ίσως να μην αντικατοπτρίζονται στη λειτουργία. Δεν συνιστάται η χρήση διακομιστή διαμεσολάβησης αν κάτι τέτοιο δεν απαιτείται από το περιβάλλον δικτύου.

### **Διαχείριση της διεύθυνσης για λειτουργία μέσω προγράμματος περιήγησης**

Μπορεί να χρησιμοποιηθεί όνομα κεντρικού υπολογιστή στις εξής περιπτώσεις (που θα αντιστοιχεί στη διεύθυνση IP της οθόνης):

Το όνομα του κεντρικού υπολογιστή θα πρέπει να καταχωρηθεί στον διακομιστή ονομάτων domain (DNS) από τον διαχειριστή του δικτύου. Έπειτα, μπορείτε να αποκτήσετε πρόσβαση στις ρυθμίσεις δικτύου της οθόνης μέσω αυτού του καταχωρημένου ονόματος κεντρικού υπολογιστή, χρησιμοποιώντας ένα συμβατό πρόγραμμα περιήγησης.

Αν το όνομα του κεντρικού υπολογιστή έχει διαμορφωθεί στο αρχείο HOSTS του χρησιμοποιούμενου υπολογιστή, μπορείτε να έχετε πρόσβαση στις ρυθμίσεις δικτύου της οθόνης μέσω αυτού του ονόματος κεντρικού υπολογιστή, χρησιμοποιώντας ένα συμβατό πρόγραμμα περιήγησης.

- Παράδειγμα 1: Όταν το όνομα του κεντρικού υπολογιστή στην οθόνη έχει οριστεί ως «pd.nec.co.jp», η πρόσβαση επιτυγχάνεται με τη ρύθμιση δικτύου πληκτρολογώντας http://pd.nec.co.jp/index.html για τη διεύθυνση ή στη στήλη εισαγωγής του URL.
- Παράδειγμα 2: Όταν η διεύθυνση IP στην οθόνη έχει οριστεί ως «192.168.73.1», η πρόσβαση επιτυγχάνεται με τις ρυθμίσεις ειδοποίησης αλληλογραφίας πληκτρολογώντας http://192.168.73.1/index.html για τη διεύθυνση ή στη στήλη εισαγωγής του URL.

### **Λειτουργία**

Αποκτήστε πρόσβαση στην παρακάτω διεύθυνση για εμφάνιση της σελίδας HOME (ΑΡΧΗ).

http://<η διεύθυνση IP της οθόνης>/index.html

Κάντε κλικ σε κάθε σύνδεση στην αριστερή στήλη κάτω από την ένδειξη HOME (ΑΡΧΗ).

### **ΤΗΛΕΧΕΙΡΙΣΤΗΡΙΟ**

Ενεργοποιήστε μια λειτουργία για τον χειρισμό της οθόνης αντίστοιχα με τα πλήκτρα του τηλεχειριστηρίου.

### **Ρυθμίσεις μενού OSD από τις ρυθμίσεις web της οθόνης**

Επιλέξτε έναν από τους συνδέσμους στο αριστερό τμήμα των ρυθμίσεων web της οθόνης για να διαμορφώσετε τις διαθέσιμες ρυθμίσεις στο μενού OSD της οθόνης. Βλ. [σελίδα 100](#page-103-0) για μια πλήρη λίστα με τις ρυθμίσεις του μενού OSD.

[INPUT] (ΕΙΣΟΔΟΣ), [PICTURE] (ΕΙΚΟΝΑ), [AUDIO] (ΗΧΟΣ), [SCHEDULE] (ΠΡΟΓΡΑΜΜΑΤΙΣΜΟΣ), [MULTI INPUT] (ΠΟΛΛΑΠΛΗ ΕΙΣΟΔΟΣ), [OSD], [MULTI DISPLAY] (ΠΟΛΛΕΣ ΟΘΟΝΕΣ), [DISPLAY PROTECTION] (ΠΡΟΣΤΑΣΙΑ ΟΘΟΝΗΣ), [CONTROL] (ΕΛΕΓΧΟΣ), [OPTION] (ΠΡΟΑΙΡΕΤΙΚΗ), [SYSTEM] (ΣΥΣΤΗΜΑ), [COMPUTE MODULE]

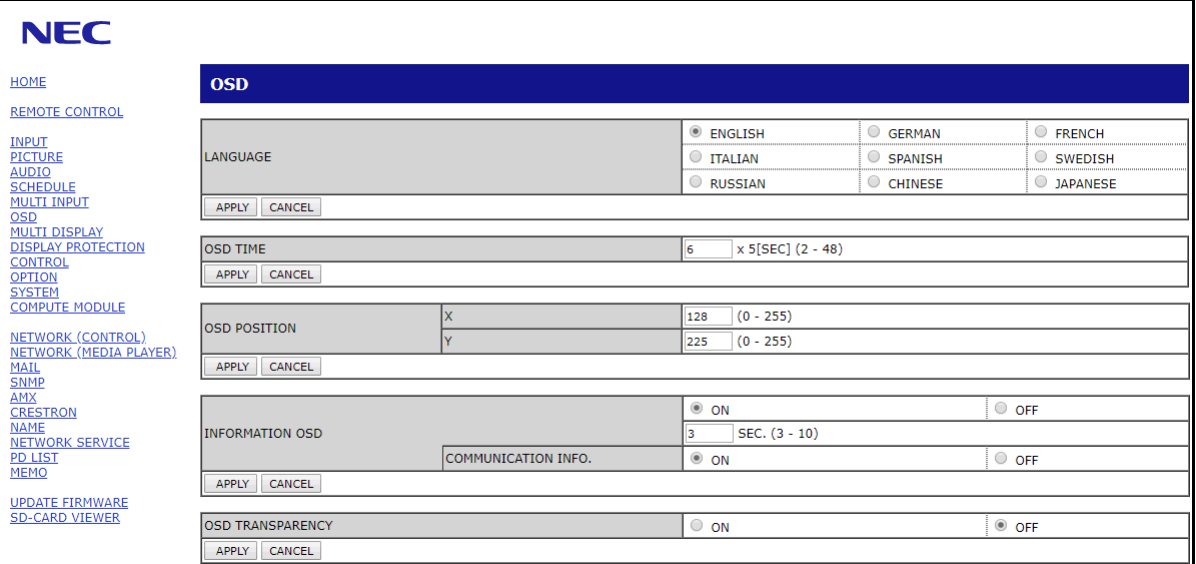

**ΣΣΗΜΕΙΩΣΗ:** Τα κουμπιά στις ρυθμίσεις web της οθόνης λειτουργούν ως εξής:

[APPLY] (ΕΦΑΡΜΟΓΗ): Αποθηκεύει τις ρυθμίσεις.

[CANCEL] (ΑΚΥΡΟ): Επιστρέφει στις προηγούμενες ρυθμίσεις.

ΣΗΜΕΙΩΣΗ: Το CANCEL (ΑΚΥΡΟ) είναι απενεργοποιημένο αφού κάνετε κλικ στο APPLY (ΕΦΑΡΜΟΓΗ).

[RELOAD] (ΕΚ ΝΕΟΥ ΦΟΡΤΩΣΗ): Φορτώνει ξανά τις ρυθμίσεις.

[RESET] (ΕΠΑΝΑΦΟΡΑ): Κάνει επαναφορά στις αρχικές ρυθμίσεις.

### **Ρυθμίσεις δικτύου**

Κάντε κλικ στην επιλογή «NETWORK» (ΔΙΚΤΥΟ) στην αριστερή στήλη κάτω από την ένδειξη HOME (ΑΡΧΗ).

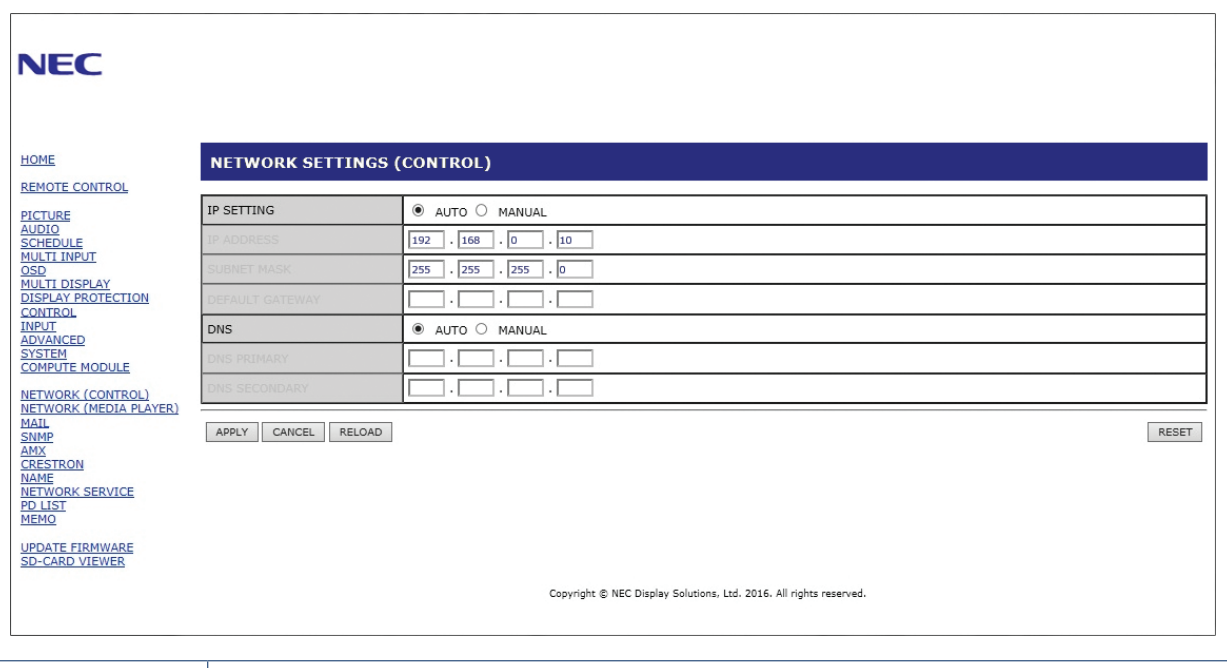

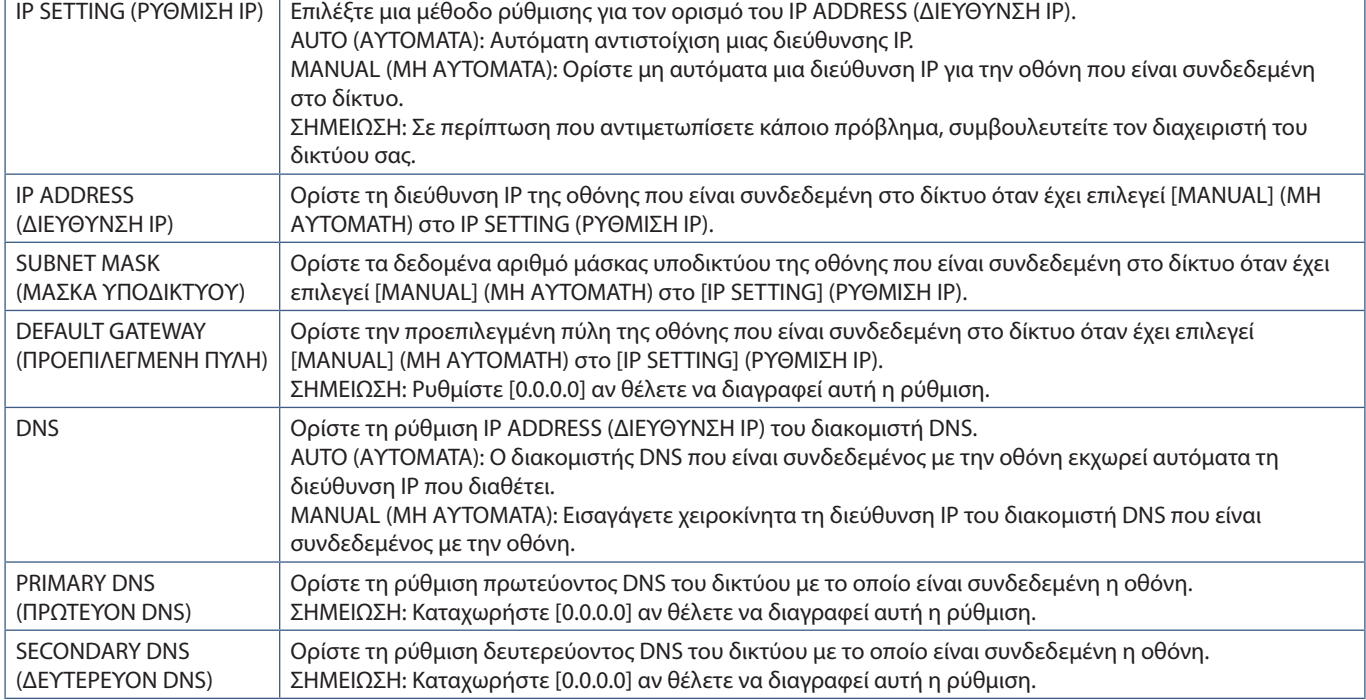

**ΣΣΗΜΕΙΩΣΗ:** Οι παρακάτω ρυθμίσεις θα επανέλθουν στις εργοστασιακές επιλογές όταν επιλεχθεί το IP ADDRESS RESET (ΕΠΑΝΑΦΟΡΑ ΔΙΕΥΘΥΝΣΗΣ IP) από την επιλογή CONTROL (ΕΛΕΓΧΟΣ) του μενού OSD:

> [IP SETTING] (ΡΥΘΜΙΣΗ IP): AUTO (ΑΥΤΟΜΑΤΗ), [IP ADDRESS] (ΔΙΕΥΘΥΝΣΗ IP): 192.168.0.10, [SUBNET MASK] (ΜΑΣΚΑ ΥΠΟΔΙΚΤΥΟΥ): 255.255.255.0, [DNS]: AUTO (ΑΥΤΟΜΑΤΟ). Οι ρυθμίσεις [DEFAULT GATEWAY] (ΠΡΟΕΠΙΛΕΓΜΕΝΗ ΠΥΛΗ), [PRIMARY DNS] (ΠΡΩΤΕΥΟΝ DNS) και [SECONDARY DNS] (ΔΕΥΤΕΡΕΥΟΝ DNS) είναι κενές.

### **Ρύθμιση αλληλογραφίας**

Κάντε κλικ στην επιλογή «MAIL» (ΑΛΛΗΛΟΓΡΑΦΙΑ) στην αριστερή στήλη κάτω από την ένδειξη HOME (ΑΡΧΗ).

Όταν έχουν διαμορφωθεί και ενεργοποιηθεί οι ρυθμίσεις Mail (Αλληλογραφία), η οθόνη στέλνει ειδοποιήσεις μέσω email όταν προκύπτει κάποιο σφάλμα ή αν χαθεί το σήμα εισόδου. Για να λειτουργεί αυτή η δυνατότητα, η οθόνη πρέπει να είναι συνδεδεμένη σε δίκτυο LAN.

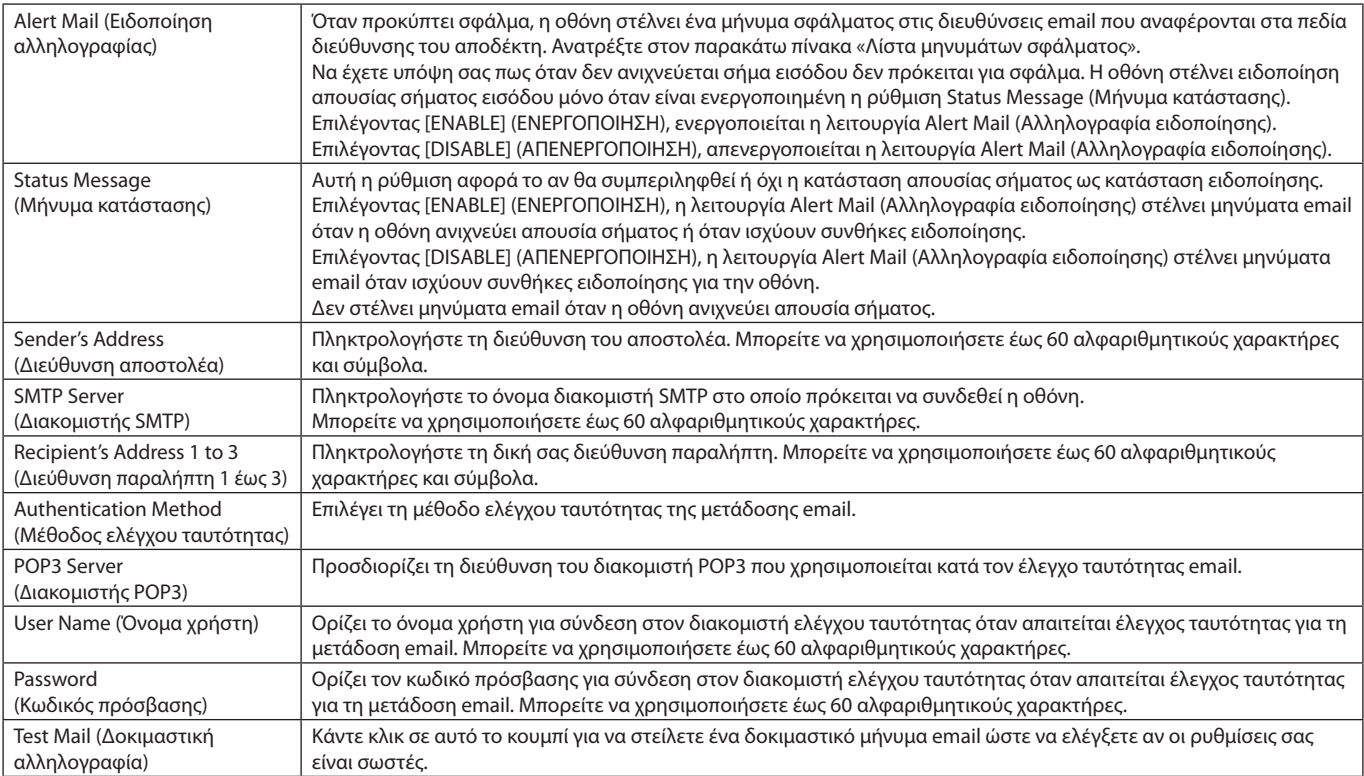

**ΣΣΗΜΕΙΩΣΗ:** • Αν δεν λάβετε μήνυμα email προειδοποίησης όταν εκτελέσετε δοκιμαστική αλληλογραφία, βεβαιωθείτε ότι το δίκτυο, οι ρυθμίσεις διακομιστή και η διεύθυνση email του αποδέκτη είναι σωστά.

> • Αν πληκτρολογήσατε εσφαλμένη διεύθυνση στη δοκιμαστική αποστολή, ίσως δεν λάβετε ειδοποίηση email. Αν συμβεί αυτό, ελέγξτε αν η διεύθυνση παραλήπτη είναι σωστή.

### **Λίστα μηνυμάτων σφάλματος**

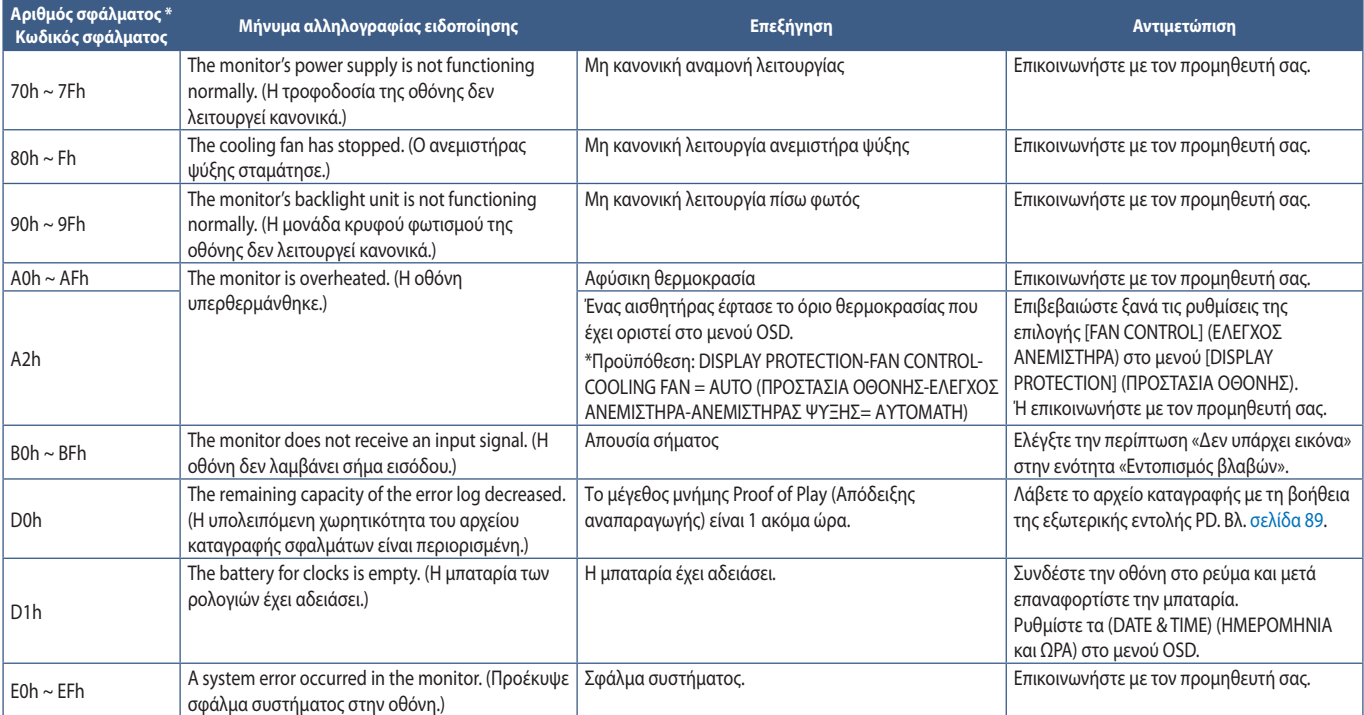

### **Ρυθμίσεις SNMP**

Κάντε κλικ στην επιλογή «SNMP» στην αριστερή στήλη κάτω από την ένδειξη HOME (ΑΡΧΗ).

Το πρωτόκολλο SNMP χρησιμοποιείται για λήψη πληροφοριών κατάστασης και για έλεγχο μιας οθόνης απευθείας μέσω του δικτύου.

### **Έκδοση:**

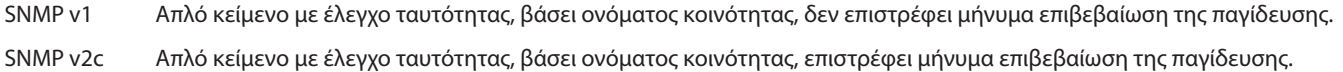

### **Όνομα κοινότητας:**

Η προεπιλεγμένη ρύθμιση για το όνομα κοινότητας είναι «public». Είναι μόνο για ανάγνωση. Μπορείτε να ορίσετε ονόματα κοινότητας για έως 3 ρυθμίσεις.

### **Παγίδευση:**

Αποστολή μηνύματος σφάλματος σε μια συγκεκριμένη διεύθυνση όταν συμβεί κάποιο σφάλμα στην οθόνη.

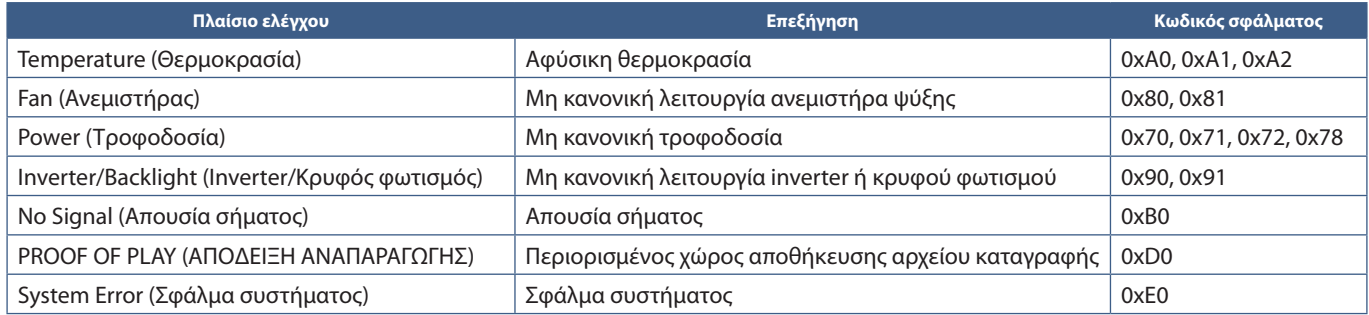

### **Ρυθμίσεις AMX**

Κάντε κλικ στην επιλογή «AMX» στην αριστερή στήλη κάτω από την ένδειξη HOME (ΑΡΧΗ).

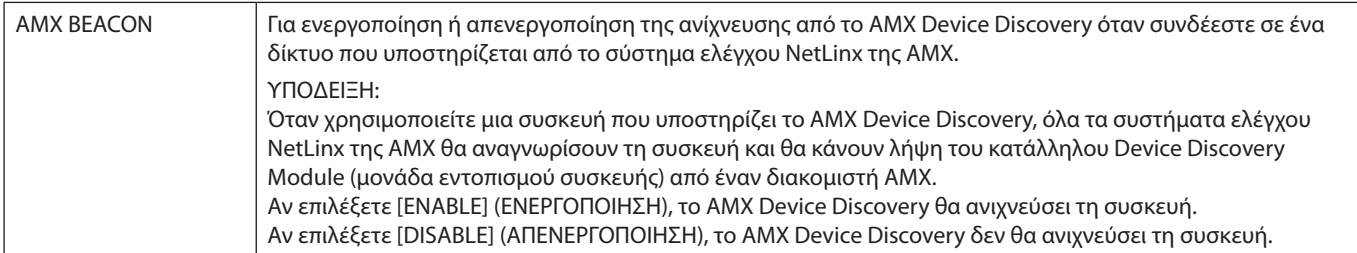

### **Ρυθμίσεις CRESTRON**

Κάντε κλικ στην επιλογή «CRESTRON» στην αριστερή στήλη κάτω από την ένδειξη HOME (ΑΡΧΗ).

Συμβατότητα με το CRESTRON ROOMVIEW

Η συσκευή προβολής υποστηρίζει το CRESTRON ROOMVIEW, επιτρέποντας τη διαχείριση και τον έλεγχο πολλών συσκευών συνδεδεμένων στο δίκτυο μέσω ενός υπολογιστή ή ενός ελεγκτή.

Για περισσότερες πληροφορίες, επισκεφθείτε τη διεύθυνση http://www.crestron.com

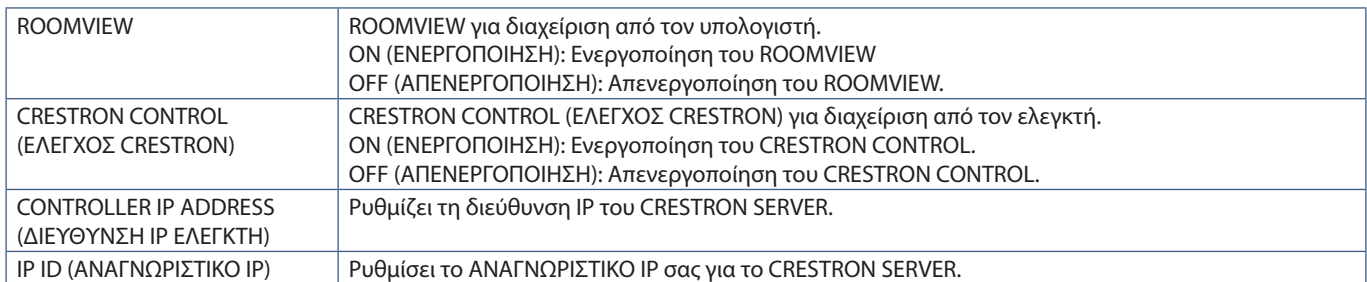

**ΥΠΟΔΕΙΞΗ:** Οι ρυθμίσεις CRESTRON απαιτούνται μόνο για χρήση με το CRESTRON ROOMVIEW.

Για περισσότερες πληροφορίες, επισκεφθείτε τη διεύθυνση http://www.crestron.com

### **Ρυθμίσεις ονομάτων**

Κάντε κλικ στην επιλογή «NAME» (ΟΝΟΜΑ) στην αριστερή στήλη κάτω από την ένδειξη HOME (ΑΡΧΗ).

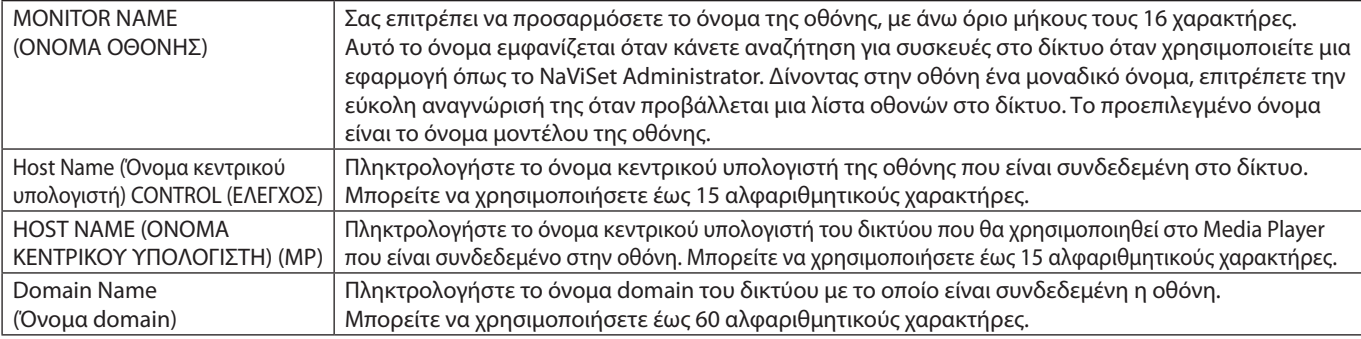

### **Ρυθμίσεις υπηρεσίας δικτύου**

Κάντε κλικ στην επιλογή «NETWORK SERVICE» (ΥΠΗΡΕΣΙΑ ΔΙΚΤΥΟΥ) στην αριστερή στήλη κάτω από την ένδειξη HOME (ΑΡΧΗ).

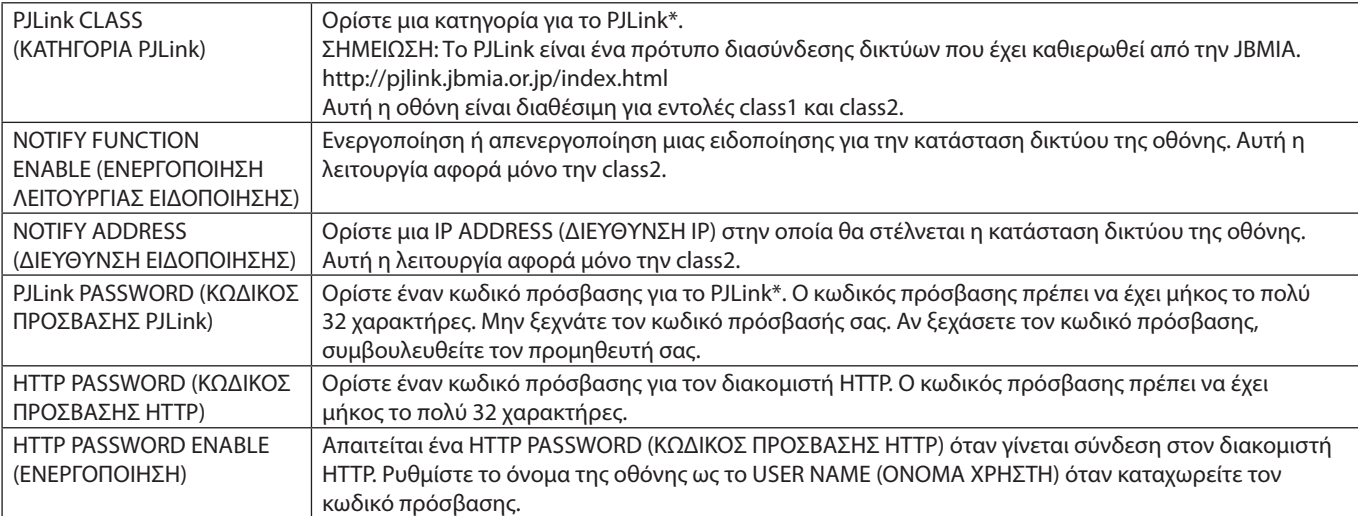

\*Τι είναι το PJLink;

Το PJLink είναι μια τυποποίηση του πρωτοκόλλου που χρησιμοποιείται για τον έλεγχο συσκευών διαφόρων κατασκευαστών. Αυτό το πρότυπο πρωτόκολλο θεσπίστηκε από τον Ιαπωνικό Σύνδεσμο Βιομηχανιών Μηχανημάτων και Συστημάτων Πληροφορικής για Επιχειρήσεις (JBMIA) το 2005.

Η συσκευή υποστηρίζει όλες τις εντολές του PJLink.

### **Πληροφορίες PD LIST (ΛΙΣΤΑΣ PD)**

Κάντε κλικ στην επιλογή «PD LIST» (ΛΙΣΤΑ PD) στην αριστερή στήλη κάτω από την ένδειξη HOME (ΑΡΧΗ).

Εμφανίζει μια λίστα με τα αναγνωριστικά οθονών και τις διευθύνσεις IP πολλών οθονών που είναι αλυσιδωτά συνδεδεμένες μεταξύ τους.

**ΣΣΗΜΕΙΩΣΗ:** Αυτή η λίστα μπορεί να εμφανιστεί μόνο στην κύρια οθόνη.

### **Ρυθμίσεις MEMO (ΥΠΟΜΝΗΜΑ)**

Κάντε κλικ στην επιλογή «MEMO» (ΥΠΟΜΝΗΜΑ) στην αριστερή στήλη κάτω από την ένδειξη HOME (ΑΡΧΗ).

Χρησιμοποιήστε τις ρυθμίσεις MEMO (ΥΠΟΜΝΗΜΑ) για καθορισμό του κειμένου που θα εμφανίζεται στην οθόνη όταν ένας χρήστης επιλέγει MEMO (ΥΠΟΜΝΗΜΑ) στο μενού OSD. Για παράδειγμα, αν θέλετε να παρέχετε στοιχεία επικοινωνίας για την εξυπηρέτηση πελατών στην εταιρεία σας, μπορείτε να καταχωρήσετε εδώ αυτή την πληροφορία.

Να έχετε υπόψη σας ότι το κείμενο MEMO (ΥΠΟΜΝΗΜΑ) δεν μπορεί να ρυθμιστεί από το μενού OSD της οθόνης μέσω του τηλεχειριστηρίου. Το κείμενο MEMO (ΥΠΟΜΝΗΜΑ) πρέπει να προστεθεί στα πεδία αυτής της ενότητας. Το μήνυμα εμφανίζεται στην οθόνη.

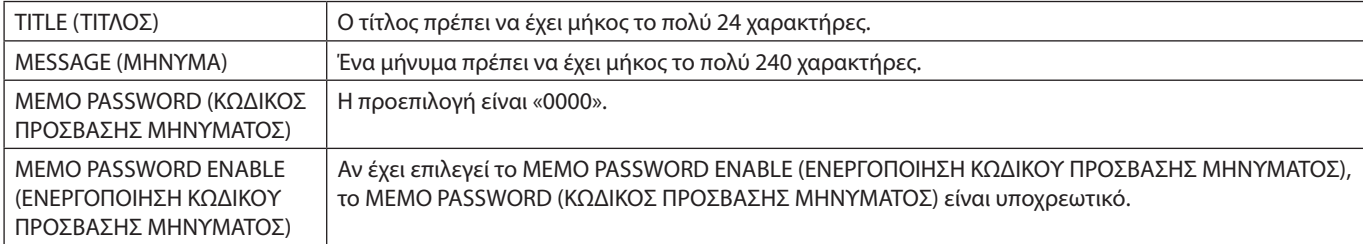

### **Ρύθμιση SD-CARD VIEWER (ΠΡΟΒΟΛΗ ΚΑΡΤΑΣ SD)**

Κάντε κλικ στην επιλογή «SD-CARD VIEWER» (ΠΡΟΒΟΛΗ ΚΑΡΤΑΣ SD) στην αριστερή στήλη κάτω από την ένδειξη HOME (ΑΡΧΗ).

Ανατρέξτε στην ενότητα Χρήση των SHARED SD CARD SETTINGS (ΡΥΘΜΙΣΕΙΣ ΚΟΙΝΟΧΡΗΣΤΗΣ ΚΑΡΤΑΣ SD). Βλ. [σελίδα 63](#page-66-0).

# <span id="page-91-0"></span>**Ευφυή ασύρματα δεδομένα**

Αυτή η λειτουργία χρησιμεύει για λήψη της κατάστασης της οθόνης μέσω ασύρματης επικοινωνίας, ακόμα και όταν η ηλεκτρική τροφοδοσία είναι απενεργοποιημένη. Με αυτή τη μέθοδο μπορούν να οριστούν και ορισμένες από τις επιλογές OSD.

Για χρήση αυτής της λειτουργίας, πρέπει να ενεργοποιηθεί στις ρυθμίσεις OSD [DISPLAY PROTECTION] (ΠΡΟΣΤΑΣΙΑ ΟΘΟΝΗΣ) ➙ [INTELLI.WIRELESS DATA] ΕΥΦΥΗ ΑΣΥΡΜΑΤΑ ΔΕΔΟΜΕΝΑ) και να έχει εγκατασταθεί η εφαρμογή ασύρματης επικοινωνίας σε μια συμβατή κινητή συσκευή. Αυτή η λειτουργία είναι ενεργοποιημένη ως προεπιλογή. Προς το παρόν, η εφαρμογή για κινητά είναι διαθέσιμη μόνο για συσκευές Android. Για περισσότερες πληροφορίες, ανατρέξτε στην ιστοσελίδα της NEC.

**ΣΣΗΜΕΙΩΣΗ:** • Θέση αισθητήρα: Βλ. [σελίδα 19](#page-22-0) και [σελίδα 20.](#page-23-0)

- Επικοινωνήστε με τον προμηθευτή σας για λεπτομερείς πληροφορίες.
- Συμμορφώνεται με το ISO 15693.

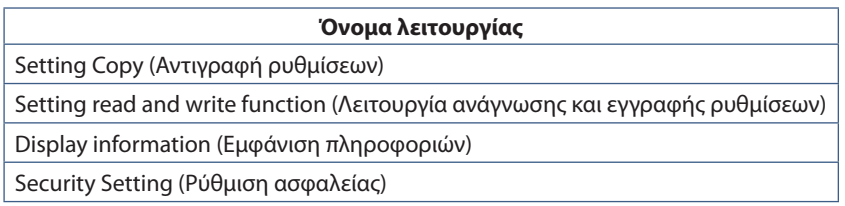

# <span id="page-92-0"></span>**Απόδειξη αναπαραγωγής**

Αυτή η λειτουργία επιτρέπει την αποστολή μηνυμάτων για την τρέχουσα κατάσταση της οθόνης μέσω αυτο-διάγνωσης.

Για τη λειτουργία Proof of Play (Απόδειξης αναπαραγωγής), συμπεριλαμβανομένης της αυτοδιάγνωσης, ανατρέξτε στο «External\_Control.pdf». Βλ. [σελίδα 98.](#page-101-0)

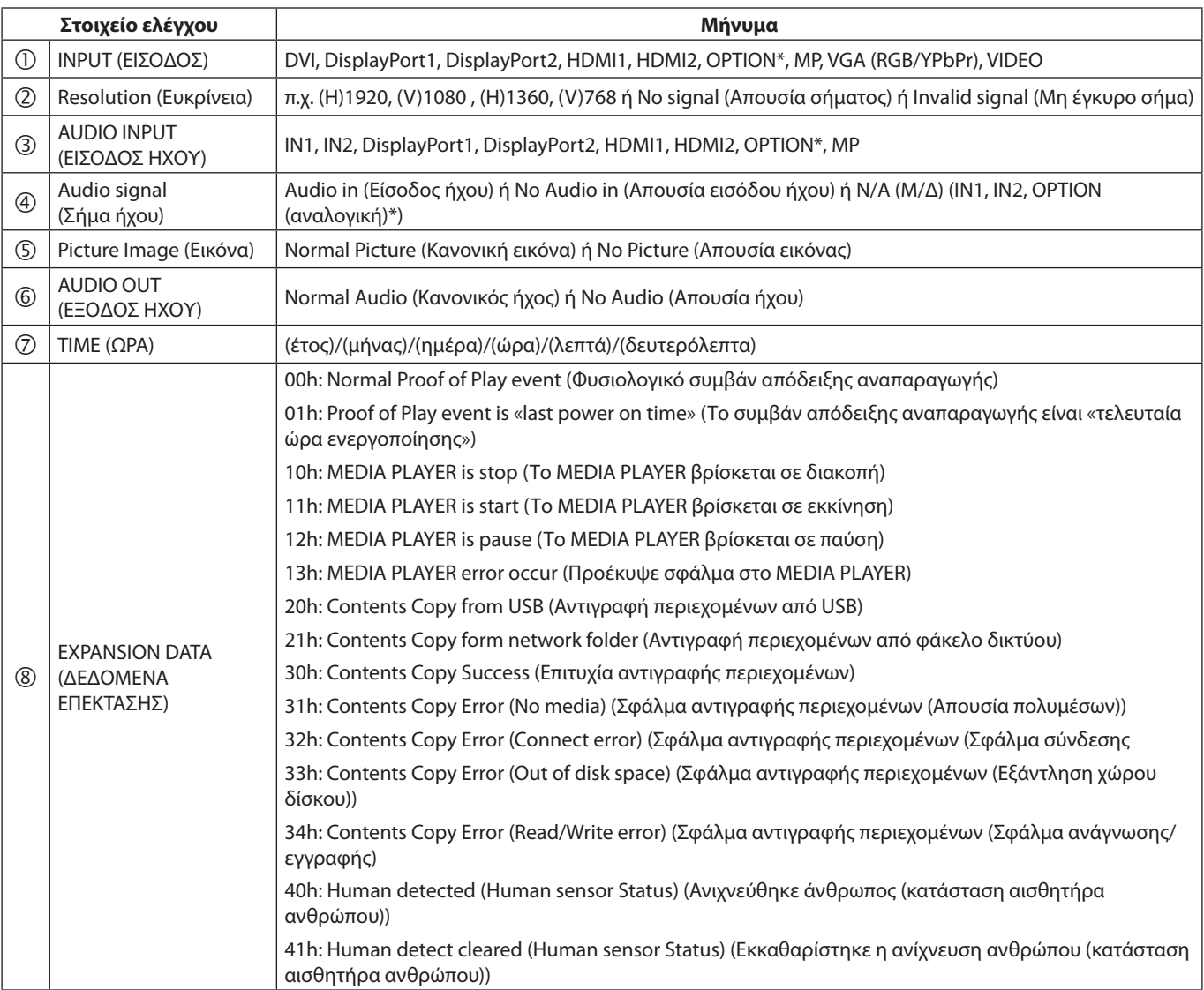

\*: Η λειτουργία αυτή εξαρτάται από την προαιρετική πλακέτα που έχει εγκατασταθεί στην οθόνη.

#### Παράδειγμα:

- HDMI1
- 1920 x 1080
- HDMI1
- **4** IN1
- Normal Picture (Κανονική εικόνα)
- Normal Audio (Κανονικός ήχος)
- 2014/1/1/0h/0m/0s
- 10h: MEDIA PLAYER is stop (Το MEDIA PLAYER βρίσκεται σε διακοπή)

# Κεφάλαιο 8 Εντοπισμός βλαβών

### Αυτό το κεφάλαιο περιλαμβάνει τα εξής:

- > [«Θέματα μεγέθους εικόνας και σήματος βίντεο» στη σελίδα 91](#page-94-0)
- > [«Θέματα υλικού» στη σελίδα 92](#page-95-0)
- > [«Παραμονή ειδώλου» στη σελίδα 94](#page-97-0)

# <span id="page-94-0"></span>**Θέματα μεγέθους εικόνας και σήματος βίντεο**

### **Δεν υπάρχει εικόνα**

- Το καλώδιο σήματος πρέπει να έχει συνδεθεί σωστά στην κάρτα οθόνης/στον υπολογιστή.
- Η κάρτα οθόνης πρέπει να είναι σωστά τοποθετημένη στη θέση της.
- Βεβαιωθείτε ότι ο κύριος διακόπτης λειτουργίας βρίσκεται στη θέση ΟΝ (ΕΝΕΡΓΟΠΟΙΗΣΗ).
- Βεβαιωθείτε ότι είναι ενεργοποιημένα και ο υπολογιστής και η οθόνη.
- Βεβαιωθείτε ότι έχετε επιλέξει μια συμβατή επιλογή ευκρίνειας για την κάρτα οθόνης ή το χρησιμοποιούμενο σύστημα. Σε περίπτωση αμφιβολίας, ανατρέξτε στο εγχειρίδιο χρήσης της κάρτας οθόνης ή του συστήματος για να αλλάξετε την επιλογή ευκρίνειας.
- Ελέγξτε την οθόνη και την κάρτα οθόνης ως προς τη συμβατότητα και τον προτεινόμενο χρονισμό σήματος.
- Ελέγξτε μήπως είναι στραβωμένος ο σύνδεσμος ας του καλωδίου σήματος ή στραβωμένες οι ακίδες του.
- Η οθόνη μεταβαίνει αυτόματα σε κατάσταση αναμονής μετά από το προκαθορισμένο χρονικό διάστημα αφού χαθεί το σήμα βίντεο. Πατήστε το πλήκτρο λειτουργίας στο τηλεχειριστήριο ή πατήστε το πλήκτρο  $\bigoplus$  στην οθόνη.
- Όταν συνδέετε συσκευή αναπαραγωγής DVD ή υπολογιστή στην είσοδο DVI, να ελέγχετε τη ρύθμιση [DVI MODE] (ΛΕΙΤΟΥΡΓΙΑ DVI).
- Αν αποσυνδέσετε το καλώδιο σήματος κατά την εκκίνηση του υπολογιστή, ενδέχεται να μην εμφανίζονται εικόνες. Απενεργοποιήστε την οθόνη και τον υπολογιστή και, κατόπιν, συνδέστε το καλώδιο σήματος και ενεργοποιήστε τον υπολογιστή και την οθόνη.
- Ελέγξτε τη ρύθμιση [OPTION POWER] (ΤΡΟΦΟΔΟΣΙΑ ΠΡΟΑΙΡΕΤΙΚΗΣ ΠΛΑΚΕΤΑΣ) όταν χρησιμοποιείτε εξαρτήματα προαιρετικής πλακέτας.
- Ελέγξτε για περιεχόμενο HDCP (High-bandwidth Digital Content Protection, Προστασία ψηφιακού περιεχομένου υψηλού εύρους ζώνης). Το HDCP είναι ένα σύστημα πρόληψης της παράνομης αντιγραφής δεδομένων εικόνας που αποστέλλονται μέσω ψηφιακού σήματος. Αν δεν μπορείτε να δείτε υλικό μέσω των ψηφιακών εισόδων, αυτό δεν σημαίνει απαραίτητα ότι η οθόνη δεν λειτουργεί σωστά. Με την εφαρμογή του HDCP, ενδέχεται να υπάρχουν περιπτώσεις στις οποίες ορισμένα είδη περιεχομένου προστατεύονται μέσω HDCP και μπορεί να μην εμφανίζονται λόγω της απόφασης/πρόθεσης της κοινότητας HDCP (Digital Content Protection, LLC).

### **Εικόνα με χιόνι, μαύρη οθόνη κατά τη χρήση της εισόδου DVI**

• Όταν συνδέετε συσκευή αναπαραγωγής DVD ή υπολογιστή στην είσοδο DVI, να ελέγχετε τη ρύθμιση [DVI MODE] (ΛΕΙΤΟΥΡΓΙΑ DVI).

### **Παραμονή ειδώλου**

- Έχετε υπόψη σας ότι στην τεχνολογία LCD μπορεί να παρουσιαστεί ένα φαινόμενο γνωστό ως παραμονή ειδώλου. Η παραμονή ειδώλου παρουσιάζεται όταν συνεχίζει να παραμένει ορατό στην οθόνη ένα είδωλο ή σκιές μιας προηγούμενης εικόνας. Σε αντίθεση με τις οθόνες καθοδικού σωλήνα (CRT), στις οθόνες υγρών κρυστάλλων η παραμονή ειδώλου δεν είναι μόνιμη, αλλά θα πρέπει να αποφεύγεται η προβολή μεμονωμένων σταθερών εικόνων για μεγάλο χρονικό διάστημα. Για να διορθώσετε την παραμονή ειδώλου, θέστε την οθόνη σε κατάσταση αναμονής με το τηλεχειριστήριο ή απενεργοποιήστε την για τόσο χρονικό διάστημα όσο εμφανιζόταν η προηγούμενη εικόνα. Για παράδειγμα, αν στην οθόνη εμφανιζόταν μια εικόνα για μία ώρα και παραμένει ένα είδωλο της, η οθόνη πρέπει να παραμείνει σε κατάσταση αναμονής ή εκτός λειτουργίας για μία ώρα, ώστε να εξαφανιστεί η εικόνα.
- **ΣΣΗΜΕΙΩΣΗ:** Όπως και με όλες τις συσκευές απεικόνισης προσωπικής χρήσης, η NEC DISPLAY SOLUTIONS συνιστά τη χρήση κινητών εικόνων και τη χρήση προγράμματος προστασίας οθόνης ή εναλλασσόμενων σταθερών εικόνων ανά τακτά διαστήματα όταν η οθόνη παραμένει ανενεργή, την απενεργοποίηση ή την εισαγωγή της σε κατάσταση αναμονής όταν δεν βρίσκεται σε χρήση.

### **Η εικόνα τρεμοπαίζει**

- Αν χρησιμοποιείτε καλώδιο μεγάλου μήκους με επαναλήπτη ή διανομέα, η εικόνα μπορεί να κολλάει ή να τρεμοπαίζει. Σε αυτή την περίπτωση, συνδέστε το καλώδιο απευθείας στην οθόνη χωρίς τη χρήση επαναλήπτη ή διανομέα ή αντικαταστήστε το καλώδιο με άλλο καλώδιο καλύτερης ποιότητας. Η χρήση προέκτασης συνεστραμμένου ζεύγους μπορεί να προκαλέσει τραχύτητα στην εικόνα, ανάλογα με το περιβάλλον στο οποίο βρίσκεται η οθόνη ή με το καλώδιο που χρησιμοποιείτε. Για περισσότερες πληροφορίες ρωτήστε τον προμηθευτή σας.
- Ορισμένα καλώδια HDMI ίσως να μην εμφανίζουν σωστά την εικόνα. Αν η ευκρίνεια εισόδου είναι 1920 x 2160, 3840 x 2160 ή 4096 x 2160, χρησιμοποιήστε καλώδιο HDMI εγκεκριμένο για υποστήριξη ευκρίνειας 4K.

### **Η εικόνα είναι ασταθής, με προβληματική εστίαση ή τρεμοπαίζει**

- Το καλώδιο σήματος πρέπει να συνδεθεί σωστά στον υπολογιστή.
- Προσαρμόστε τις ρυθμίσεις στην επιλογή [ADJUST] (ΠΡΟΣΑΡΜΟΓΗ) της ρύθμισης [PICTURE MODE] (ΛΕΙΤΟΥΡΓΙΑ ΕΙΚΟΝΑΣ) ελέγχοντας την εικόνα που προβάλλεται στην οθόνη.
- Όταν αλλάξετε λειτουργία οθόνης, ενδέχεται να χρειαστεί να προσαρμόσετε ξανά τις ρυθμίσεις προσαρμογής εικόνας στο μενού της οθόνης.
- Ελέγξτε την οθόνη και την κάρτα οθόνης ως προς τη συμβατότητα και τον προτεινόμενο χρονισμό σήματος.
- Αν το κείμενο εμφανίζεται αλλοιωμένο, αλλάξτε τη λειτουργία βίντεο σε «non-interlace» και χρησιμοποιήστε ρυθμό ανανέωσης 60 Hz.
- Κατά την ενεργοποίηση της συσκευής ή τη διενέργεια αλλαγών στις ρυθμίσεις, η εικόνα ενδέχεται να παραμορφωθεί.

#### **Η εικόνα του σήματος component είναι πρασινωπή**

• Βεβαιωθείτε ότι έχει επιλεγεί ο σύνδεσμος εισόδου VGA (YPbPr).

### **Η εικόνα δεν αναπαράγεται σωστά**

- Χρησιµοποιήστε τα πλήκτρα ελέγχου Ρύθµισης Εικόνας του OSD για να αυξήσετε ή να µειώσετε το Μέγεθος Κόκκου.
- Βεβαιωθείτε ότι έχετε επιλέξει μια συμβατή επιλογή ευκρίνειας για την κάρτα οθόνης ή το χρησιμοποιούμενο σύστημα.
- Σε περίπτωση αμφιβολίας, ανατρέξτε στο εγχειρίδιο χρήσης της κάρτας οθόνης ή του συστήματος για να αλλάξετε την επιλογή ευκρίνειας.

### **Η επιλεγμένη ευκρίνεια δεν εμφανίζεται κανονικά**

- Ελέγξτε τις πληροφορίες στο OSD για να βεβαιωθείτε ότι έχει επιλεγεί η σωστή ευκρίνεια.
- Αν η ευκρίνεια που ορίσατε βρίσκεται εκτός πεδίου τιμών, θα εμφανιστεί ένα προειδοποιητικό παράθυρο «OUT of RANGE» (ΕΚΤΟΣ ΕΥΡΟΥΣ ΤΙΜΩΝ). Ρυθμίστε την υποστηριζόμενη ευκρίνεια στον συνδεδεμένο υπολογιστή.

### **Η αντίθεση της εικόνας είναι είτε πολύ υψηλή είτε πολύ χαμηλή**

- Βεβαιωθείτε ότι έχει επιλεγεί η σωστή επιλογή VIDEO LEVEL (ΕΠΙΠΕΔΟ ΒΙΝΤΕΟ) για το σήμα εισόδου. Αυτό ισχύει μόνο για σήματα βίντεο στις εισόδους DisplayPort, HDMI και OPTION.
	- **Τα μαύρα συνθλίβονται και τα λευκά αποκόπτονται** αλλάξτε το VIDEO LEVEL (ΕΠΙΠΕΔΟ ΒΙΝΤΕΟ) σε RAW (ΑΝΕΠΕΞΕΡΓΑΣΤΟ).

Τα μαύρα που συνθλίβονται και τα λευκά που αποκόπτονται μπορεί να εμφανιστούν αν το VIDEO LEVEL (ΕΠΙΠΕΔΟ ΒΙΝΤΕΟ) της οθόνης έχει οριστεί σε EXPAND (ΕΠΕΚΤΑΣΗ) ενώ τα επίπεδα σήματος βίντεο είναι πλήρους RGB (RGB 0-255), με αποτέλεσμα να χάνονται οι λεπτομέρειες στις σκιές και τα τονισμένα σημεία και η εικόνα να φαίνεται να έχει υπερβολικά υψηλή αντίθεση.

– **Τα μαύρα εμφανίζονται ως σκούρα γκρίζα και τα λευκά είναι άτονα** - αλλάξτε το VIDEO LEVEL (ΕΠΙΠΕΔΟ ΒΙΝΤΕΟ) σε EXPAND (ΕΠΕΚΤΑΣΗ). Τα μαύρα που εμφανίζονται ως σκούρα γκρίζα και τα λευκά που είναι άτονα μπορεί να εμφανιστούν αν το VIDEO LEVEL (ΕΠΙΠΕΔΟ ΒΙΝΤΕΟ) έχει οριστεί σε RAW (ΑΝΕΠΕΞΕΡΓΑΣΤΟ) ενώ τα επίπεδα σήματος βίντεο είναι περιορισμένο RGB (RGB 16-235), με αποτέλεσμα να μην επιτρέπεται στην οθόνη να επιτύχει το πλήρες εύρος φωτεινότητάς της και η εικόνα να φαίνεται να μην έχει αρκετή αντίθεση.

Μπορεί να εμφανιστούν ψιλές κατακόρυφες ή οριζόντιες γραμμές, ανάλογα με το συγκεκριμένο μοτίβο απεικόνισης. Αυτό δεν αποτελεί ελάττωμα ή φθορά του προϊόντος.

# <span id="page-95-0"></span>**Θέματα υλικού**

### **Το πλήκτρο δεν λειτουργεί**

- Αποσυνδέστε το καλώδιο τροφοδοσίας της οθόνης από την πρίζα για να κλείσετε και να επανεκκινήσετε την οθόνη.
- Ελέγξτε τον κύριο διακόπτη λειτουργίας που βρίσκεται πάνω στην οθόνη.

### **Δεν υπάρχει ήχος**

- Βεβαιωθείτε ότι έχει συνδεθεί σωστά το καλώδιο ήχου.
- Ελέγξτε μήπως είναι ενεργοποιημένη η λειτουργία [MUTE] (ΣΙΓΑΣΗ). Χρησιμοποιήστε το τηλεχειριστήριο για να ενεργοποιήσετε ή να απενεργοποιήσετε τη λειτουργία σίγασης.
- Ελέγξτε μήπως το [VOLUME] (ΕΝΤΑΣΗ ΗΧΟΥ) έχει ρυθμιστεί στην ελάχιστη τιμή.
- Ελέγξτε αν ο υπολογιστής υποστηρίζει σήμα ήχου μέσω DisplayPort.
	- Αν δεν είστε βέβαιοι, ρωτήστε τον προμηθευτή σας.
- Όταν η έξοδος [LINE OUT] δεν λειτουργεί, ελέγξτε μήπως η ρύθμιση [SURROUND] έχει τιμή [ON] (ΕΝΕΡΓΗ).
- Αν δεν υπάρχει συνδεδεμένη συσκευή ήχου HDMI CEC, ρυθμίστε το [AUDIO RECEIVER] (ΔΕΚΤΗΣ ΗΧΟΥ) σε [OFF] (ΑΝΕΝΕΡΓΟ).

### **Το τηλεχειριστήριο δεν λειτουργεί**

- Ίσως να έχουν εξαντληθεί οι μπαταρίες. Αλλάξτε τις μπαταρίες και ελέγξτε αν το τηλεχειριστήριο λειτουργεί.
- Ελέγξτε αν οι μπαταρίες έχουν τοποθετηθεί σωστά.
- Ελέγξτε αν το τηλεχειριστήριο είναι στραμμένο προς τον αισθητήρα τηλεχειριστηρίου της οθόνης.
- Ελέγξτε την κατάσταση της επιλογής [IR LOCK SETTINGS] (ΚΛΕΙΔΩΜΑ ΡΥΘΜΙΣΕΩΝ IR).
- Το σύστηµα του τηλεχειριστηρίου µπορεί να µην λειτουργεί αν πέφτουν ακτίνες ηλιακού ή έντονου τεχνητού φωτός απευθείας πάνω στον αισθητήρα τηλεχειριστηρίου της οθόνης, ή αν υπάρχει κάποιο εµπόδιο στη διαδροµή.

### **Η λειτουργία SCHEDULE/OFF TIMER (ΧΡΟΝΟΔΙΑΓΡΑΜΜΑ/ΧΡΟΝΟΔΙΑΚΟΠΤΗΣ ΑΠΕΝΕΡΓΟΠΟΙΗΣΗΣ) δεν λειτουργεί σωστά**

- Η λειτουργία [SCHEDULE] (ΧΡΟΝΟΔΙΑΓΡΑΜΜΑ) απενεργοποιείται όταν ρυθμίζεται το [OFF TIMER] (ΧΡΟΝΟΔΙΑΚΟΠΤΗΣ ΑΠΕΝΕΡΓΟΠΟΙΗΣΗΣ).
- Αν η λειτουργία [OFF TIMER] (ΧΡΟΝΟΔΙΑΚΟΠΤΗΣ ΑΠΕΝΕΡΓΟΠΟΙΗΣΗΣ) είναι ενεργοποιημένη και η οθόνη εκτός λειτουργίας, σε περίπτωση απρόσμενης διακοπής της ηλεκτρικής τροφοδοσίας, το [OFF TIMER] (ΧΡΟΝΟΔΙΑΚΟΠΤΗΣ ΑΠΕΝΕΡΓΟΠΟΙΗΣΗΣ) θα επαναρρυθμιστεί.

### **Εικόνα µε χιόνια, κακός ήχος στην τηλεόραση**

• Ελέγξτε τη σύνδεση της κεραίας/καλωδίου. Χρησιµοποιήστε καινούριο καλώδιο, αν είναι απαραίτητο.

### **Ο διανομέας USB δεν λειτουργεί**

- Βεβαιωθείτε ότι το καλώδιο USB έχει συνδεθεί σωστά. Ανατρέξτε στο εγχειρίδιο χρήσης της συσκευής USB.
- Ελέγξτε αν η θύρα εξόδου USB της οθόνης είναι συνδεδεμένη στη θύρα εισόδου USB του υπολογιστή. Βεβαιωθείτε ότι ο υπολογιστής είναι ενεργοποιημένος ή ότι η ρύθμιση [USB POWER] (ΤΡΟΦΟΔΟΣΙΑ USB) έχει τιμή [ON] (ΕΝΕΡΓΗ).
- Αποσυνδέστε ένα καλώδιο εξόδου USB όταν χρησιμοποιείτε 2 εξόδους.

### **Παρεµβολή στην τηλεόραση**

• Ελέγξτε τα στοιχεία για θωράκιση, µετακινήστε τα µακριά από την οθόνη αν είναι απαραίτητο.

### **Δεν είναι διαθέσιμος ο έλεγχος USB ή RS-232C ή LAN**

- Ελέγξτε το καλώδιο RS-232C (αντίστροφου τύπου) ή LAN. Για τη σύνδεση απαιτείται καλώδιο LAN κατηγορίας 5 ή υψηλότερης.
- Ελέγξτε το καλώδιο USB που είναι συνδεδεμένο στην υποδοχή USB2. Ελέγξτε αν η λειτουργία [EXTERNAL CONTROL] (ΕΞΩΤΕΡΙΚΟΣ ΕΛΕΓΧΟΣ) έχει ρυθμιστεί στην τιμή [ENABLE] (ΕΝΕΡΓΟΠΟΙΗΣΗ) και η λειτουργία [PC SOURCE] (ΠΗΓΗ PC) σε [EXTERNAL PC] (ΕΞΩΤΕΡΙΚΟ PC).

#### **Ο οθόνη περνά αυτόματα σε αναμονή**

- Ελέγξτε τη ρύθμιση [OFF TIMER] (ΧΡΟΝΟΔΙΑΚΟΠΤΗΣ ΑΠΕΝΕΡΓΟΠΟΙΗΣΗΣ).
- Ρυθμίστε τη λειτουργία [CEC] στην τιμή [OFF] (ΑΝΕΝΕΡΓΗ). Η οθόνη ίσως να περάσει σε κατάσταση αναμονής όταν περάσει σε αναμονή μια συνδεδεμένη υποστηριζόμενη συσκευή CEC.
- Ελέγξτε την επιλογή [POWER] (ΤΡΟΦΟΔΟΣΙΑ) στις [SCHEDULE SETTINGS] (ΡΥΘΜΙΣΕΙΣ ΧΡΟΝΟΔΙΑΓΡΑΜΜΑΤΟΣ).

#### **Η λειτουργία Media Player δεν αναγνωρίζει τη συσκευή αποθήκευσης USB**

- Ελέγξτε αν μια συσκευή αποθήκευσης USB είναι συνδεδεμένη στη θύρα Media Player USB.
- Ελέγξτε τη μορφή αρχείου της συσκευής αποθήκευσης USB αν δεν αναγνωρίζεται από την οθόνη.

#### **Η κάρτα μνήμης microSD δεν λειτουργεί**

- Ελέγξτε αν η κάρτα μνήμης microSD είναι σωστά συνδεδεμένη.
- Ελέγξτε τη μορφοποίηση της κάρτας microSD.

### **Μοτίβο φωτισμού της λυχνίας LED**

### **Η λυχνία LED της οθόνης δεν ανάβει (δεν είναι ορατό το μπλε ή κόκκινο χρώµα) (βλ. [σελίδα 32\)](#page-35-0)**

- Βεβαιωθείτε ότι το καλώδιο τροφοδοσίας είναι σωστά συνδεδεμένο στην οθόνη και την πρίζα και βεβαιωθείτε ότι ο κύριος διακόπτης τροφοδοσίας της οθόνης είναι ενεργοποιημένος.
- Βεβαιωθείτε ότι ο υπολογιστής δεν βρίσκεται σε κατάσταση λειτουργίας εξοικονόμησης ενέργειας (πατήστε το πληκτρολόγιο ή μετακινήστε το ποντίκι).
- Ελέγξτε αν η επιλογή [POWER INDICATOR] (ΕΝΔΕΙΞΗ ΤΡΟΦΟΔΟΣΙΑΣ) έχει ρυθμιστεί στην τιμή [ON] (ΕΝΕΡΓΗ) στις ρυθμίσεις [CONTROL] (ΕΛΕΓΧΟΣ) του μενού OSD.

#### **Τα χρώματα της λυχνίας LED, εκτός από το μπλε, αναβοσβήνουν ή αναλάμπουν**

- Ίσως έχει προκληθεί κάποια συγκεκριμένη βλάβη, επικοινωνήστε με τον προμηθευτή σας.
- Αν η οθόνη απενεργοποιηθεί επειδή η εσωτερική θερμοκρασία αυξηθεί περισσότερο από την κανονική θερμοκρασία λειτουργίας, η λυχνία LED θα αναβοσβήσει με πράσινο ή πορτοκαλί ή κόκκινο χρώμα έξι φορές. Αφήστε την οθόνη να κρυώσει λίγα λεπτά πριν την ενεργοποιήσετε ξανά.
- Η οθόνη μπορεί να βρίσκεται σε αναμονή.
	- Πατήστε το πλήκτρο λειτουργίας στο τηλεχειριστήριο ή πατήστε το πλήκτρο (!) στην οθόνη.

# <span id="page-97-0"></span>**Παραμονή ειδώλου**

Έχετε υπόψη σας ότι στην τεχνολογία LCD μπορεί να παρουσιαστεί ένα φαινόμενο γνωστό ως παραμονή ειδώλου. Η παραμονή ειδώλου παρουσιάζεται όταν συνεχίζει να παραμένει ορατό στην οθόνη ένα είδωλο ή σκιές μιας προηγούμενης εικόνας. Σε αντίθεση με τις οθόνες καθοδικού σωλήνα (CRT), στις οθόνες υγρών κρυστάλλων (LCD) η παραμονή ειδώλου δεν είναι μόνιμη, αλλά θα πρέπει να αποφεύγεται η απεικόνιση σταθερών εικόνων για μεγάλο χρονικό διάστημα.

Για να διορθώσετε την παραμονή ειδώλου, διακόψτε την τροφοδοσία της οθόνης από τον κεντρικό διακόπτη τροφοδοσίας ή θέστε την σε αναμονή για χρονικό διάστημα ίσο με τον χρόνο που εμφανιζόταν η προηγούμενη εικόνα στην οθόνη. Για παράδειγμα, αν στην οθόνη εμφανιζόταν μία εικόνα για μία ώρα και παραμένει ένα είδωλο αυτής της εικόνας, η τροφοδοσία της οθόνης πρέπει να διακοπεί ή η οθόνη να τεθεί σε αναμονή για μία ώρα, ώστε να εξαφανιστεί η εικόνα.

Όπως με όλες τις συσκευές απεικόνισης προσωπικής χρήσης, η NEC DISPLAY SOLUTIONS συνιστά τη χρήση κινητών εικόνων και προγράμματος προστασίας οθόνης ανά τακτά διαστήματα όταν η οθόνη παραμένει ανενεργή ή την απενεργοποίησή της ή την εισαγωγή της σε αναμονή όταν δεν βρίσκεται σε χρήση.

Ρυθμίστε τις λειτουργίες [SCREEN SAVER] (ΠΡΟΣΤΑΣΙΑ ΟΘΟΝΗΣ), [DATE &TIME] (ΗΜΕΡΟΜΗΝΙΑ ΚΑΙ ΩΡΑ) και [SCHEDULE SETTINGS] (ΡΥΘΜΙΣΕΙΣ ΧΡΟΝΟΔΙΑΓΡΑΜΜΑΤΟΣ), ώστε να ελαττώσετε περαιτέρω τον κίνδυνο παραμονής ειδώλου.

### **Για μακροχρόνια χρήση ως οθόνη δημόσιας προβολής**

### **Ακίνητη εικόνα στην οθόνη LCD**

Όταν μια οθόνη LCD χρησιμοποιείται συνεχώς για πολλές ώρες, ένα ίχνος του ηλεκτρικού φορτίου παραμένει κοντά στο ηλεκτρόδιο στο εσωτερικό της οθόνης LCD και μπορεί να εμφανιστεί είδωλο ή παραμένουσα σκιά της προηγούμενης εικόνας. (Παραμονή ειδώλου)

Η παραμονή ειδώλου δεν είναι μόνιμη, αλλά όταν μια σταθερή εικόνα εμφανίζεται για πολλή ώρα, υπολείμματα ιόντων στο εσωτερικό της LCD συσσωρεύονται παράλληλα με την εμφανιζόμενη εικόνα και μπορεί να γίνουν μόνιμα. (Ακίνητη εικόνα)

#### **Συστάσεις**

Για να αποφύγετε το φαινόμενο ακίνητης εικόνας και για µεγαλύτερη διάρκεια ζωής και χρήσης της οθόνης, συνιστώνται τα εξής.

- Σταθερή εικόνα δεν θα πρέπει να αναπαράνεται για μενάλα χρονικά διαστήματα. Αλλάζετε τις σταθερές εικόνες μετά από μικρά διαλείμματα.
- Όταν δεν βρίσκεται σε χρήση, απενεργοποιήστε την οθόνη μέσω του τηλεχειριστηρίου ή χρησιμοποιήστε τη λειτουργία διαχείρισης ενέργειας του υπολογιστή ή τις ενσωματωμένες λειτουργίες χρονοδιαγράμματος.
- Οι χαμηλότερες θερμοκρασίες περιβάλλοντος παρατείνουν τη διάρκεια ζωής της οθόνης.

Όταν έχει τοποθετηθεί προστατευτικό (από γυαλί, ακρυλικό) πάνω στην επιφάνεια της οθόνης ή όταν η επιφάνεια της οθόνης βρίσκεται μέσα σε περίβλημα να χρησιμοποιείτε τους αισθητήρες θερμοκρασίας που βρίσκονται στο εσωτερικό της οθόνης.

Για να ελαττώσετε την εσωτερική θερμοκρασία, χρησιμοποιήστε τους ανεμιστήρες ψύξης, την προστασία οθόνης, τη λειτουργία διαχείρισης ενέργειας του υπολογιστή και τη ρύθμιση χαμηλής φωτεινότητας.

• Χρησιμοποιείτε τη λειτουργία προστασίας οθόνης της οθόνης.

### Αυτό το κεφάλαιο περιλαμβάνει τα εξής:

- > [«UX552» στη σελίδα 96](#page-99-0)
- > [«UX552S» στη σελίδα 97](#page-100-0)

### [Ειδοποίηση] Σχετικά με την άδεια MPEG -4 AVC, Άδεια MPEG-4 Visual που περιλαμβάνεται σε αυτό το προϊόν

### 1. MPEG AVC

ΤΟ ΠΡΟΪΟΝ ΑΥΤΟ ΠΑΡΑΧΩΡΕΙΤΑΙ ΓΙΑ ΧΡΗΣΗ ΒΆΣΕΙ ΤΗΣ ΑΔΕΙΑΣ ΧΑΡΤΟΦΥΛΑΚΙΟΥ ΕΥΡΕΤΙΣΤΕΧΝΙΩΝ AVC ΓΙΑ ΠΡΟΣΩΠΙΚΗ ΧΡΗΣΗ ΑΠΟ ΕΝΑΝ ΚΑΤΑΝΑΛΩΤΗ Ή ΓΙΑ ΑΛΛΕΣ ΧΡΗΣΕΙΣ ΓΙΑ ΤΙΣ ΟΠΟΙΕΣ ΔΕΝ ΛΑΜΒΑΝΕΙ ΑΠΟΖΗΜΙΩΣΗ ΓΙΑ (i) ΚΩΔΙΚΟΠΟΙΗΣΗ ΒΙΝΤΕΟ ΣΥΜΦΩΝΑ ΜΕ ΤΟ ΠΡΟΤΥΠΟ AVC (ΕΦΕΞΗΣ «ΒΙΝΤΕΟ AVC») Ή/ΚΑΙ (ii) ΑΠΟΚΩΔΙΚΟΠΟΙΗΣΗ ΒΙΝΤΕΟ AVC ΠΟΥ ΚΩΔΙΚΟΠΟΙΗΘΗΚΕ ΑΠΟ ΕΝΑΝ ΚΑΤΑΝΑΛΩΤΗ ΣΤΟ ΠΛΑΙΣΙΟ ΠΡΟΣΩΠΙΚΗΣ ΔΡΑΣΤΗΡΙΟΤΗΤΑΣ Ή/ΚΑΙ ΛΗΦΘΗΚΕ ΑΠΟ ΕΝΑΝ ΠΑΡΟΧΟ ΒΙΝΤΕΟ ΠΟΥ ΔΙΑΘΕΤΕΙ ΑΔΕΙΑ ΠΑΡΟΧΗΣ ΒΙΝΤΕΟ AVC. ΔΕΝ ΕΚΧΩΡΕΙΤΑΙ ΟΥΤΕ ΥΠΟΔΗΛΩΝΕΤΑΙ ΑΔΕΙΑ ΓΙΑ ΟΠΟΙΑΔΗΠΟΤΕ ΑΛΛΗ ΧΡΗΣΗ. ΠΡΟΣΘΕΤΕΣ ΠΛΗΡΟΦΟΡΙΕΣ ΜΠΟΡΟΥΝ ΝΑ ΛΗΦΘΟΥΝ ΑΠΟ ΤΗΝ MPEG LA, L.L.C. ΒΛ. HTTP://WWW.MPEGLA.COM

### 2. MPEG-4 Visual

ΤΟ ΠΡΟΪΟΝ ΑΥΤΟ ΠΑΡΑΧΩΡΕΙΤΑΙ ΓΙΑ ΧΡΗΣΗ ΒΆΣΕΙ ΤΗΣ ΑΔΕΙΑΣ ΧΑΡΤΟΦΥΛΑΚΙΟΥ ΕΥΡΕΤΙΣΤΕΧΝΙΩΝ MPEG-4 VISUAL ΓΙΑ ΠΡΟΣΩΠΙΚΗ ΚΑΙ ΜΗ ΕΜΠΟΡΙΚΗ ΧΡΗΣΗ ΑΠΟ ΕΝΑΝ ΚΑΤΑΝΑΛΩΤΗ ΓΙΑ (i) ΚΩΔΙΚΟΠΟΙΗΣΗ ΒΙΝΤΕΟ ΣΥΜΦΩΝΑ ΜΕ ΤΟ ΠΡΟΤΥΠΟ MPEG-4 VISUAL (ΕΦΕΞΗΣ «ΒΙΝΤΕΟ MPEG-4») Ή/ΚΑΙ (ii) ΑΠΟΚΩΔΙΚΟΠΟΙΗΣΗ ΒΙΝΤΕΟ MPEG-4 ΠΟΥ ΚΩΔΙΚΟΠΟΙΗΘΗΚΕ ΑΠΟ ΕΝΑΝ ΚΑΤΑΝΑΛΩΤΗ ΣΤΟ ΠΛΑΙΣΙΟ ΠΡΟΣΩΠΙΚΗΣ ΚΑΙ ΜΗ ΕΜΠΟΡΙΚΗΣ ΔΡΑΣΤΗΡΙΟΤΗΤΑΣ Ή/ΚΑΙ ΛΗΦΘΗΚΕ ΑΠΟ ΕΝΑΝ ΠΑΡΟΧΟ ΒΙΝΤΕΟ ΠΟΥ ΔΙΑΘΕΤΕΙ ΑΔΕΙΑ ΑΠΟ ΤΗΝ MPEG LA ΓΙΑ ΤΗΝ ΠΑΡΟΧΗΣ ΒΙΝΤΕΟ MPEG-4. ΔΕΝ ΕΚΧΩΡΕΙΤΑΙ ΟΥΤΕ ΥΠΟΔΗΛΩΝΕΤΑΙ ΑΔΕΙΑ ΓΙΑ ΟΠΟΙΑΔΗΠΟΤΕ ΑΛΛΗ ΧΡΗΣΗ. ΕΠΙΠΛΕΟΝ ΠΛΗΡΟΦΟΡΙΕΣ, ΣΥΜΠΕΡΙΛΑΜΒΑΝΟΜΕΝΩΝ ΠΛΗΡΟΦΟΡΙΩΝ ΣΧΕΤΙΚΩΝ ΜΕ ΠΡΟΩΘΗΤΙΚΕΣ, ΕΣΩΤΕΡΙΚΕΣ ΚΑΙ ΕΜΠΟΡΙΚΕΣ ΧΡΗΣΕΙΣ ΚΑΙ ΠΑΡΑΧΩΡΗΣΗ ΑΔΕΙΩΝ ΧΡΗΣΗΣ ΜΠΟΡΟΥΝ ΝΑ ΛΗΦΘΟΥΝ ΑΠΌ ΤΗΝ MPEG LA, LLC. ΒΛ. HTTP://WWW.MPEGLA.COM.

## <span id="page-99-0"></span>**UX552**

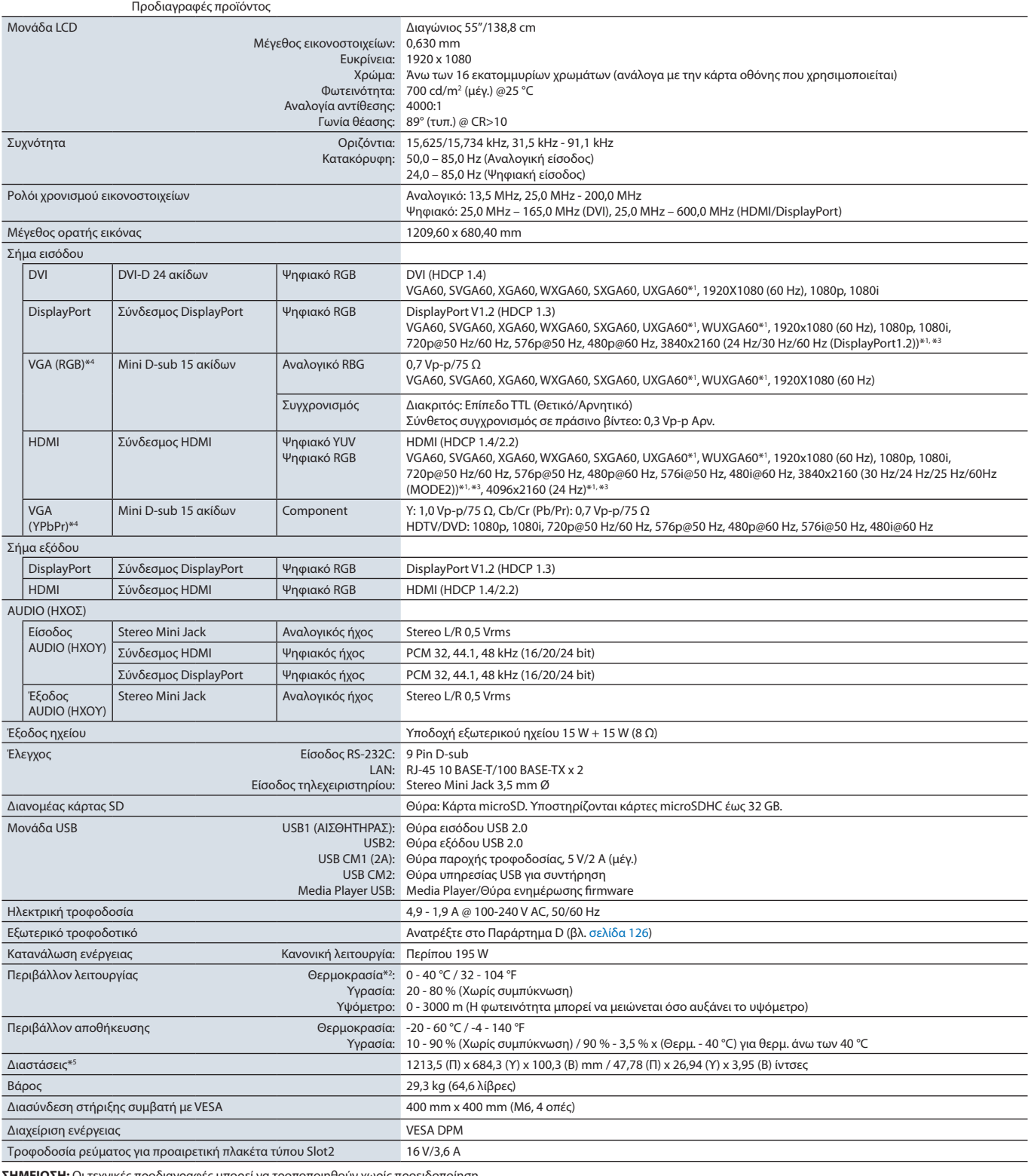

**ΣΗΜΕΙΩΣΗ:** Οι τεχνικές προδιαγραφές μπορεί να τροποποιηθούν χωρίς προειδοποίηση.

\*1: Συμπιεσμένη εικόνα.<br>\*2: Όταν χρησιμοποιείτε προαιρετικές πλακέτες, επικοινωνήστε με τον προμηθευτή σας για αναλυτικές πληροφορίες.<br>\*3: Το κείμενο που αναπαράγεται μπορεί να είναι θαμπό.<br>\*4: Κοινός ακροδέκτης.<br>\*3: Οι μ

## <span id="page-100-0"></span>**UX552S**

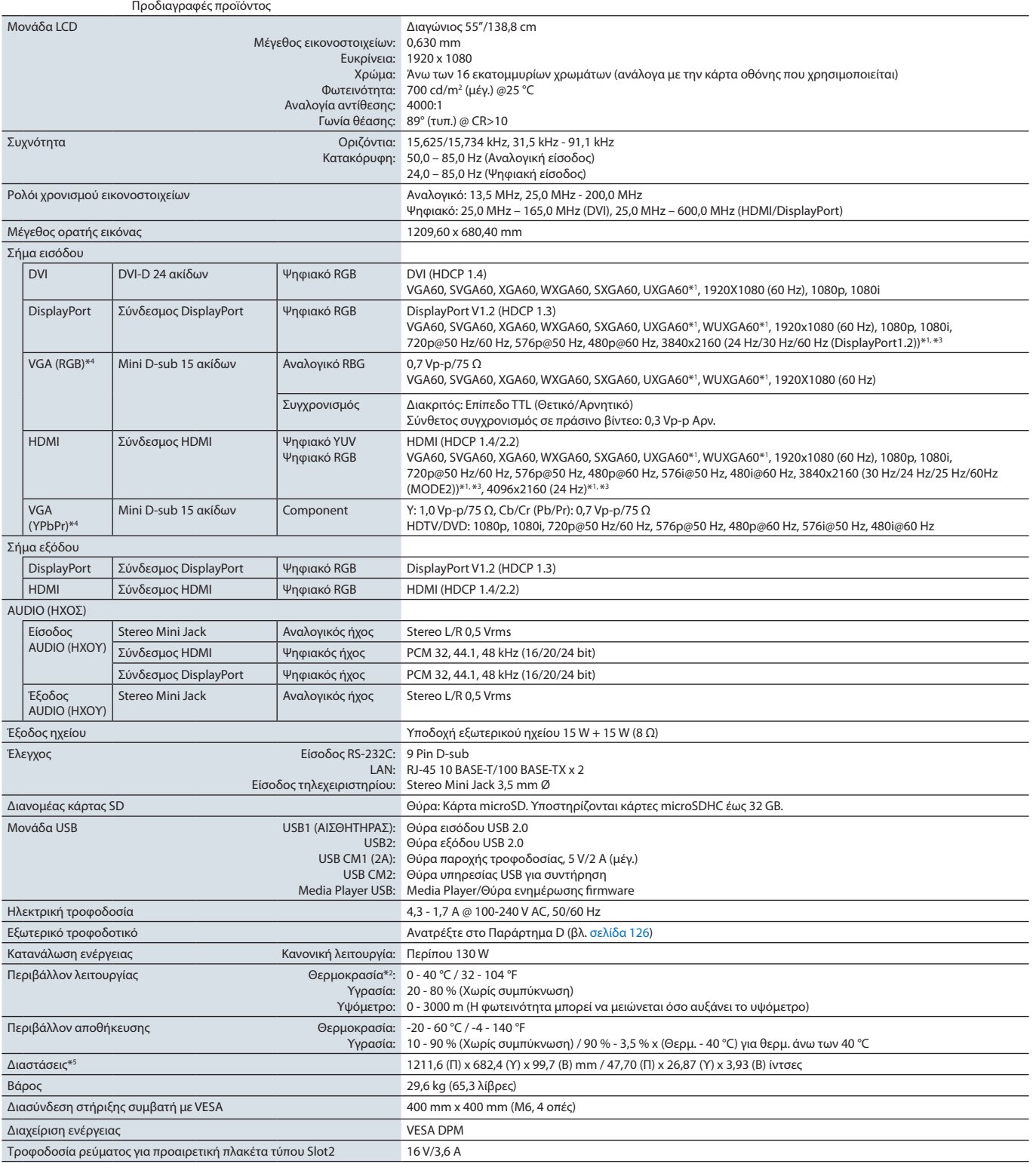

**ΣΗΜΕΙΩΣΗ:** Οι τεχνικές προδιαγραφές μπορεί να τροποποιηθούν χωρίς προειδοποίηση.

\*1: Συμπιεσμένη εικόνα.<br>\*2: Όταν χρησιμοποιείτε προαιρετικές πλακέτες, επικοινωνήστε με τον προμηθευτή σας για αναλυτικές πληροφορίες.<br>\*3: Το κείμενο που αναπαράγεται μπορεί να είναι θαμπό.<br>\*4: Κοινός ακροδέκτης.<br>\*3: Οι μ

# <span id="page-101-0"></span>Παράρτημα A Εξωτερικοί πόροι

Παρακάτω αναφέρονται όσα επιπλέον έγγραφα προδιαγραφών και εξαρτήματα, καθώς και προαιρετικές εφαρμογές λογισμικού αναφέρονται σε αυτό το προϊόν.

### **Κατά τόπους ιστότοποι της NEC Display Solutions**

Διεθνής: https://www.nec-display.com/global/ Ασία-Ειρηνικός: https://www.nec-display.com/ap/contact/ Βόρεια Αμερική: https://www.necdisplay.com Ευρώπη, Ρωσία, Μέση Ανατολή και Αφρική: https://www.nec-display-solutions.com Ιαπωνία: https://www.nec-display.com/jp/

### **Επιπλέον τεκμηρίωση**

### **Έγγραφο PDF «NEC LCD Monitor - External Control» (Οθόνη LCD NEC - Εξωτερικός έλεγχος)**

Αυτό το έγγραφο ορίζει το πρωτόκολλο επικοινωνίας για εξωτερικό έλεγχο της οθόνης και επικοινωνία με αυτήν μέσω είτε RS-232C είτε LAN. Το πρωτόκολλο χρησιμοποιεί κωδικοποιημένη δυαδική επικοινωνία και απαιτεί υπολογισμό αθροισμάτων ελέγχου και οι περισσότερες λειτουργίες της οθόνης μπορούν να ελεγχθούν με αυτές τις εντολές. Υπάρχει επίσης διαθέσιμο ένα απλούστερο πρωτόκολλο για λιγότερο απαιτητικές εφαρμογές (βλ. παρακάτω).

Το έγγραφο αυτό είναι διαθέσιμο για λήψη από τον ιστότοπο της NEC Display για την περιοχή σας.

Είναι επίσης διαθέσιμο ένα SDK (Κιτ ανάπτυξης λογισμικού) σε γλώσσα προγραμματισμού Python, το οποίο διαθέτει ενσωματωμένο αυτό το πρωτόκολλο επικοινωνίας σε μια βιβλιοθήκη Python για ταχεία ανάπτυξη.

https://github.com/NECDisplaySolutions/necpdsdk

### **Έγγραφο PDF «Συνήθης εντολή ελέγχου ASCII συσκευών προβολής / οθονών - Εγχειρίδιο αναφοράς»**

Αυτό το έγγραφο ορίζει το πρωτόκολλο επικοινωνίας για εξωτερικό έλεγχο των βασικών λειτουργιών της οθόνης μέσω LAN με μια απλή σύνταξη παρόμοια με της αγγλικής γλώσσας. Είναι κατάλληλη για εύκολη ενσωμάτωση σε υπάρχοντα συστήματα ελέγχου. Υπάρχουν διαθέσιμες λειτουργίες όπως ο έλεγχος και η θέση ερωτημάτων για την κατάσταση λειτουργίας, τις εισόδους βίντεο, την ένταση του ήχου και την κατάσταση. Το πρωτόκολλο χρησιμοποιεί κωδικοποίηση ASCII και δεν απαιτεί τον υπολογισμό αθροισμάτων ελέγχου.

Το έγγραφο αυτό είναι διαθέσιμο για λήψη από τον ιστότοπο της NEC Display για την περιοχή σας.

### **Έγγραφο PDF «Raspberry Pi Compute Module - Οδηγός εγκατάστασης»**

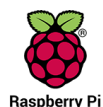

Αυτό το έγγραφο περιγράφει τις δυνατότητες, την εγκατάσταση, τη συνδεσιμότητα και τη διαμόρφωση του Raspberry Pi Compute Module, που είναι ένα προαιρετικό εξάρτημα διαθέσιμο για αυτό το μοντέλο. Η απαιτούμενη πλακέτα διασύνδεσης DS1-IF10CE Compute Module και το Raspberry Pi Compute Module διατίθενται χωριστά. Για πληροφορίες αγοράς και διαθεσιμότητας, επικοινωνήστε με έναν εξουσιοδοτημένο αντιπρόσωπο της NEC ή επισκεφθείτε την ιστοσελίδα της NEC Display Solutions στην περιοχή σας.

Η λήψη αυτού του εγγράφου είναι δυνατή από τη διεύθυνση:

https://www.nec-display.com/dl/en/manual/raspberrypi/

### **Λογισμικό**

Υπάρχει διαθέσιμο λογισμικό για λήψη στην παγκόσμια ιστοσελίδα της NEC Display Solutions.

https://www.nec-display.com/dl/en/dp\_soft/lineup.html

### **Λογισμικό NEC MultiProfiler**

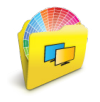

Αυτό το δωρεάν λογισμικό παρέχει πλήρη έλεγχο στις ρυθμίσεις χρωμάτων του SpectraView Engine σε μια εύχρηστη εφαρμογή διαθέσιμη για Microsoft Windows και macOS. Το λογισμικό μπορεί να χρησιμοποιηθεί για εξομοίωση διαφόρων χρωματικών χώρων, εκτέλεση εξομοιώσεων εξόδου εκτυπωτών με τη βοήθεια προφίλ ICC και τη δημιουργία πινάκων αναζήτησης 3D εντός της οθόνης. Απαιτεί σύνδεση USB με την οθόνη.

Η τελευταία έκδοση του λογισμικού MultiProfiler είναι διαθέσιμη στην ιστοσελίδα της NEC Display Solutions.

### **Λογισμικό NEC Display Wall Calibrator**

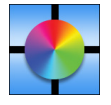

Αυτό το λογισμικό παρέχει εξελιγμένη διαμόρφωση video wall και ακριβή συμφωνία χρωμάτων, κάνοντας διακρίβωση των οθονών με έναν εξωτερικό αισθητήρα χρωμάτων. Χρησιμεύει για την εγκατάσταση εγκαταστάσεων πολλών οθονών, όπως ένα video wall, για επίτευξη των καλύτερων δυνατών ρυθμίσεων φωτεινότητας και συμφωνίας χρωμάτων μεταξύ οθονών και για τη διαμόρφωση ρυθμίσεων κατάλληλων για το video wall. Το λογισμικό, διαθέσιμο για Microsoft Windows και macOS, είναι

διαθέσιμο για αγορά και ίσως να απαιτεί τη χρήση ενός υποστηριζόμενου εξωτερικού αισθητήρα χρωμάτων. Για πληροφορίες αγοράς και διαθεσιμότητας, επικοινωνήστε με έναν εξουσιοδοτημένο αντιπρόσωπο της NEC ή επισκεφθείτε την ιστοσελίδα της NEC Display Solutions στην περιοχή σας.

### **Λογισμικό NaViSet Administrator**

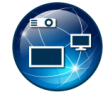

Αυτό το δωρεάν λογισμικό είναι ένα εξελιγμένο και ισχυρό σύστημα ελέγχου μέσω δικτύου, παρακολούθησης και διαχείρισης πόρων για οθόνες και συσκευές προβολής της NEC. Το λογισμικό είναι διαθέσιμο για Microsoft Windows και macOS.

Η τελευταία έκδοση του λογισμικού NaViSet Administrator είναι διαθέσιμη στην ιστοσελίδα της NEC Display Solutions.

#### **Ευφυής εφαρμογή ασύρματων δεδομένων**

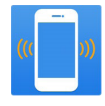

Αυτό το δωρεάν λογισμικό, διαθέσιμο για συσκευές Android OS με αισθητήρα NFC sensor, παρέχει πρόσβαση σε ανάγνωση και εγγραφή τιμών προσαρμογής και ρυθμίσεων μέσω του ευφυούς αισθητήρα ασύρματων δεδομένων στην οθόνη, ακόμα και όταν η οθόνη είναι απενεργοποιημένη.

Διατίθεται επίσης στο:

### **Υλικό / Αισθητήρας χρωμάτων**

Αισθητήρας χρωμάτων MDSVSENSOR3 USB

Αυτός ο προσαρμοσμένος αισθητήρας χρωμάτων της X-Rite απαιτείται όταν χρησιμοποιούνται οι λειτουργίες αυτόνομης διακρίβωσης χρωμάτων αυτής της οθόνης, ενώ μπορεί επίσης να χρησιμοποιηθεί με το λογισμικό NEC Display Wall Calibrator που αναφέρεται παραπάνω. Για πληροφορίες αγοράς και διαθεσιμότητας, επικοινωνήστε με έναν εξουσιοδοτημένο αντιπρόσωπο της NEC ή επισκεφθείτε την ιστοσελίδα της NEC Display Solutions στην περιοχή σας.

# <span id="page-103-0"></span>Παράρτημα B Λίστα ρυθμίσεων OSD

### Αυτό το κεφάλαιο περιλαμβάνει τα εξής

- > [«INPUT \(ΕΙΣΟΔΟΣ\)» στη σελίδα 101](#page-104-0)
- > [«PICTURE \(ΕΙΚΟΝΑ\)» στη σελίδα 101](#page-104-1)
- $\Rightarrow$  [«AUDIO \(ΗΧΟΣ\)» στη σελίδα 106](#page-109-0)
- > [«SCHEDULE \(ΧΡΟΝΟΔΙΑΓΡΑΜΜΑ\)» στη σελίδα 106](#page-109-1)
- > [«MULTI-INPUT \(ΠΟΛΛΑΠΛΗ ΕΙΣΟΔΟΣ\)» στη σελίδα 108](#page-111-0)
- > [«OSD» στη σελίδα 111](#page-114-0)
- > [«MULTI DISPLAY \(ΠΟΛΛΕΣ ΟΘΟΝΕΣ\)» στη σελίδα 112](#page-115-0)
- > [«DISPLAY PROTECTION \(ΠΡΟΣΤΑΣΙΑ ΟΘΟΝΗΣ\)» στη σελίδα 116](#page-119-0)
- > [«C0NTROL \(ΕΛΕΓΧΟΣ\)» στη σελίδα 117](#page-120-0)
- > [«OPTION \(ΠΡΟΑΙΡΕΤΙΚΗ\)» στη σελίδα 122](#page-125-1)
- > [«SYSTEM \(ΣΥΣΤΗΜΑ\)» στη σελίδα 122](#page-125-2)
- > [«COMPUTE MODULE» στη σελίδα 123](#page-126-0)

Οι προεπιλεγμένες τιμές είναι διαθέσιμες εφόσον ζητηθούν.

# <span id="page-104-0"></span>**INPUT (ΕΙΣΟΔΟΣ)**

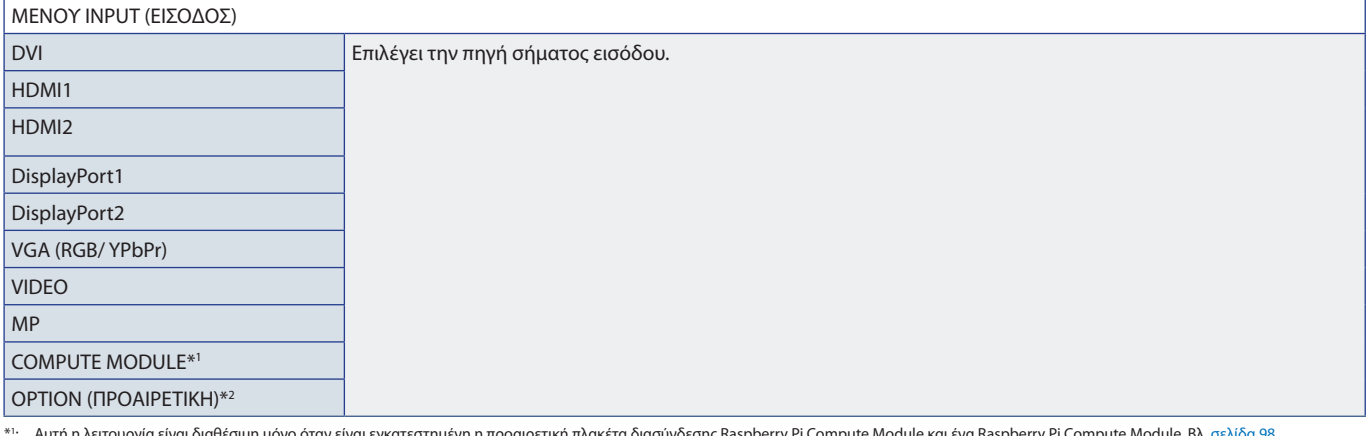

\*': Αυτή η λειτουργία είναι διαθέσιμη μόνο όταν είναι εγατεστημένη η πρααρετιή η πακαταδιασήλακας διασήλης διασηλιαστης του πολιουρωσης του Βερθετη Ρί Compute Module. Βλ. [σελίδα 98](#page-101-0).<br>\*\*: Η λειτουργία αυτή εξαρτάται απ

# <span id="page-104-1"></span>**PICTURE (ΕΙΚΟΝΑ)**

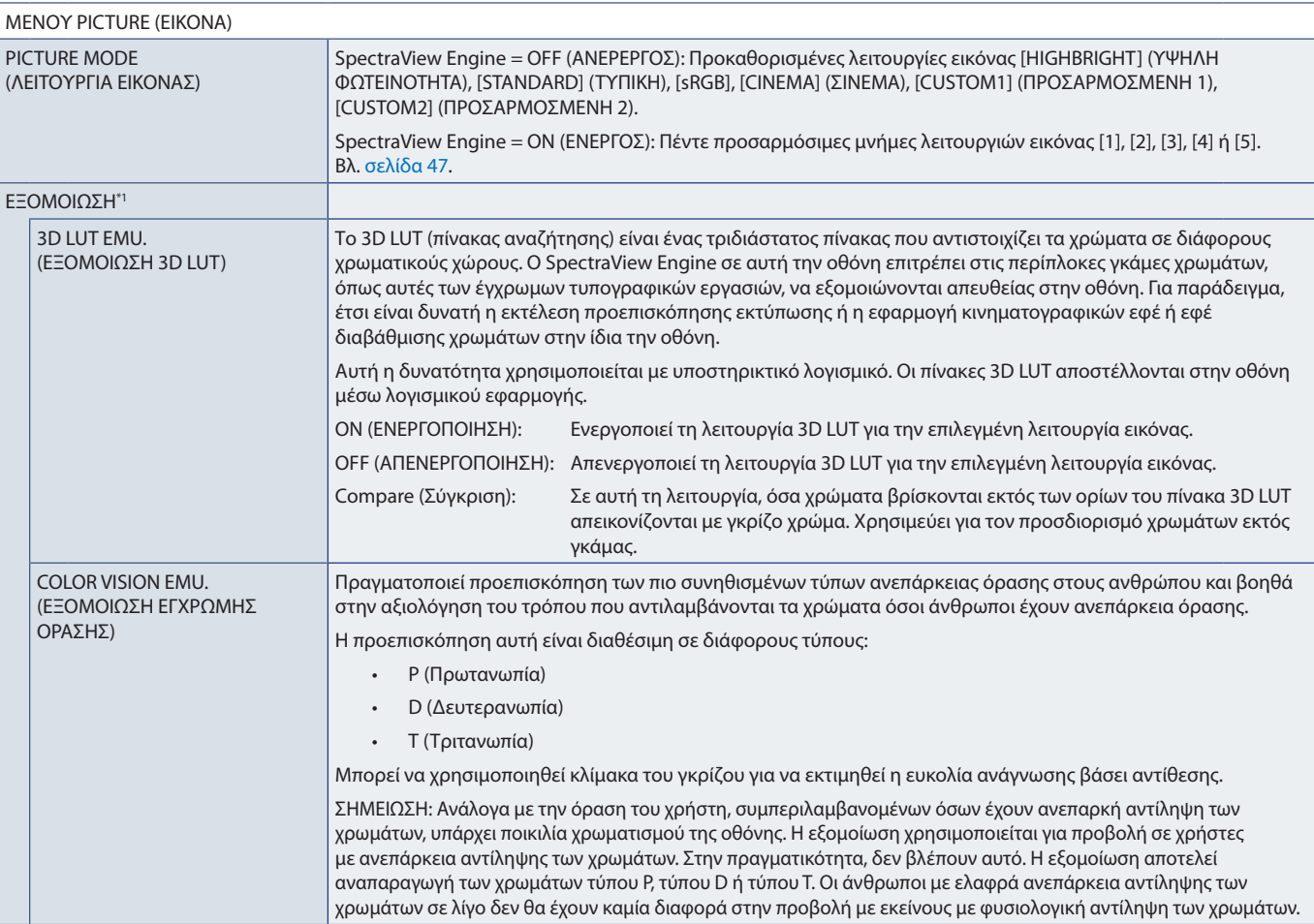

\*1 : Αυτή η λειτουργία είναι διαθέσιμη όταν ο [SPECTRAVIEW ENGINE] είναι ρυθμισμένος ως [ON] (ΕΝΕΡΓΟΣ).

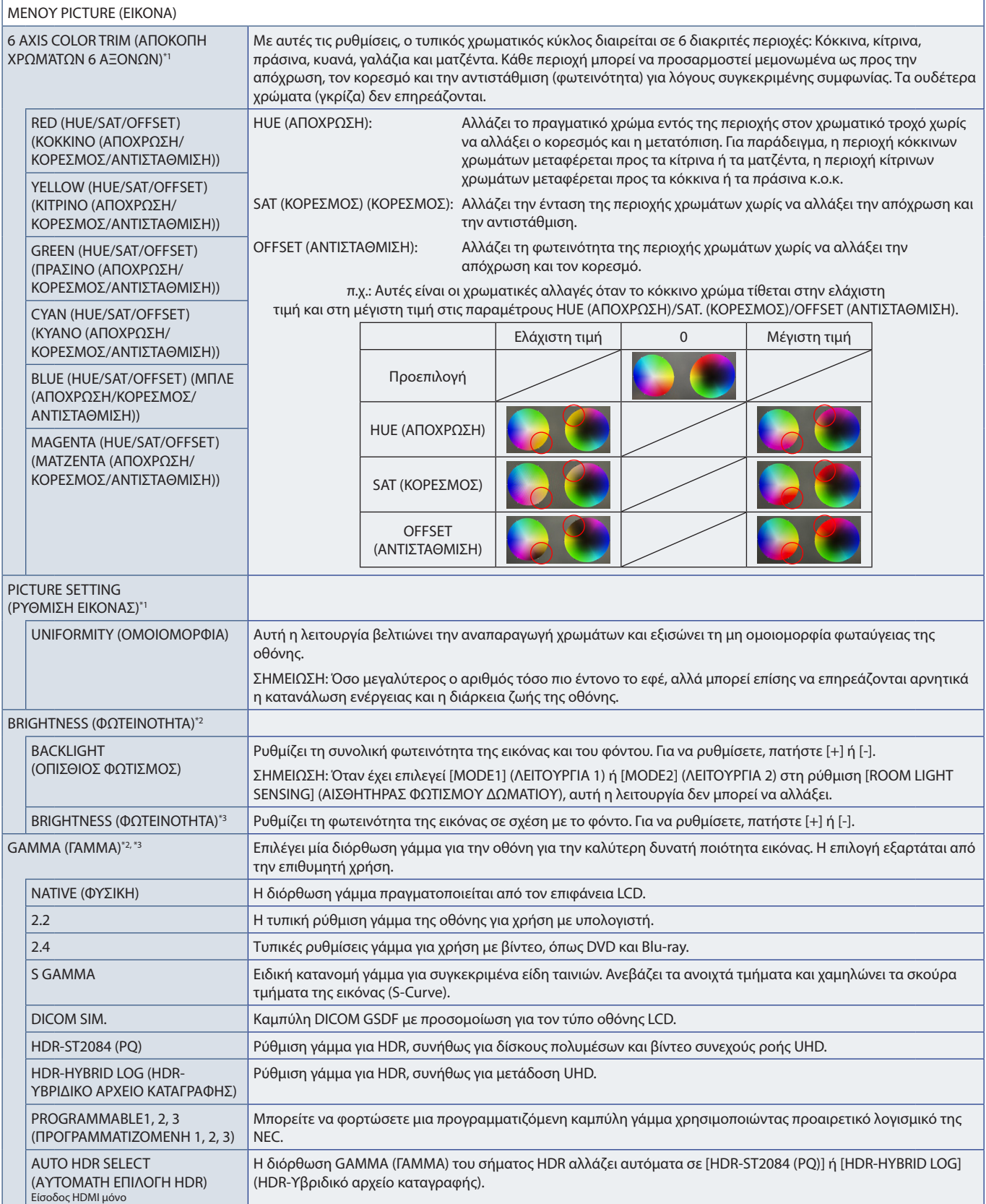

\*1: Αυτή η λειτουργία είναι διαθέσιμη όταν ο [SPECTRAVIEW ENGINE] είναι ρυθμισμένος ως [ON] (ENEPΓOΣ).<br>\*\*: Αυτή η λειτουργία είναι διαθέσιμη όταν ο [SPECTRAVIEW ENGINE] είναι ρυθμισμένος ως [OFF] (ANENEPΓOΣ).<br>\*\*:

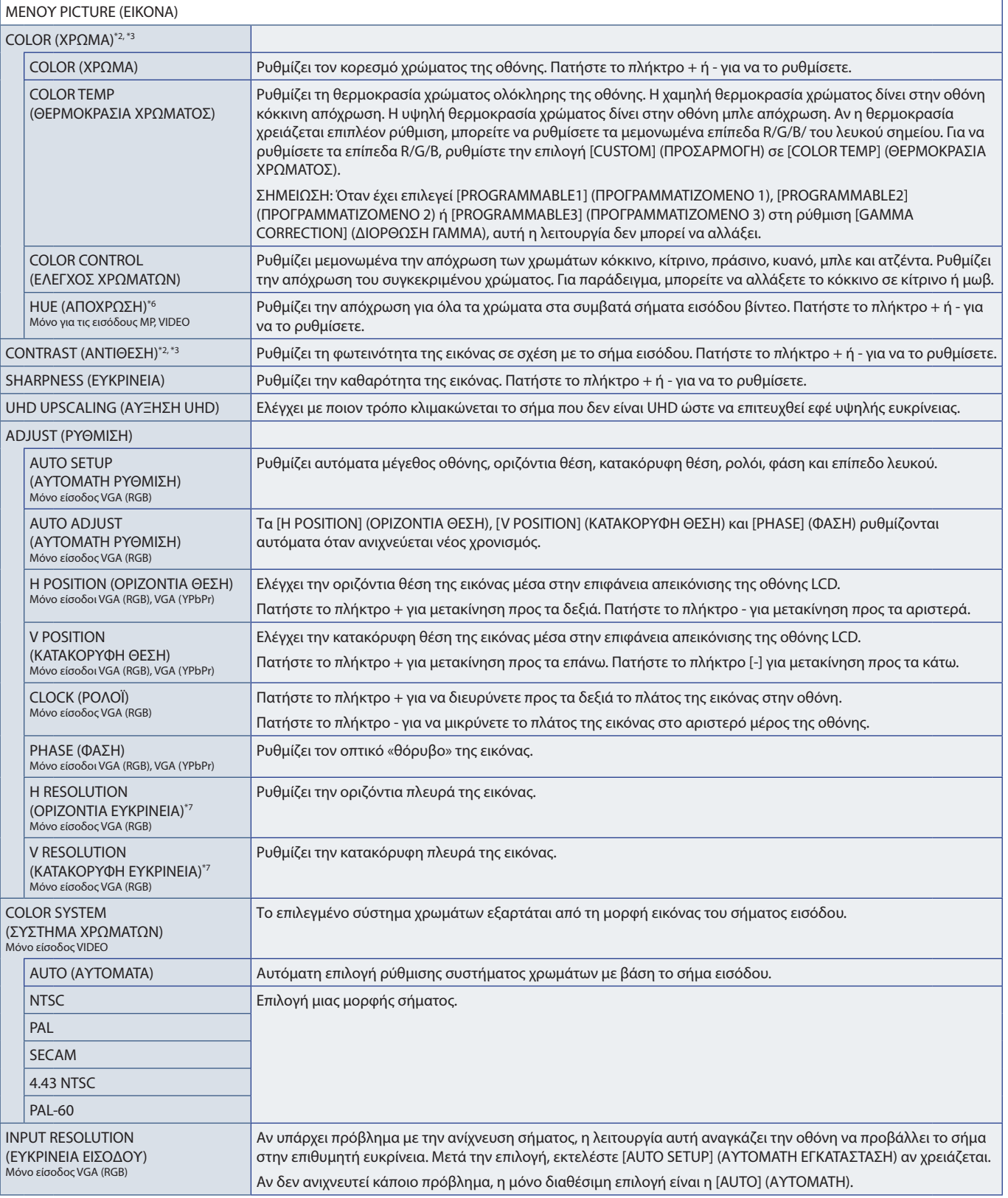

\*\*: Αυτή η λειτουργία είναι διαθέσιμη όταν ο [SPECTRAVIEW ENGINE] είναι ρυθμισμένος ως [OFF] (ΑΝΕΝΕΡΓΟΣ).<br>\*\*: Αντή η λειτουργία δεν είναι διαθέσιμη όταν έχει επιλεγεί το [sRGB] ως [PICTURE MODE] (ΚΑΤΑΣΤΑΣΗ ΕΙΚΟΝΑΣ).

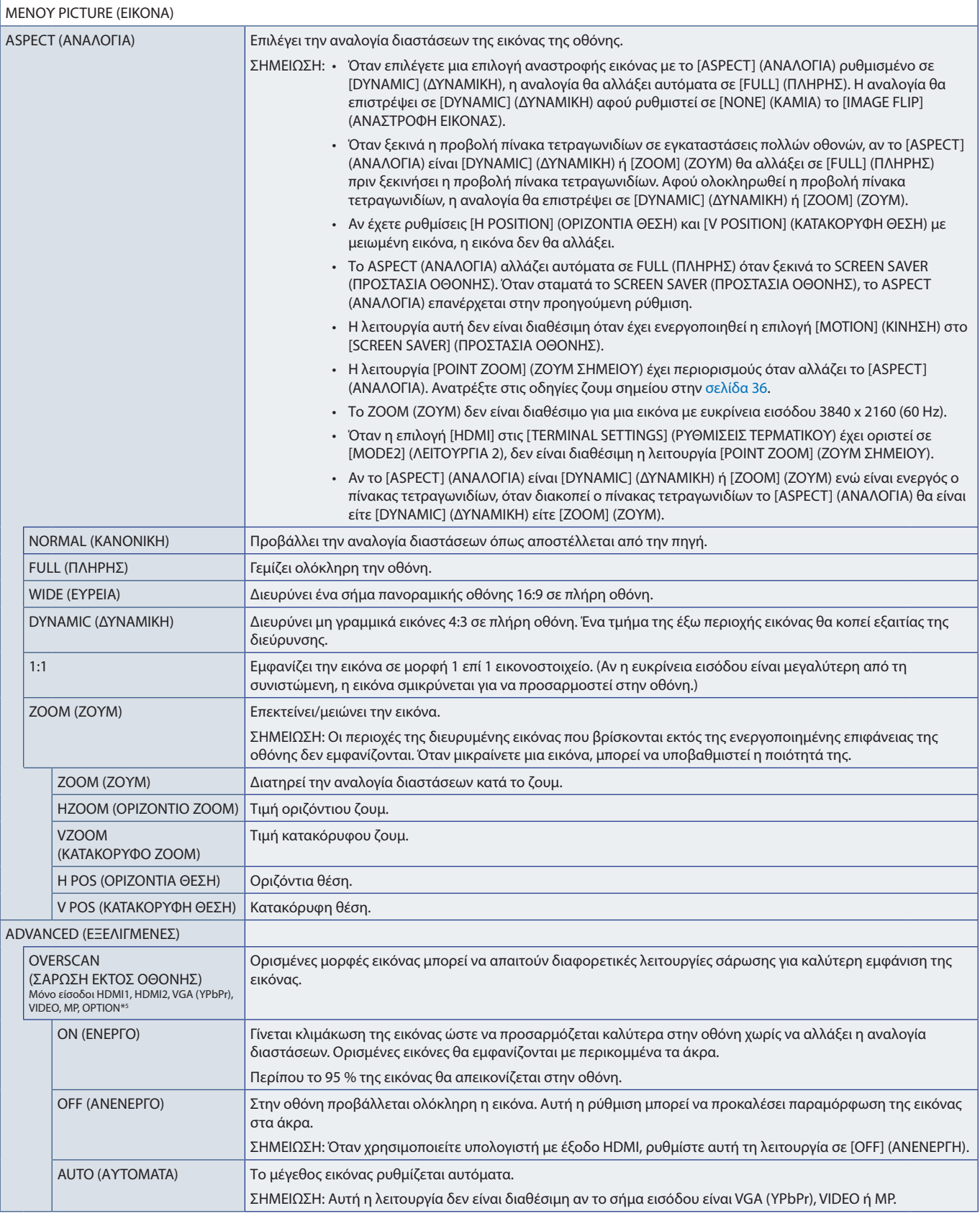

\*5 : Όταν χρησιμοποιείτε σήμα εισόδου OPTION (ΠΡΟΑΙΡΕΤΙΚΗ), η λειτουργία αυτή εξαρτάται από την προαιρετική πλακέτα που έχει εγκατασταθεί στην οθόνη.
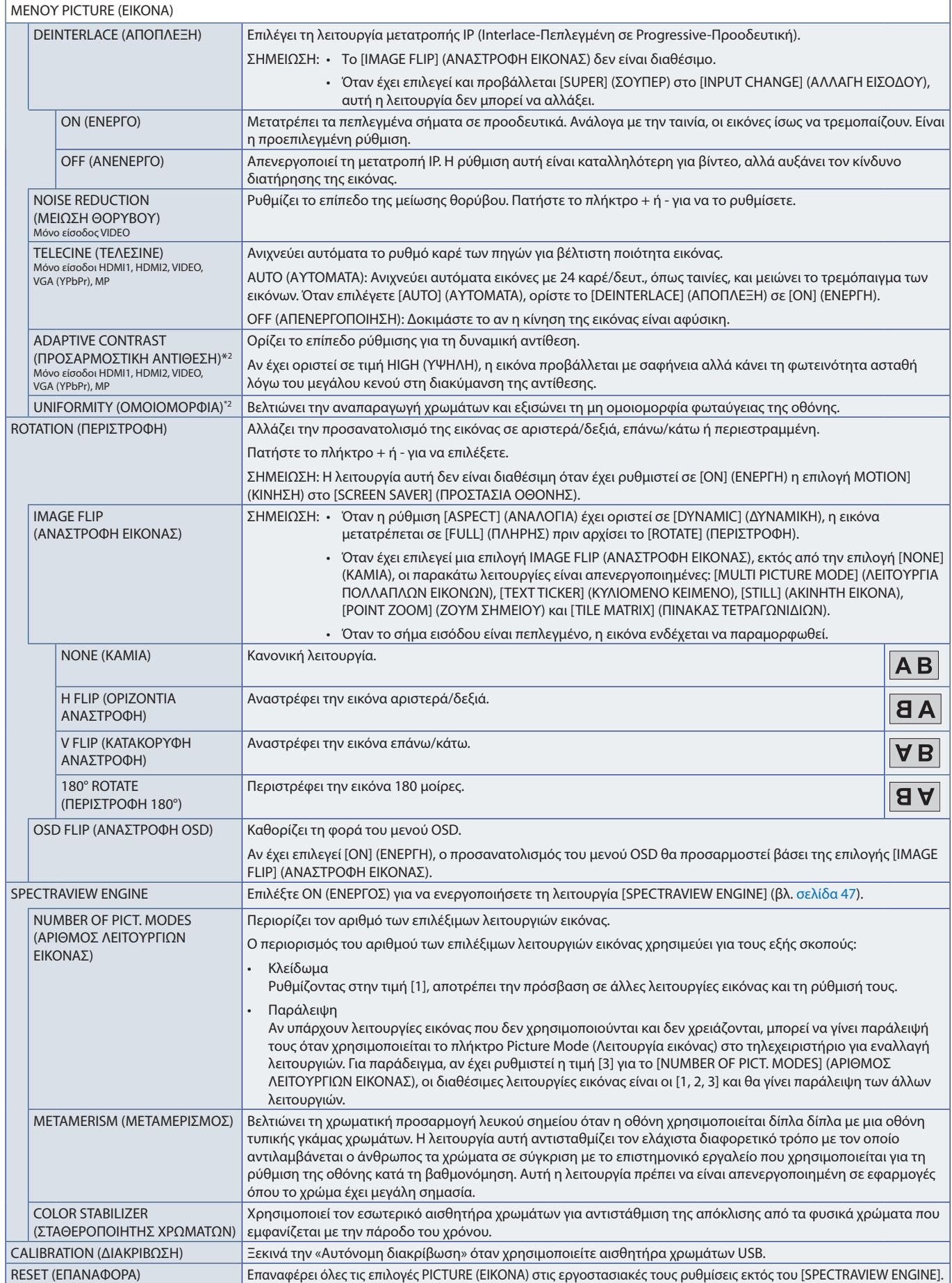

\*2 : Αυτή η λειτουργία είναι διαθέσιμη όταν ο [SPECTRAVIEW ENGINE] είναι ρυθμισμένος ως [OFF] (ΑΝΕΝΕΡΓΟΣ).

## **AUDIO (ΗΧΟΣ)**

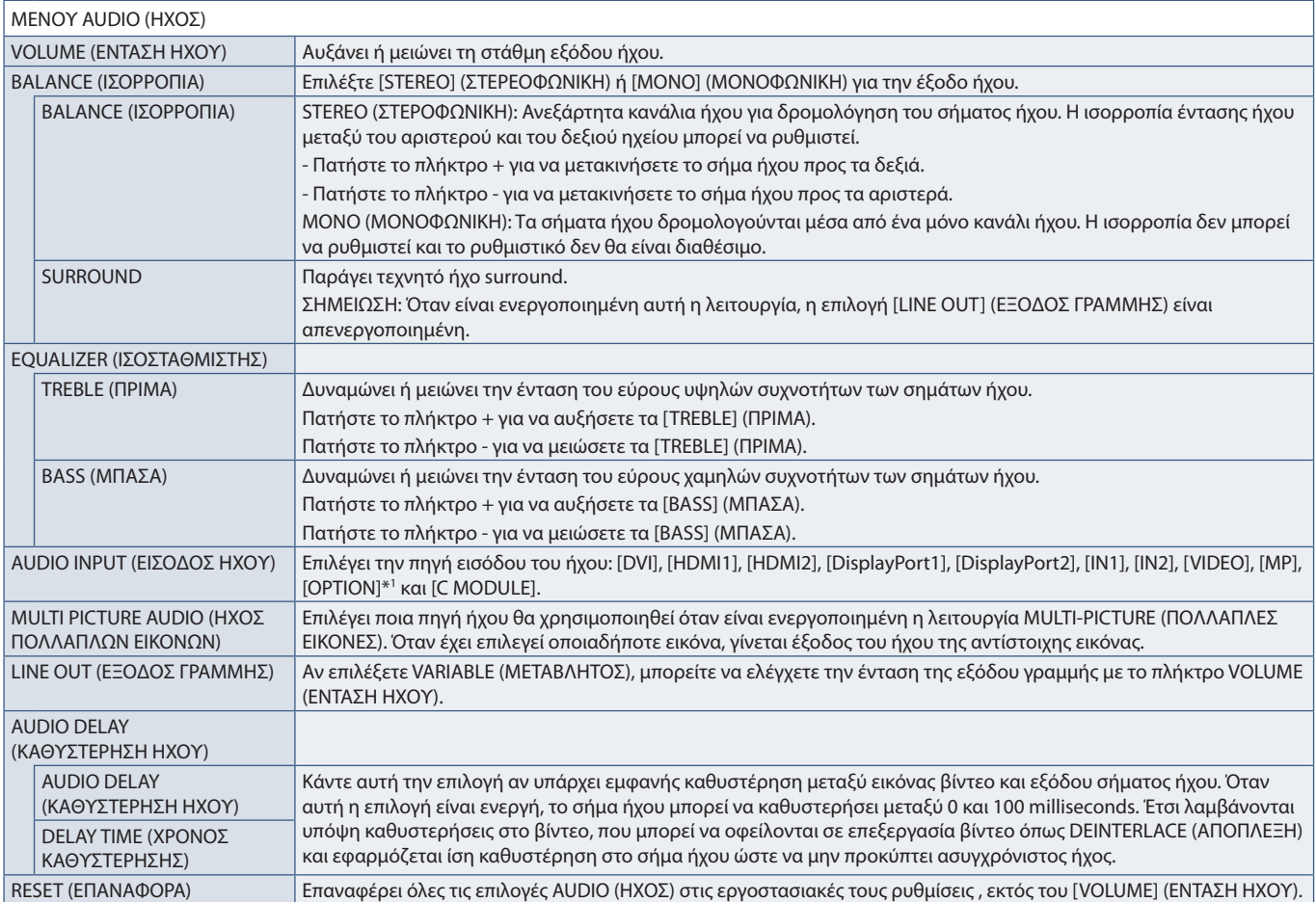

\*1 : Η λειτουργία αυτή εξαρτάται από την προαιρετική πλακέτα που έχει εγκατασταθεί στην οθόνη.

## **SCHEDULE (ΧΡΟΝΟΔΙΑΓΡΑΜΜΑ)**

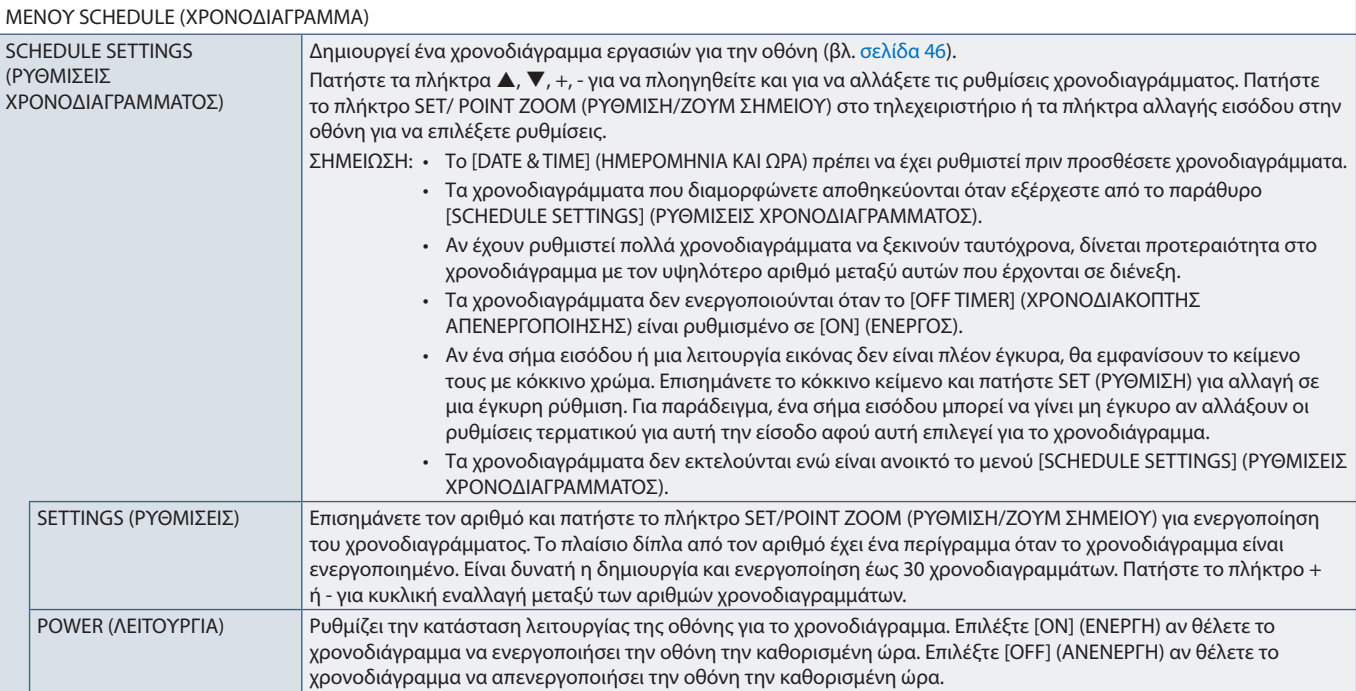

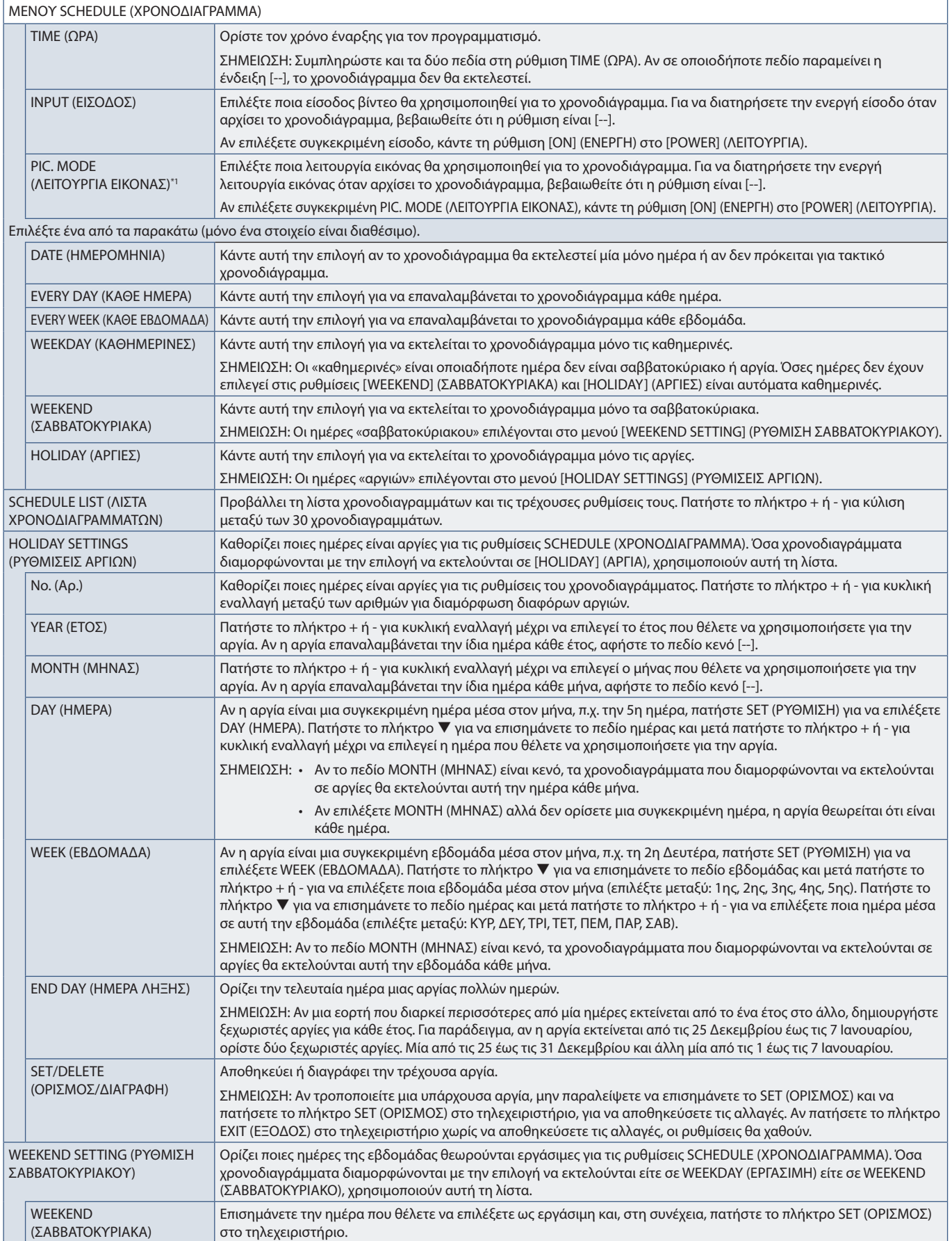

\*1 : Αν η λειτουργία SPECTRAVIEW ENGINE είναι ενεργοποιημένη, η λειτουργία αυτή δεν είναι διαθέσιμη και εμφανίζεται με γκρι χρώμα.

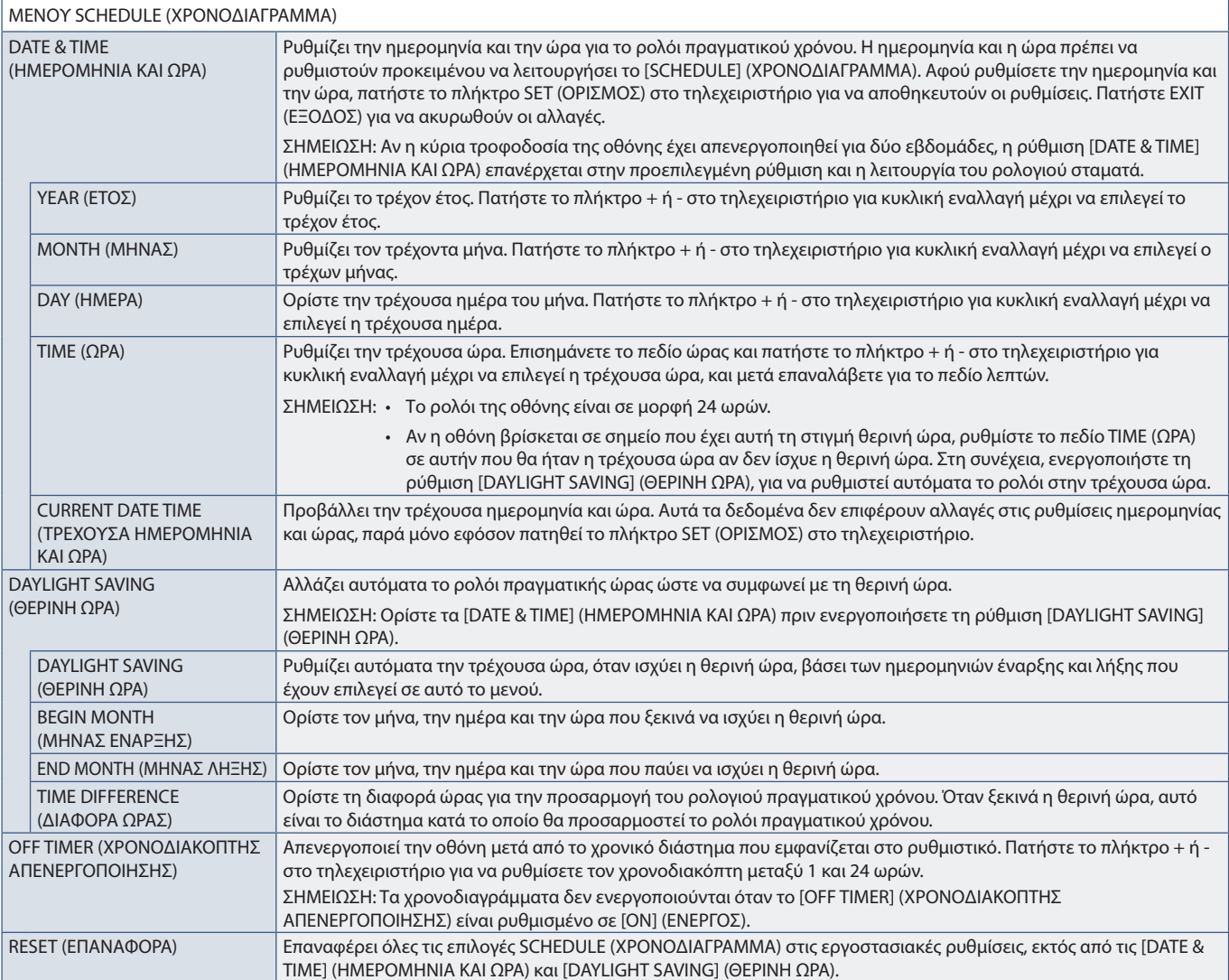

## **MULTI-INPUT (ΠΟΛΛΑΠΛΗ ΕΙΣΟΔΟΣ)**

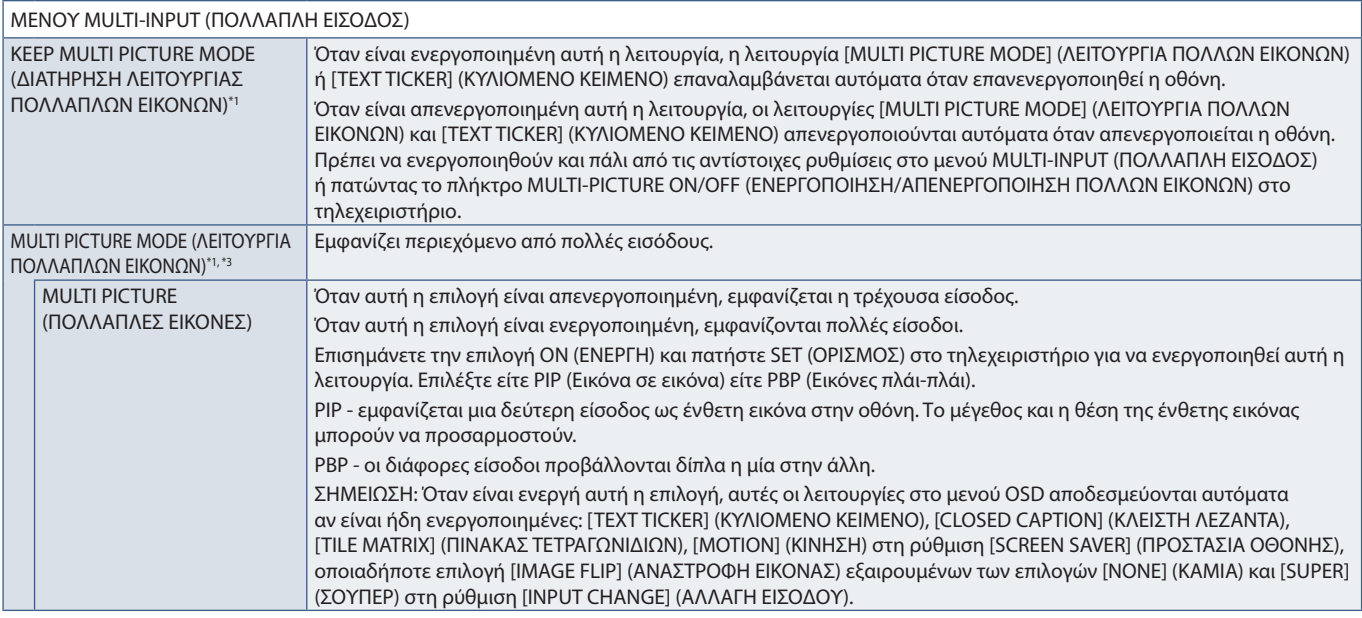

\*': Αυτή η λειτουργία διακόπτεται όταν επιλέγετε [SUPER] για τη ρύθμιση [INPUT CHANGE], [MOTION] στο [SCREEN SAVER], [TILE MATRIX] και [IMAGE FLIP], εξαιρουμένης της επιλογής [NONE]<br>\*\*: Όταν επιλέγετε την είσοδο [OP

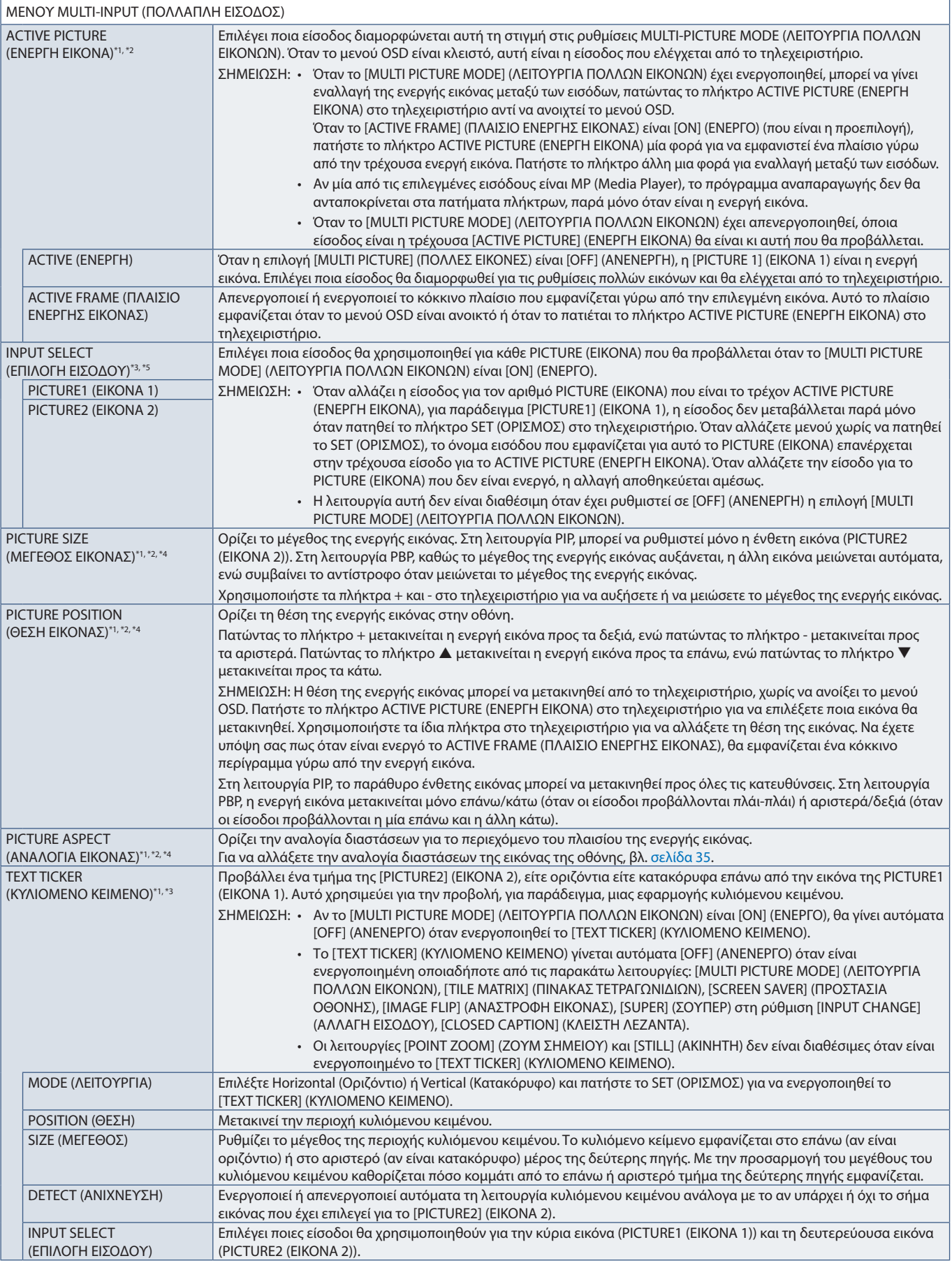

\*1: Αυτή η λειτουργία διακόπτεται όταν επιλέγετε [SUPER] για τη ρύθμιση [INPUT CHANGE], [MOTION] στο [SCREEN SAVER], [TILE MATRIX] και [IMAGE FLIP], εξαιρουμένης της επιλογής [NONE]<br>\*\*: Όταν είναι ενεργή η επιλογή [

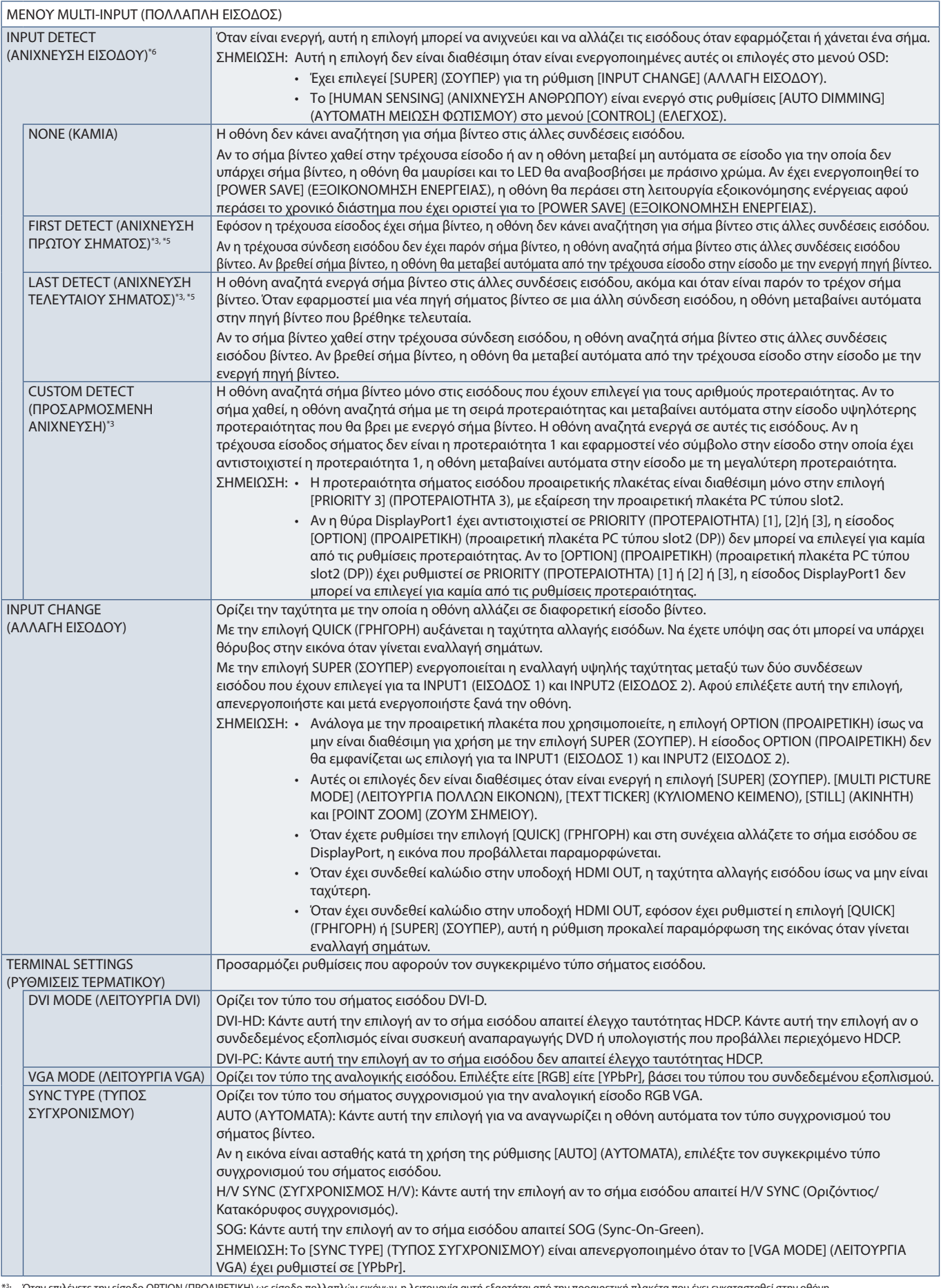

\*\*: 'Όταν επιλέγετε την είσοδο ΟΡΤΙΟΝ (ΠΡΟΑΙΡΕΤΙΚΗ) ως είσοδο πολλαπλών εικόνων, η λειτουργία αυτή εξαρτάται από την προαιρετική πλακέτα που έχει εγκατασταθεί στην οθόνη.<br>\*\*: Εκτός του ΜΡ<br>\*\*: Ανάλογα με τη συσκευή, ίσως ν

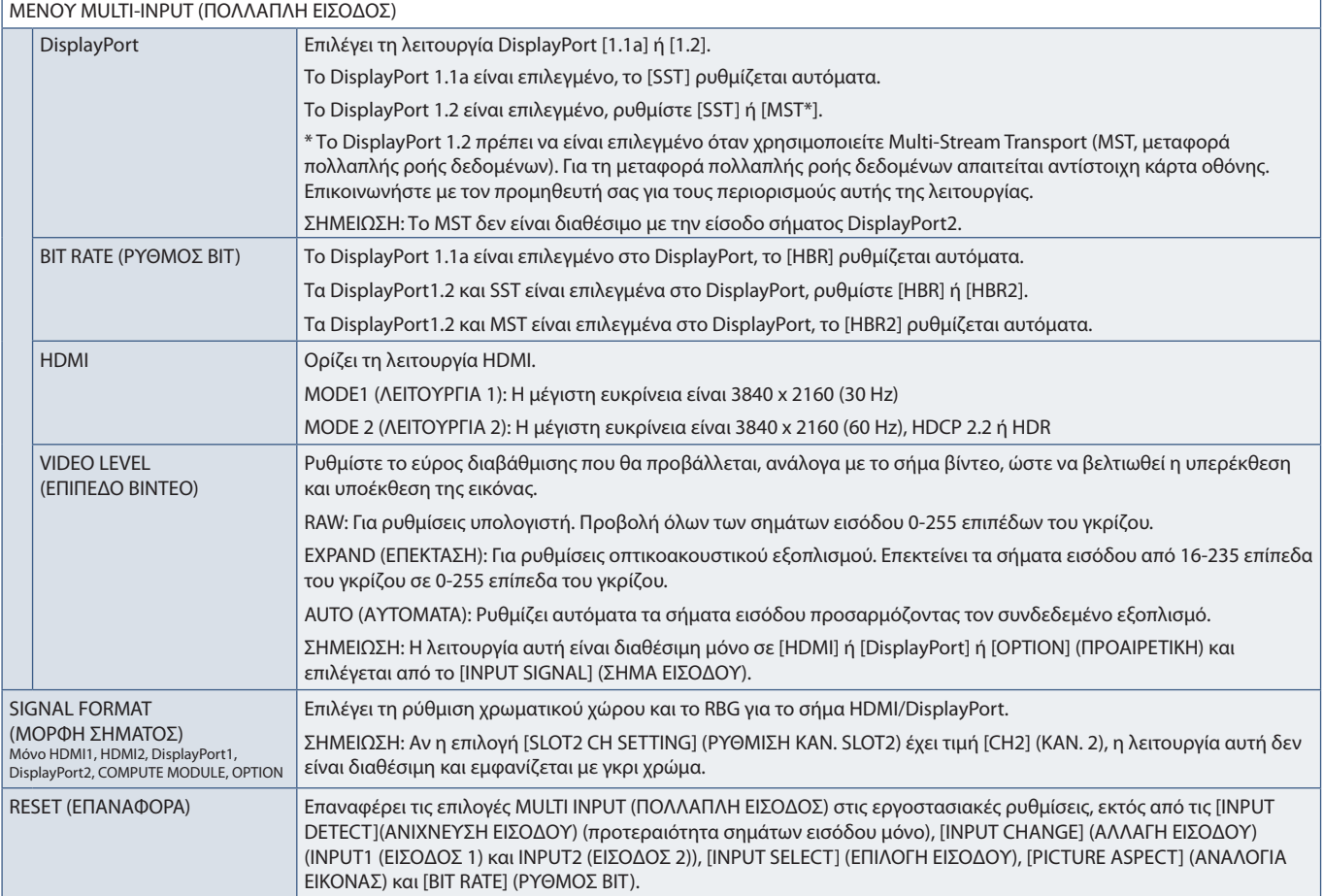

## **OSD**

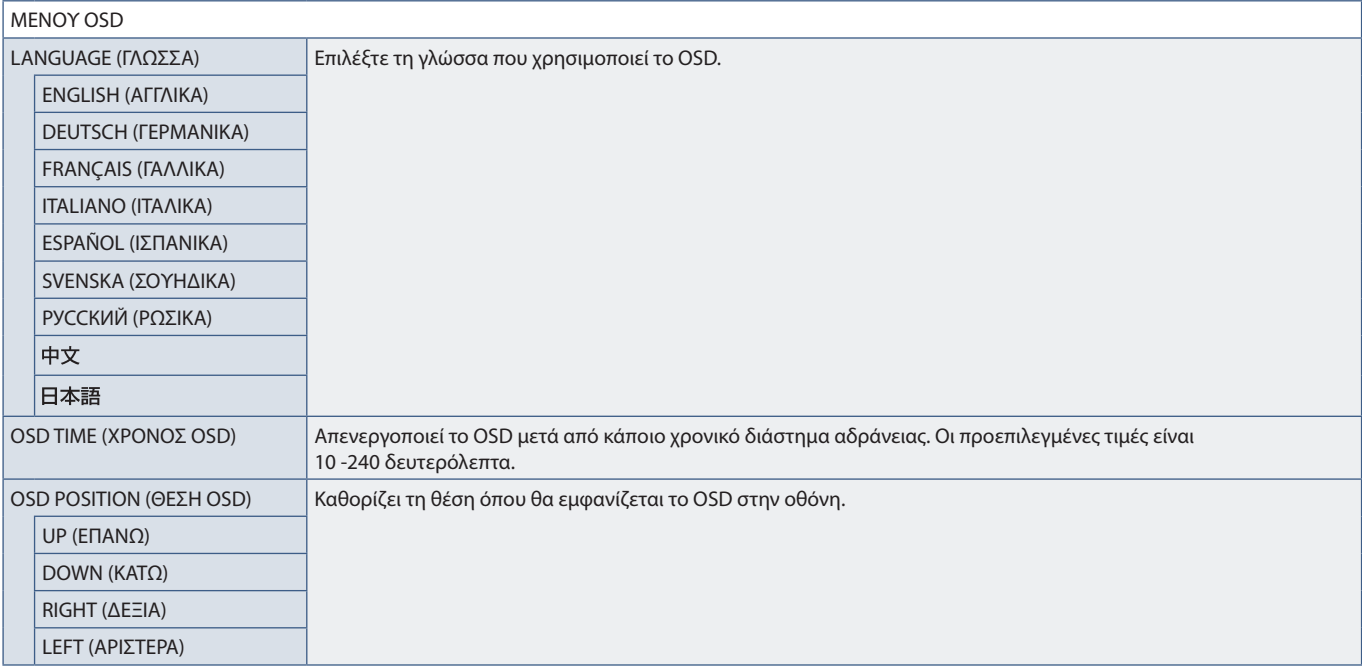

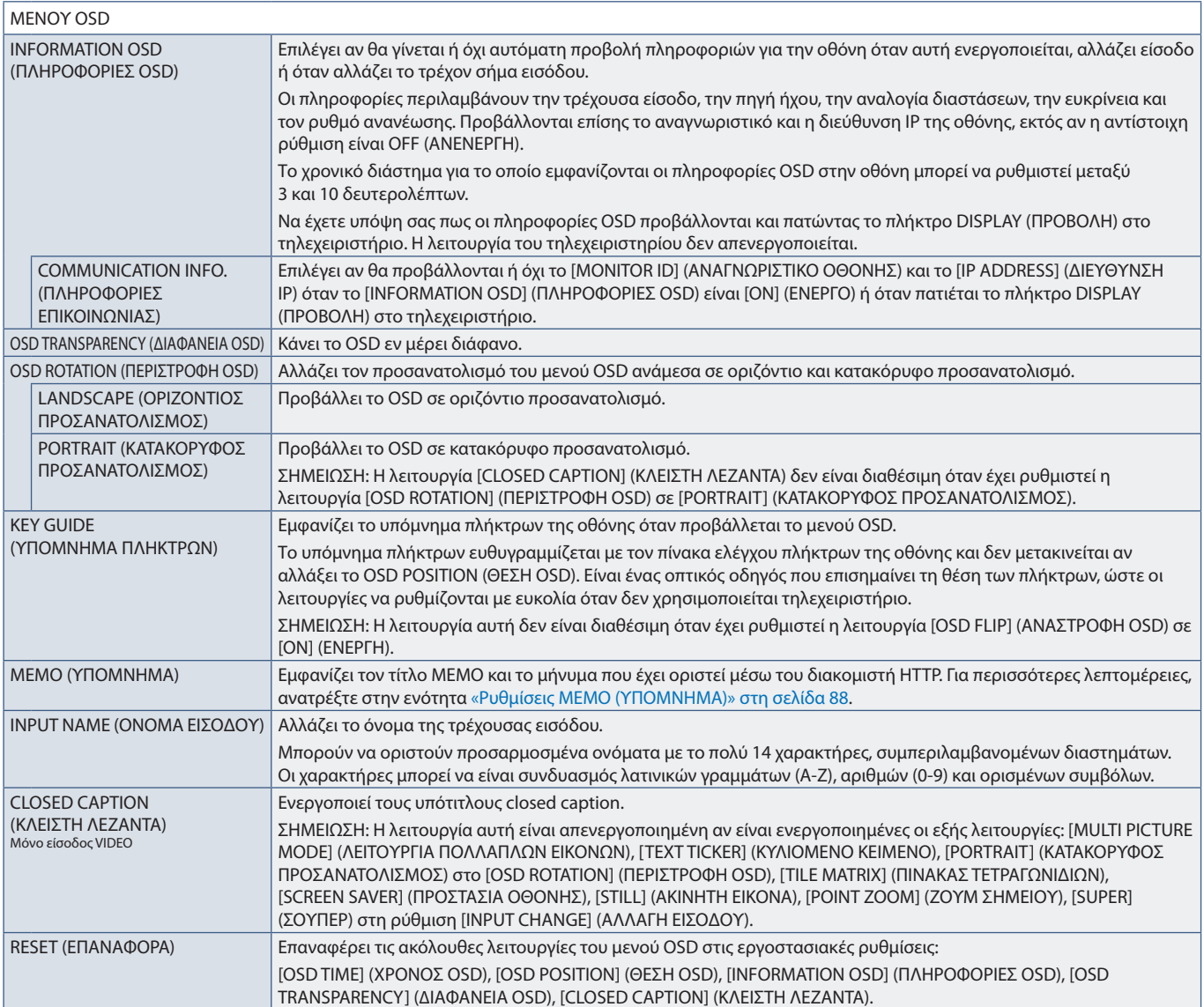

## **MULTI DISPLAY (ΠΟΛΛΕΣ ΟΘΟΝΕΣ)**

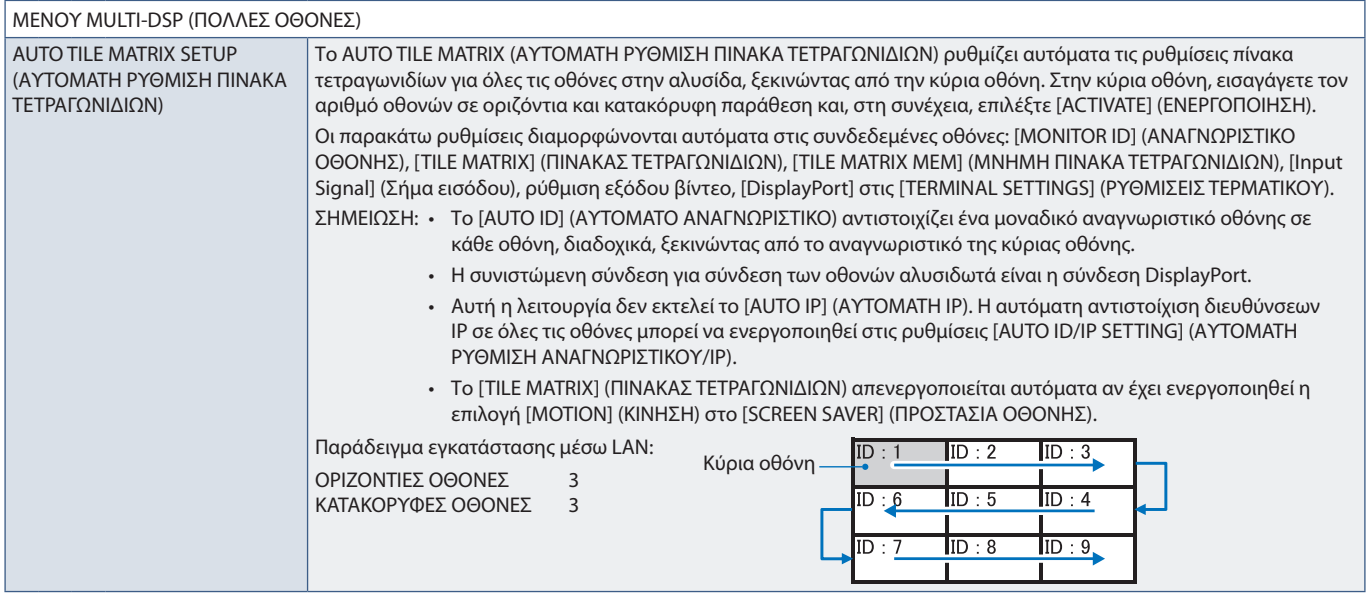

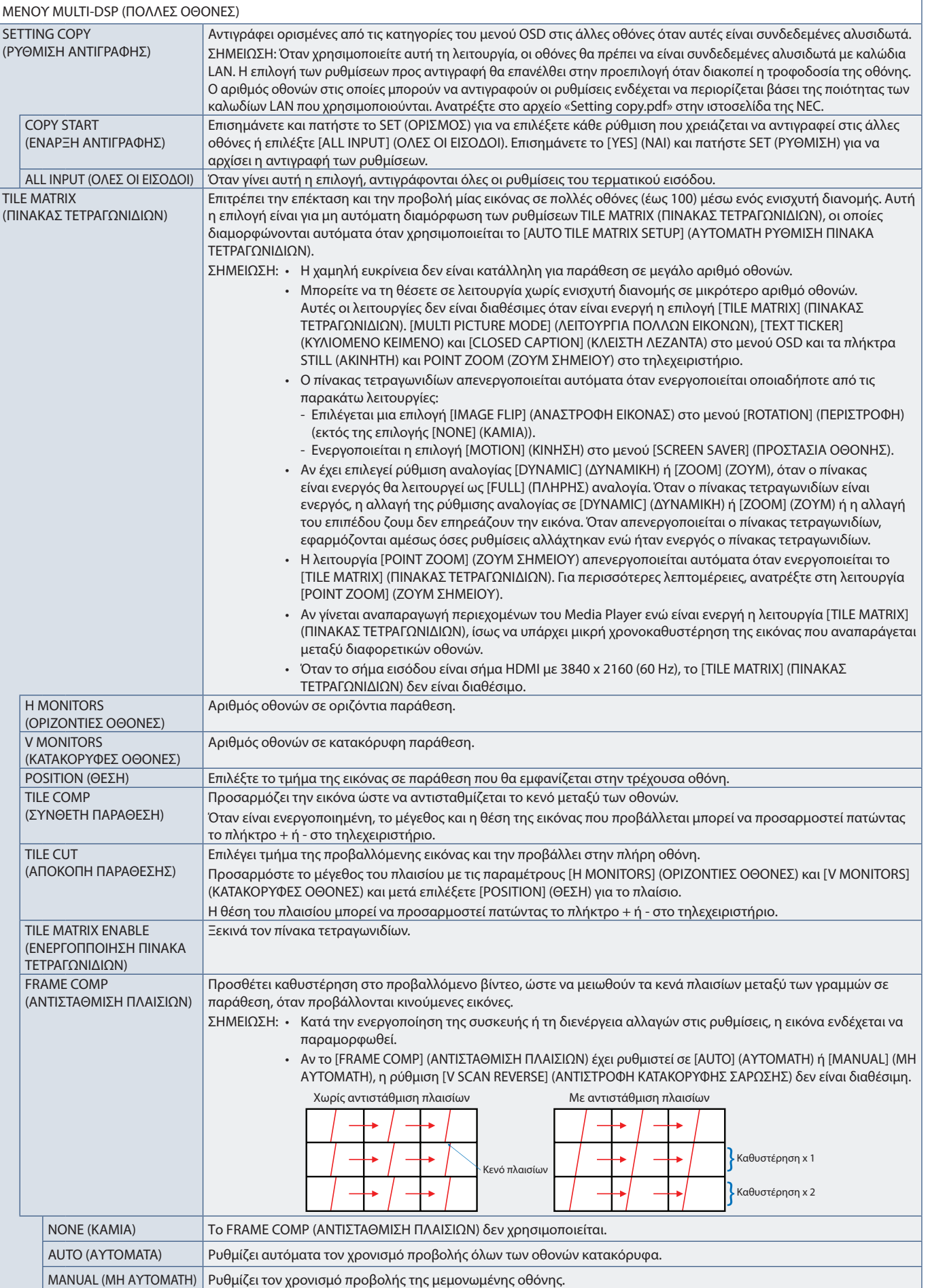

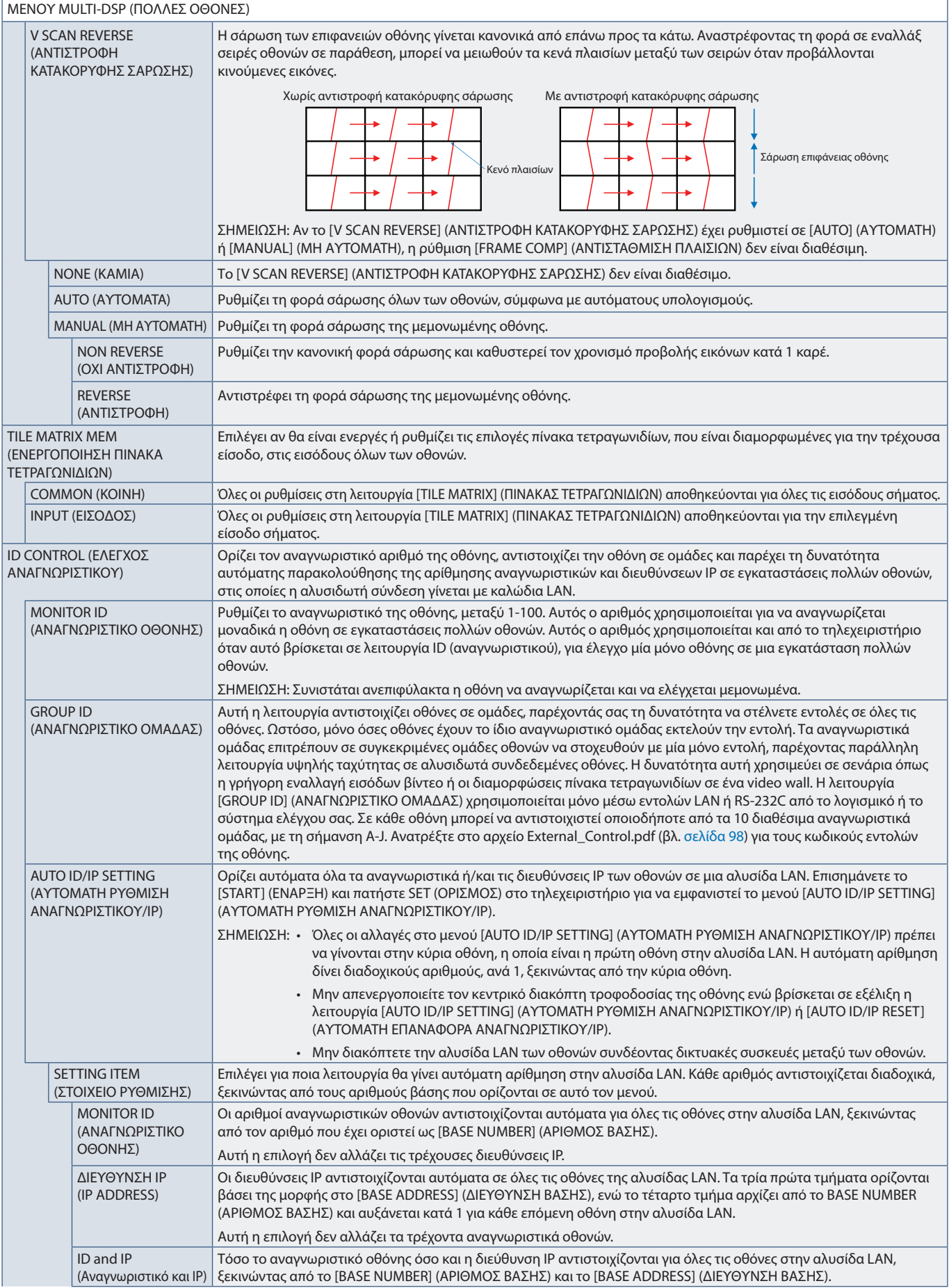

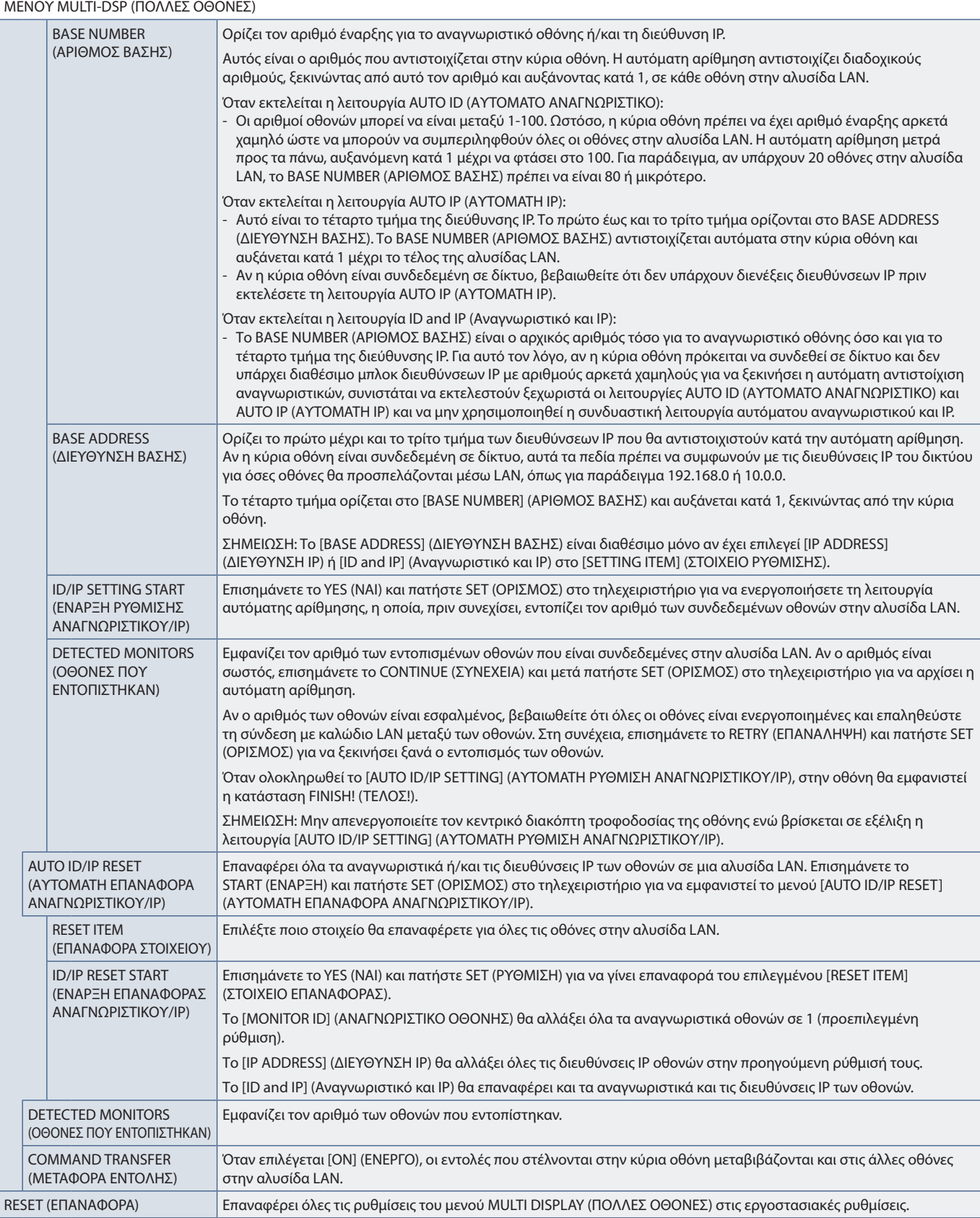

## **DISPLAY PROTECTION (ΠΡΟΣΤΑΣΙΑ ΟΘΟΝΗΣ)**

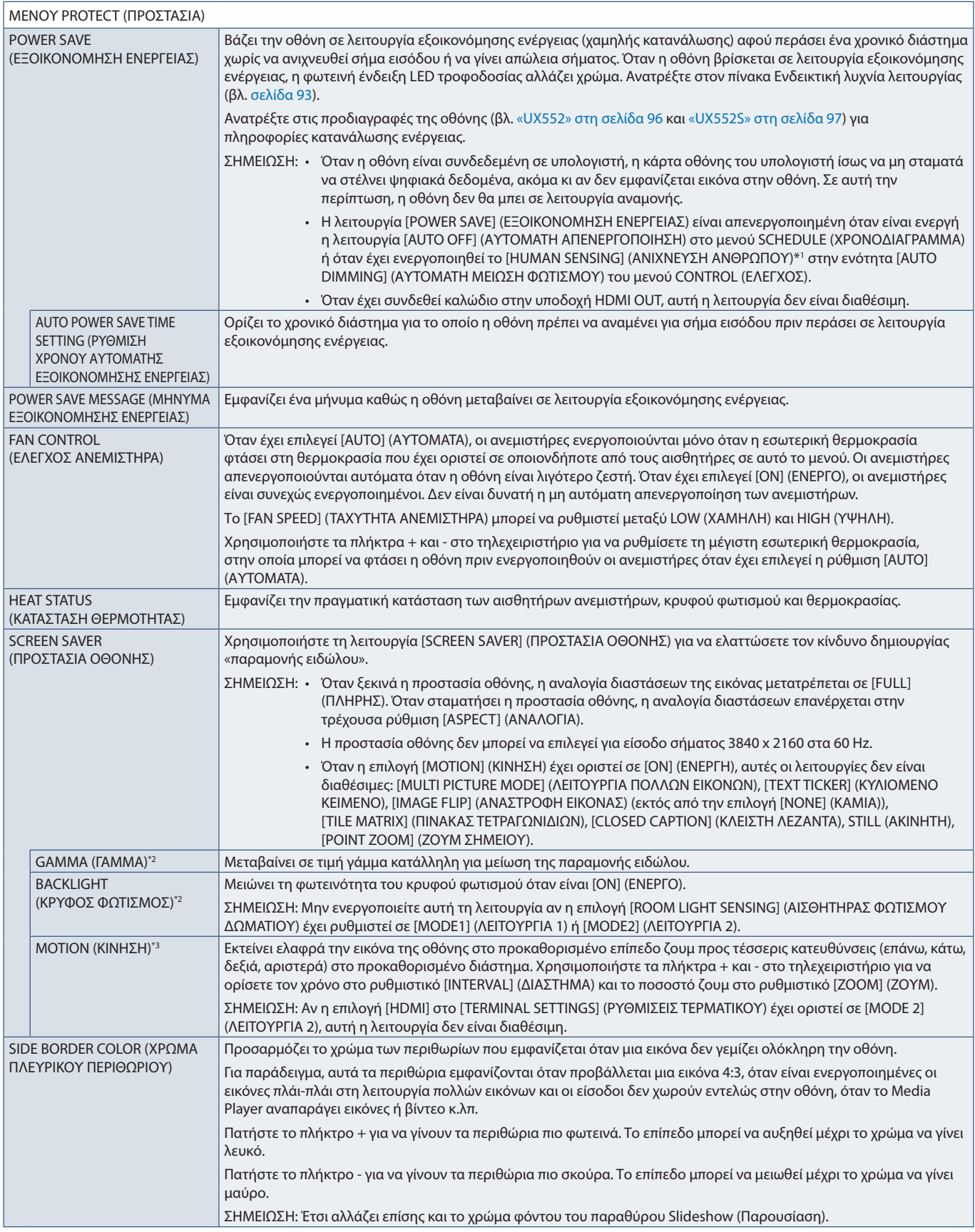

\*!: Ηλειτουργία είναι διαθέσιμη μόνο κατά τη σύνδεση προαιρετικής μονάδας ελέγχου.<br>\*\*: Αν η λειτουργία [SPECTRAVIEW ENGINE] είναι [ON] (ΕΝΕΡΓΗ), η λειτουργία αυτή δεν είναι διαθέσιμη και εμφανίζεται με γκρι χρώμα.<br>\*\*: Ότα

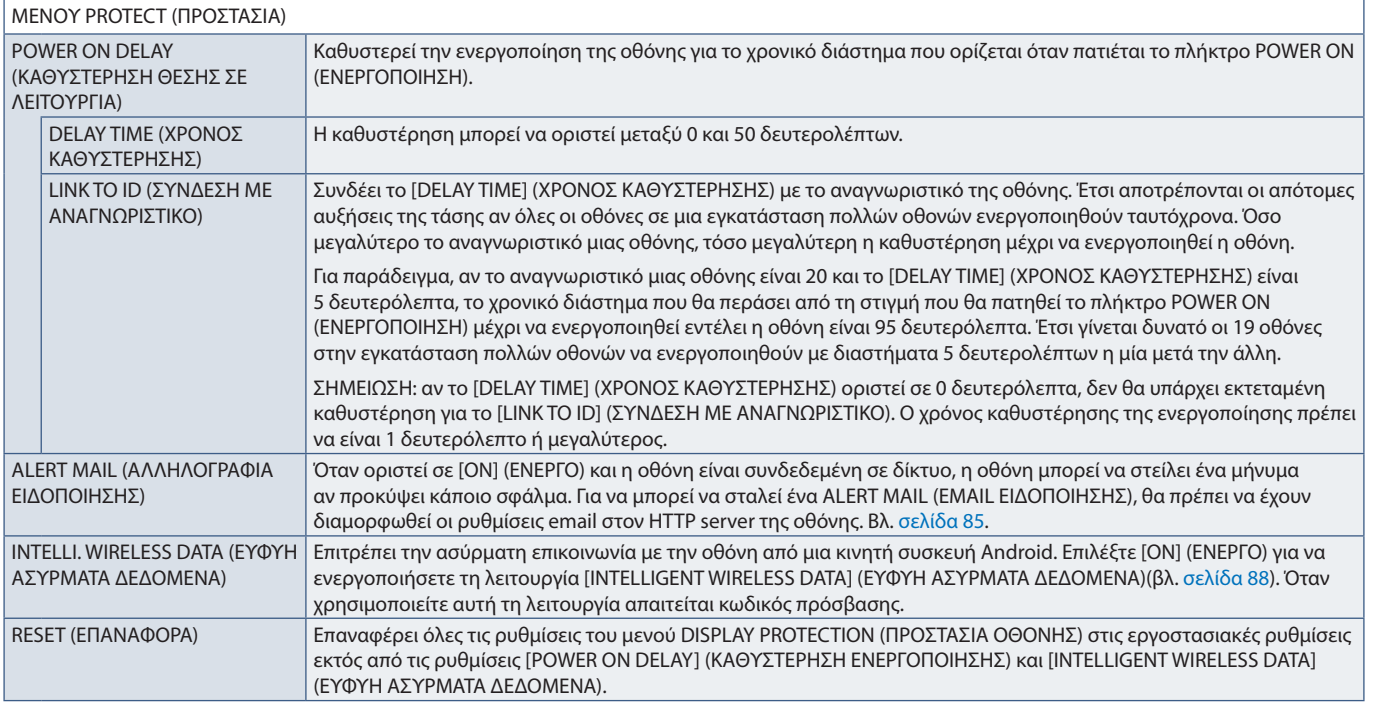

## **C0NTROL (ΕΛΕΓΧΟΣ)**

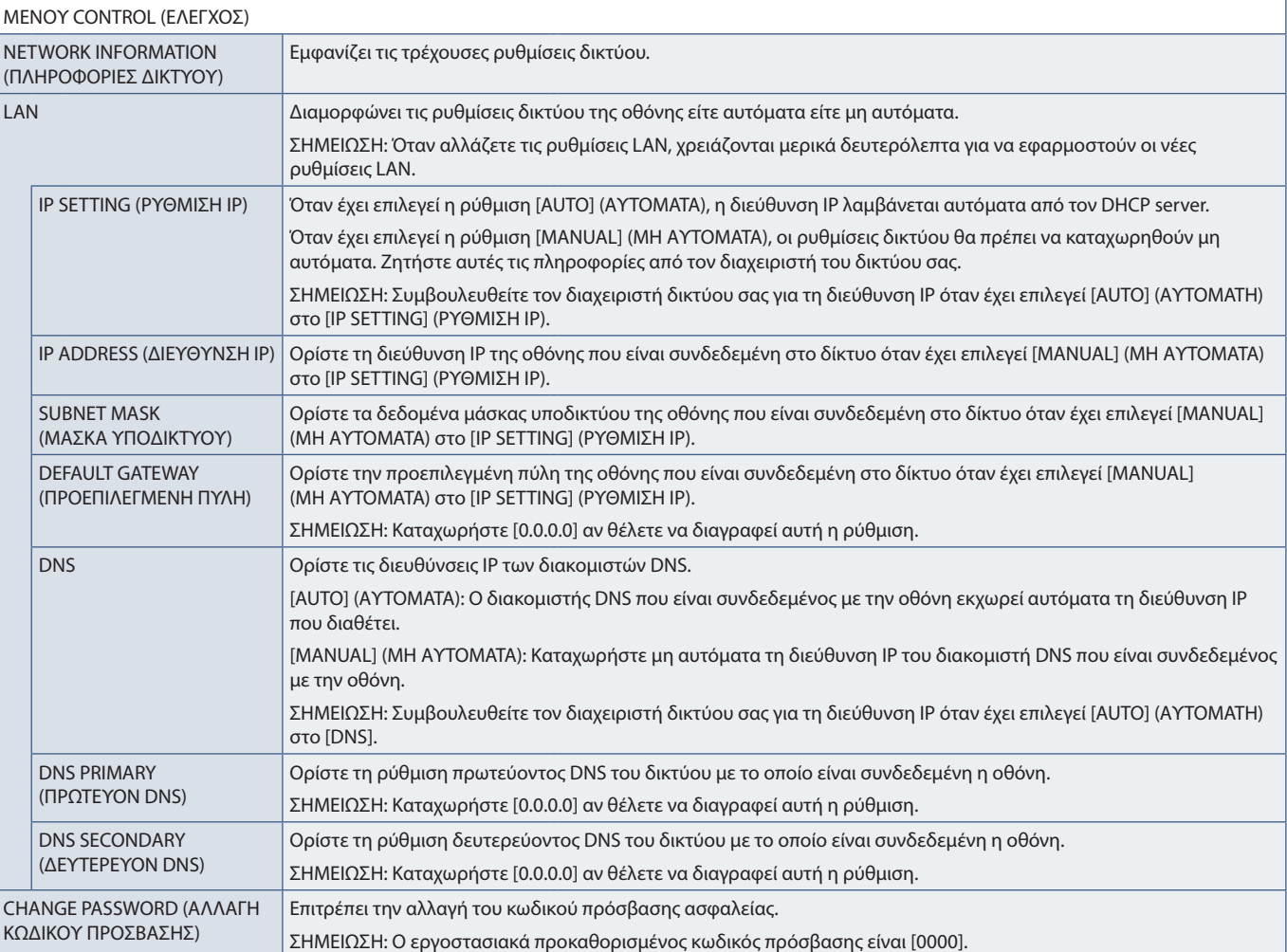

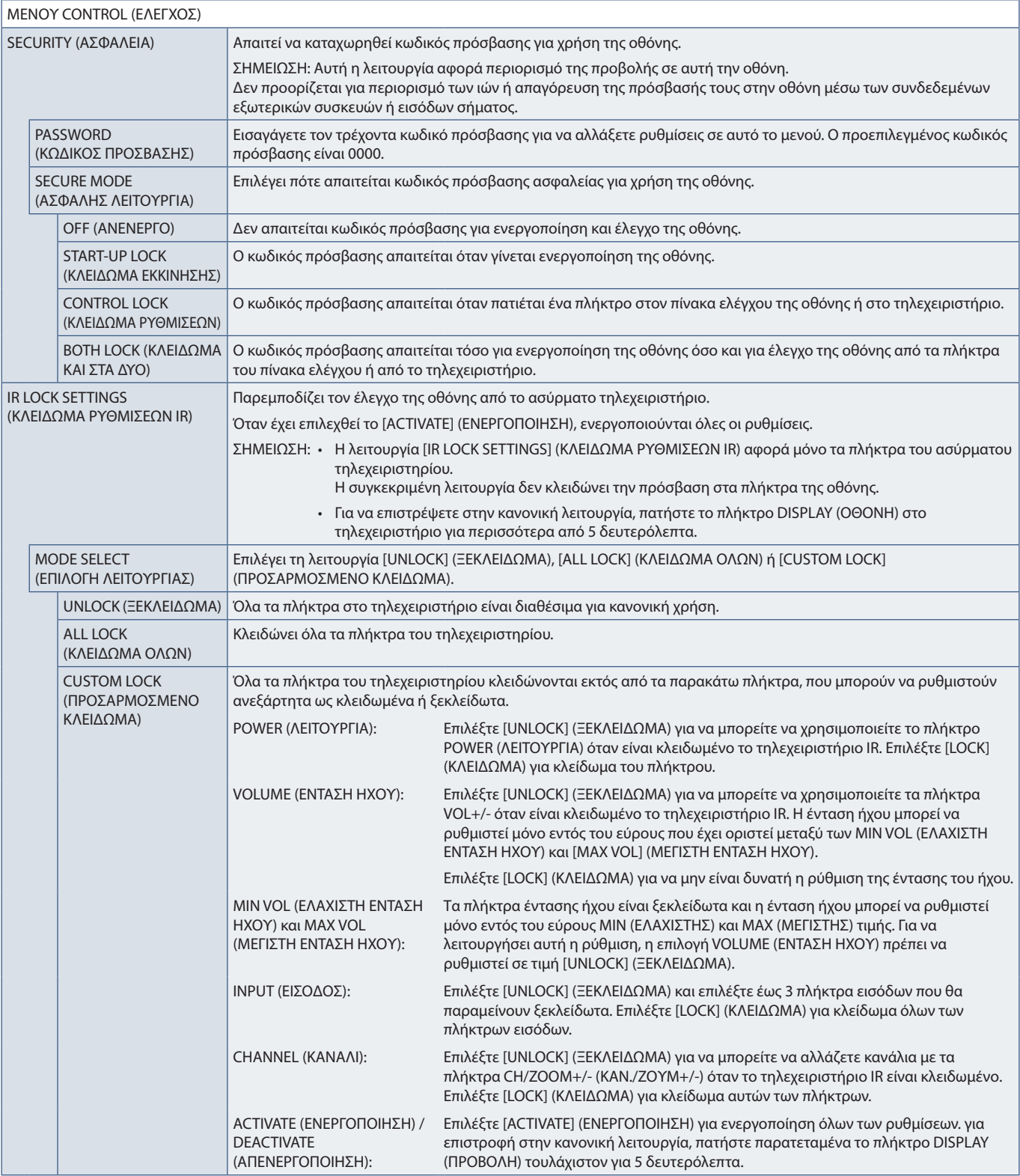

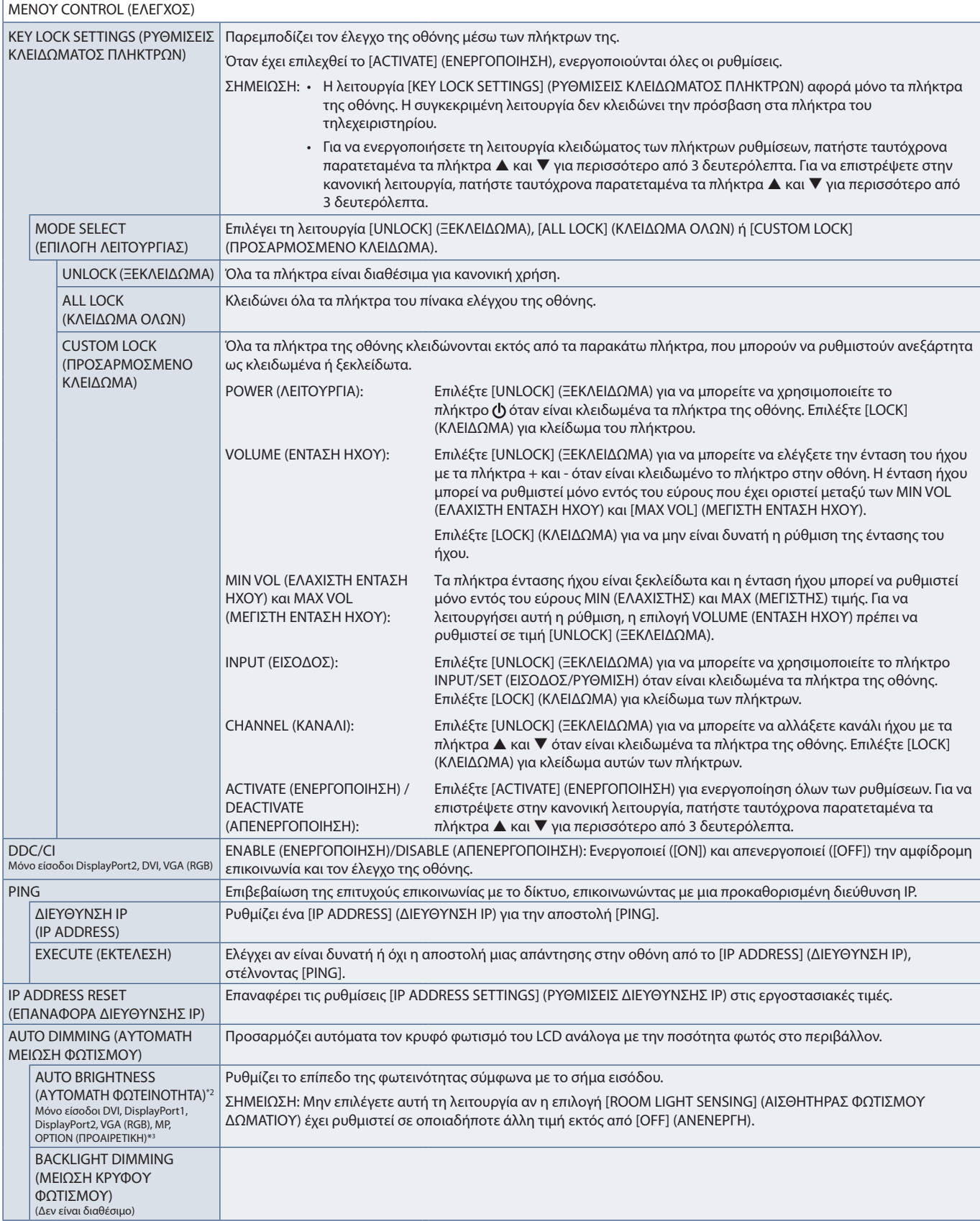

\*<sup>2</sup>: Ηλειτουργία είναι διαθέσιμη μόνο κατά τη σύνδεση προαιρετικής μονάδας αισθητήρα.<br>\*<sup>3</sup>: Όταν χρησιμοποιείτε σήμα εισόδου [OPTION] (ΠΡΟΑΙΡΕΤΙΚΗ), λειτουργία αυτή εξαρτάται από την προαιρετική πλακέτα που έχει εγκαταστ

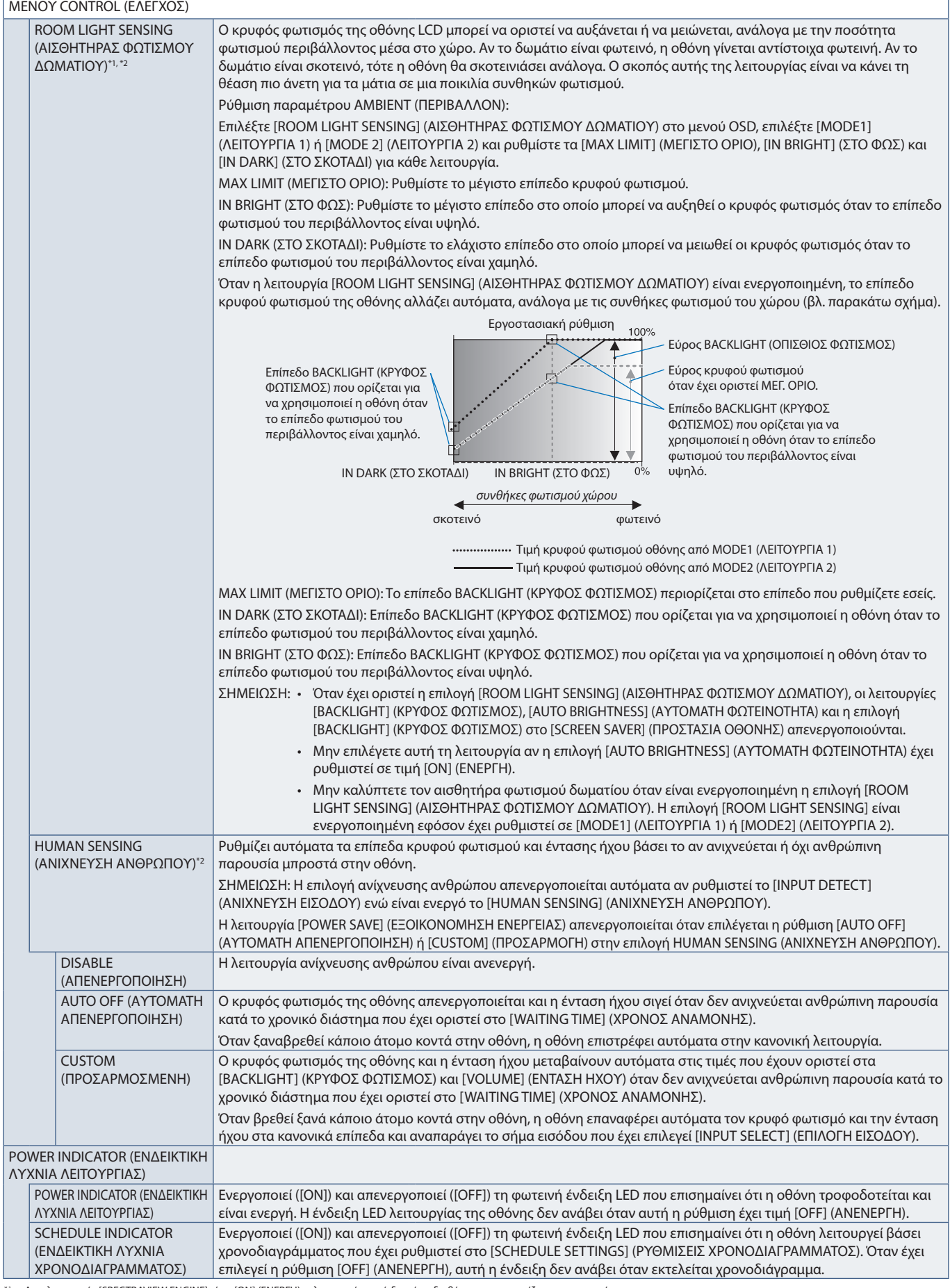

\*\*: Αν η λειτουργία [SPECTRAVIEW ENGINE] είναι [ON] (ENEPΓΗ), η λειτουργία αυτή δεν είναι διαθέσιμη και εμφανίζεται με γκρι χρώμα.<br>\*\*: Η λειτουργία είναι διαθέσιμη μόνο κατά τη σύνδεση προαιρετικής μονάδας αισθητήρα

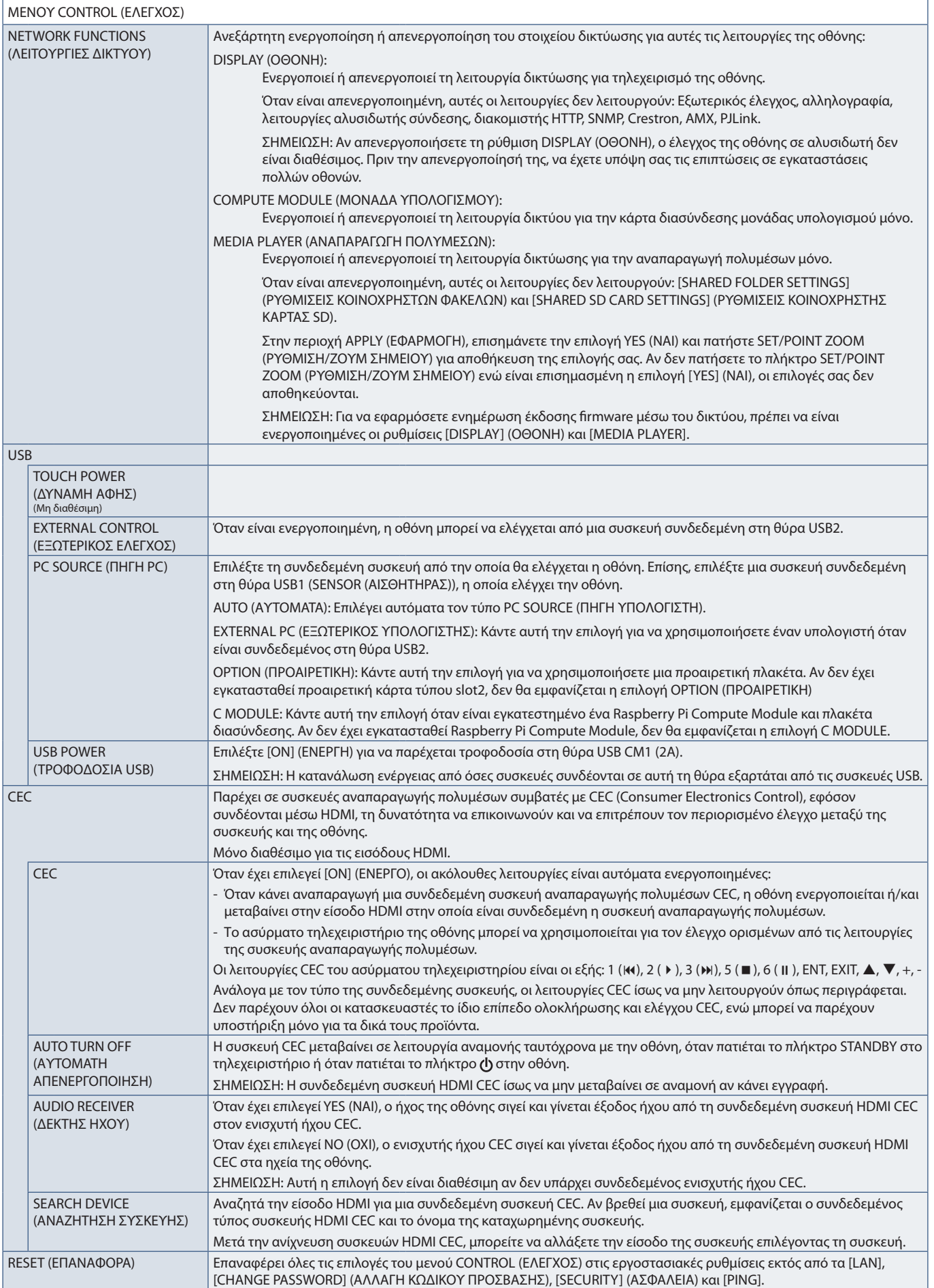

## **OPTION (ΠΡΟΑΙΡΕΤΙΚΗ)**

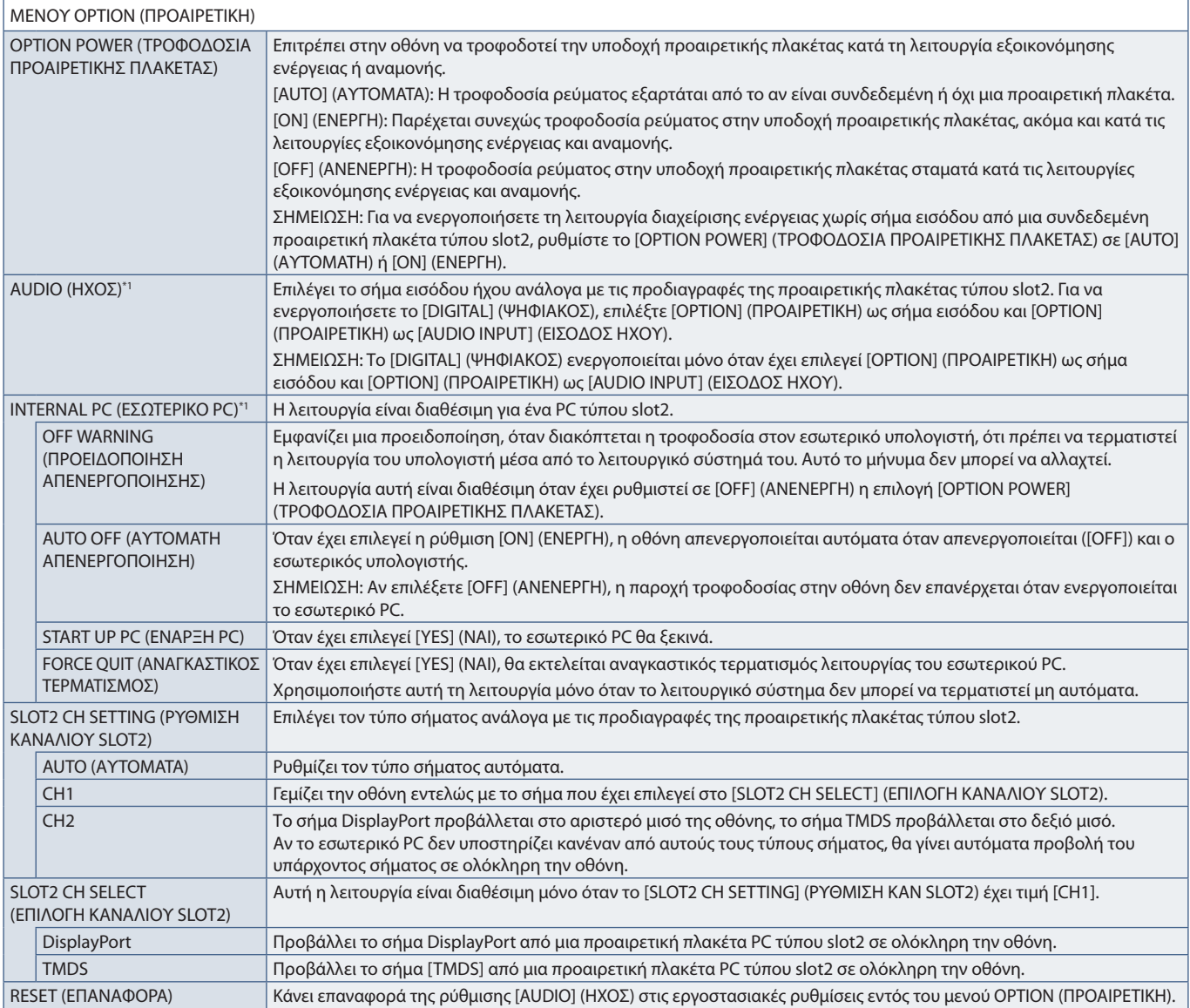

\*1 : Η λειτουργία αυτή εξαρτάται από την προαιρετική πλακέτα που έχει εγκατασταθεί στην οθόνη. Όταν αλλάζετε τη ρύθμιση, απενεργοποιήστε και ενεργοποιήστε ξανά τον κεντρικό διακόπτη τροφοδοσίας της οθόνης.

## **SYSTEM (ΣΥΣΤΗΜΑ)**

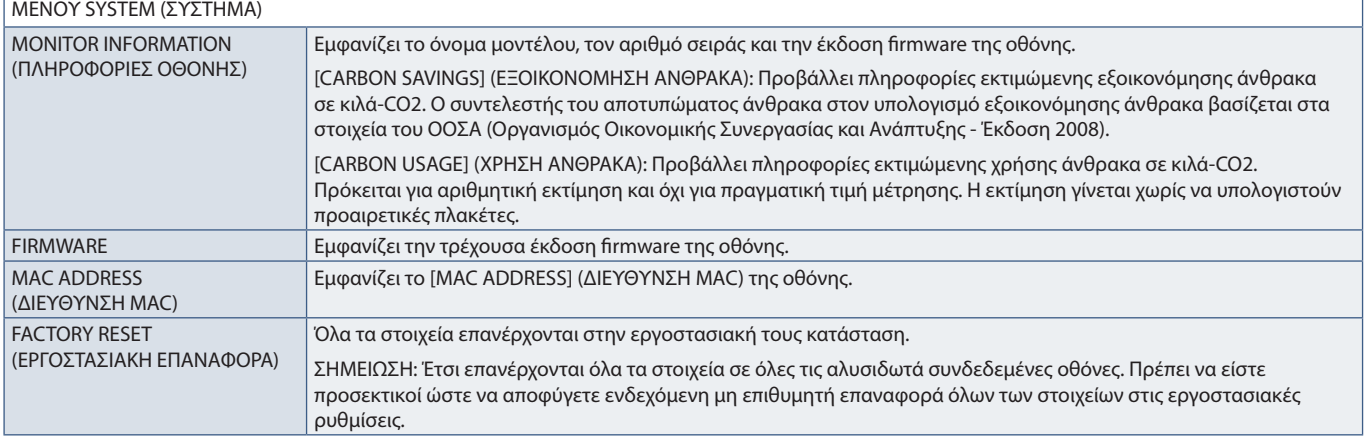

## **COMPUTE MODULE**

Όταν έχουν εγκατασταθεί μια κάρτα διασύνδεσης Raspberry Pi Compute Module και ένα Raspberry Pi Compute Module, θα είναι διαθέσιμα επιπλέον στοιχεία μενού OSD για διαμόρφωση των σχετικών ρυθμίσεων. Μην αλλάζετε μόνοι σας τις ρυθμίσεις της ενότητας COMPUTE MODULE. Βλ. [σελίδα 98.](#page-101-0)

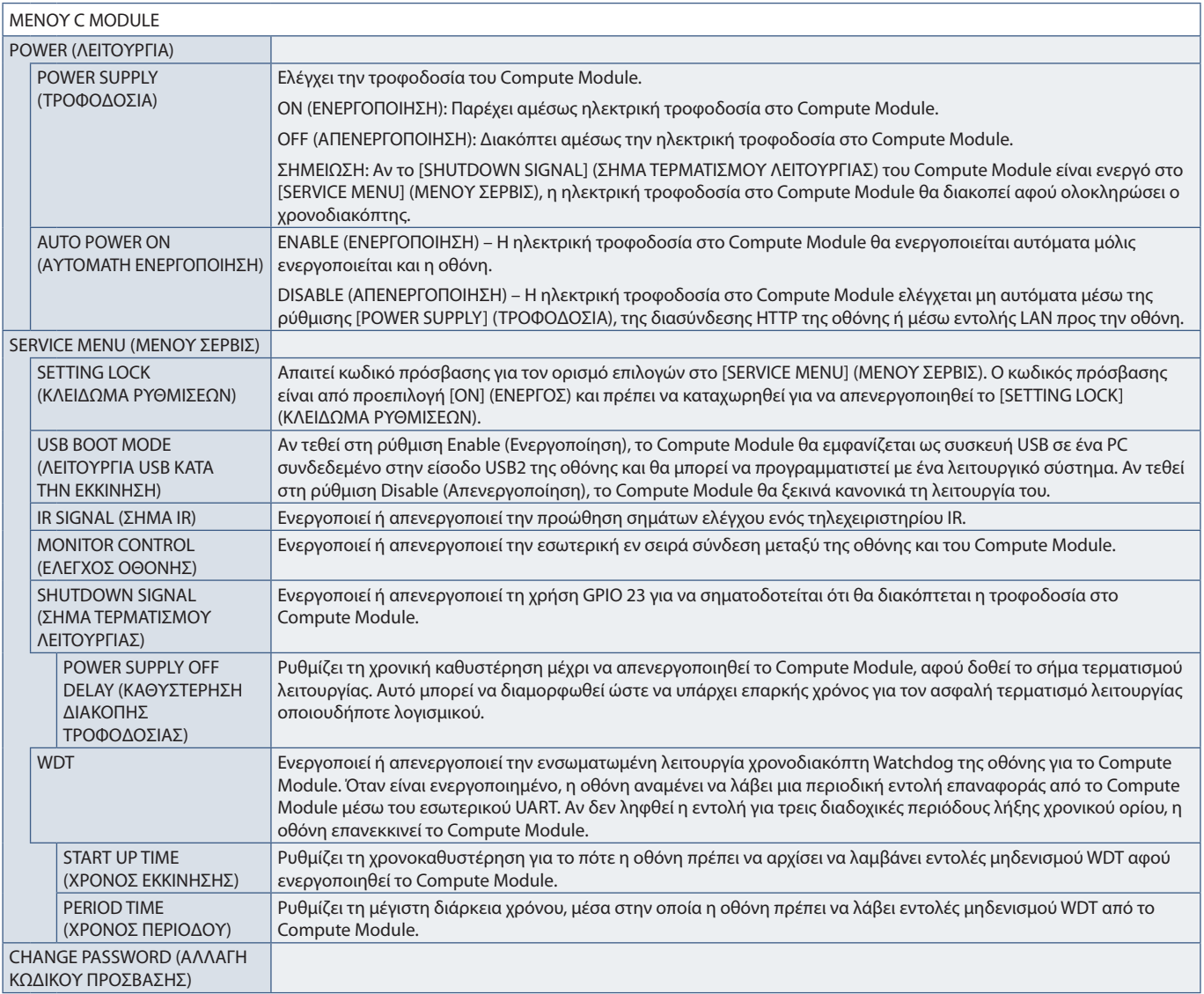

## Παράρτημα C Πληροφορίες ανακύκλωσης και ενέργειας του κατασκευαστή

### Αυτό το κεφάλαιο περιλαμβάνει τα εξής:

- > [«Απόρριψη παλιών προϊόντων NEC» στη σελίδα 125](#page-128-0)
- > [«Εξοικονόμηση ενέργειας» στη σελίδα 125](#page-128-1)
- > [«Σήμα ΑΗΗΕ \(Ευρωπαϊκή Οδηγία 2012/19/EΕ και τροποποιήσεις της\)» στη σελίδα 125](#page-128-2)

Η εταιρεία NEC DISPLAY SOLUTIONS δείχνει μεγάλη αφοσίωση στην προστασία του περιβάλλοντος και αντιμετωπίζει την ανακύκλωση σαν μια από τις πιο σημαντικές προτεραιότητες της εταιρείας προσπαθώντας να μειώσει την επιβάρυνση του περιβάλλοντος. Είμαστε προσηλωμένοι στο να κατασκευάζουμε προϊόντα φιλικά προς το περιβάλλον και πάντα προσπαθούμε να ορίζουμε και να συμμορφωνόμαστε με τα τελευταία ανεξάρτητα πρότυπα από οργανισμούς όπως ο ISO (International Organisation for Standardization – Διεθνής οργανισμός για την Προτυποποίηση) και ο TCO (Swedish Trades Union – Σουηδικός Σύνδεσμος Εμπορίου).

#### Ελληνικά-125

## <span id="page-128-0"></span>**Απόρριψη παλιών προϊόντων NEC**

Ο στόχος της ανακύκλωσης είναι το περιβαλλοντικό όφελος μέσω επαναχρησιμοποίησης, αναβάθμισης, ανακατεργασίας ή αξιοποίηση των υλικών. Τα κέντρα ανακύκλωσης διασφαλίζουν ότι γίνεται σωστή διαχείριση και ασφαλής απόρριψη των βλαβερών απορριμμάτων. Για τη διασφάλιση της καλύτερης ανακύκλωσης των προϊόντων μας, η NEC DISPLAY SOLUTIONS προσφέρει μια ποικιλία διαδικασιών ανακύκλωσης και παρέχει συμβουλές σχετικά με τη διαχείριση των προϊόντων με έναν περιβαλλοντικά ευαίσθητο τρόπο, όταν αυτά έχουν φτάσει στο τέλος της διάρκειας ζωής τους.

Μπορείτε να βρείτε όλες τις απαιτούμενες πληροφορίες που αφορούν στην απόρριψη των προϊόντων, καθώς και τις πληροφορίες που αφορούν στην ανακύκλωση σε συγκεκριμένες χώρες, σε κέντρα ανακύκλωσης, στις παρακάτω ιστοσελίδες μας:

https://www.nec-display-solutions.com/p/greenvision/en/greenvision.xhtml (στην Ευρώπη)

https://www.nec-display.com (στην Ιαπωνία)

https://www.necdisplay.com (στις Η.Π.Α.).

### <span id="page-128-1"></span>**Εξοικονόμηση ενέργειας**

Αυτή η οθόνη διαθέτει προηγμένη δυνατότητα εξοικονόμησης ενέργειας. Όταν αποστέλλεται ένα σήμα Διαχείρισης ενέργειας οθόνης στην οθόνη, ενεργοποιείται η λειτουργία Εξοικονόμησης ενέργειας. Η οθόνη μεταβαίνει στη μεμονωμένη λειτουργία Εξοικονόμησης ενέργειας.

Για επιπλέον πληροφορίες, επισκεφθείτε την ιστοσελίδα:

https://www.necdisplay.com/ (στις ΗΠΑ)

https://www.nec-display-solutions.com/ (στην Ευρώπη)

https://www.nec-display.com/global/index.html (παγκοσμίως)

Για απαιτήσεις ErP/Για απαιτήσεις ErP (αναμονή δικτύου):

Εξαιρούνται οι παρακάτω συνθήκες: Η οθόνη χρησιμοποιεί μια προαιρετική πλακέτα.

ρυθμιστεί σε [MST].

 Η επιλογή [INPUT DETECT] (ΑΝΙΧΝΕΥΣΗ ΕΙΣΟΔΟΥ) έχει ρυθμιστεί σε οποιαδήποτε τιμή εκτός από NONE (ΚΑΜΙΑ). Η επιλογή [USB POWER] (ΤΡΟΦΟΔΟΣΙΑ USB) έχει ρυθμιστεί στην τιμή [ON] (ΕΝΕΡΓΗ). Η επιλογή [DisplayPort] στις [TERMINAL SETTINGS] (ΡΥΘΜΙΣΕΙΣ ΤΕΡΜΑΤΙΚΟΥ) έχει

Κατανάλωση ενέργειας (πορτοκαλί που αναλάμπει): 2,0 W ή λιγότερο (με σύνδεση 1 θύρας)/3,0 W ή λιγότερο (με σύνδεση όλων των θυρών).

Χρόνος για λειτουργία διαχείρισης ισχύος: 10 δευτ. (Προεπιλεγμένη ρύθμιση).

Κατανάλωση ενέργειας (πορτοκαλί που αναβοσβήνει): 0,5 W ή λιγότερο. Χρόνος για λειτουργία διαχείρισης ισχύος: 3 λεπτά (Προεπιλεγμένη ρύθμιση). (Εκτός από κατάσταση στην οποία η οθόνη έχει περισσότερες της μίας εισόδους σήματος. Εκτός από κατάσταση στην οποία η οθόνη είναι συνδεδεμένη με το εμπορικά διαθέσιμο εφεδρικό τροφοδοτικό).

#### <span id="page-128-2"></span>**Σήμα ΑΗΗΕ (Ευρωπαϊκή Οδηγία 2012/19/EΕ και τροποποιήσεις της)**

**Απόρριψη χρησιμοποιημένων προϊόντων: Στην Ευρωπαϊκή Ένωση**

Η νομοθεσία της ΕΕ, όπως εφαρμόζεται σε κάθε χώρα-μέλος, ορίζει ότι η απόρριψη όλων των ηλεκτρικών και ηλεκτρονικών προϊόντων που φέρουν την ένδειξη (αριστερά) πρέπει να γίνεται ξεχωριστά από τα οικιακά απορρίμματα. Αυτό περιλαμβάνει οθόνες και ηλεκτρικά εξαρτήματα, όπως τα καλώδια σήματος ή τροφοδοσίας. Όταν απορρίπτετε αυτά τα προϊόντα, τηρείτε τις οδηγίες των τοπικών αρχών σας ή ρωτήστε στο κατάστημα από όπου αγοράσατε το προϊόν ή, αν αυτό ισχύει στην περίπτωσή σας ακολουθήστε την ισχύουσα νομοθεσία ή τυχόν συμφωνητικό σας. Η σήμανση ηλεκτρικών και ηλεκτρονικών προϊόντων ίσως να έχει εφαρμογή μόνο στα τρέχοντα κράτη-μέλη της Ευρωπαϊκής Ένωσης. Αν αυτό ισχύει στην περίπτωσή σας ακολουθήστε την ισχύουσα νομοθεσία ή τυχόν συμφωνητικό σας. Η σήμανση ηλεκτρικών και ηλεκτρονικών προϊόντων ίσως να έχει εφαρμογή μόνο στα τρέχοντα κράτη-μέλη της Ευρωπαϊκής Ένωσης.

#### **Εκτός της Ευρωπαϊκής Ένωσης**

Αν επιθυμείτε να απορρίψετε μεταχειρισμένα ηλεκτρικά και ηλεκτρονικά προϊόντα και βρίσκεστε εκτός της Ευρωπαϊκής Ένωσης, επικοινωνήστε με τις τοπικές αρχές σας και ρωτήστε ποια είναι η σωστή μέθοδος απόρριψης.

# Παράρτημα D Χρήση εξωτερικού τροφοδοτικού

**Αν χρησιμοποιείτε εξωτερικό τροφοδοτικό, ανατρέξτε στο ΕΓΧΕΙΡΙΔΙΟ ΕΓΚΑΤΑΣΤΑΣΗΣ των μοντέλων UX552 / UX552S.**

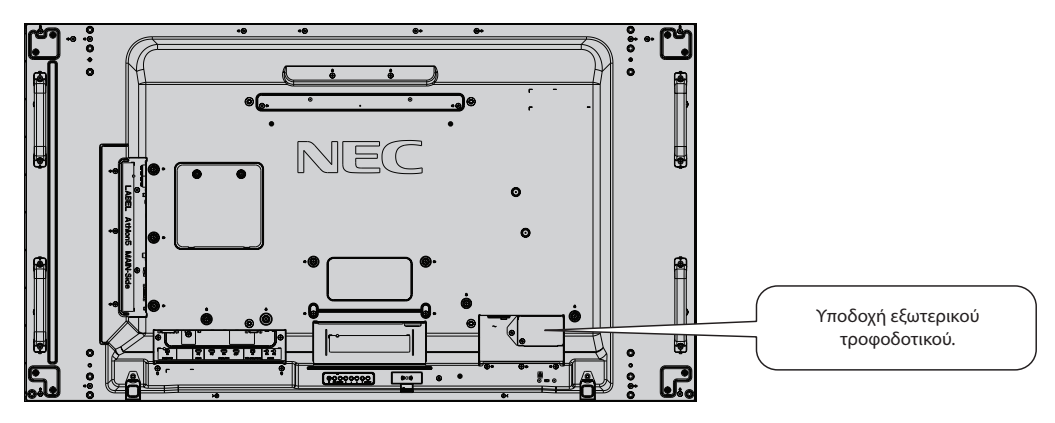

#### **Διασύνδεση εξωτερικού τροφοδοτικού**

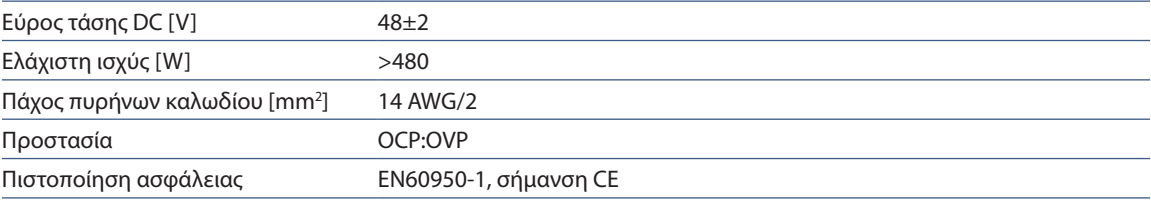

Χρησιμοποιείτε τροφοδοτικό το οποίο συμμορφώνεται με τις απαιτήσεις στην περιοχή όπου εγκαθίσταται η οθόνη.

#### **ΠΡΟΣΟΧΗ:**

- Η εγκατάσταση εξωτερικού τροφοδοτικού πρέπει να πραγματοποιηθεί από ειδικευμένο τεχνικό. Μην επιχειρήσετε να εγκαταστήσετε εξωτερικό τροφοδοτικό μόνοι σας. Για περισσότερες πληροφορίες, επικοινωνήστε με τον προμηθευτή σας.
- Μην εγκαταστήσετε εξωτερικό τροφοδοτικό αν πρώτα δεν διαβάσετε το ΕΓΧΕΙΡΙΔΙΟ ΕΓΚΑΤΑΣΤΑΣΗΣ. https://www.nec-display-solutions.com/